# **MITSUBISHI MELSOFTFR Configurator SW3 INSTRUCTION MANUAL**

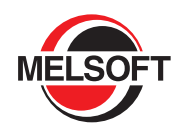

# **INVERTER SETUP SOFTWARE**

# **FR-SW3-SETUP-WE**

-Windows (English) Version-

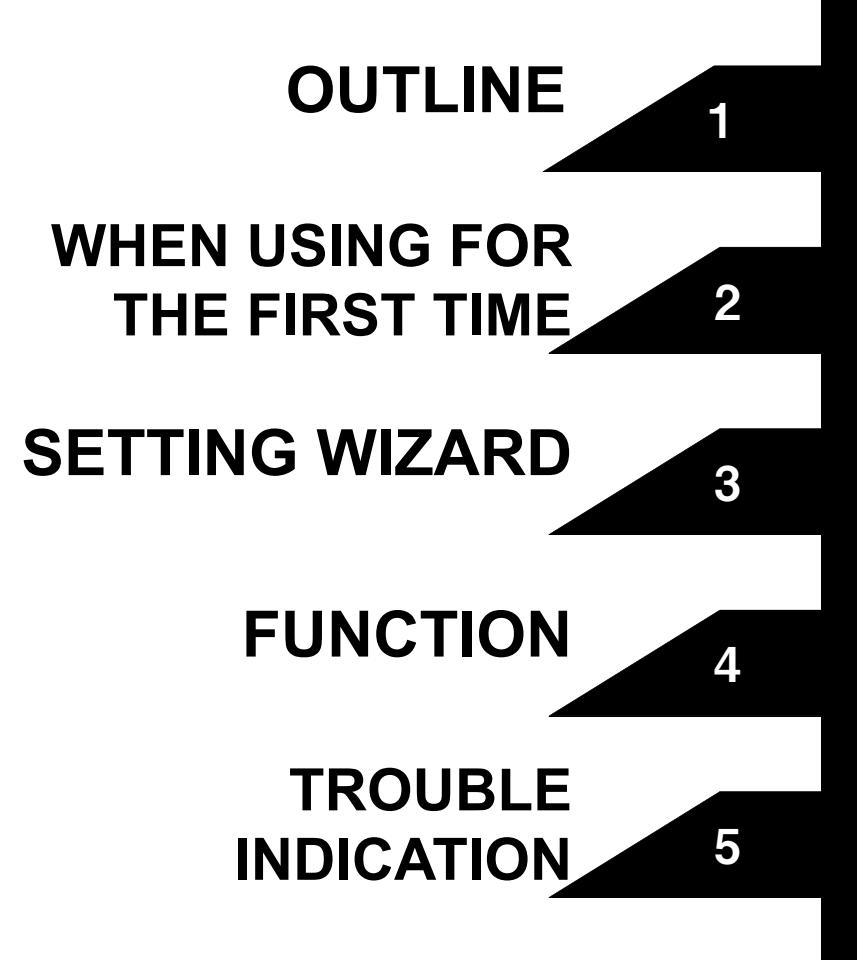

# **INTRODUCTION**

Thank you for choosing this Mitsubishi Inverter Setup Software.

This instruction manual gives handling information and precautions for use of this software. Incorrect handling might cause an unexpected fault. Before using the software, please read this manual carefully to use the software to its optimum performance.

Please forward this manual to the end user.

When reading this manual, note the following.

- This manual is written on the basis that Windows® XP (English version) is the operating system.
- Drive D is described as the CD-ROM drive and Drive C as the hard disk drive.

**Trademarks** 

- Microsoft Windows and Excel are registered trademark or trademark of Microsoft Corporation in the United States and/or other countries.
- (1) The formal name of Windows<sup>®</sup> 2000 is Microsoft Windows<sup>®</sup> 2000 operating system.
- (2) The formal name of Windows® XP is Microsoft Windows® XP operating system.
- "FR Configurator" is a registered trademark of Mitsubishi Electric Corporation.
- The copyright and other rights of this software all belong to Mitsubishi Electric Corporation.
- No part of this manual may be copied or reproduced without the permission of Mitsubishi Electric Corporation.
- Other company and product names herein are the trademarks and registered trademarks of their respective owners.
- SPREAD
- Copyright 2004 FarPoint Technologies, Inc..
- Visual ComboCopyright 2006 MCOR Co., Ltd

#### **For Maximum Safety**

- This product has not been designed or manufactured for use with any equipment or system operated under life-threatening conditions.
- Please contact our sales office when you are considering using this product in special applications such as passenger mobile, medical, aerospace, nuclear, power or undersea relay equipment or system.
- Although this product was manufactured under conditions of strict quality control, you are strongly advised to install safety devices to prevent serious accidents when it is used in facilities where breakdowns of the product are likely to cause a serious accident.

#### -CONTENTS- $\overline{\phantom{0}}$

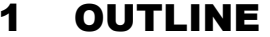

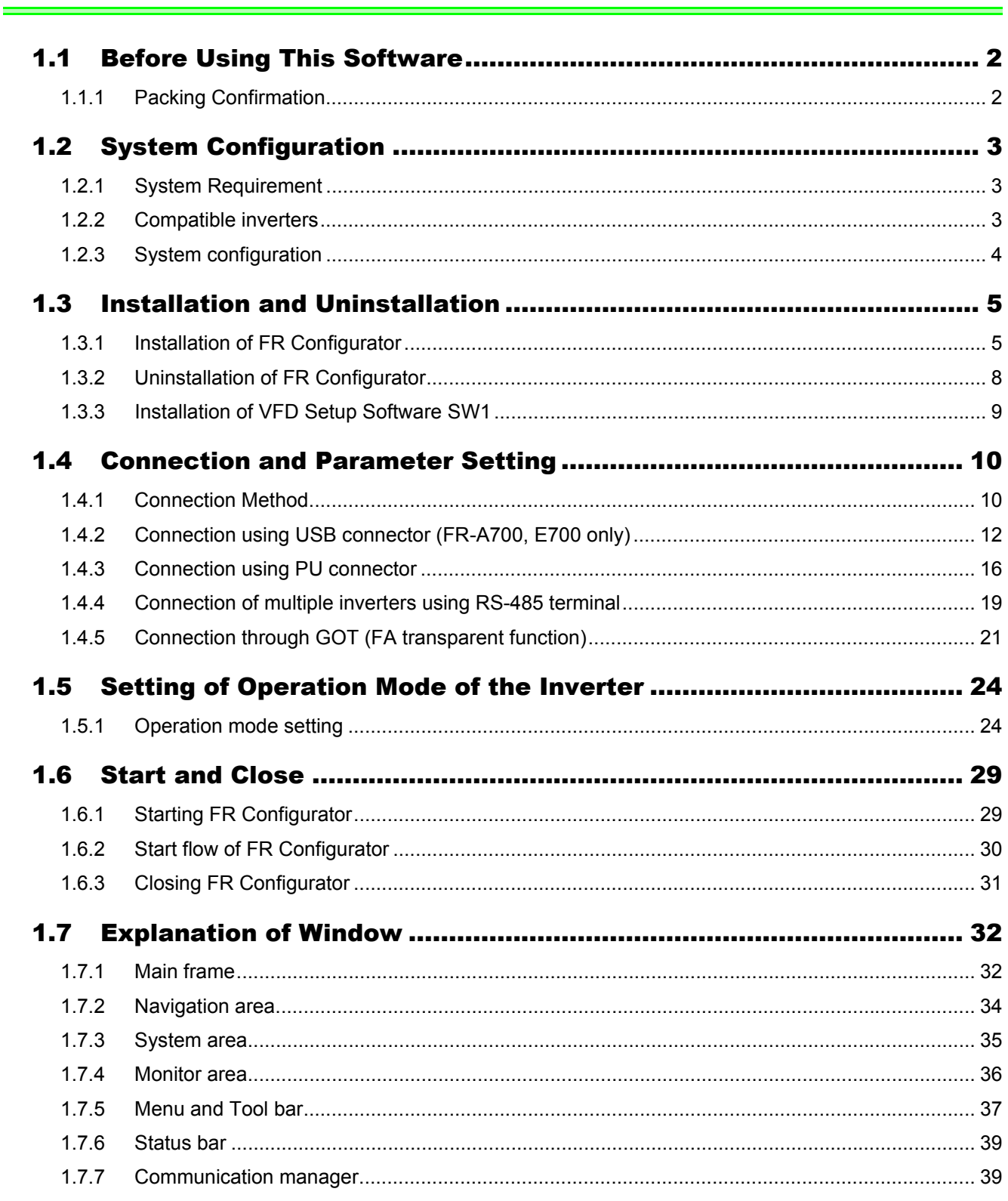

#### **WHEN USING FOR THE FIRST TIME**  $\overline{\mathbf{2}}$

 $\overline{41}$ 

 $\overline{\overline{\mathbf{1}}}$ 

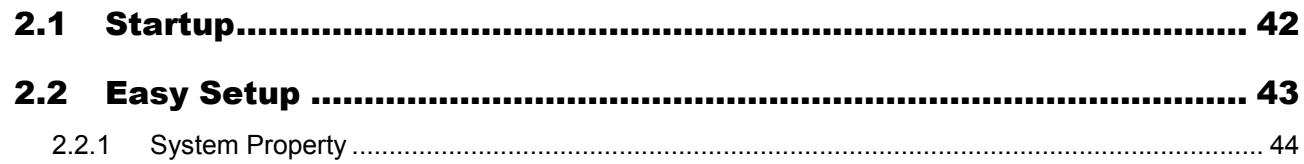

 $\overline{\overline{\mathbf{55}}}$ 

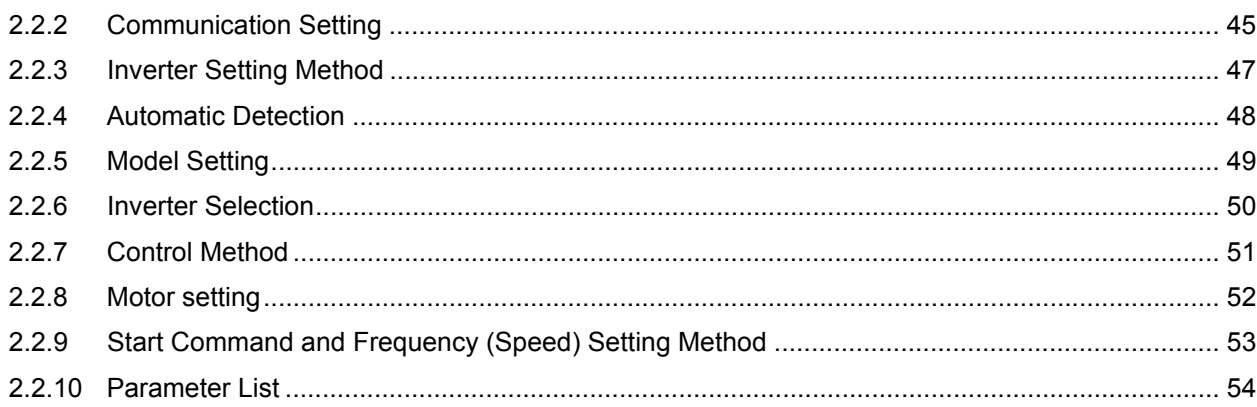

#### **SETTING WIZARD**

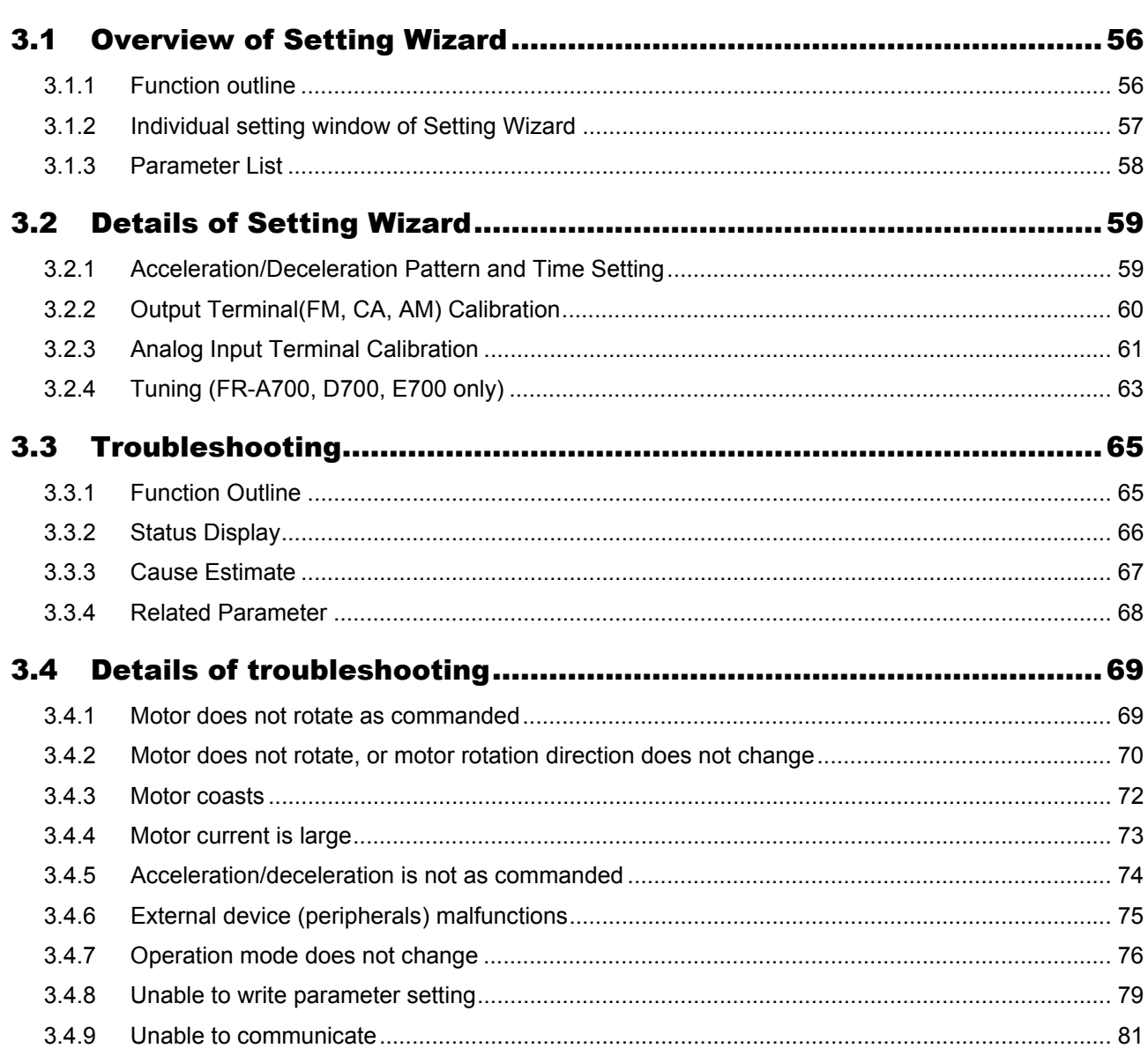

#### **FUNCTION**  $\overline{\overline{4}}$

........84

 $\overline{\overline{\mathbf{83}}}$ 

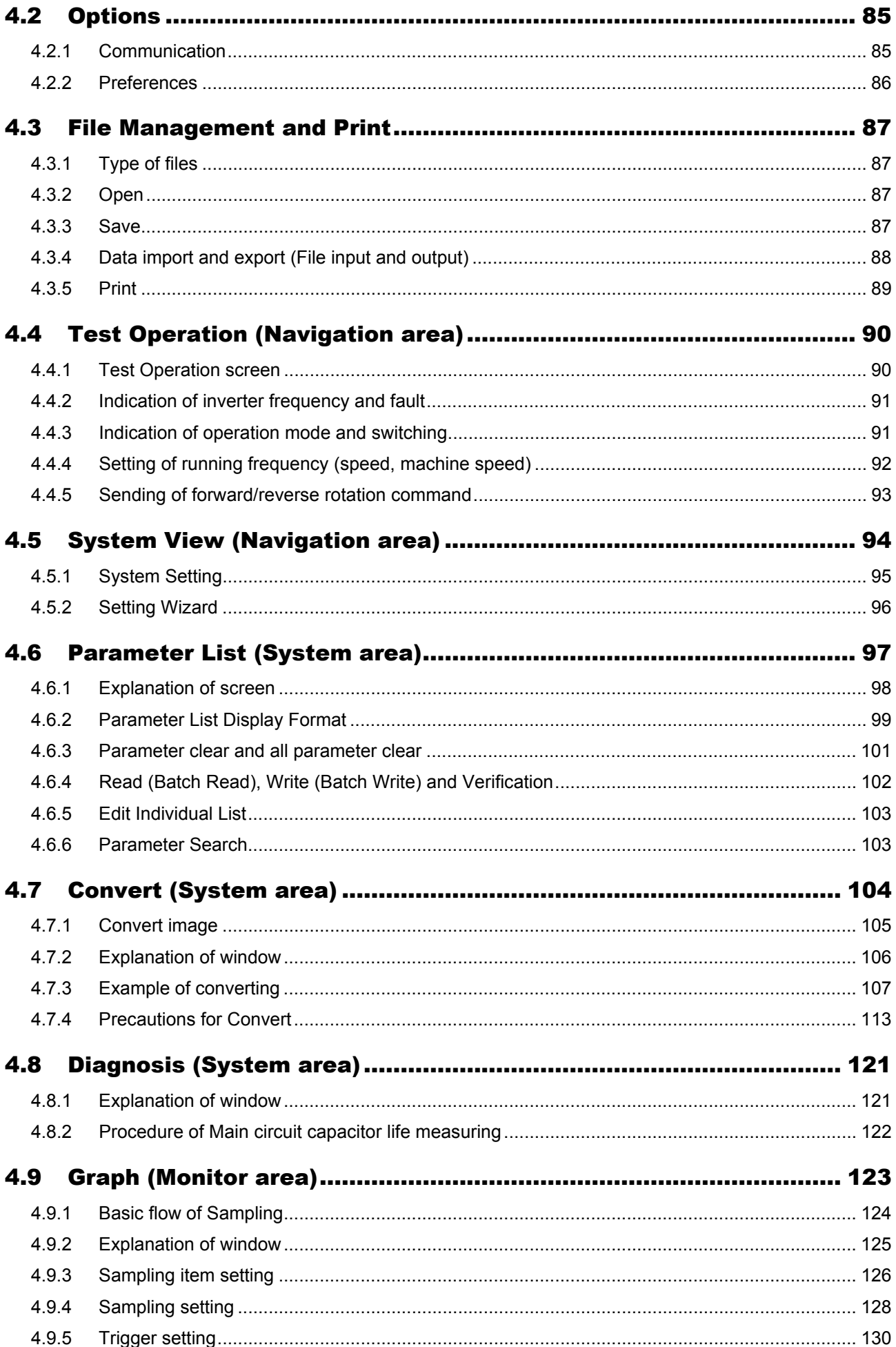

 $IV$ 

151

#### **TROUBLE INDICATION** 5

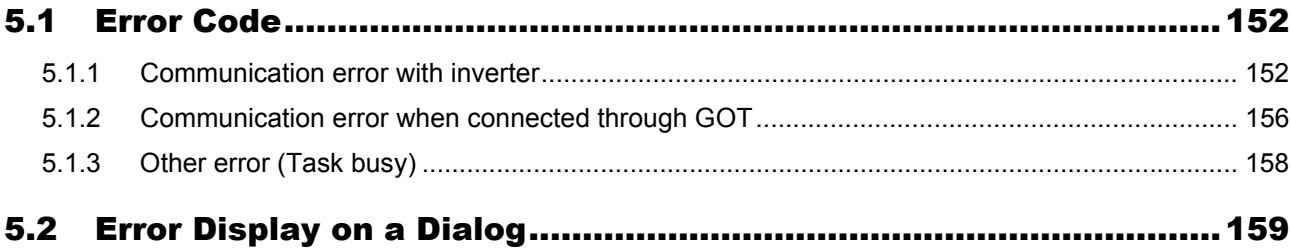

#### 4.9.6 4.9.7  $4.9.8$ Example of Graph sampling (monitoring Output Frequency, terminal RUN, terminal FU) ......... 135 4.9.9 4.13 Machine Analyzer (Monitor area) (FR-A700 with Vector Control). 142

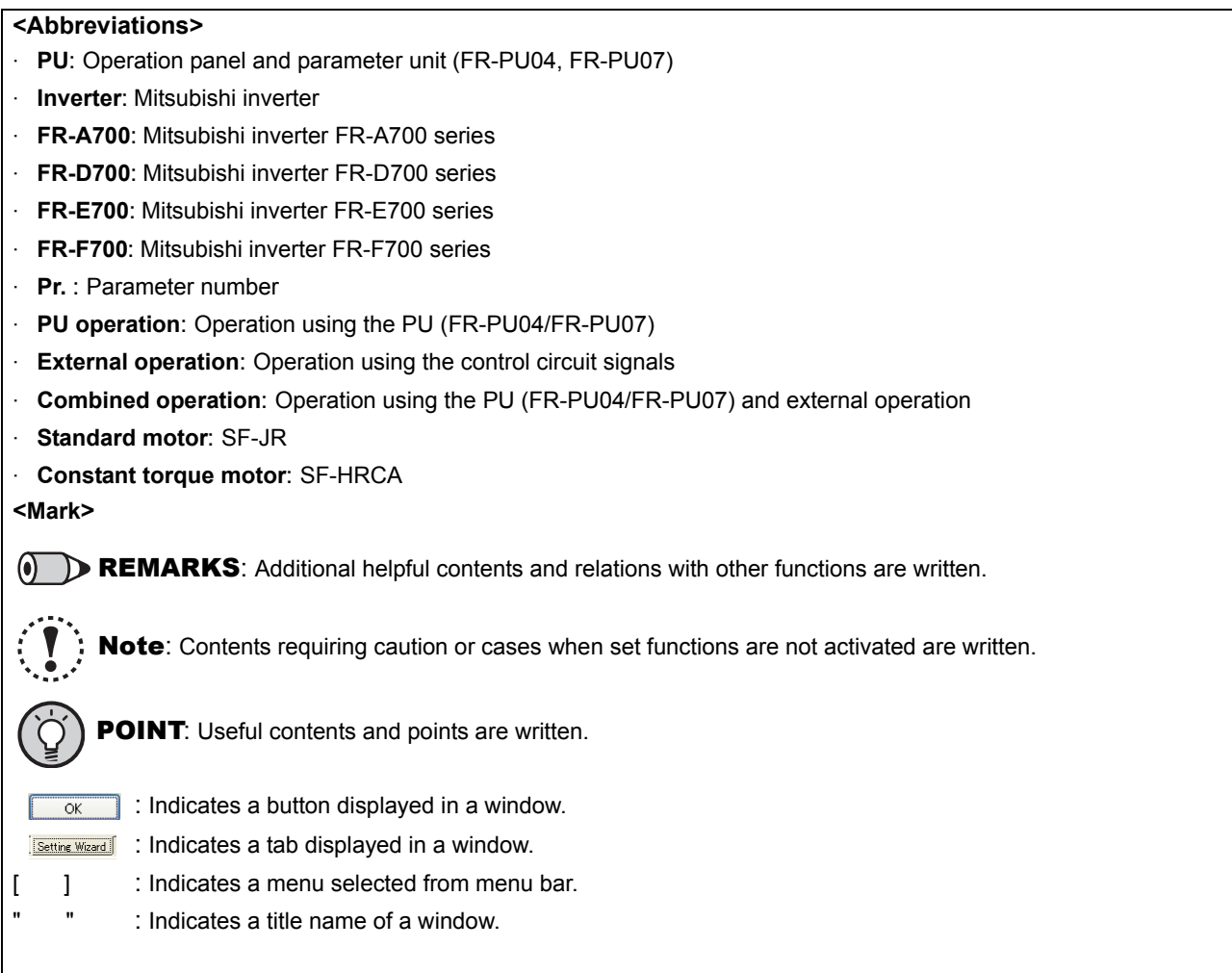

<span id="page-7-0"></span>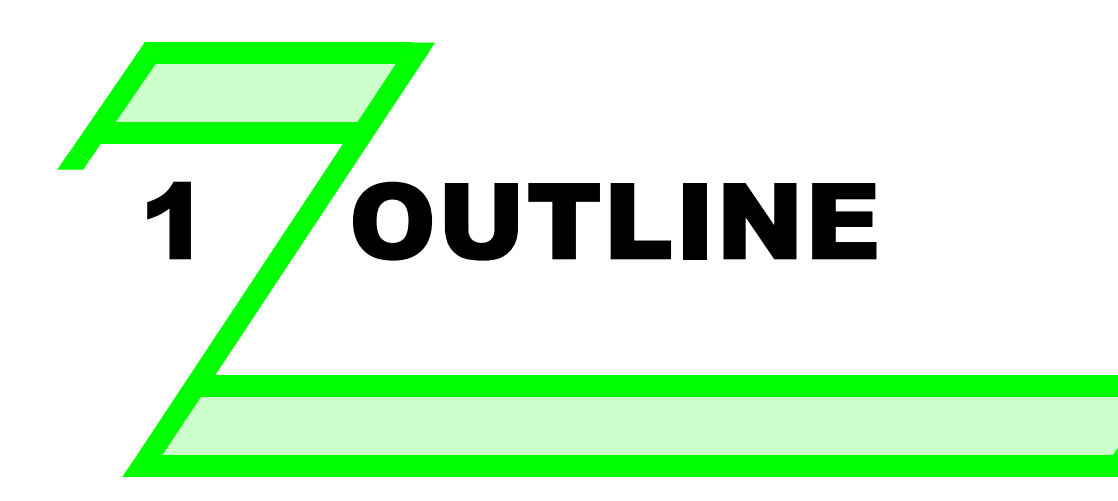

**This chapter explains the "OUTLINE" for use of this product. Always read the instructions before using the software.**

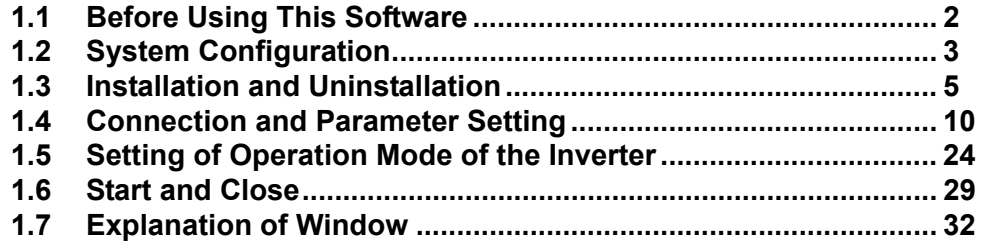

1

3

2

4

5

## <span id="page-8-2"></span><span id="page-8-0"></span>1.1 Before Using This Software

- This software is a effective support tool for startup and maintenance of the Mitsubishi transistorized inverter. The following functions can be performed efficiently on the personal computer.
	- Startup (Desired function can be performed soon after starting up of this software)
	- Easy Setup (From station number to parameter setting, setting with wizard style dialog (interactive) is available)
	- Setting Wizard (Function setting without regard to parameter number)
	- Tuning (Available from Setting wizard) (FR-A700, E700 series only)
	- Troubleshooting (Estimating cause and counter measure at trouble occurrence)
	- Parameter List (Displaying of parameter list, functional list, initial value change list and editing of the parameters is available)
	- Convert (Converting a parameter setting of the conventional model into FR-A700, D700, E700, or F700 parameter setting)
	- Diagnosis (Displaying faults history and parts life, and measuring main circuit capacitor life )
	- Graph (Monitoring by High Speed sampling or Monitor sampling, and displays in graph form)
	- Batch Monitor (Displaying monitor items of the inverter at the same time)
	- I/O Terminal Monitor (Monitoring the state of input and output terminal)
	- I/O Terminal Assignment (Signal assignment of input and output terminal)
	- Test Operation (Send a start/stop command, or change the set frequency as if using the operation panel of the inverter)
	- Machine Analyzer (Resonance point and anti-resonance point of the machine system can be obtained) (For FR-A700 with vector control)
	- Help (Instruction manual of the inverter and this software can be displayed in a window)

#### Note

- **If a file name or folder name is using Unicode, system file writing or reading may not be performed correctly. Please use a file name and folder name without Unicode.**
- •**The following functions of Windows**® **XP are not compatible with this software.**
- **Application starting with Windows**®**compatibility mode**
- · **Starting using "Run As..."**
- · **Remote Desktop**

• **A part of this software is using a function of Internet Explorer. This software may not function properly depending on Internet Explorer setting. For example, if the user assistant is set in "Option", file opening or selecting function in "Startup" window may become unavailable. Please change the Internet Explorer setting into a default setting, or select the desired function from a main screen of the FR Configurator.**

• **FR Configurator is not available when inverter is activated with FR-PU07BB Battery mode. FR Configurator may not function properly.**

#### <span id="page-8-1"></span>*1.1.1 Packing Confirmation*

After unpacking, check that the following items are contained in the package:

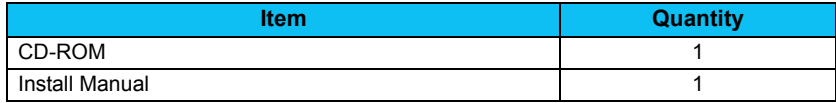

### <span id="page-9-3"></span><span id="page-9-0"></span>1.2 System Configuration

#### <span id="page-9-1"></span>*1.2.1 System Requirement*

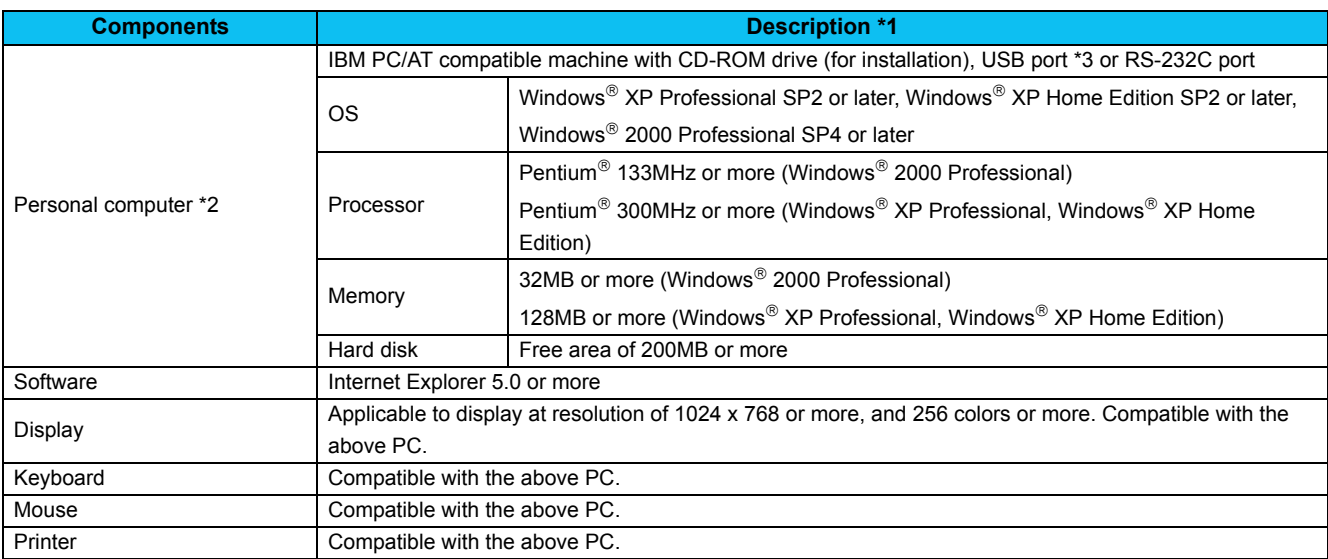

<span id="page-9-5"></span>∗1 Windows is a registered trademark of Microsoft Corporation in the United States and other countries. Pentium is a registered trademark of Intel Corporation.

<span id="page-9-4"></span>∗2 FR Configurator may not function properly depending on PC used.

<span id="page-9-6"></span>∗3 Connection using USB port is available for FR-A700, E700 series.

#### <span id="page-9-2"></span>*1.2.2 Compatible inverters*

FR Configurator is compatible with the following inverters.

- FR-A700 series
- FR-D700 series
- FR-E700 series
- FR-F700 series

1

#### <span id="page-10-0"></span>*1.2.3 System configuration*

The following devices are required to use FR Configurator. Setup the system in accordance with the instruction manuals of each devices.

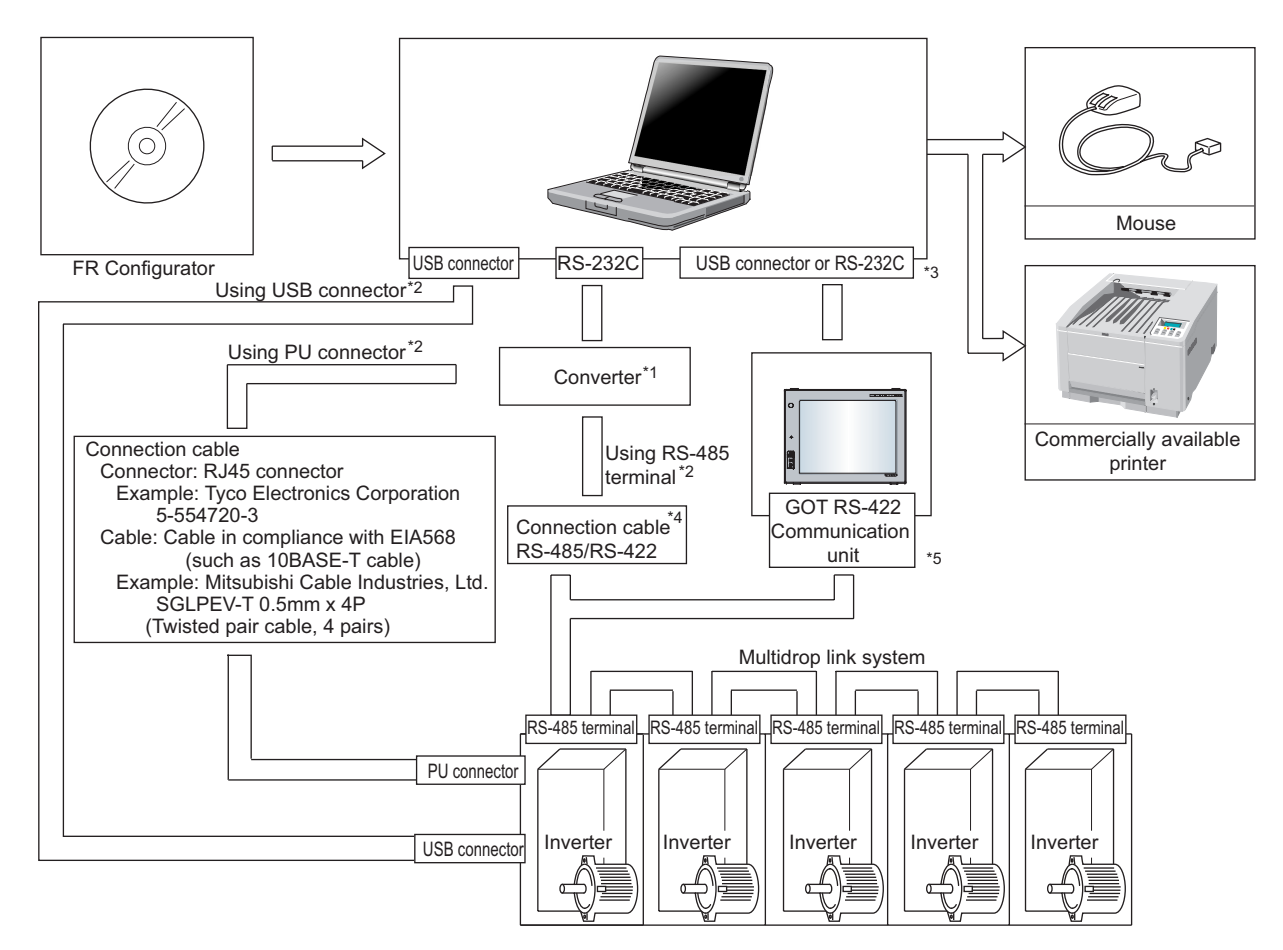

\*1: When using RS-232C of a personal computer, a commercially available converter is required.

Examples of product available on the market (as of September, 2006) Model: DINV-CABV (with connectors and cable) Diatrend Corp.

The converter cable cannot connect two or more inverters (the computer and inverter are connected on a 1:1 basis). Since the product is packed with the RS-232C cable and RS-485 cable (10BASE-T cable + RJ-45 connector), the cable and connector need not be prepared separately. Contact a maker for details of the product.

\*2: Communication with PU connector, RS-485 terminal, or USB connector is available.

(Refer to the instruction manual for details.)

\*3: Available communication port is USB or RS-232C (one of port 1 to 63), and set in Communication settings screen of the FR Configurator. (Using multiple port at the same time is unavailable) Connection of a computer to GOT is 1:1 connection. When using USB for connecting with GOT, use dedicated

cable GT09-C30USB-5P or GT09-C20USB-5P.

- \*4: Overall length of connection cable: 500m
- \*5: GOT RS-422 communication unit (GT15-RS4-9S) is required. Refer to GOT1000 series connection manual for details of RS-422 connection and compatible version of GOT. Up to 10 inverters can be connected with RS-422 connection. Inverter station number can be set from 0 to 31.

#### <span id="page-11-2"></span><span id="page-11-0"></span>1.3 Installation and Uninstallation

#### <span id="page-11-1"></span>*1.3.1 Installation of FR Configurator*

To use the Configurator (FR-SW3-SETUP-WE), the files included on the setup disk (CD-ROM) or downloaded file must be installed onto the personal computer.

Check following items before the installation.

- · Close any other applications that have already been started.
- $\cdot$  For the installation, log on as an administrator (Administrator account) and start installation.
- $\cdot$  If an inverter is connected by the USB cable, disconnect the USB cable.
- $\cdot$  If the following window is displayed during the installation, click  $\,$  [ Continue Anyway ] to continue the installation.

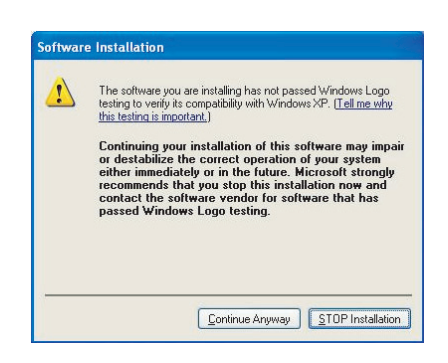

- · Installation files are compressed. FR Configurator does not function with just copying the installation files. Please install the software with using the installation program.
- · To install the software, follow the installation procedure in Windows screen.
- · If VFD Setup Software (FR-SW1-SETUP-WE) of an older version (CD-ROM) is installed after the installation of FR Configurator, FR Configurator does not function. In this case, please uninstall FR Configurator *[\(Refer to page 8\)](#page-14-0)*, and then install FR Configurator again.
- · If the older version of FR Configurator has been installed, the older version will be uninstalled during the installation.

#### Installation procedure

The following describes the procedures of installing FR Configurator.

(1) Insert the CD-ROM to an available CD-ROM drive. Installation starts automatically.

#### REMARKS  $\bf o$

Installation can be started with double-clicking the icon of CD-ROM drive or the following procedure. 1)Choose the [Run...] command from [Start] menu. 2)"Run" window appears.

3)Type "D:\SETUP" (with one-byte characters) in "Open" field and click  $\Box$  ox  $\Box$ . (When CD-ROM drive is D drive)

(2) The window shown on the right is displayed. Click

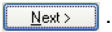

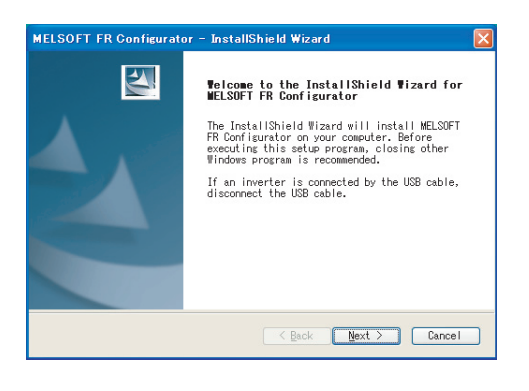

#### *Installation and Uninstallation*

(3) The window shown on the right is displayed. MELSOFT FR Configurator - InstallShield Wizard **Refore installation**  $\textsf{Click} \textcolor{red}{\parallel} \textcolor{red}{\underbrace{\textsf{Next}}\textcolor{red}{\succ}} \textcolor{red}{\parallel}.$ Please read this before installation. 1. Before installing VFD Setup Software SW1 of this product, please<br>uninstall the older version of VFD Setup Software (CD-ROM). 2. Do not install the older version of VFD Setup Software (CD-ROM) after installing VFD Setup Software SW1 of this product. Applications of this product will not work correctly. (4) Enter user name and company name. **MELSOET ER Configurator** Click  $\sqrt{\frac{N_{\text{ext}}}{N_{\text{ext}}}}$  after entering. Customer Information Please enter your information (User name and company name is required to Please enter your name and the name of the company for which you work. proceed to the next step.) Hear Names **FR** Configurator Company Name: MITSUBISHI ELECTRIC CORPORATION  $\begin{tabular}{|c|c|c|c|c|} \hline & & Back & Next & & \multicolumn{3}{|c|}{\textbf{C}ancel} \\\hline \end{tabular}$ (5) Check the installation folder and click  $\sqrt{\frac{N_{\text{ext}}}{N}}$ . MELSOFT FR Configurator – Insta Shield Wizar To change the installation folder, click  $\sqrt{\frac{Change...}{Change...}}$ Choose Destination Location Select folder where setup will install files. and select the installation folder. A new folder Setup will install MELSOFT FR Configurator in the following folder. "invsup3" is created at the selected installation To install to this folder, click Next. To install to a different<br>folder, click Browse and select another folder. folder. This software is installed in there. (If the installation folder is not changed, the software is installed at **Destination Folde** "C:\Program Files\MELSOFT\invsup3\_e") C:\Program Files\MELSOFT  $B_{\text{LOWse...}}$ 

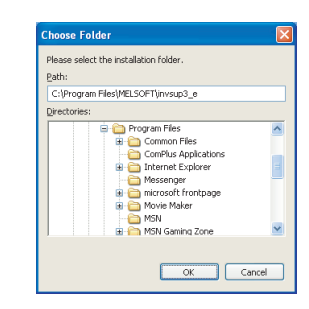

< Back | Next > Cancel

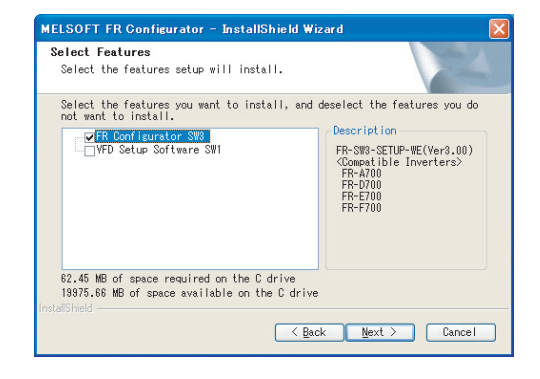

(6) Check the installing application, and click

(FR Configurator is already selected when this window is shown.)

Check "VFD Setup Software SW1" if required, and

click . *[\(Refer to page 9\)](#page-15-0)*

(7) Review the installation setting, and click  $\sqrt{\frac{N}{N}}$ 

To change the setting, click  $\sqrt{\frac{g_{\text{ack}}}{g_{\text{ack}}}}$ , and correct the setting.

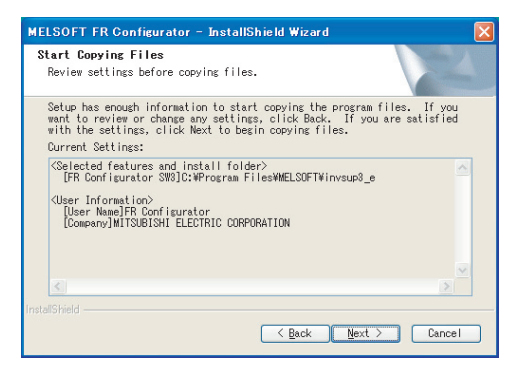

(8) Installation is completed.

Click  $\begin{array}{|c|c|c|}\n\hline \text{Firish} & \text{to close the window. Restart the}\n\end{array}$ personal computer before using the software.

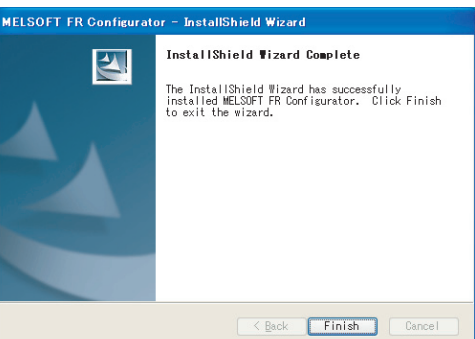

(9) A shortcut is created in [Start] menu of Windows after installation is completed.

#### REMARKS

 $\bm{\Theta}$ 

• If the user is not an administrator (Administrator account) with Windows XP/2000 OS, the installation cannot be made. Log in as a user with administrator permission, and start the installation again.

#### <span id="page-14-0"></span>*1.3.2 Uninstallation of FR Configurator*

Open the [Start] menu of Windows, and then click [Control panel]. Click "Add or Remove Programs" in the "Control panel" window.

When "Add or Remove Programs" window is displayed, select "MELSOFT FR Configurator SW3" and click Remove to start uninstallation.

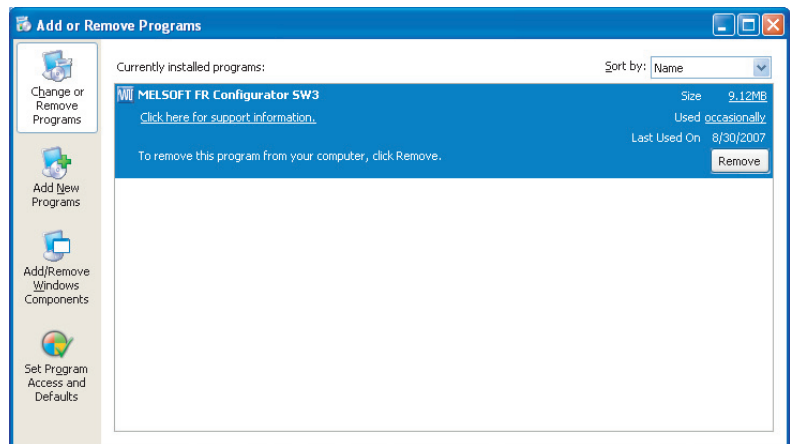

Click **Remove** , and a following dialog appears.

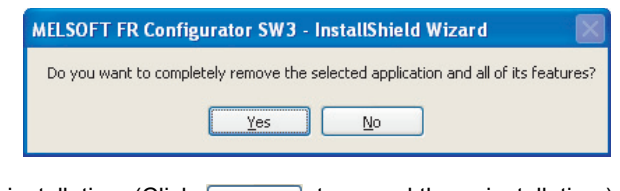

Click  $\frac{v_{\text{es}}}{v_{\text{es}}}$  to proceed the uninstallation. (Click  $\frac{v_{\text{de}}}{v_{\text{de}}}$  to cancel the uninstallation.)

A following window is displayed when the uninstallation is completed. Click  $\Box$  Finish to close the window.

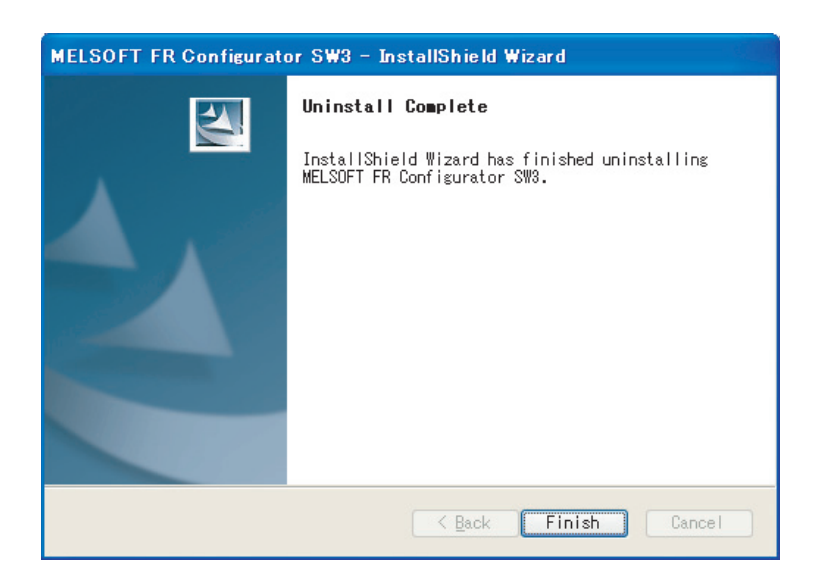

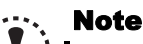

**Uninstallation is unavailable while the application is running. Perform the uninstallation after closing the application.**

#### <span id="page-15-0"></span>*1.3.3 Installation of VFD Setup Software SW1*

To install VFD Setup Software SW1, select "VFD Setup Software SW1" in [Select Application] window during the installation.

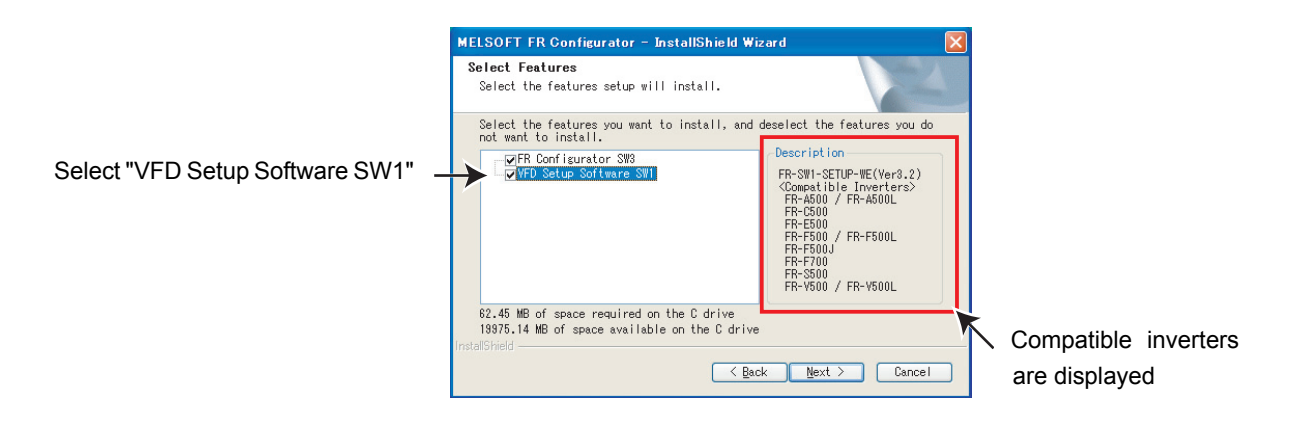

Click  $\Box_{\text{Next}}$  and the installer creates a folder [invsup1] (for VFD Setup Software SW1), and copies required files.

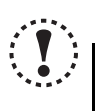

#### Note

- **If VFD Setup Software (FR-SW1-SETUP-WE) of an older version (CD-ROM) is installed after the installation of the FR Configurator, FR Configurator does not function. In this case, please uninstall FR Configurator (***[Refer to page 8](#page-14-0)***), and then install FR Configurator again.**
- • **If the older version of VFD Setup Software SW1 (Version information can be checked in "About VFD Setup S/W" window) is installed, uninstall the older version, and then install the new version of VFD Setup Software SW1 or FR Configurator SW2.**

## <span id="page-16-2"></span><span id="page-16-0"></span>1.4 Connection and Parameter Setting

#### <span id="page-16-1"></span>*1.4.1 Connection Method*

For FR Configurator, communication with USB connector or PU connector is available. Serial communication (PU connector) is the default setting.

(1) USB connection (FR-A700, E700 only) *[\(Refer to page 12\)](#page-18-0)* Connect to USB connector of the inverter. 1:1 connection is supported. Connection with using USB hub is not supported.

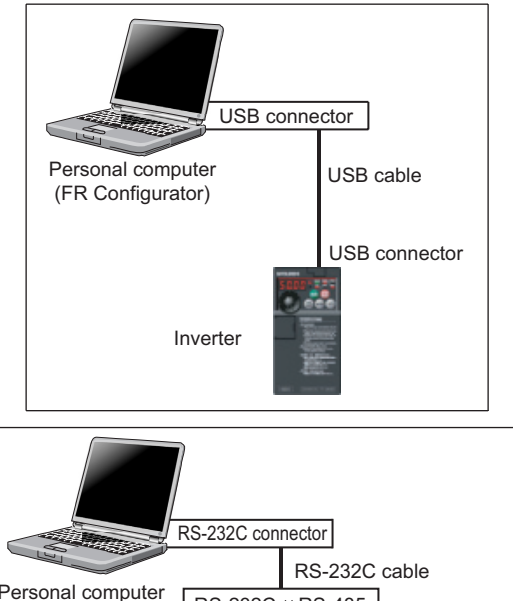

(2) Serial communication using PU connector *[\(Refer to page 16\)](#page-22-0)* Connect to PU connector of the inverter. RS-232C/RS-485 converter (cable) is required.

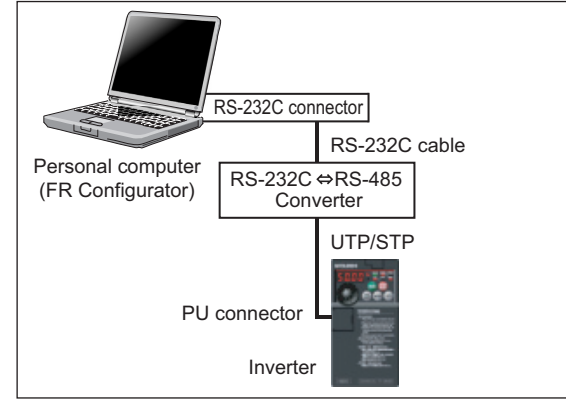

(3) Serial communication using RS-485 terminal *[\(Refer to page 19\)](#page-25-0)* Connect to RS-485 terminal of the inverter. Up to 32 inverters can be connected. (FR-E700 series requires RS-485 terminal block (Control terminal option FR-E7TR))

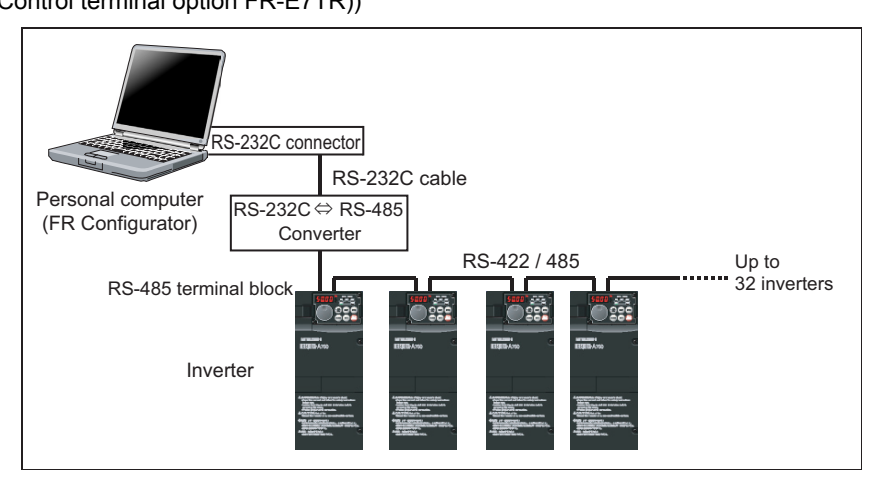

(4) Communication through GOT (USB / Serial communication) *[\(Refer to page 21\)](#page-27-0)* Connect to RS-485 terminal through GOT (Display). Up to 10 inverters can be connected when using RS-485 terminal. RS-422 communication unit is necessary for GOT.

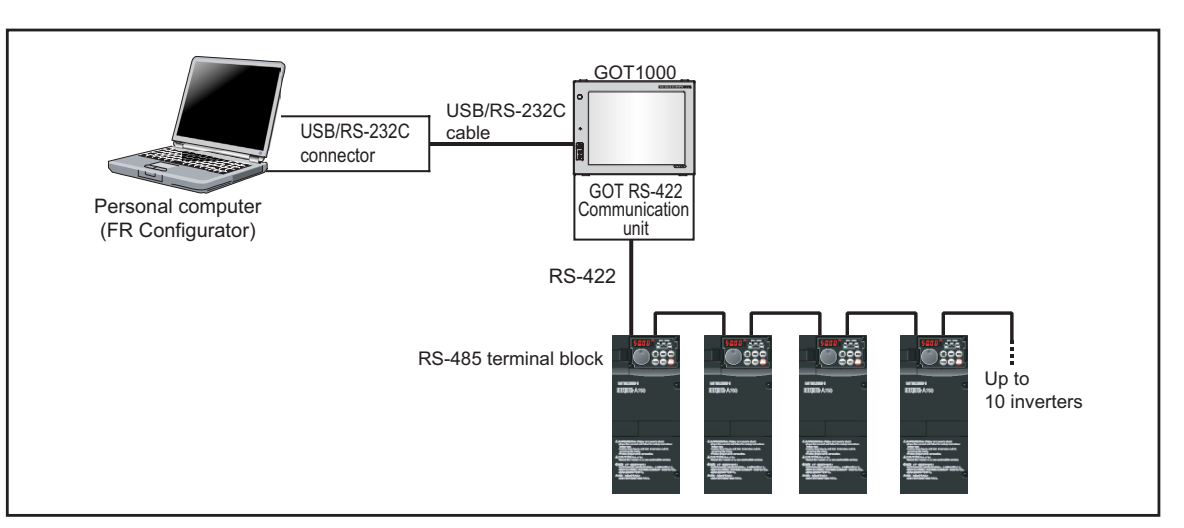

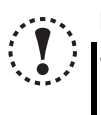

#### Note

• **Taking out and putting in the USB cable while FR Configurator is working may cause the inverter not to be recognized. Perform taking out and putting in the USB cable for some times, or perform inverter reset (reset GOT when communication through GOT) with the USB cable connected to PC.**

#### <span id="page-18-0"></span>*1.4.2 Connection using USB connector (FR-A700, E700 only)*

A personal computer and inverter can be easily connected with one USB cable. 1:1 connection is supported. Connection with using USB hub is not supported.

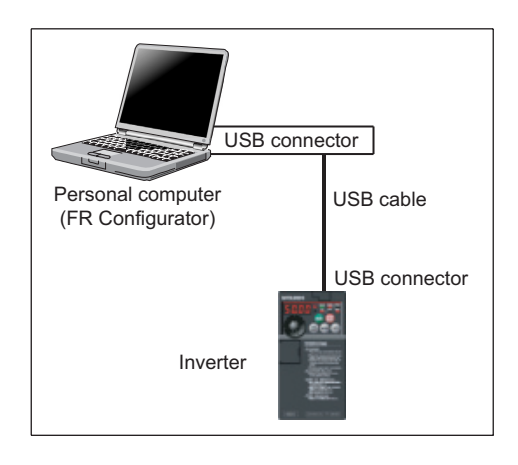

#### (1) Cable

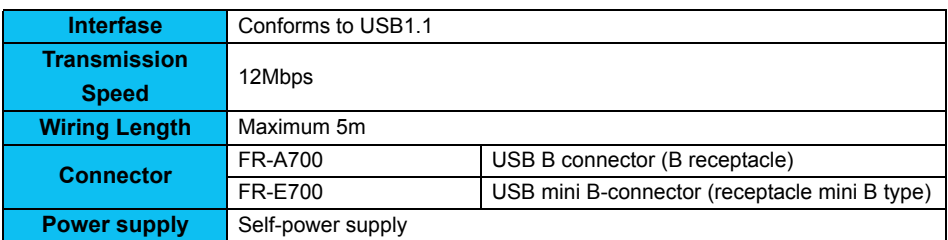

Example of FR-A700

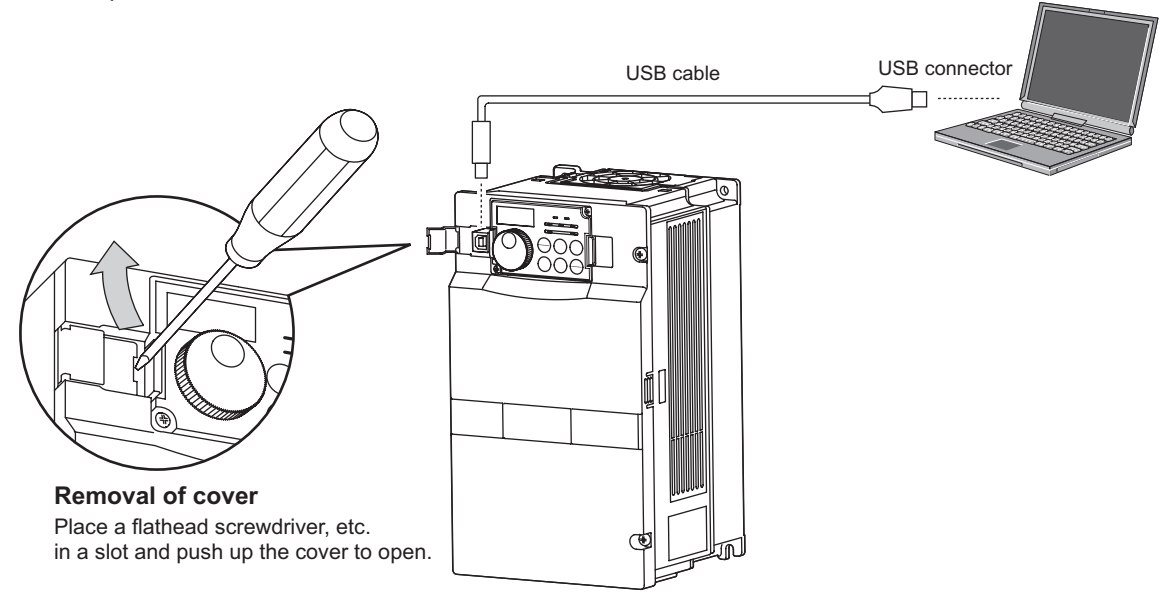

Example of FR-E700

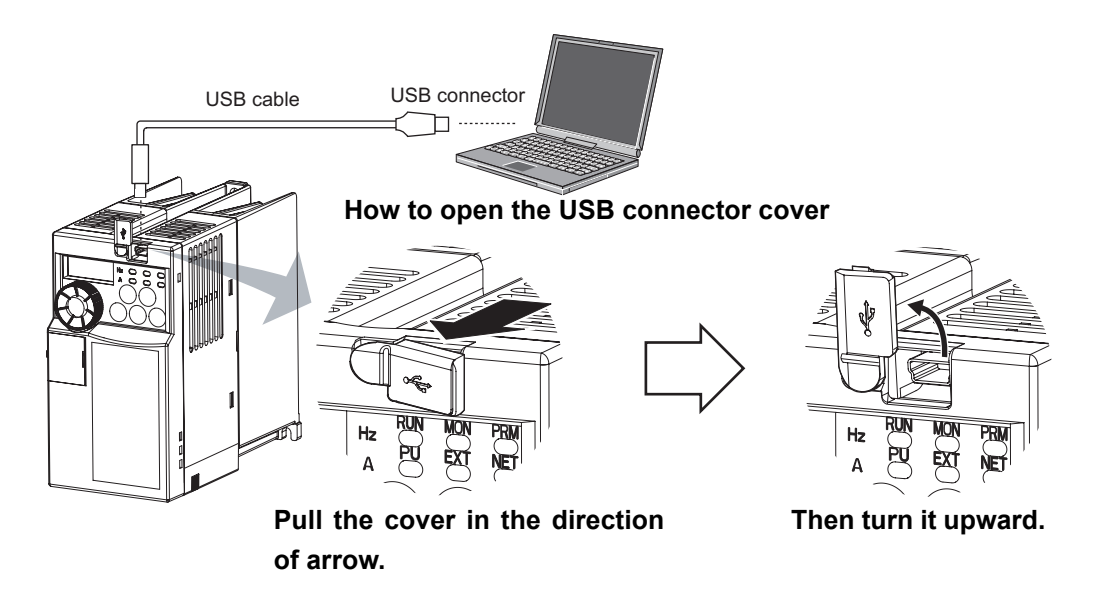

#### REMARKS

•Recommended USB cable for computer-inverter connection (For FR-E700)

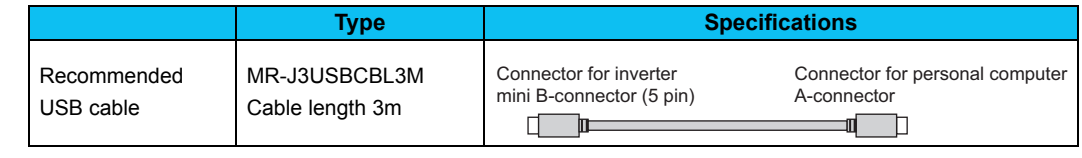

#### (2) Related parameters for USB connection

Set the following communication parameter when connecting USB connector of the inverter. When performing parameter writing or run command input, set the following command source parameters, and switch the operation mode to PU operation mode.

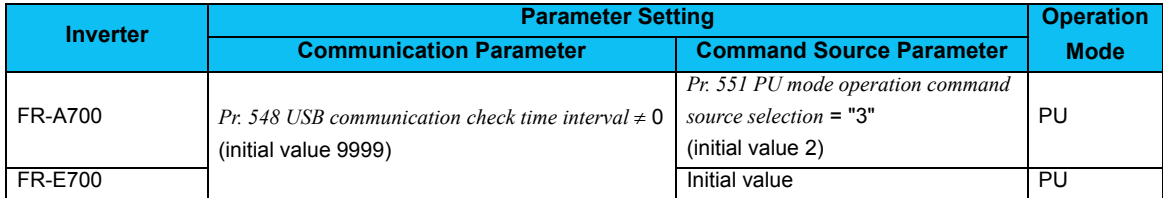

#### REMARKS  $\odot$

Switching of the operation mode is available at "Test Operation" window *[\(Refer to page 90\)](#page-96-2)* in Navigation area.

Set 3s or more (or 9999) in *Pr. 548 USB communication check time interval*.

 Set a station number of the each inverters in *Pr. 547 USB communication station number.* Perform inverter reset after setting the parameter.

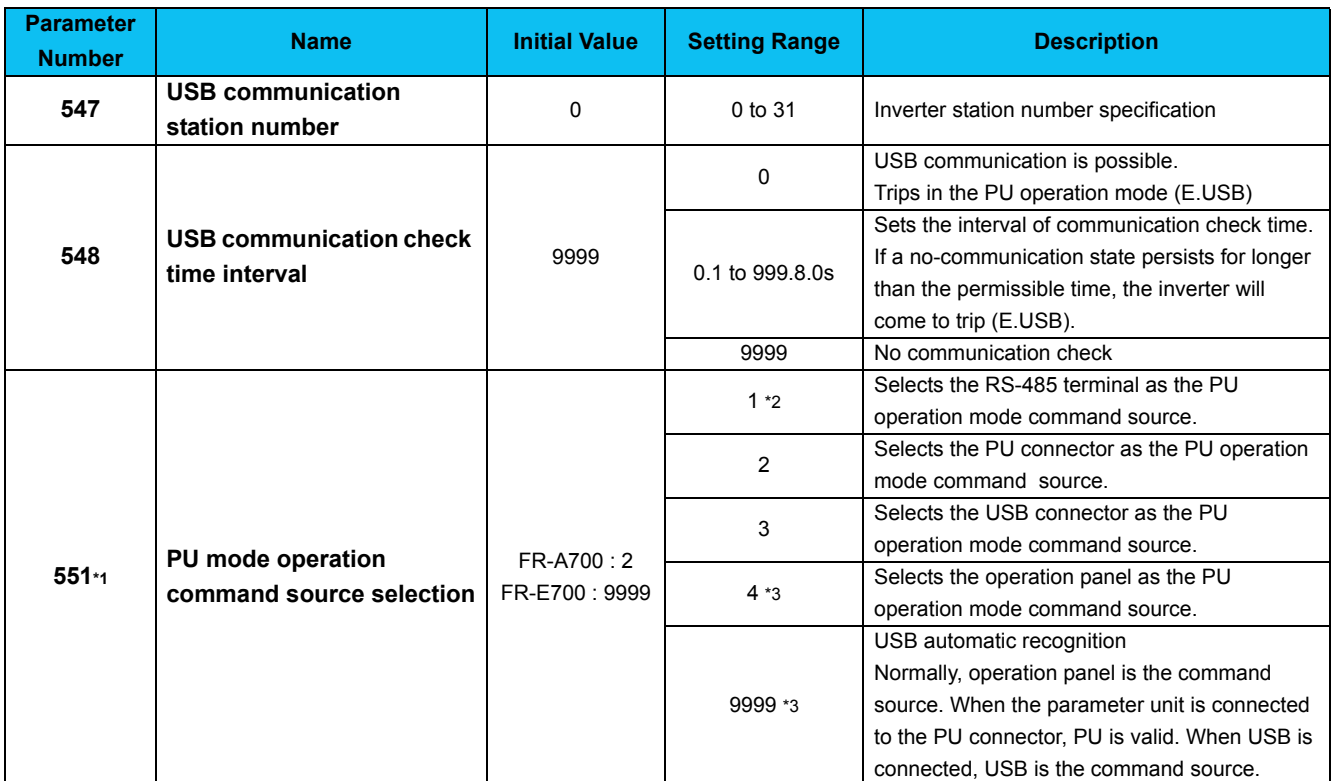

∗1 *Pr. 551* is always write-enabled.

∗2 Available for FR-A700.

∗3 Available for FR-E700.

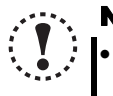

#### Note

• **Always reset the inverter after making the setting of the parameters. After you have changed the communicationrelated parameters, communication cannot be made until the inverter reset.**

(3) When connecting USB for the first time

If a personal computer and inverter are connected via USB for the first time with the inverter power ON, "Found New Hardware Wizard" window is displayed.

The following additional wizard is displayed for Windows XP. For Windows 2000, inverter is automatically detected.

1) Check "No, not this time", and click  $\sqrt{\frac{N_{\text{ext}}}{N}}$ .

2) Check "Install the software automatically (Recommended)" and click  $\sqrt{\frac{N_{\text{ext}}}{N_{\text{ext}}}}$ 

3) If the screen shown on the right is displayed when using Windows XP, click  $\sqrt{\frac{C}{C}}$  continue Anyway to proceed the installation.

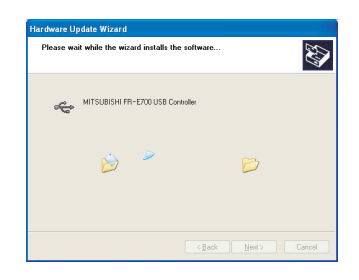

4) The installation of the driver is completed. Click  $\begin{array}{|c|c|}\n\hline\n\text{Finish} & \text{to close the window.}\n\end{array}$ 

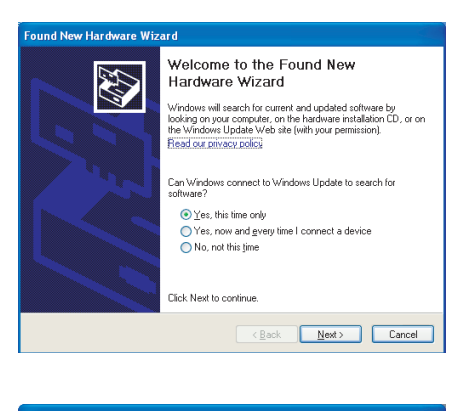

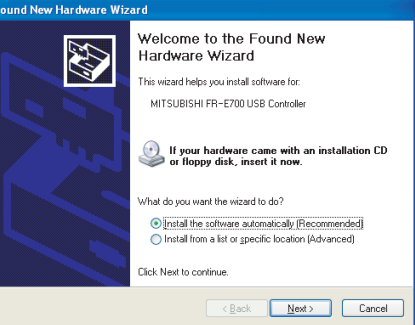

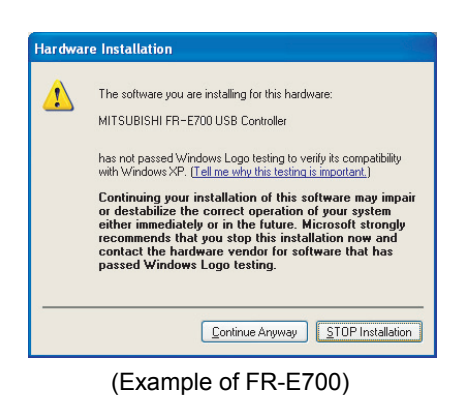

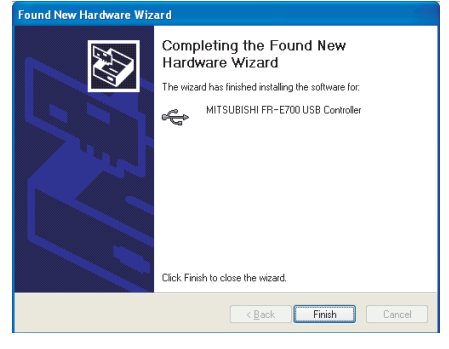

(Example of FR-E700)

## 1

#### <span id="page-22-0"></span>*1.4.3 Connection using PU connector*

PU connector is used for connecting with RS-232C port of a computer. RS-232C/RS-485 converter (cable) is required. 1:1 connection is supported.

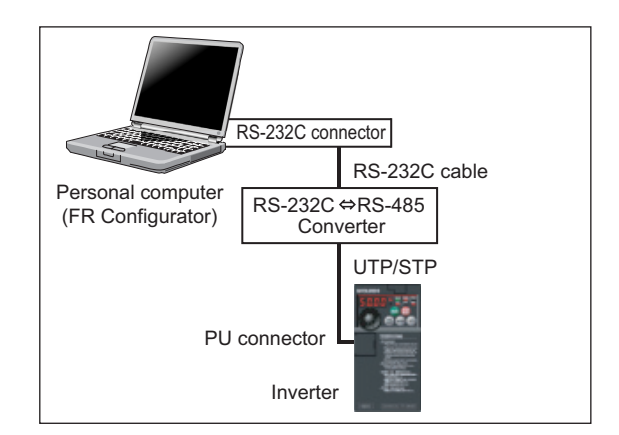

#### (1) PU connector pin-outs

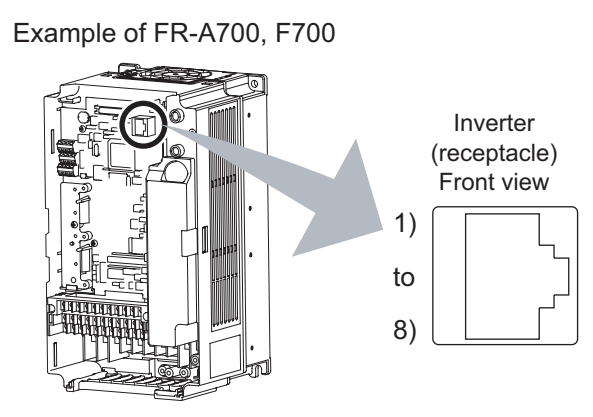

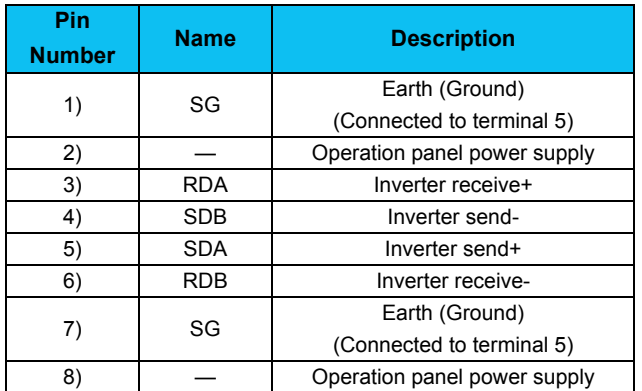

Example of FR-D700

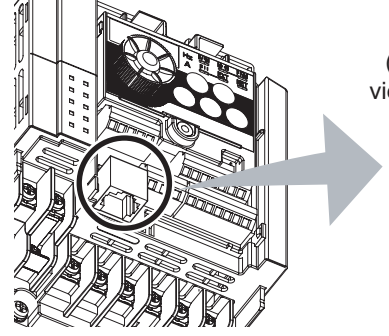

8) to 1) Inverter (receptacle side) viewed from bottom

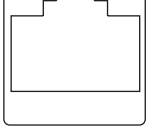

Example of FR-E700

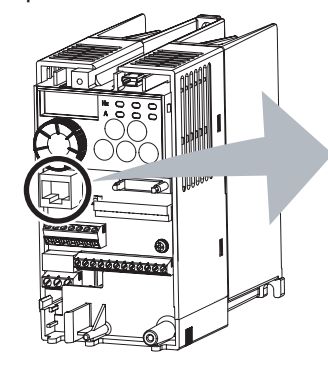

Inverter (receptacle) Front view

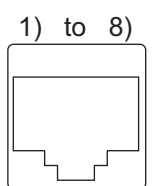

#### REMARKS

• Refer to the following when fabricating the cable on the user side. Commercially available product example (as of November, 2006)

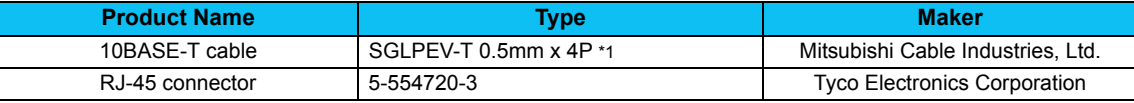

∗1 Do not use pins No. 2, 8 of the 10BASE-T cable.

• Distributor is necessary when connecting multiple inverters.

Refer to the inverter manual for connecting multiple inverters.

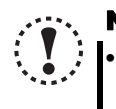

#### Note

• **Pins No. 2 and 8 provide power to the operation panel or parameter unit. Do not use these pins for RS-485 communication.** *(Refer to the inverter Instruction Manual for details.)*

• **Do not connect the PU connector to the computer's LAN board, FAX modem socket or telephone modular connector. The product could be damaged due to differences in electrical specifications.**

**OUTLINE**

OUTLINE

#### *Connection and Parameter Setting*

(2) Related parameters for connection using PU connector

Set the following communication parameter when connecting PU connector of the inverter.

When performing parameter writing or run command input, set the following command source parameters, and switch the operation mode to the following operation mode.

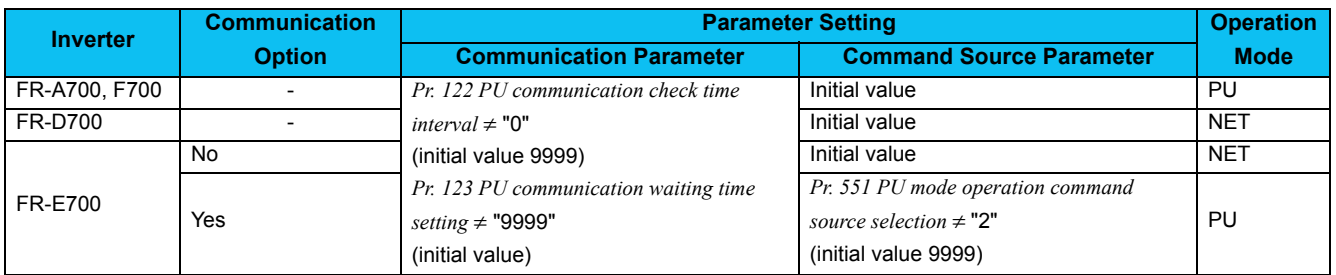

#### REMARKS

Switching of the operation mode is available at "Test Operation" *[\(Refer to page 90\)](#page-96-2)* window in Navigation area.

Set 3s or more (or 9999) in *Pr. 122 PU communication check time interval*.

 Set a station number of the each inverters in *Pr. 117 PU communication station number* when connecting multiple inverters. Perform inverter reset after setting the parameter.

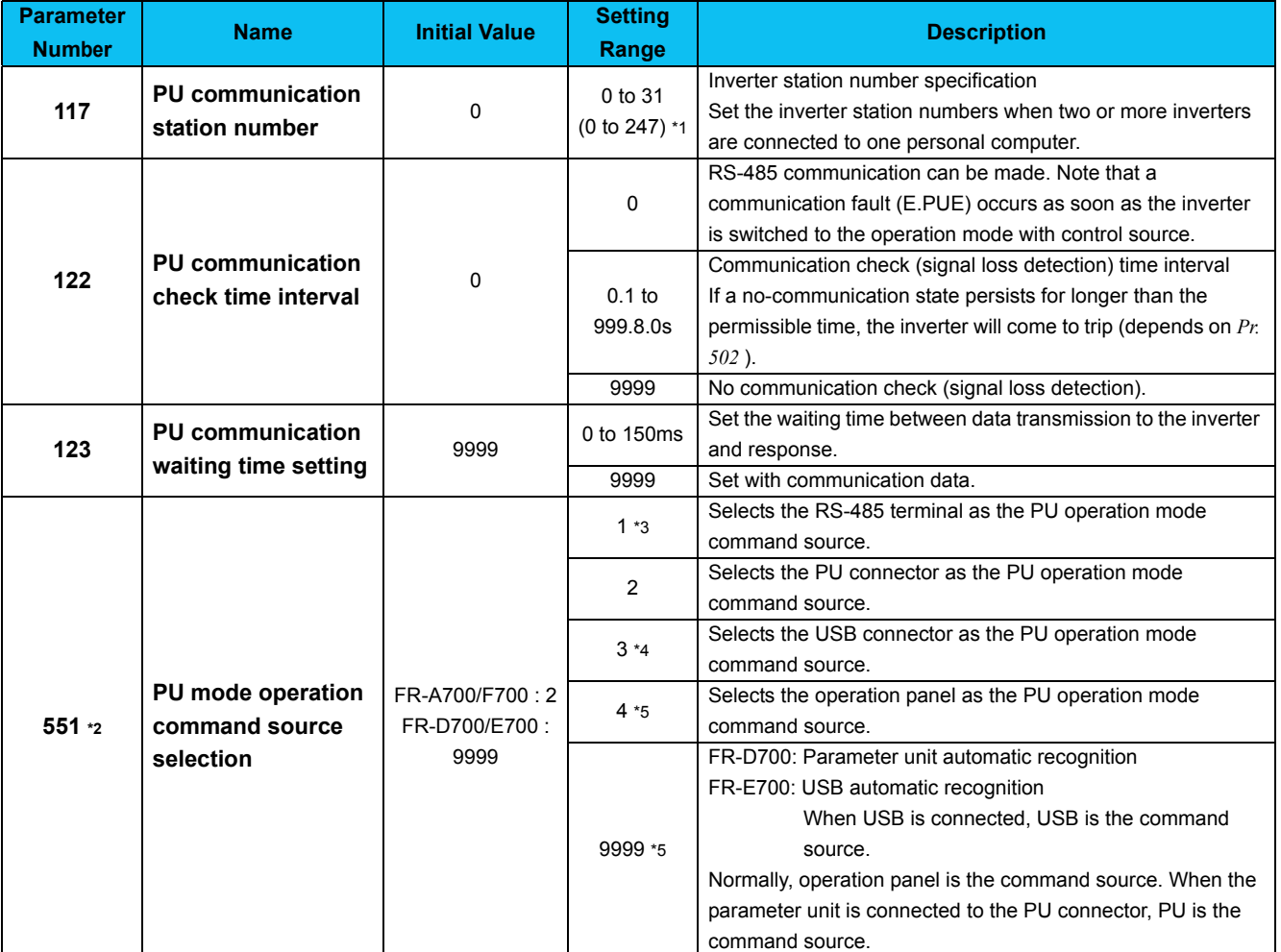

<span id="page-24-1"></span>∗1*When "1" (Modbus-RTU protocol) is set in Pr. 549, the setting range within parenthesis is applied.*

<span id="page-24-2"></span>∗2 *Pr. 551* is always write-enabled.

<span id="page-24-3"></span>∗3 Available for FR-A700, F700.

<span id="page-24-0"></span>∗4Available for FR-A700, E700.

<span id="page-24-4"></span>∗5Available for FR-D700, E700.

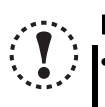

#### **Note**

• **Always reset the inverter after making the setting of the parameters. After you have changed the communicationrelated parameters, communication cannot be made until the inverter reset.**

#### <span id="page-25-0"></span>*1.4.4 Connection of multiple inverters using RS-485 terminal*

RS-485 terminal is used for connecting multiple inverters with RS-232C port of a computer. Up to 32 inverters can be connected. RS-232C/RS-485 converter *[\(Refer to page 16\)](#page-22-0)* is required. (FR-E700 series requires control terminal option FR-E7TR.)

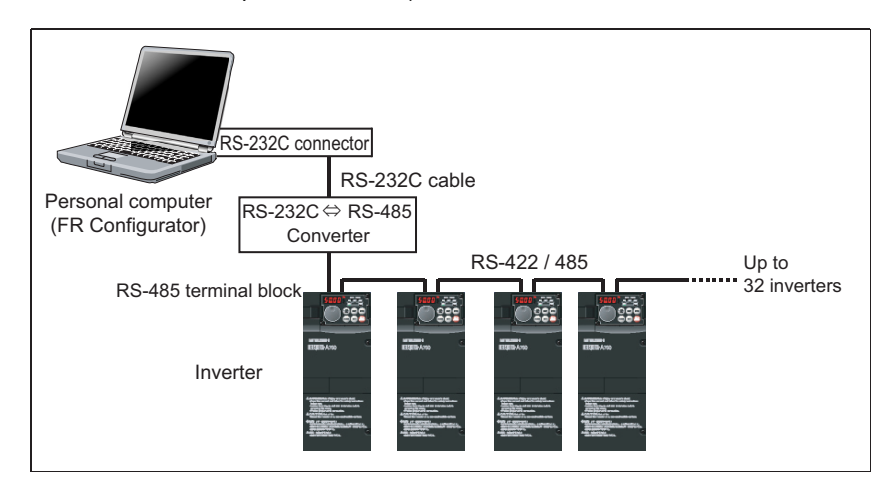

#### (1) Wiring

The following indicates connection diagram of the multiple inverters. Refer to the inverter manual for details.

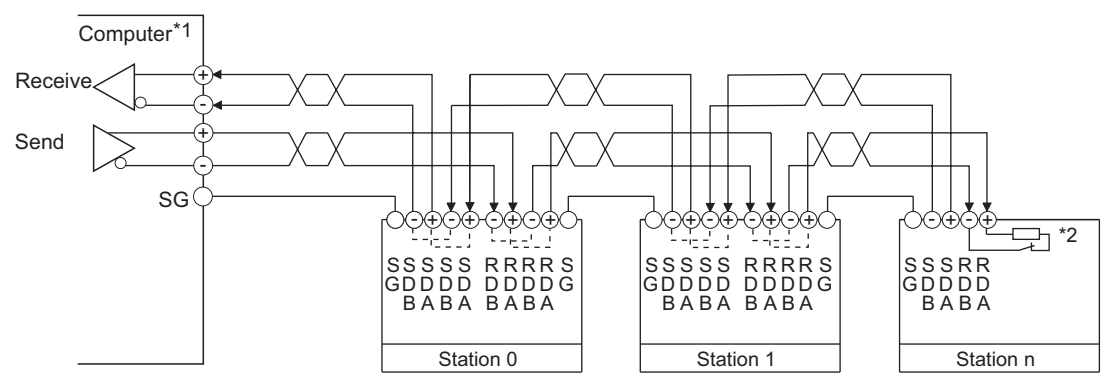

∗1Make connection in accordance with the instruction manual of the computer to be used with.

Fully check the terminal numbers of the computer since they change with the model.

∗2For the inverter farthest from the computer, set the terminating resistor switch to ON (100Ω position).

#### (2) Related parameters for multiple connection using RS-485 terminal

Set the following communication parameter when connecting RS-485 terminal of the inverter.

When performing parameter writing or run command input, set the following command source parameters, and switch the operation mode to the following operation mode.

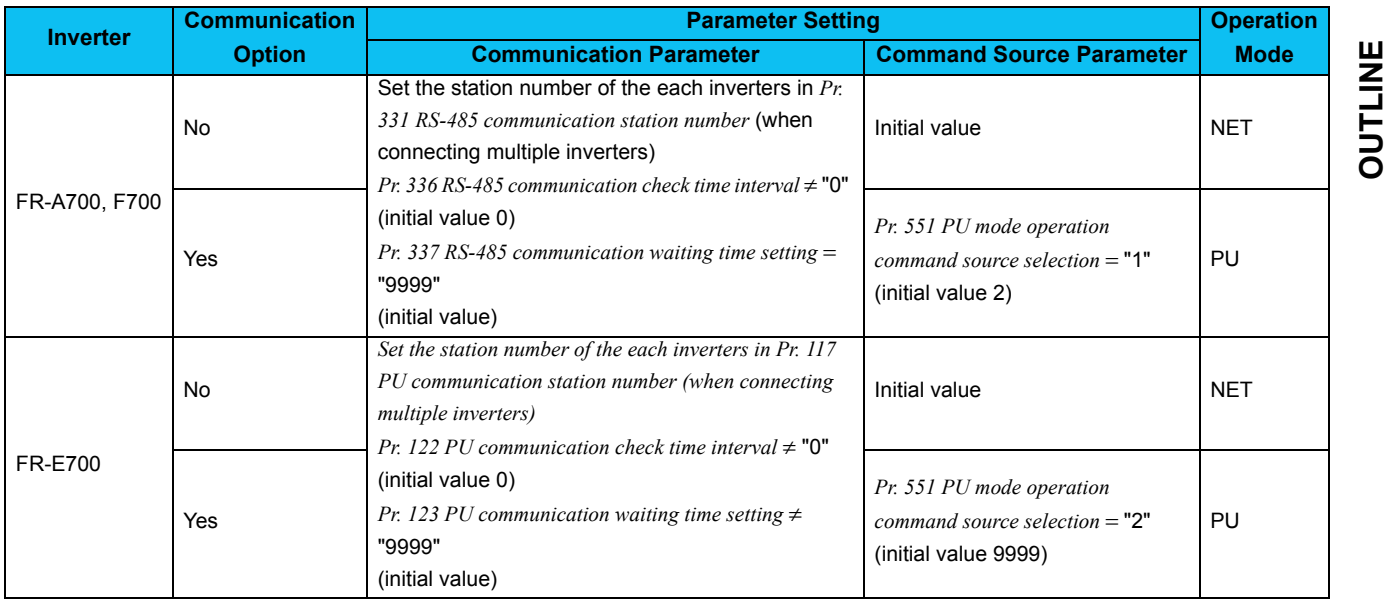

**OUTLINE**

#### REMARKS  $\boldsymbol{\Theta}$

 Switching of the operation mode is available at "Test Operation" window *[\(Refer to page 90\)](#page-96-2)* in Navigation area. Set 3s or more (or 9999) in *Pr. 122 PU communication check time interval*, *Pr. 336 RS-485 communication check time interval*. Set a station number of the each inverters in *Pr. 117 PU communication station number*, *Pr. 331 RS-485 communication station number* when connecting multiple inverters.

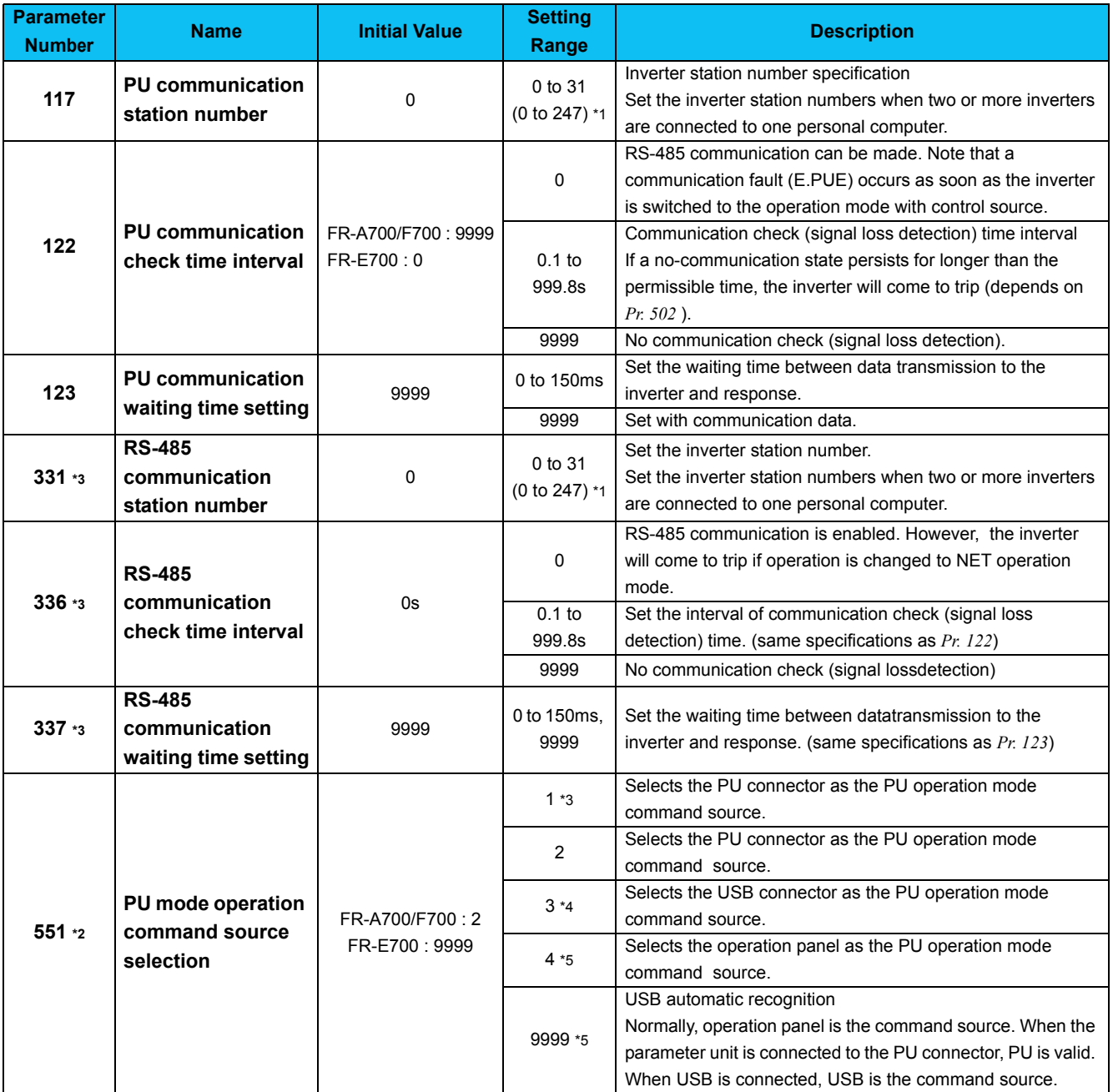

<span id="page-26-1"></span>∗1 *When "1" (Modbus-RTU protocol) is set in Pr. 549, the setting range within parenthesis is applied.*

<span id="page-26-0"></span>∗2 *Pr. 551* is always write-enabled.

<span id="page-26-2"></span>∗3Available for FR-A700, F700.

<span id="page-26-3"></span>∗4Available for FR-A700, E700.

<span id="page-26-4"></span>∗5 Available for FR-E700.

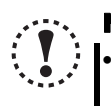

#### Note

• **Always reset the inverter after making the setting of parameters. After you have changed the communication-related parameters, communication cannot be made until the inverter reset.**

#### <span id="page-27-0"></span>*1.4.5 Connection through GOT (FA transparent function)*

Using FA transparent function of GOT1000 series, connecting inverter to FR Configurator is available through GOT (up to 10 inverters).

FA transparent function enables reading, writing and monitoring of programmable controller of Mitsubishi Electric Corporation through GOT, while connecting Mitsubishi programmable controller and PC.

RS-232C or USB is used for connecting between FR Configurator and GOT. RS-422 is used for connecting between GOT and inverter.

[Example of RS-485 terminal connection]

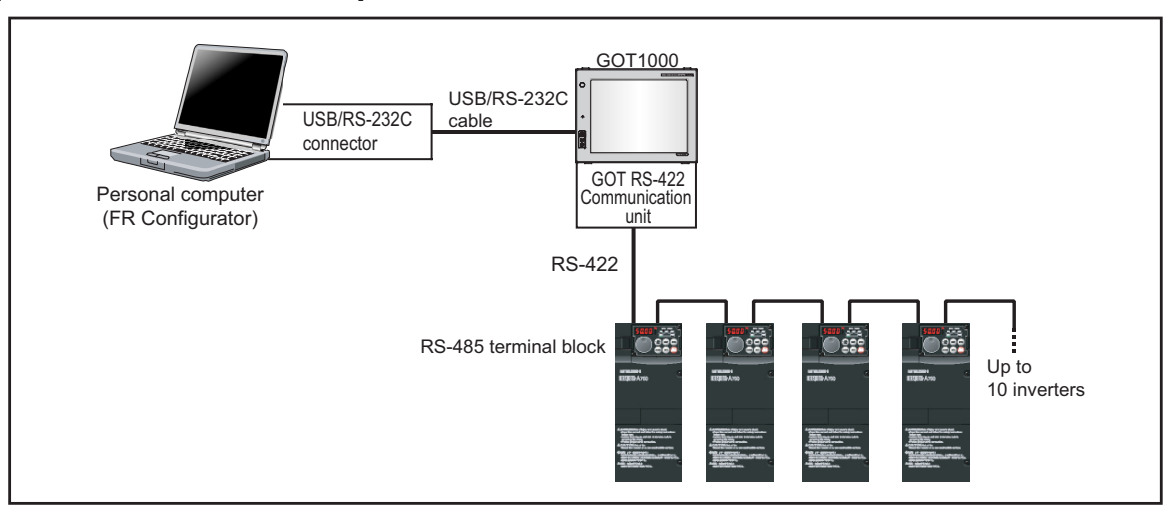

#### [Example of PU connector connection (FR-E700)]

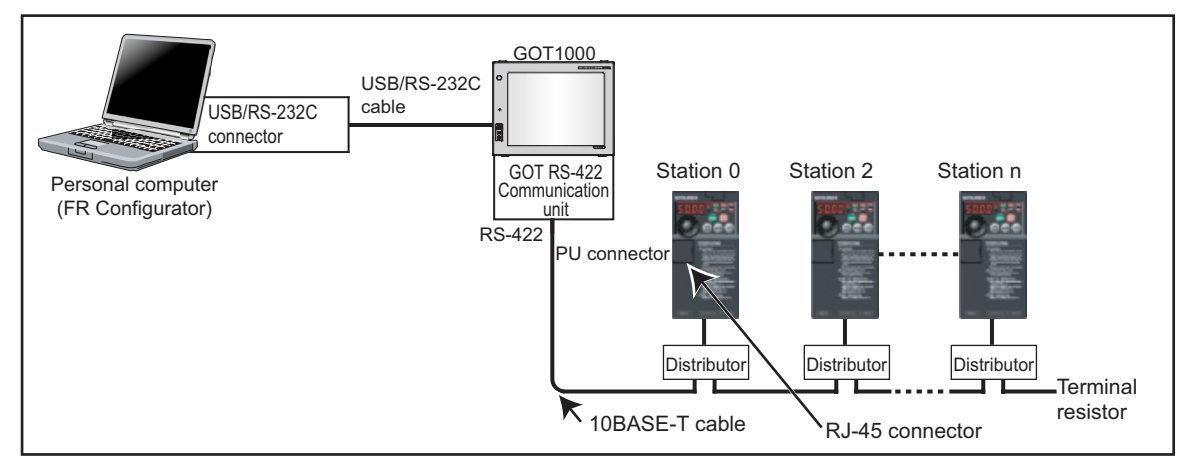

GOT RS-422 communication unit (GT15-RS4-9S) is required. When using USB for connecting with GOT, use dedicated cable GT09-C30USB-5P or GT09-C20USB-5P.

Refer to GOT1000 series connection manual for details of RS-422 connection and compatible version of GOT.

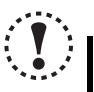

#### Note

• **Do not perform the following operation during FA transparent function is valid and FR Configurator is ONLINE. Online operation (project download, etc.) from GT Designer/GT Designer2 to GOT Online operation to programmable controller CPU by using FA transparent function of GX Developer**

**When using FA transparent communication, communication error (Time Out) may occur when FR Configurator starts communication during Time Out occurrence in GOT (when GOT is monitoring the inverter which is not connected). In that case, set the Time Out value more than the following.** *[\(Refer to page 45\)](#page-51-1)*

**Time Out value of GOT[s] x (Retry count of GOT + 1) x 3 x 1000[ms] (500ms increments)**

**If the value above is more than 30[s], make adjustment to "Time Out value"[s] and "Retry count" of GOT to make the value above become less than 30[s].** *[Refer to page 45](#page-51-1)* **for communication setting.**

**OUTLINE**

OUTLINE

1

#### *Connection and Parameter Setting*

(1) Related parameter for connection of multiple inverters through GOT

Check a connection between the inverter and GOT, and set the following communication parameter when connecting through GOT.

When performing parameter writing or run command input, set the following command source parameters, and switch the operation mode to the following operation mode.

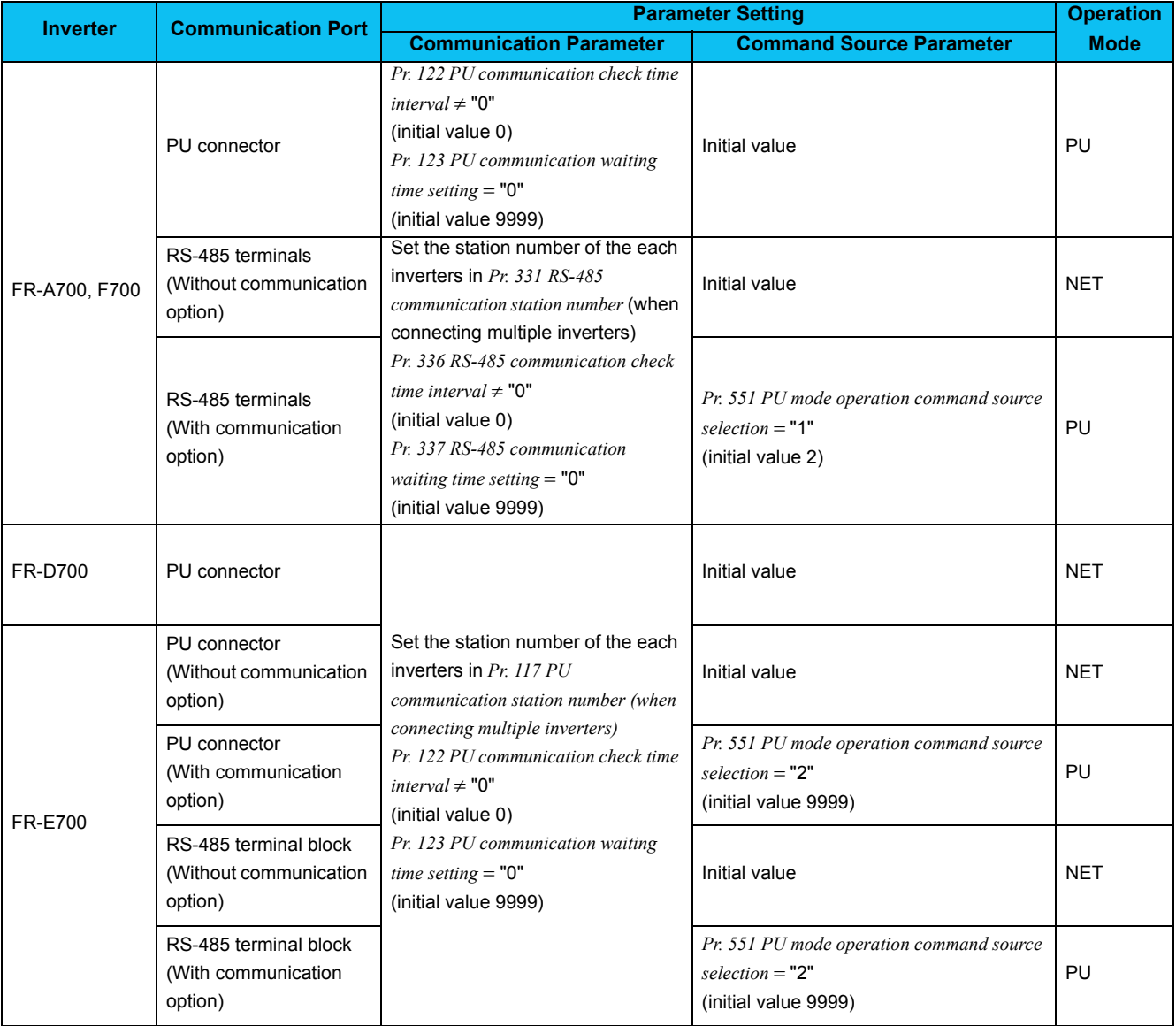

#### REMARKS

Switching of the operation mode is available at "Test Operation" window *[\(Refer to page 90\)](#page-96-2)* in Navigation area.

 Set the station number of the each inverters in *Pr. 117 PU communication station number*, *Pr.331 RS-485 communication station number* when connecting multiple inverters. Perform inverter reset after setting the parameter.

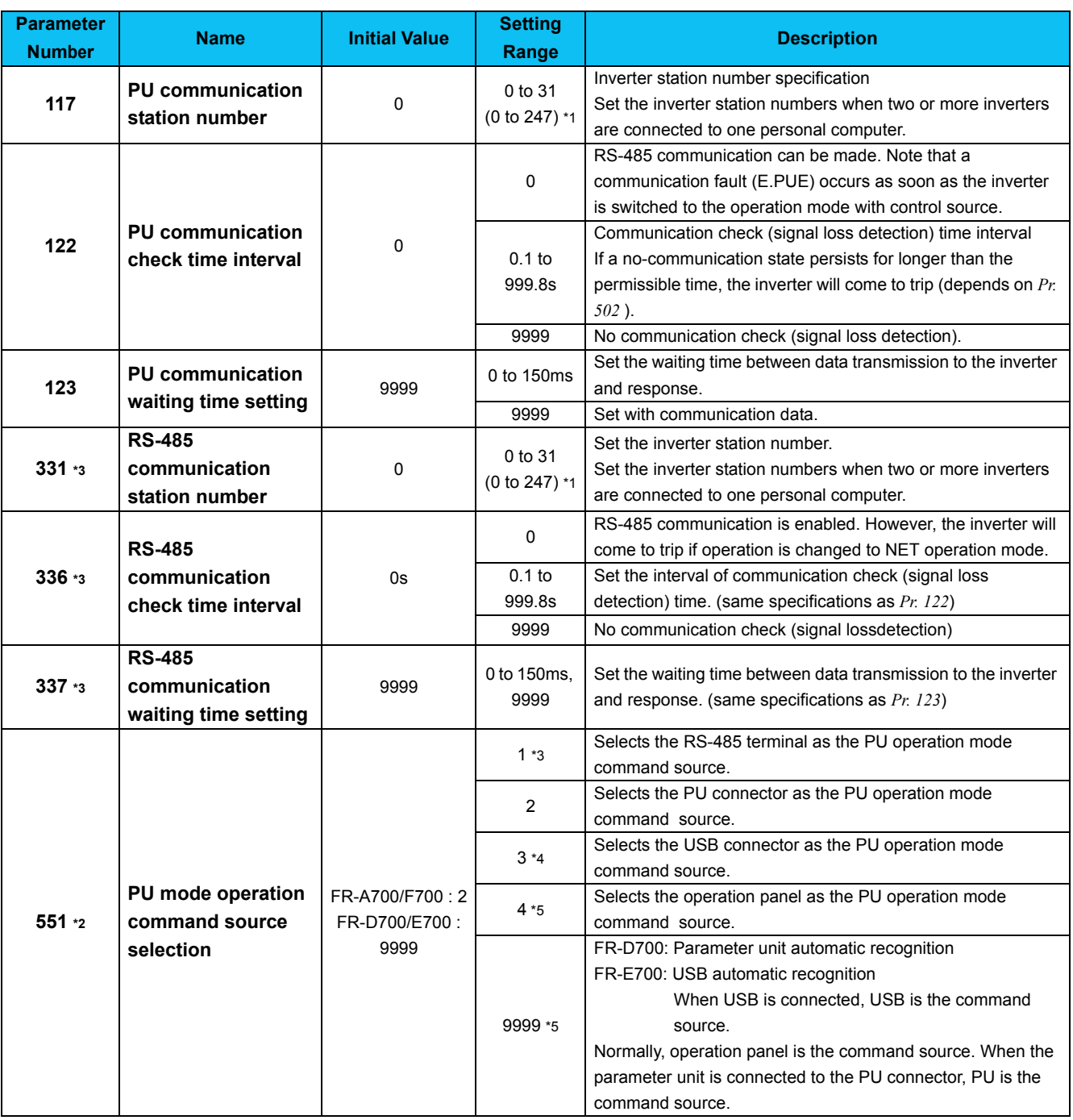

∗1 *When "1" (Modbus-RTU protocol) is set in Pr. 549, the setting range within parenthesis is applied.*

∗2 *Pr. 551* is always write-enabled.

∗3 Available for FR-A700, F700.

∗4 Available for FR-A700, E700.

∗5 Available for FR-D700, E700.

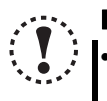

#### Note

• **Always reset the inverter after making the setting of the parameters. After you have changed the communicationrelated parameters, communication cannot be made until the inverter reset.**

**OUTLINE**

OUTLINE

## <span id="page-30-2"></span><span id="page-30-0"></span>1.5 Setting of Operation Mode of the Inverter

#### <span id="page-30-1"></span>*1.5.1 Operation mode setting*

The inverter has three operation modes.

- (1) PU operation [PU]................... Controls the inverter from the key of the control panel (FR-DU07) mounted on the inverter.
- (2) External operation [EXT] ........ Controls the inverter by switching on/off external signals connected to the control circuit
- terminals of the inverter. (The inverter is initially-set to this mode.) (3) Network operation [NET] ........ Controls the inverter with instructions from the network via the communication option. (The operation signal and running frequency can be entered from the control circuit terminals depending on the *Pr. 338 Communication operation command source* and *Pr. 339 Communication speed command source* setting.)

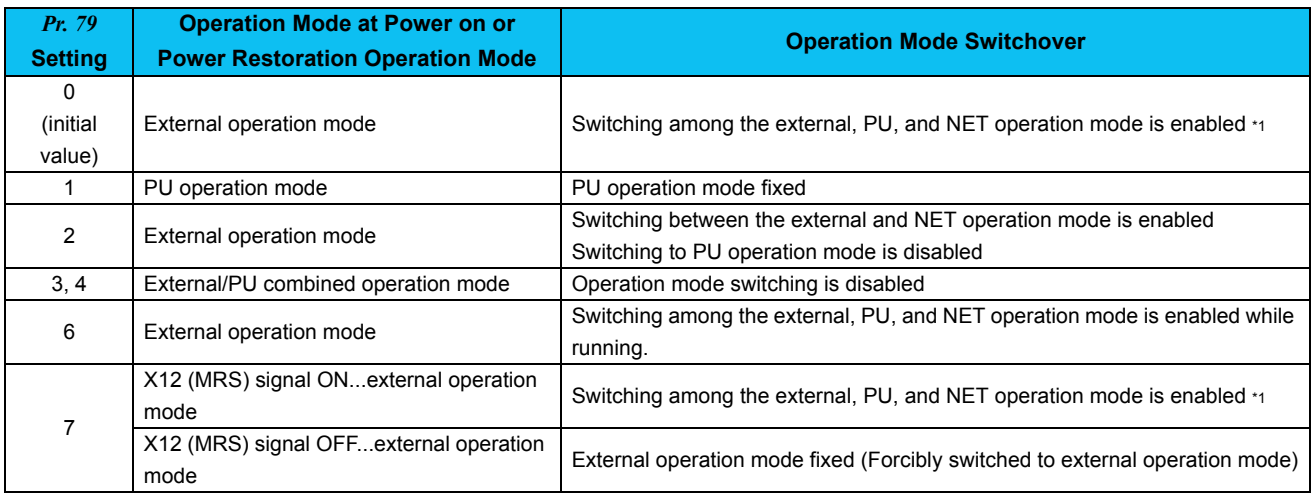

<span id="page-30-3"></span>∗1Operation mode can not be directly changed between the PU operation mode and network operation mode.

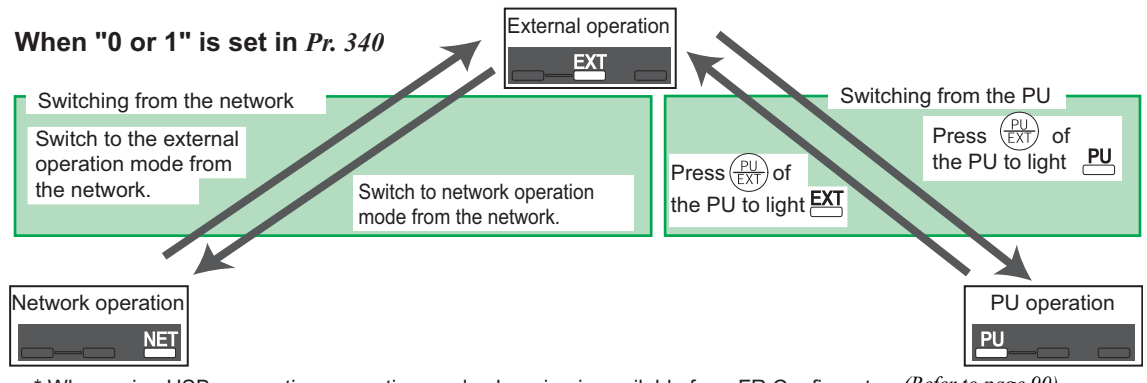

\* When using USB connection, operation mode changing is available from FR Configurator. *[\(Refer to page 90\)](#page-96-2)*

*Setting of Operation Mode of the Inverter*

Refer to the following table to select the appropriate operation mode for the connection. Switching of the operation mode is available at "Test Operation" window *[\(Refer to page 90\)](#page-96-2)* in Navigation area. Refer to the inverter manual (applied) for details of each parameters.

Controllability through communcation

·Monitoring and parameter read can be performed from any operation regardless of operation mode.

●FR-A700, F700 series

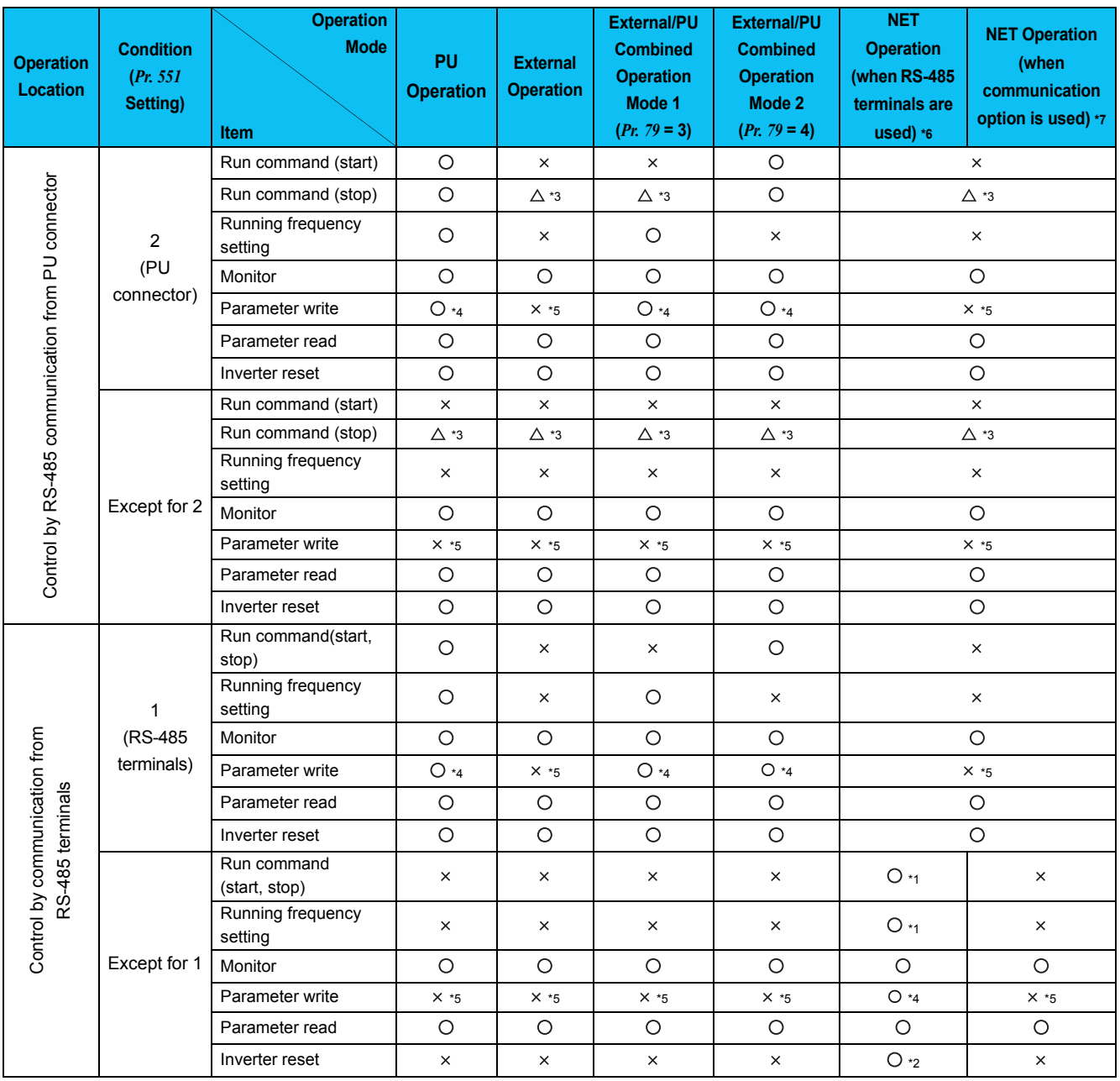

OUTLINE **OUTLINE**

#### *Setting of Operation Mode of the Inverter*

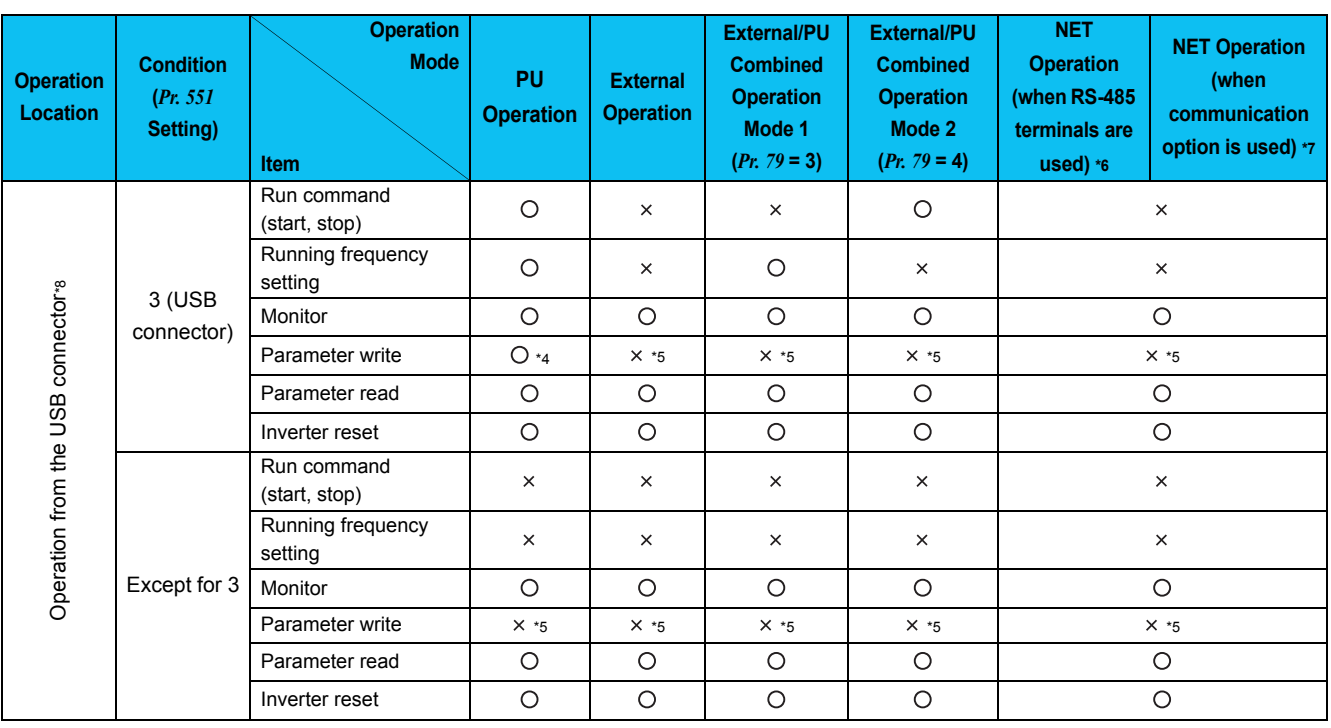

O: Enabled,  $\times$ : Disabled,  $\triangle$ : Some are enabled

∗1As set in *Pr. 338 Communication operation command source* and *Pr. 339 Communication speed command source*. *(Refer to the inverter Instruction Manual )*

∗2At occurrence of RS-485 communication error, the inverter cannot be reset from the computer.

∗3 Enabled only when stopped by the PU. At a PU stop, PS is displayed on the operation panel. As set in *Pr. 75 Reset selection/disconnected PU detection/PU stop selection*. *(Refer to the inverter Instruction Manual )*

∗4Some parameters may be write-disabled according to the *Pr. 77 Parameter write selection* setting and operating status. *(Refer to the inverter Instruction Manual )*

∗5 Some parameters are write-enabled independently of the operation mode and command source presence/absence. When *Pr. 77* = 2, write is enabled. *(Refer to the inverter Instruction Manual)* Parameter clear is disabled.

∗6 When *Pr. 550 NET mode operation command source selection* = 1 (RS-485 terminals valid) or *Pr. 550 NET mode operation command source selection* = 9999 and the communication option is not fitted.

∗7 When *Pr. 550 NET mode operation command source selection* = 0 (communication option valid) or *Pr. 550 NET mode operation command source selection* = 9999 and the communication option is fitted.

∗8FR-A700 series only.

#### $\bullet$ FR-D700 series

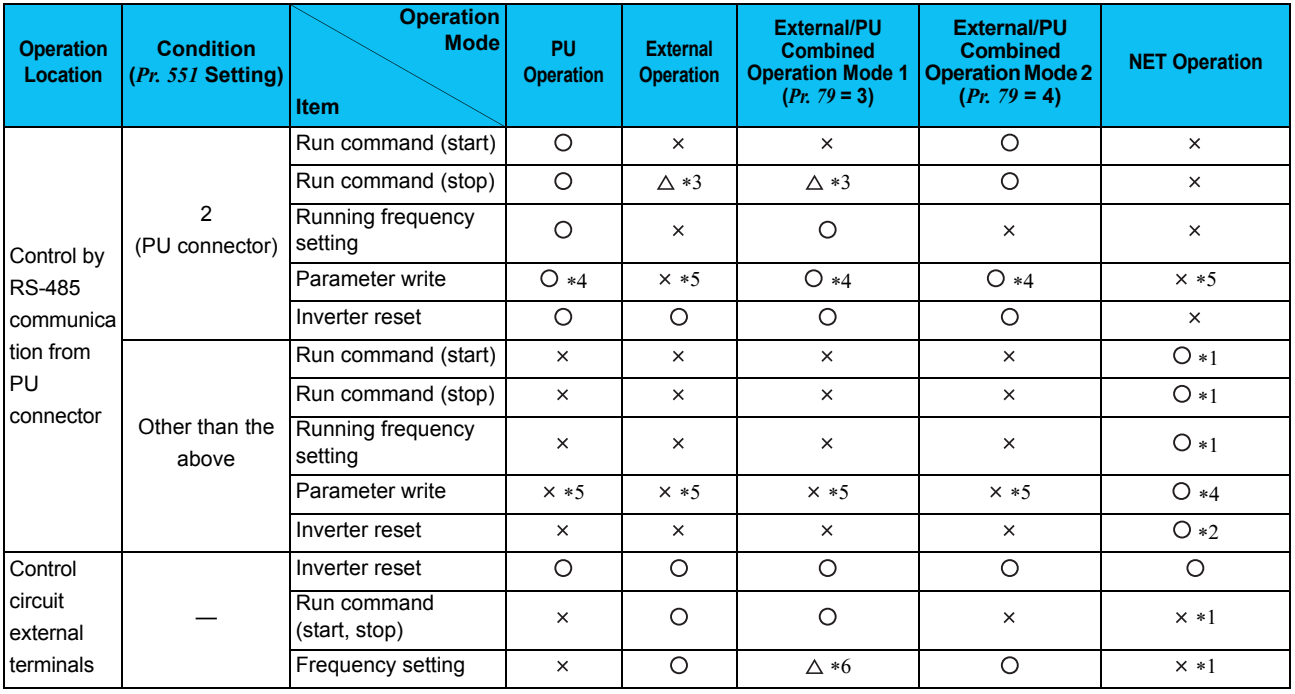

O: Enabled,  $\times$ : Disabled,  $\triangle$ : Some are enabled

∗1As set in *Pr.338 Communication operation command source* and *Pr. 339 Communication speed command source (Refer to the inverter Instruction Manual )*

∗2At occurrence of RS-485 communication error, the inverter cannot be reset from the computer.

∗3 Enabled only when stopped by the PU. At a PU stop, PS is displayed on the operation panel. As set in *Pr. 75 PU stop selection*. *(Refer to the inverter Instruction Manual )*

∗4 Some parameters may be write-disabled according to the *Pr. 77 Parameter write selection* setting and operating status. *(Refer to the inverter Instruction Manual )* ∗5 Some parameters are write-enabled independently of the operation mode and command source presence/absence. When *Pr. 77* = "2", write is enabled. *(Refer to the inverter Instruction Manual )* Parameter clear is disabled.

<span id="page-33-0"></span>∗6Available with multi-speed setting and terminal 4-5 (valid when AU signal is ON).

#### $\bullet$ FR-E700 series

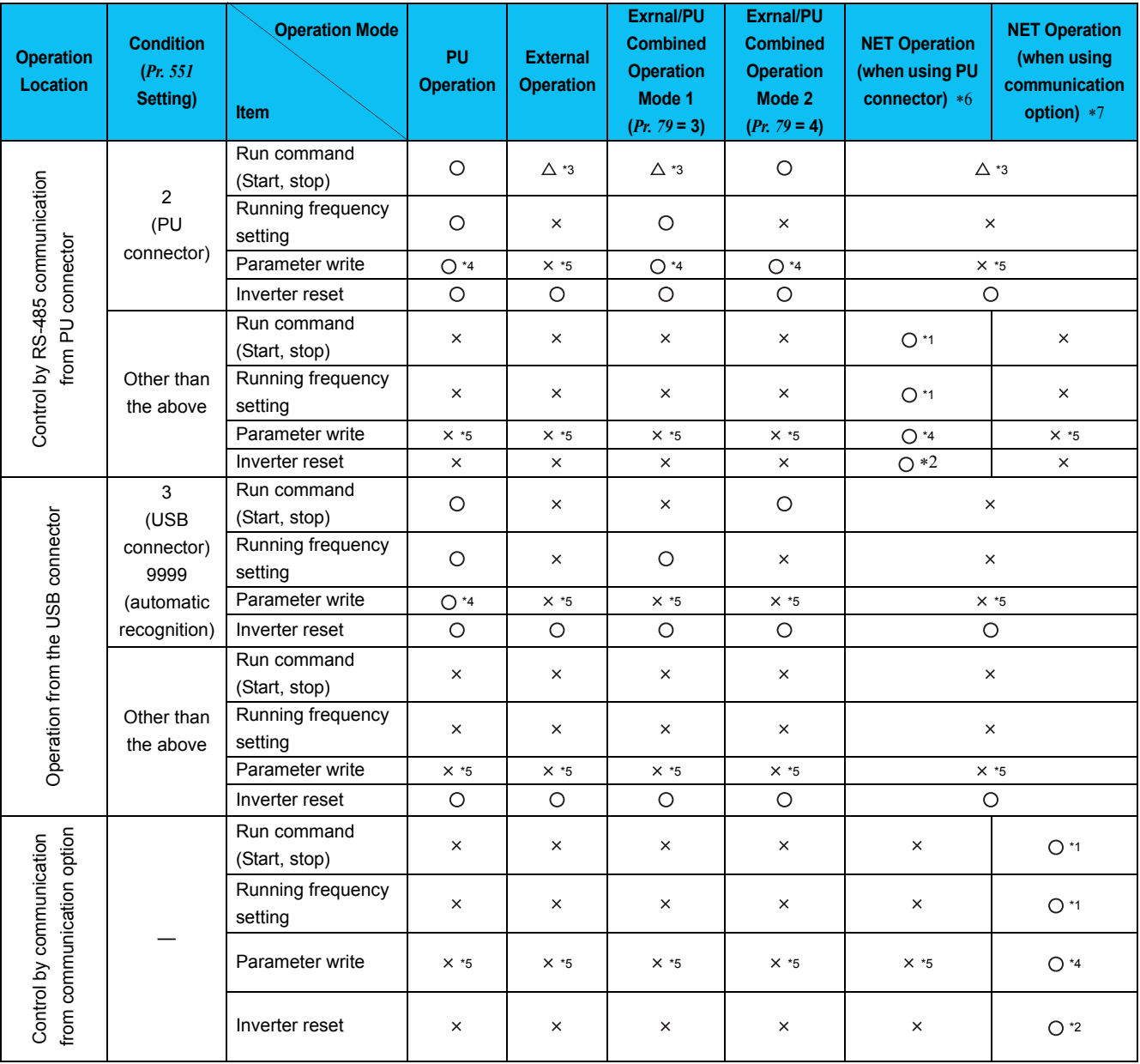

 $\bigcirc$ : Enabled,  $\times$ : Disabled,  $\bigtriangleup$ : Some are enabled

<span id="page-34-2"></span>∗1As set in *Pr. 338 Communication operation command source , Pr. 339 Communication speed command source* 

<span id="page-34-4"></span>∗2 At occurrence of RS-485 communication error from PU connector, the inverter cannot be reset from the computer.

<span id="page-34-0"></span>∗3 Enabled only when stopped by the PU At a PU stop, PS is displayed on the operation panel. As set in *Pr. 75 PU stop selection*.

<span id="page-34-1"></span>∗4 Some parameters may be write-disabled according to the *Pr. 77 Parameter write selection* setting and operating status.

<span id="page-34-3"></span>∗5 Some parameters are write-enabled independently of the operation mode and command source presence/absence. When *Pr. 77* = 2, write is enabled. Parameter clear is unavailable.

<span id="page-34-5"></span>∗6 When *Pr. 550 NET mode operation command source selection* = "2" (PU connector valid) or *Pr. 550 NET mode operation command source selection* = "9999" and the communication option is not fitted.

<span id="page-34-6"></span>∗7When *Pr. 550 NET mode operation command source selection* = "0" (communication option valid) or *Pr. 550 NET mode operation command source selection* = "9999" and the communication option is fitted.

#### <span id="page-35-2"></span><span id="page-35-0"></span>1.6 Start and Close

#### <span id="page-35-1"></span>*1.6.1 Starting FR Configurator*

There are following ways to start FR Configurator.

#### (1) Start from Start menu

Click [Start] on the Taskbar of Windows, and point to [All Programs], [MELSOFT Application], [FR Configurator], [SW3 (700 Series)], and click [FR Configurator SW3] to start FR Configurator.

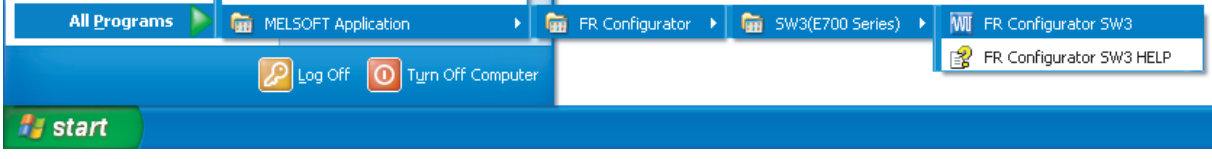

#### (2) Start from system file (me3)

Double-click (or type Enter key) a desired system file (me3) to start FR Configurator with reading the setting of the system file. [Startup] window is not displayed. (*[Refer to page 87](#page-93-4)* for system file (me3))

#### (3) Start from command line

Specify an executable file of FR Configurator (invsup3 e.exe) to [Run...] window in the [Start] menu of Windows, to start FR Configurator.

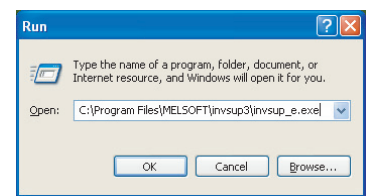

Specify the system file (me3) after the executable file, and the setting of the system file (me3) is read at the starting up of the software. "Startup" window is not displayed at starting up of the software when the system file (me3) is specified.

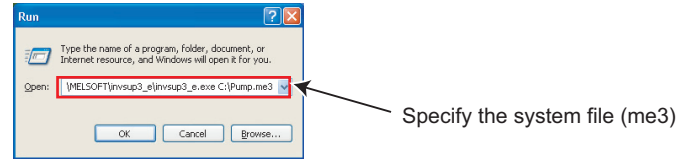

#### (4) Start from Windows Explorer

Select the executable file of FR Configurator (invsup3\_e.exe) by using Windows Explorer, and double-click (or type Enter key) to start FR Configurator.

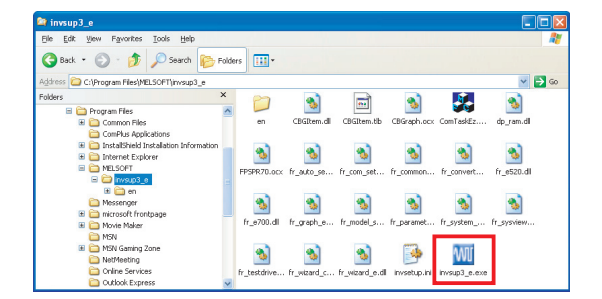

1
of FR Configurator.

### <span id="page-36-0"></span>*1.6.2 Start flow of FR Configurator*

After starting FR Configurator, splash screen is displayed, and proceeds the starting up.

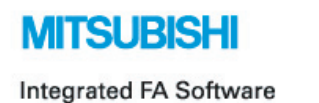

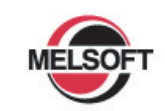

# **FR Configurator**

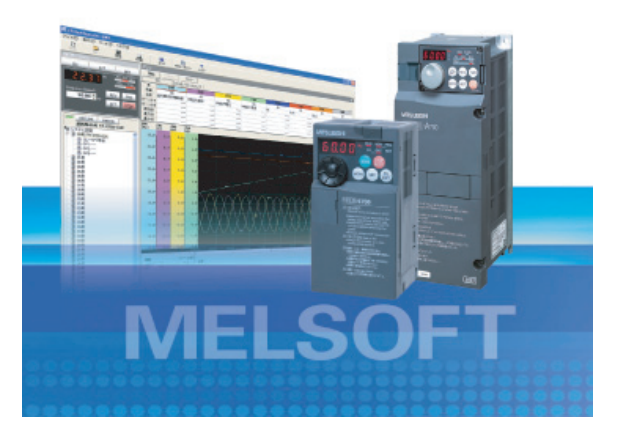

"Startup" windows is displayed when FR Configurator is started. Each functions can be directly selected from the "Startup" window. (*Refer to page [42](#page-48-0)* for the detail of "Startup") Click **Concel** to close "Startup" window and switch to the main window

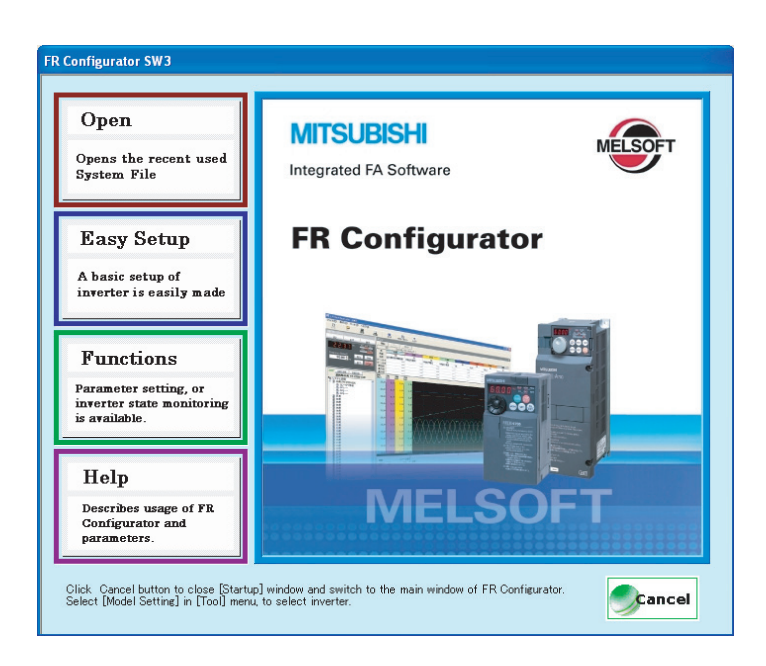

#### *1.6.3 Closing FR Configurator*

There are following ways to close FR Configurator.

(1) Close from menu

Select [Exit] in [File] menu to close FR Configurator. (Typing Alt + F to open [File] menu, and type Ctrl + X also closes FR Configurator)

(2) Close from title bar

Click  $\triangleright$  on the right end of the title bar to close FR Configurator.

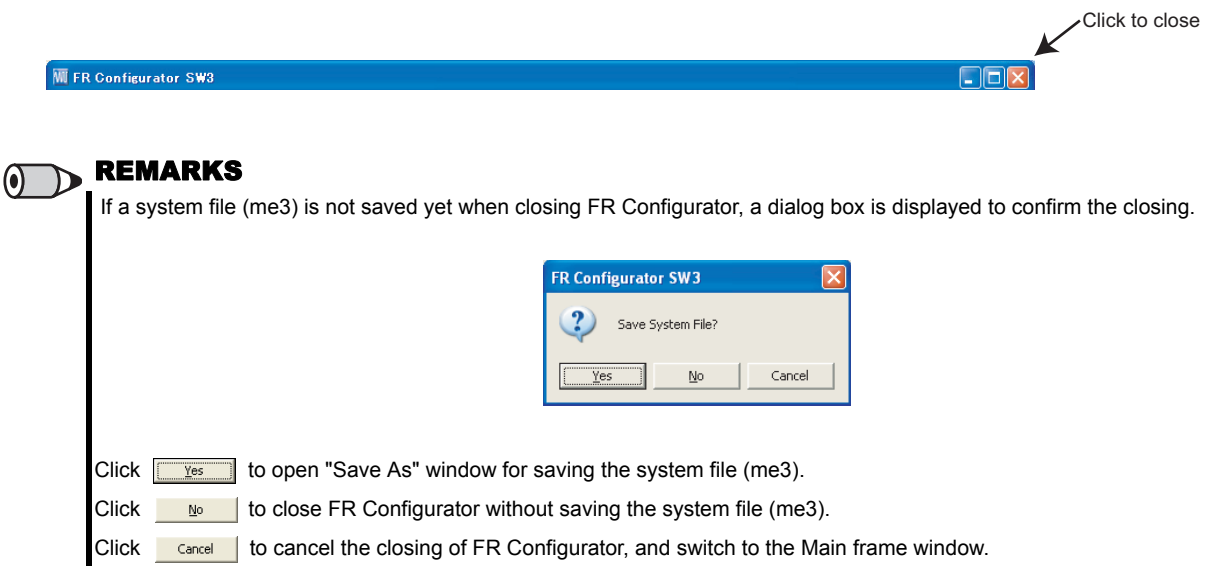

# 1.7 Explanation of Window

The following describes FR Configurator window.

#### *1.7.1 Main frame*

The Main frame (main window) of FR Configurator consists of 3 areas.

• Navigation area *[\(Refer to page 34\)](#page-40-0)*

An area for showing information of the registered inverter, or for making settings. "Test Operation", "System Settings", "Setting Wizard", and "Troubleshooting" are available in this area.

- Monitor area *[\(Refer to page 36\)](#page-42-0)* An area for showing obtained monitor data of inverter. "Graph", "I/O Terminal Monitor", "Machine Analyzer", "Batch Monitor" are available in this area.
- System area *[\(Refer to page 35\)](#page-41-0)*

An area for showing and read/write parameters, or for converting from parameter setting of conventional model. "Parameter List", "Diagnosis" and "Convert" are available in this area.

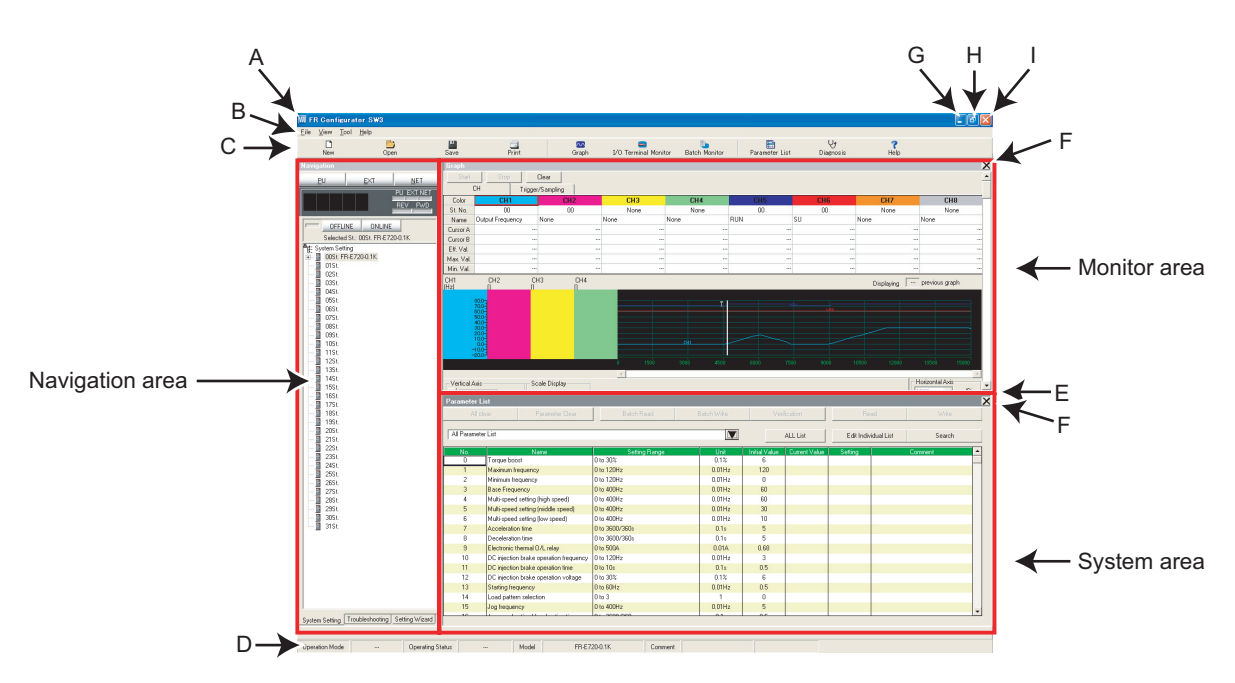

• Explanation of Main frame

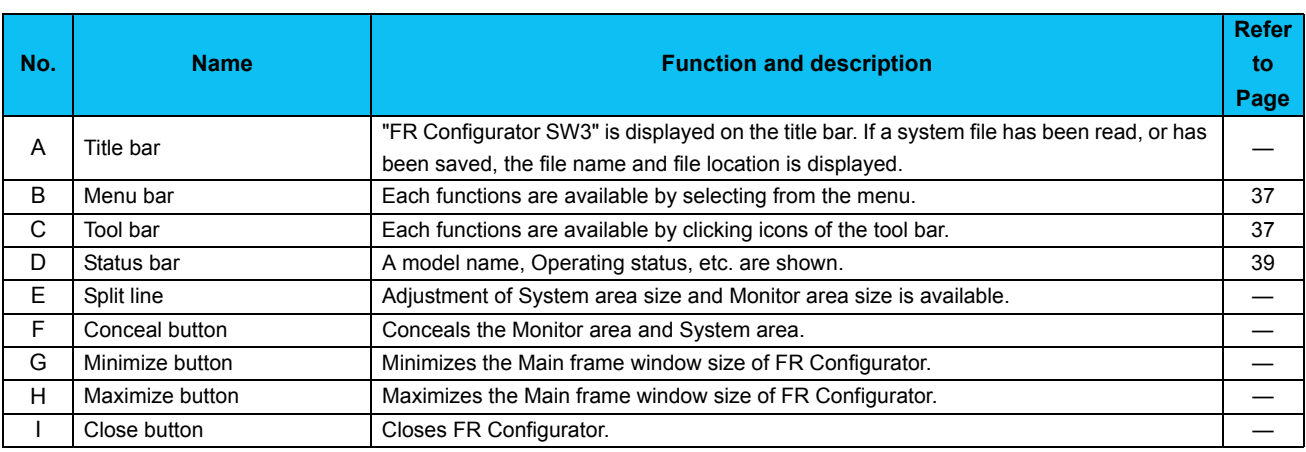

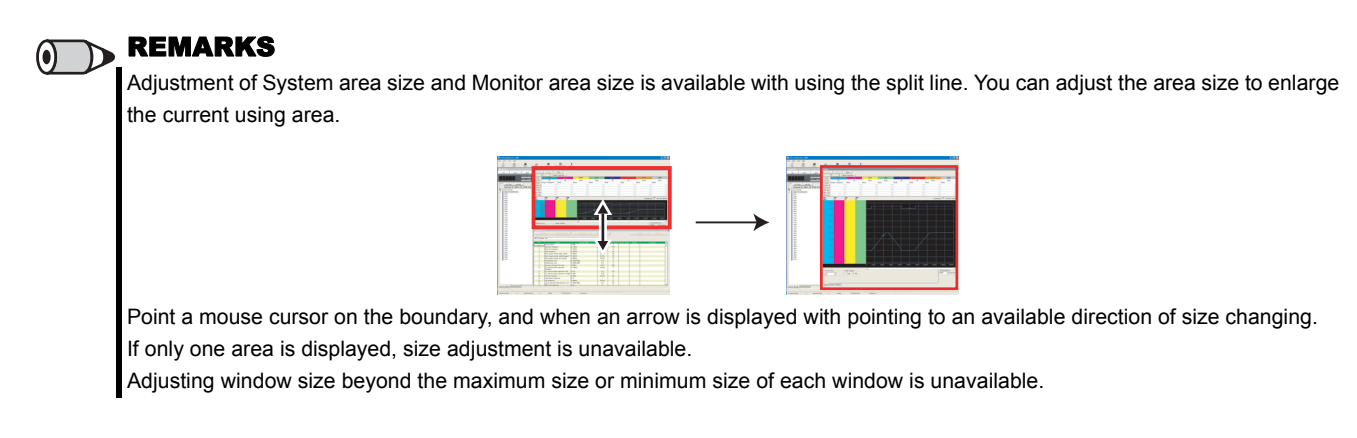

#### • **Detection of fault and communication error**

FR Configurator checks operating status of connected inverter, and detects fault and communication error *[\(Refer to page 152\)](#page-158-0)*. If a fault or communication error is detected, a following dialog appears. Click **the lab a** to show a related Help information.

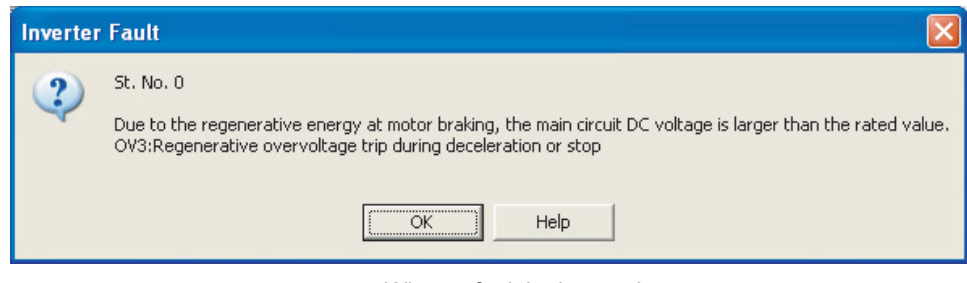

• When a fault is detected

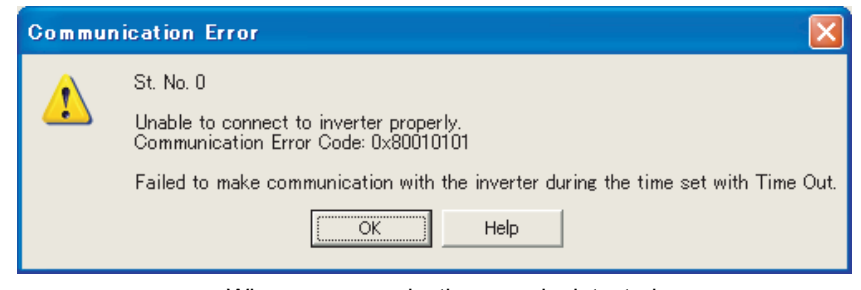

• When a communication error is detected

## <span id="page-40-0"></span>*1.7.2 Navigation area*

Navigation area is for showing registered inverter information, switching of operation mode and ONLINE/OFFLINE, sending of start/stop command, changing of the set frequency, or starting Setting Wizard. "Test Operation", "System Settings", "Setting Wizard" and "Troubleshooting" are available in this area.

Upper part of Navigation area displays "Test Operation" *[\(Refer to page 90\)](#page-96-0)*, and lower part displays "System View" *[\(Refer to page](#page-100-0) [94\)](#page-100-0)*.

Select [System Setting], [Setting Wizard] or [Troubleshooting] under [View] menu to switch the function displayed in "System View".

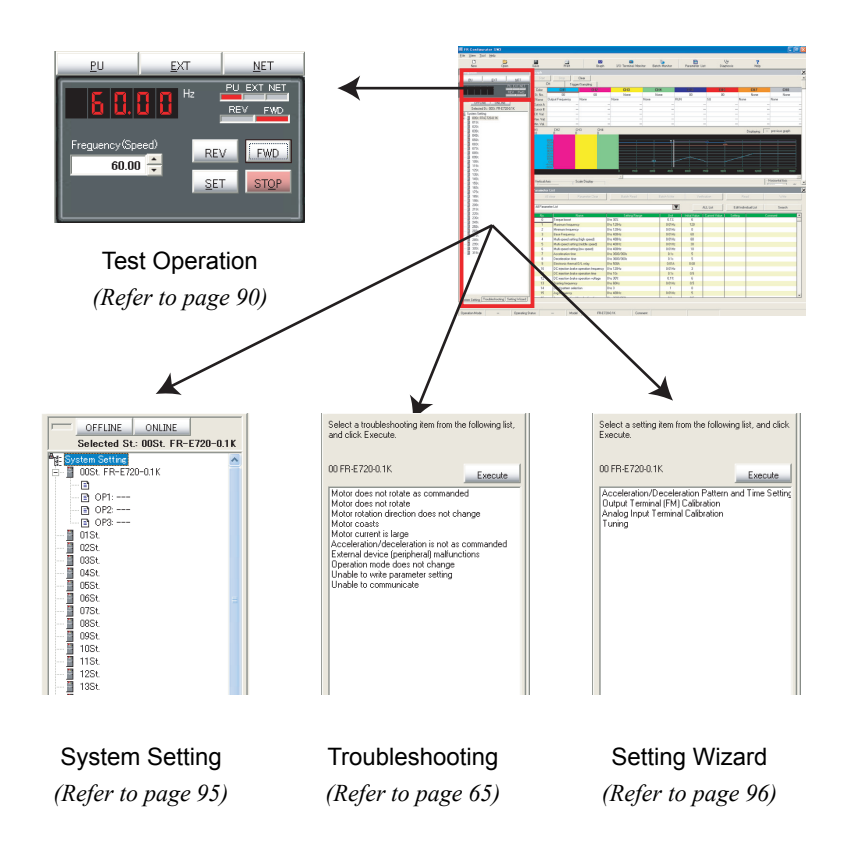

#### <span id="page-41-0"></span>*1.7.3 System area*

System area is for showing and reading/writing parameters, or for diagnosis and converting from parameter setting of conventional model. "Parameter List", "Diagnosis", and "Convert" are available in this area.

Select [Parameter List], [Diagnosis], or [Convert] under [View] menu, or click icons on the tool bar to switch the function displayed in System area.

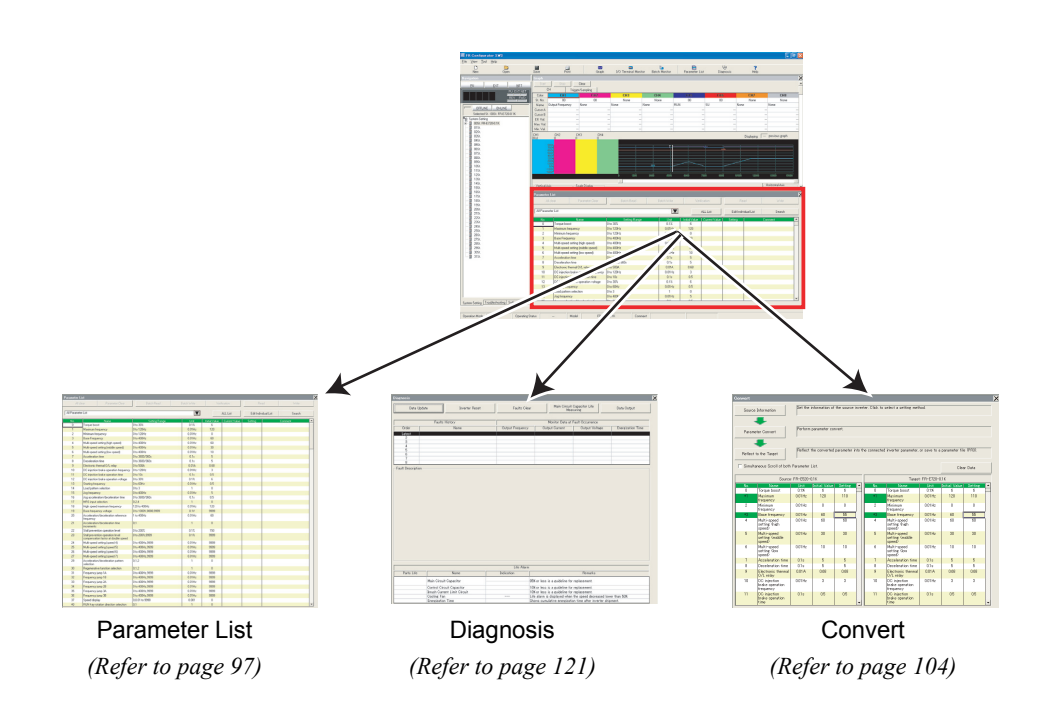

# <span id="page-42-0"></span>*1.7.4 Monitor area*

Monitor area is for showing obtained monitor data of inverter. "Graph", "I/O Terminal Monitor", "Machine Analyzer", and "Batch Monitor" are available in this area.

Select [Graph], [Machine Analyzer], [I/O Terminal Monitor], or [Batch Monitor] under [View] menu, or click an icon on the tool bar to display the function in System area.

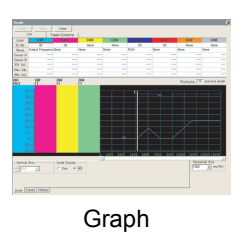

*[\(Refer to page 123\)](#page-129-0)*

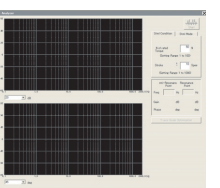

Machine Analyzer *[\(Refer to page 142\)](#page-148-0)*

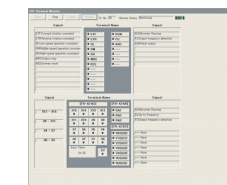

I/O Terminal Monitor *[\(Refer to page 140\)](#page-146-0)*

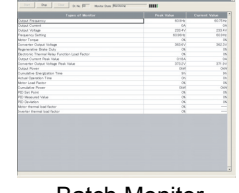

Batch Monitor *[\(Refer to page 138\)](#page-144-0)*

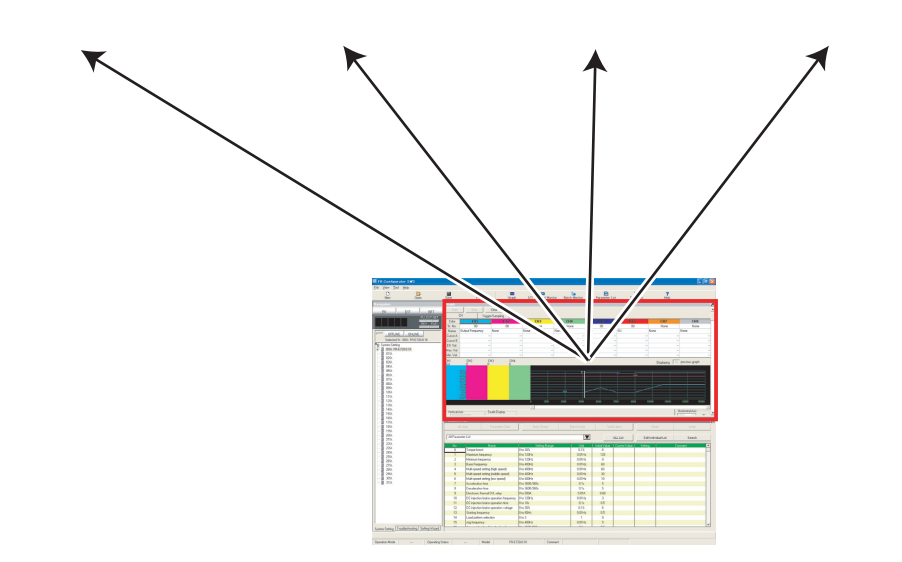

#### <span id="page-43-0"></span>*1.7.5 Menu and Tool bar*

Desired function is available by selecting them from the menu or the tool bar.

#### **(1) Menu/Tool bar list**

Following functions are available from the menu.

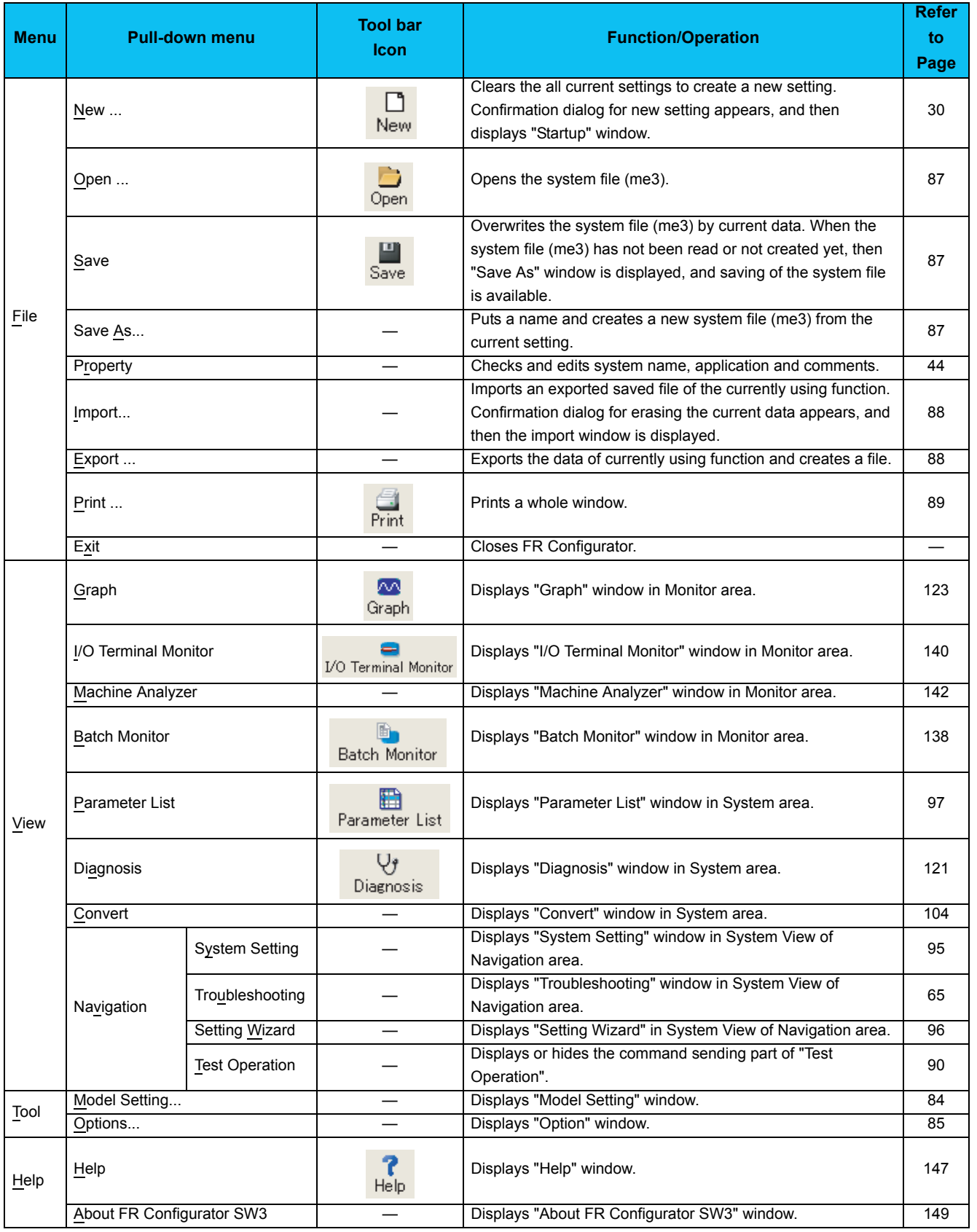

**OUTLINE**

OUTLINE

# *Explanation of Window*

#### **(2) [View] menu and Main frame**

Each function screen of FR Configurator is displayed from [View] menu. Inside of [View] menu is divided into 3 segments. Function screen in Monitor area from above, and screen in System area, screen in Navigation area follows.

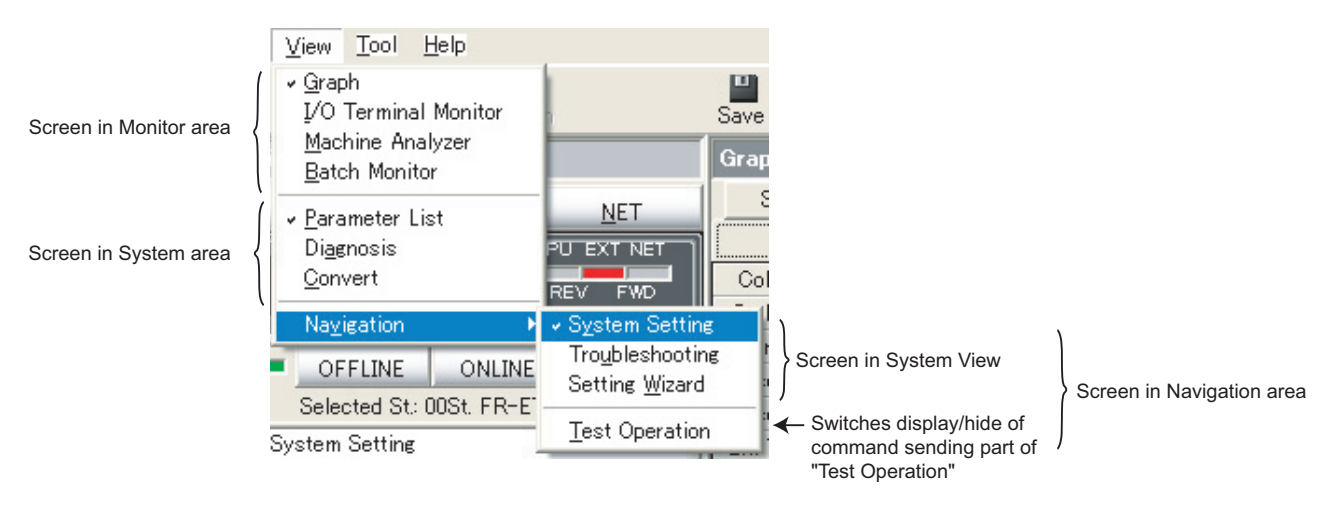

A check mark appears on a left of the item inside the [View] menu for each screen displayed in each area. One function each from Monitor area, System area and Navigation area can be displayed. Check on the [Test Operation] under [Navigation] menu to display the command sending part of "Test Operation".

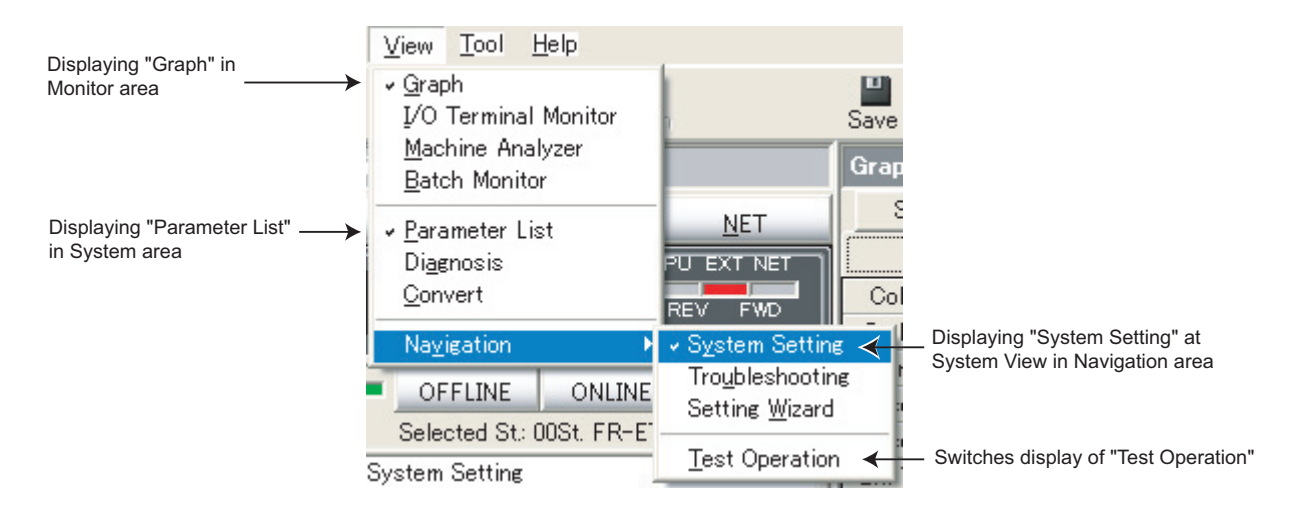

Click and uncheck the checked item of the currently displaying function to hide. To hide Navigation area itself, click and uncheck the item of the System View under [Navigation] menu.

When a function in Monitor area is performing monitoring, all functions in Monitor area are unavailable. Stop the monitoring, and then select a menu.

#### REMARKS $\omega$

• Depending on connected inverter, with or without of Model Setting, or ONLINE/OFFLINE condition, some functions are unavailable. If an item in menu is displayed in gray, the item is unavailable.

•When functions in both Monitor area and System area are checked, click and uncheck the one of them will maximize the window size of another.

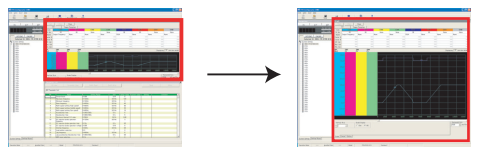

#### <span id="page-45-0"></span>*1.7.6 Status bar*

Operation Mode Operating Status Model FR-E720-0.1K Comment Conveyor1  $PU$ Stop  $A$  $\uparrow$   $\uparrow$ A B C D

Status bar shows operation mode of the inverter and model information etc.

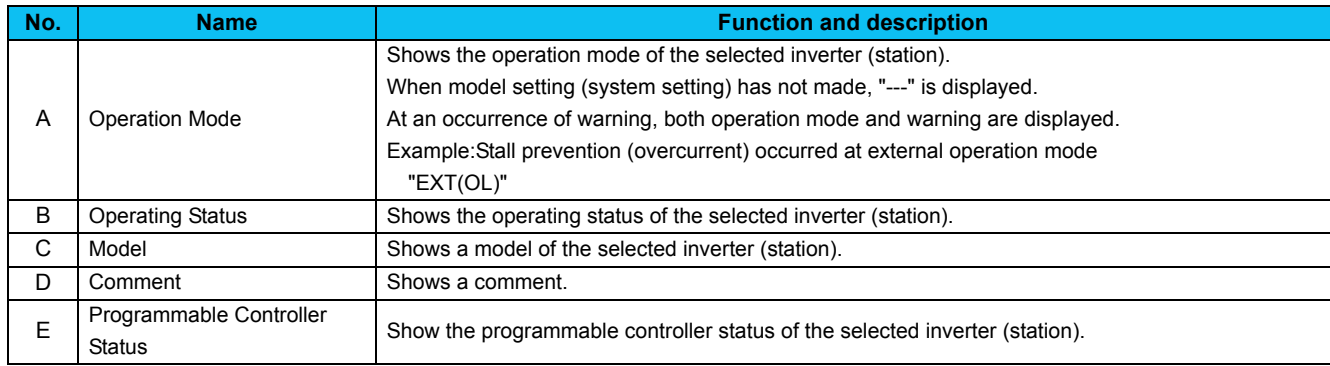

#### *1.7.7 Communication manager*

When FR Configurator is started, an icon appears at Windows taskbar indicating communication state. When FR Configurator is closed, the icon disappears.

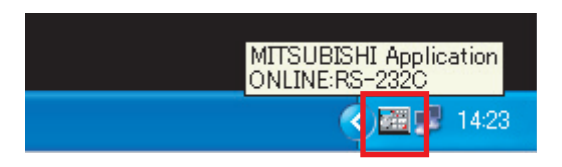

The icon displays ONLILNE/OFFLINE status of FR Configurator.

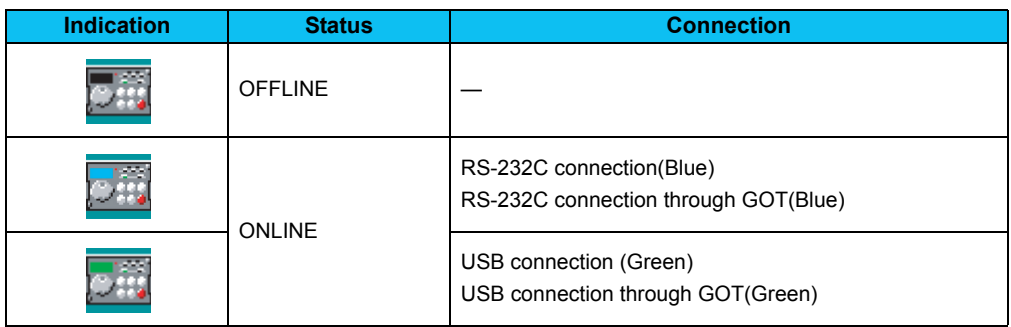

# **MEMO**

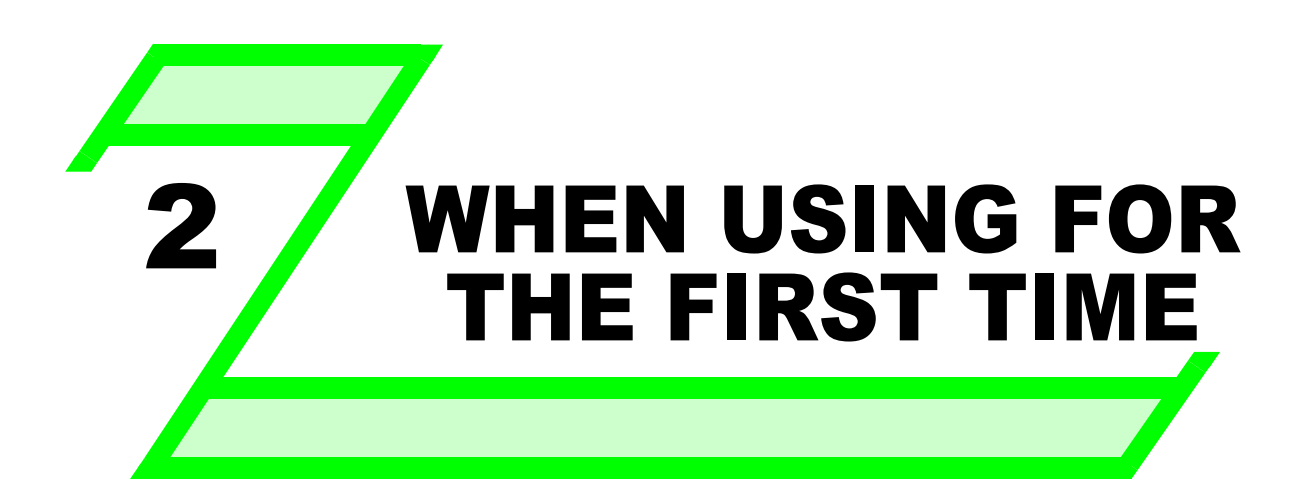

**This chapter explains the "Startup" and "Easy Setup" of this product.**

**Always read the instructions before using the software.**

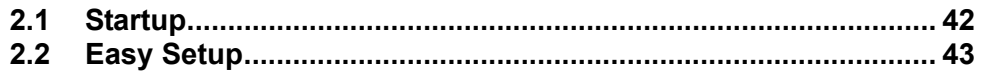

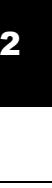

1

5

# <span id="page-48-0"></span>2.1 Startup

"Startup" windows is displayed when FR Configurator is started. Each functions can be directly selected from the "Startup" window.

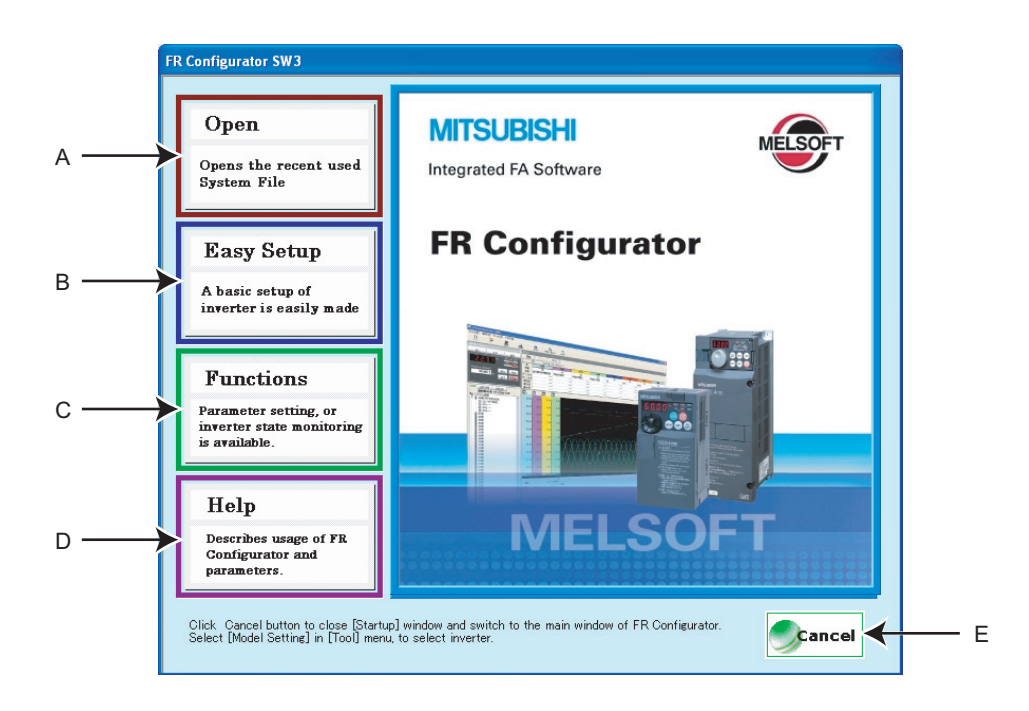

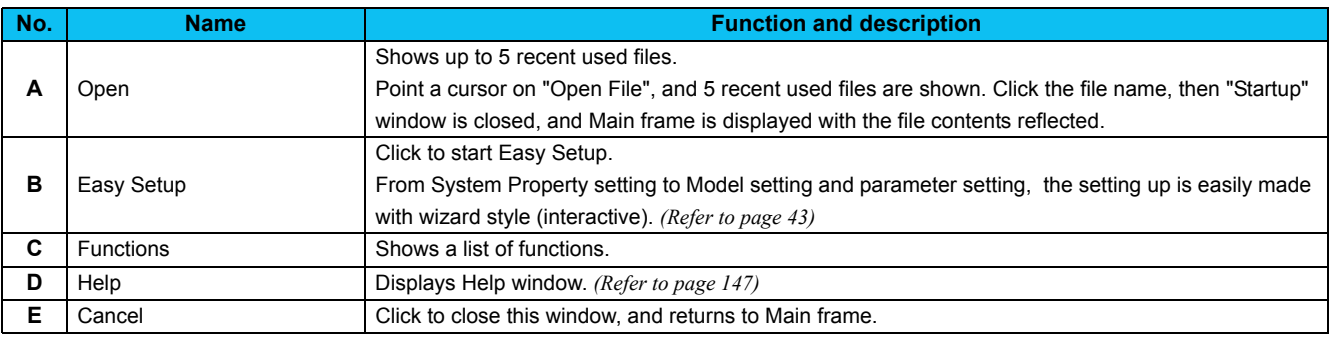

# <span id="page-49-0"></span>2.2 Easy Setup

Setting from system setting to parameter setting is easily made with Easy Setup. Even without FR Configurator knowledge, without regard to the parameter number, system setting and basic parameter setting is easily made.

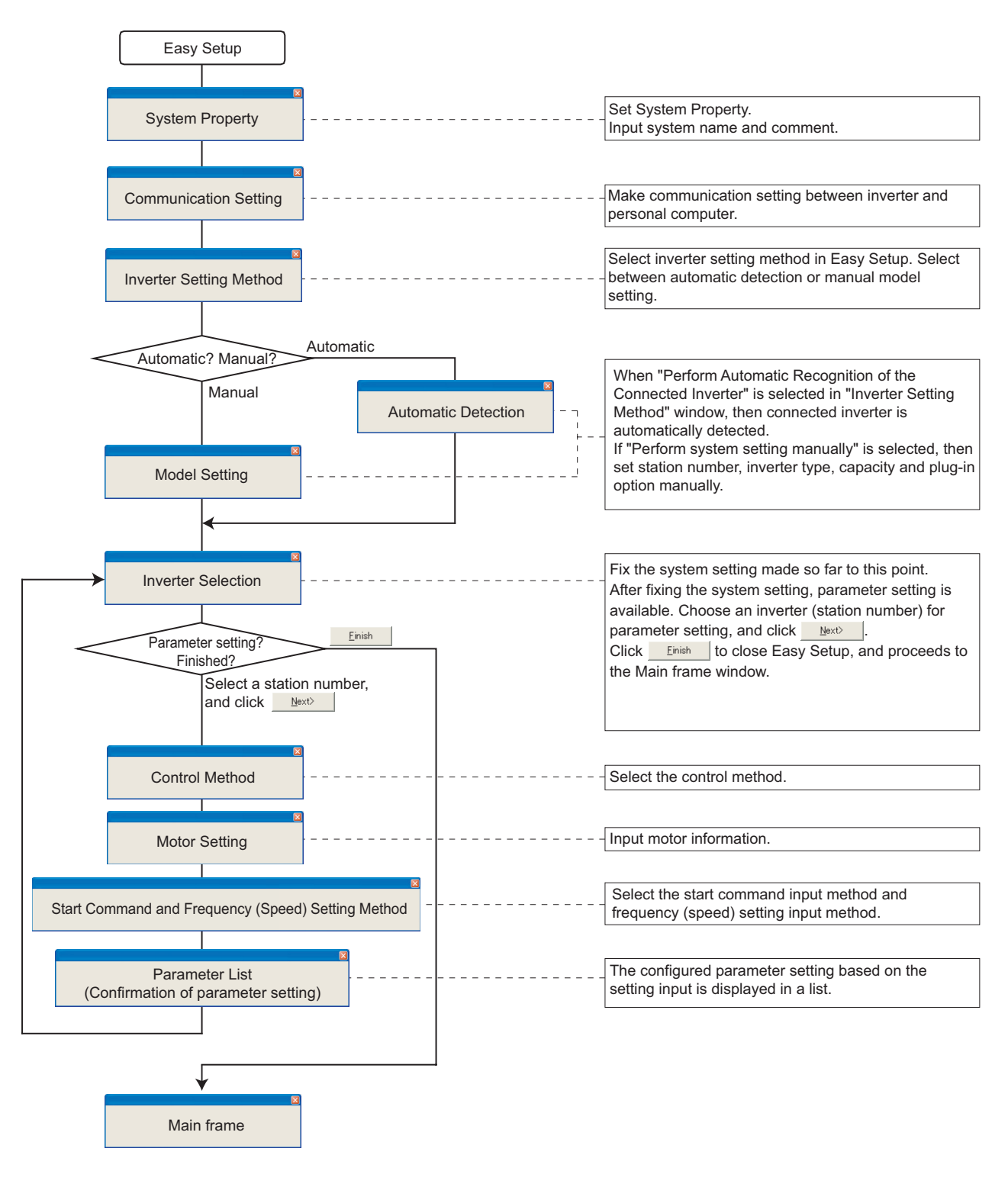

#### REMARKS

When **in Cancel** is clicked in each setting screen, the setting input made so far becomes invalid, and the window returns to "Startup".

(Communication setting is saved even when  $\frac{c_{\text{encell}}}{c_{\text{encell}}}$  is clicked.)

2

#### <span id="page-50-1"></span><span id="page-50-0"></span>*2.2.1 System Property*

Input an information for creating system file.

Type a system name (up to 32 one byte characters) for this system file. Click **Allext by after input the system name.** When **independent is clicked, the screen proceeds to "Communication Setting".** 

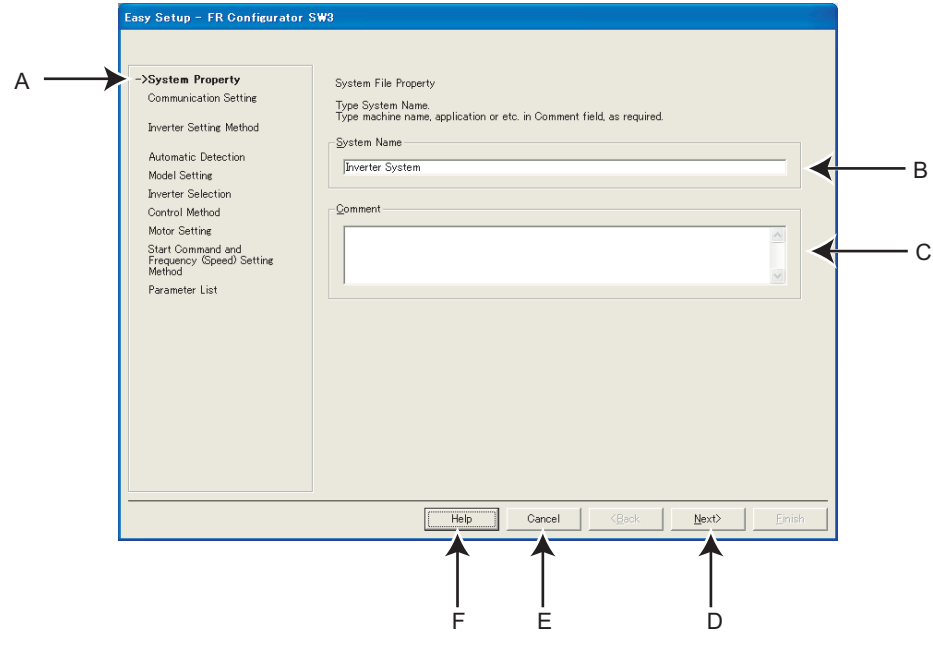

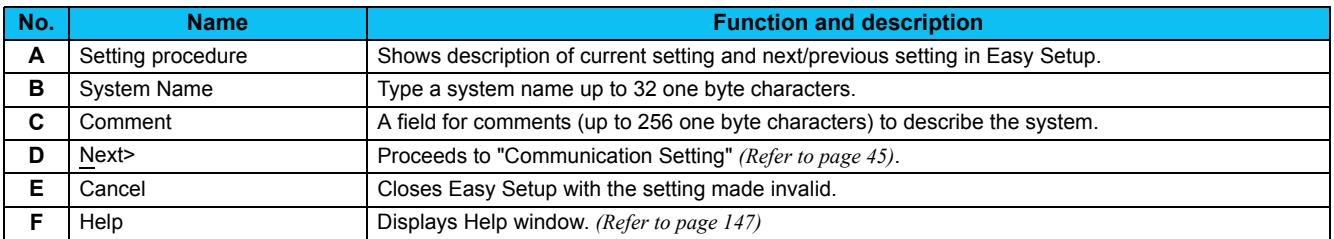

### <span id="page-51-0"></span>*2.2.2 Communication Setting*

Make a communication setting between a personal computer and inverter.

When communicating with inverter using an USB port of the personal computer, select "USB" in "PC side Port" field, and click

.

When communicating with inverter using a RS-232C of the personal computer, select "RS-232C" in "PC side Port" field.

# POINT

Default communication setting is matching to an initial value of inverter.

Check the personal computer side port (RS-232C/USB) and personal computer port number (1 to 63).

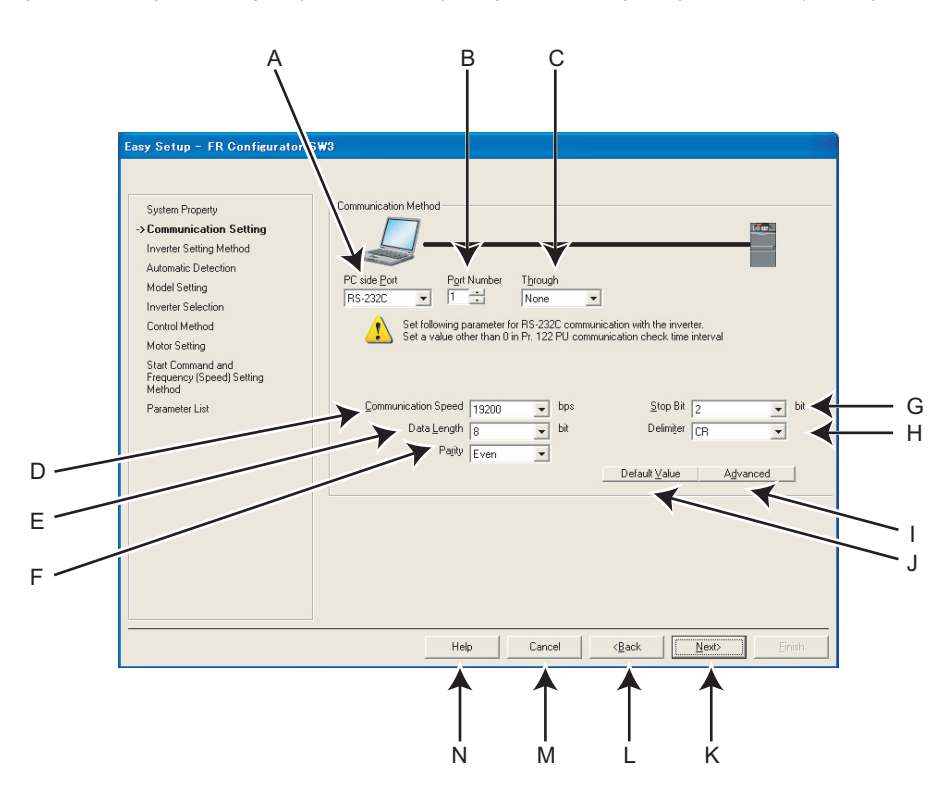

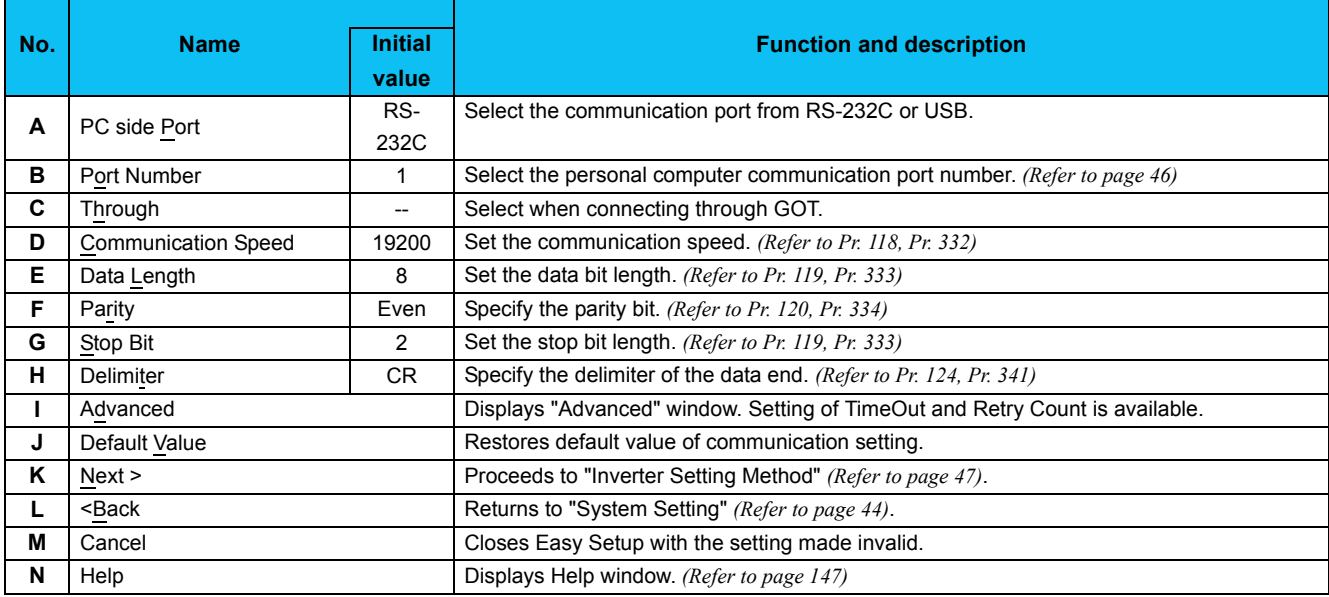

#### REMARKS $\Omega$

• When "USB" is selected for personal computer side port, unnecessary setting item turns to gray and unavailable for making setting.

- •Communication Setting is also available from [Option] in a [Tool] menu.
- •Refer to the inverter manual for details of the parameters.

2

 $\Omega$ 

#### REMARKS

<span id="page-52-0"></span>The communication port can be checked by the following procedure.

- 1. Click [Start] of the Taskbar of Windows, and point to [All Programs], point to [Accessories], point to [System Tools], and then click [System Information]. [System Information] window shown on the right is displayed.
- 2. Select [Serial] in [Port] folder of [Component] in the left pane.
- 3. Check the [COM] number of "Communication port" displayed in the right pane.
	- Example: "1" for "Communication port (COM1)"
- 4. Set the confirmed value to the "Port Number" of B.

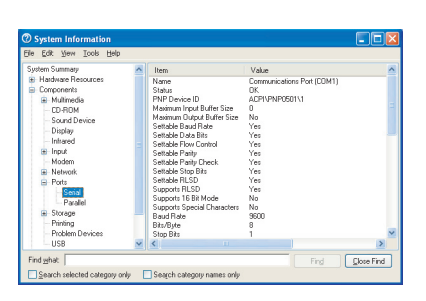

#### **(1) Advanced**

Click <u>Advanced</u> | to display "Advanced" window.

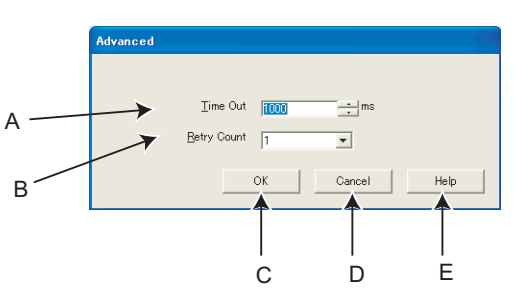

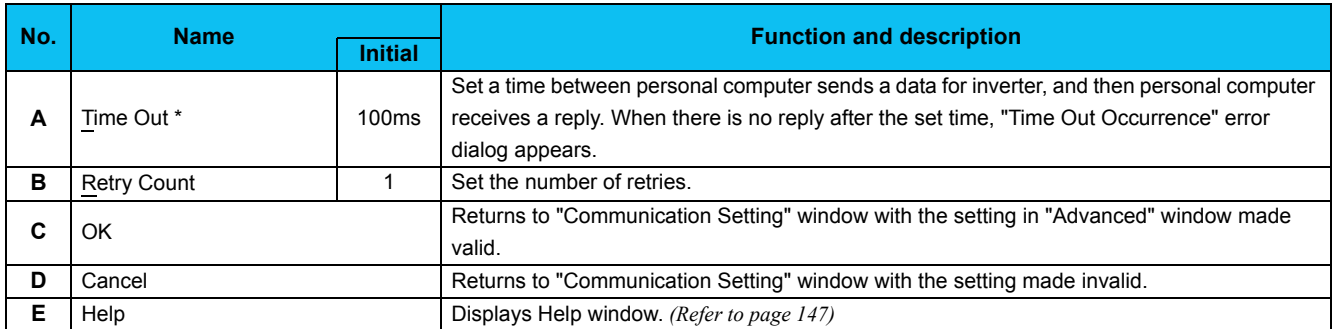

∗1When connecting with FA transparent function, set the time-out value in 500ms increments (Example: 500 / 1000 / 1500 /... / 30000).

#### REMARKS

 $\boldsymbol{\Theta}$ 

FR Configurator sends a data with 100ms interval, for the operation mode and error checking. Set 3s or more (or 9999) for communication check time interval setting of the inverter (*Pr. 122 or Pr. 548*). If the value less than 3s is set, the inverter may come to trip. *[\(Refer to page 12](#page-18-0), [16\)](#page-22-0)*

#### <span id="page-53-0"></span>*2.2.3 Inverter Setting Method*

Select inverter setting method between automatic recognition of the connected inverter, or manually model setting for this system.

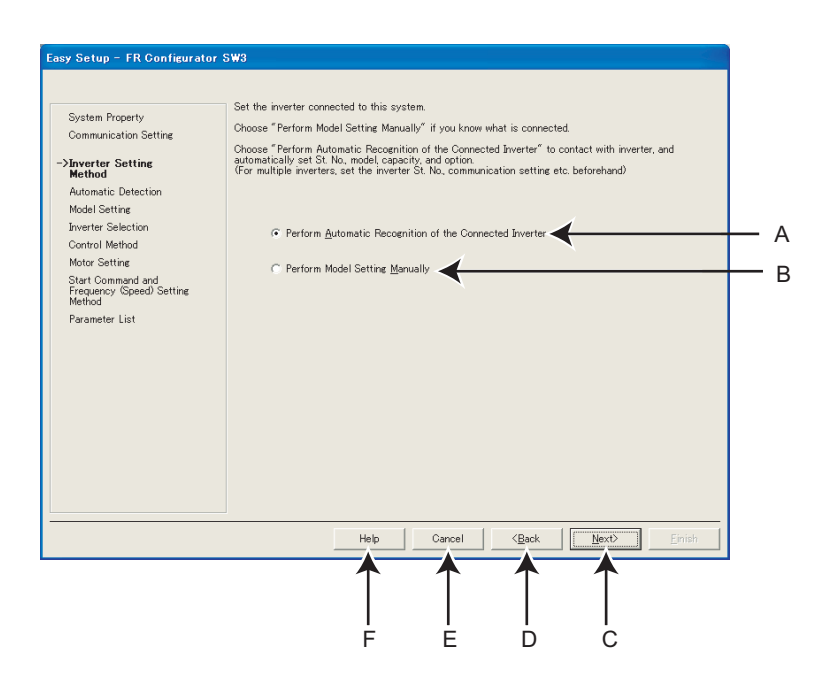

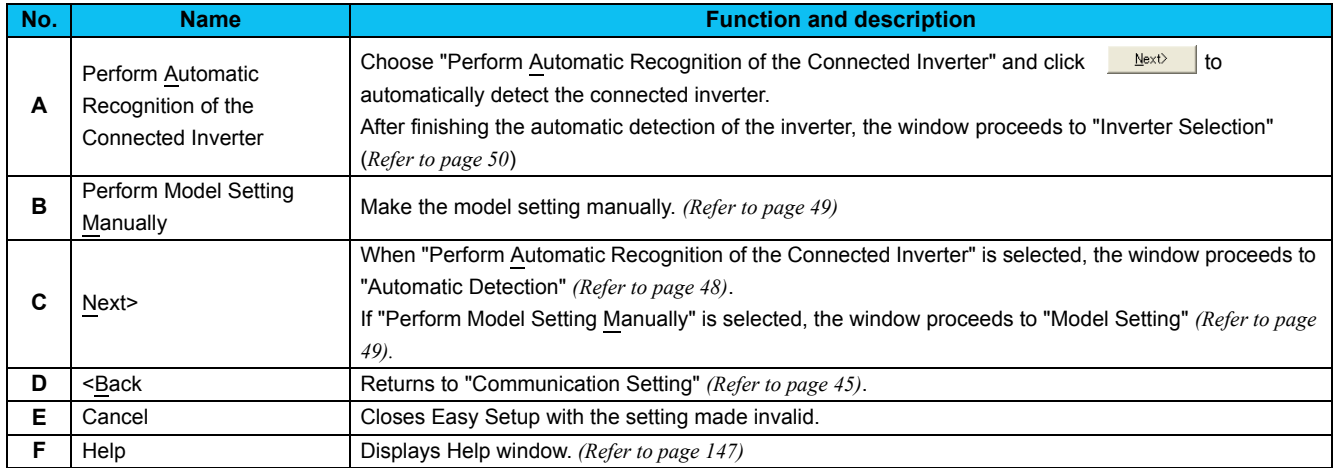

#### <span id="page-54-0"></span>*2.2.4 Automatic Detection*

Click  $\Box$  to detect inverter of which communication is available.

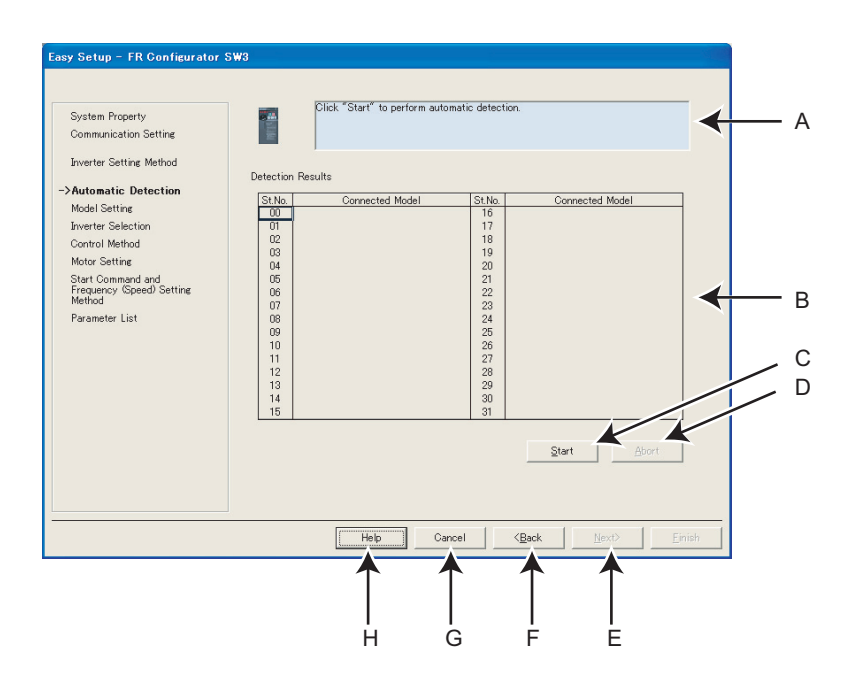

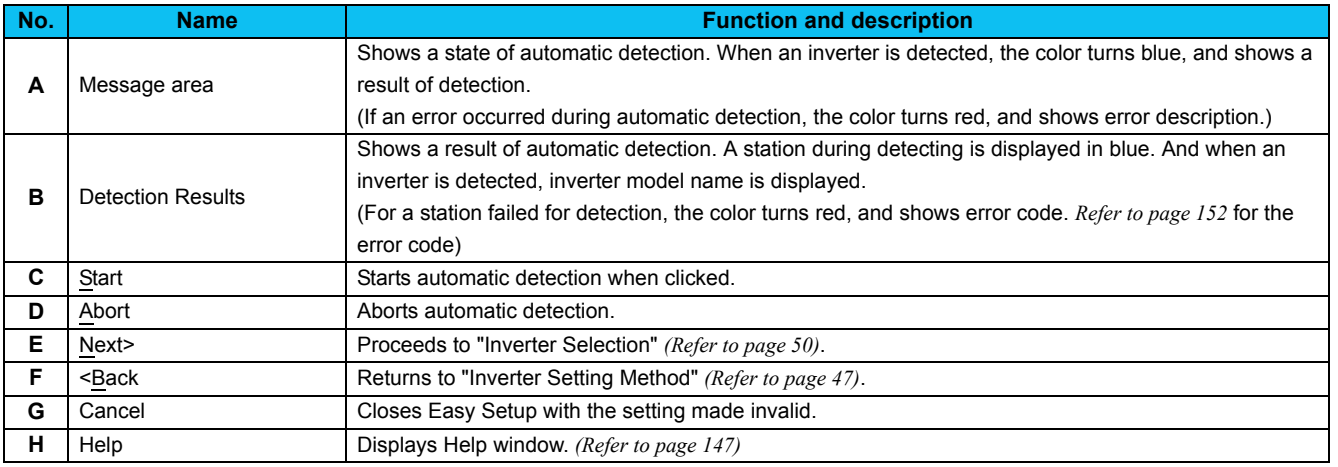

#### <span id="page-55-0"></span>*2.2.5 Model Setting*

Make the inverter model setting manually.

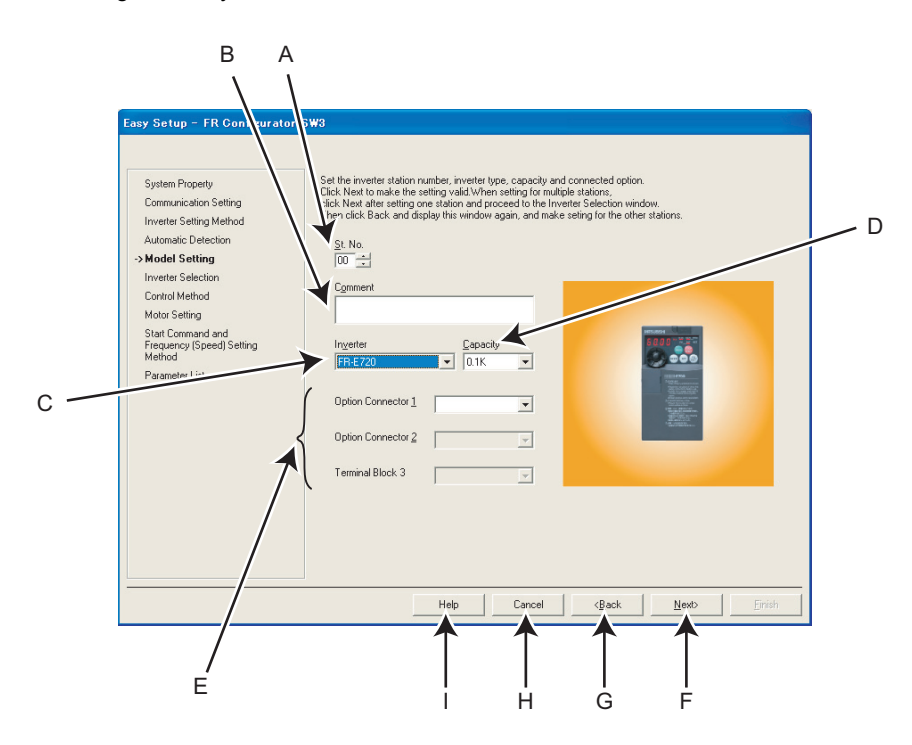

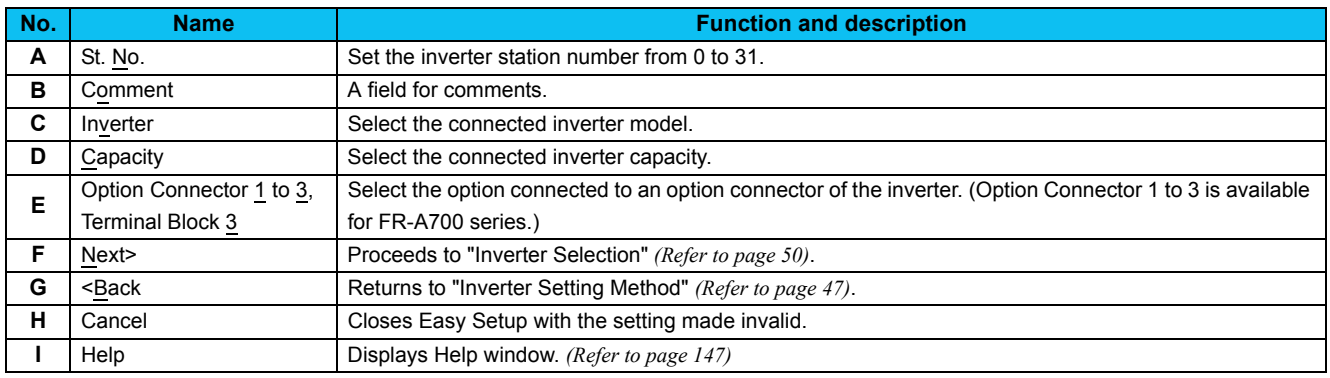

#### REMARKS

 $\odot$ 

"Model Setting" is also available from [Model Setting] in a [Tool] menu.

2

#### <span id="page-56-0"></span>*2.2.6 Inverter Selection*

Click **Register System Setting** to fix the system setting, and then parameter setting is available.

Choose an inverter (station number) for parameter setting, and click **Light Setting** . After parameter setting is finished, the window returns to "Inverter Selection" again.

Click **Einish** to close Easy Setup, and proceeds to the Main frame window.

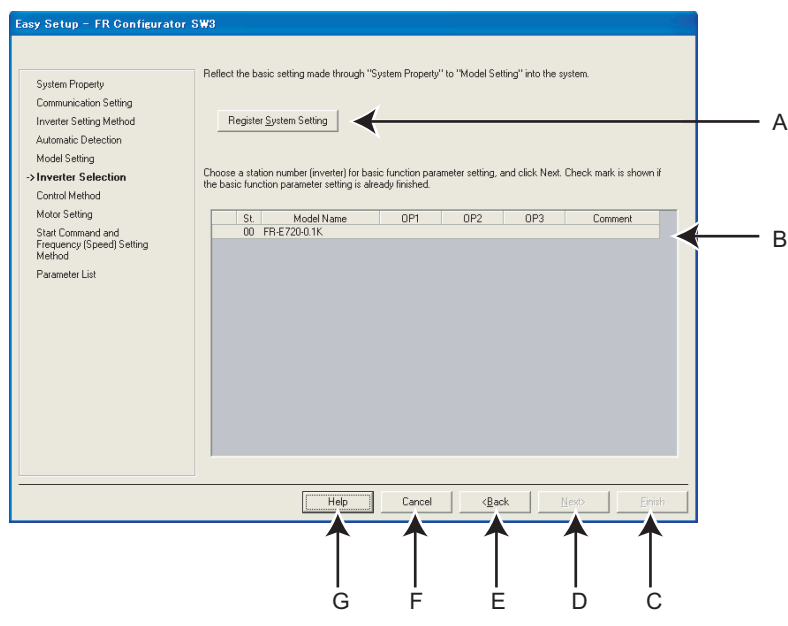

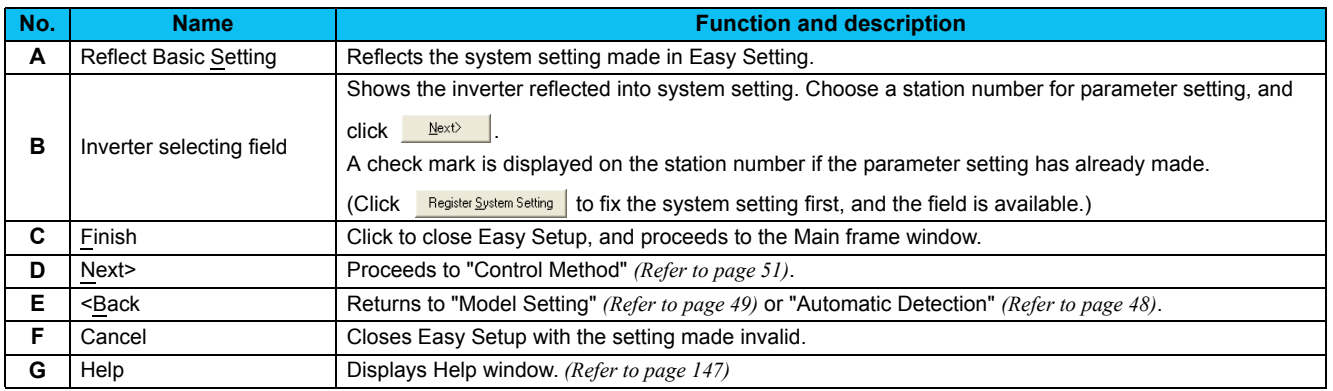

#### <span id="page-57-0"></span>*2.2.7 Control Method*

Set a control method of the inverter. Select the control method, and click  $\frac{\text{Next}}{\text{S}}$ 

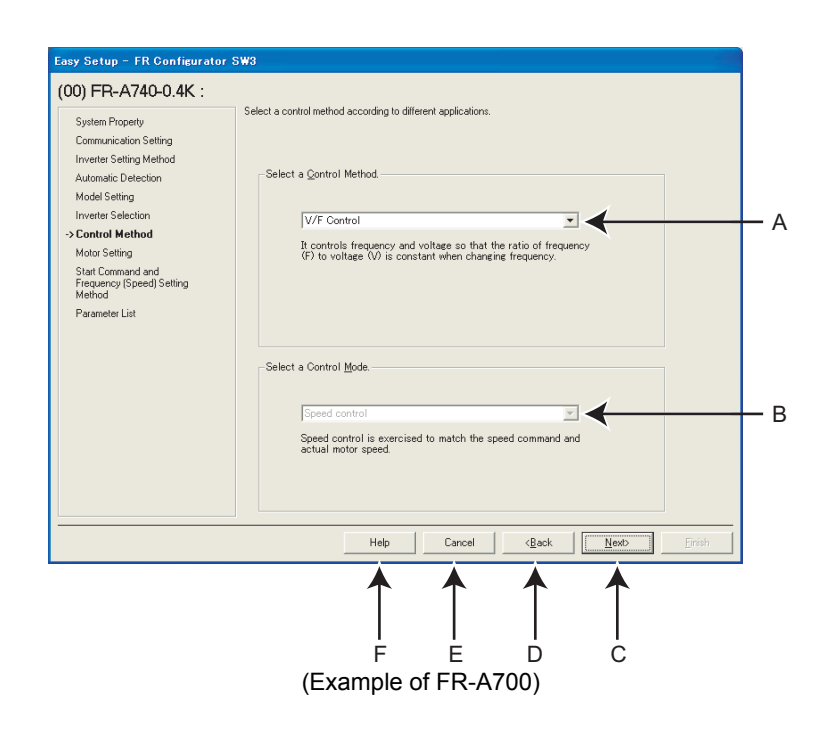

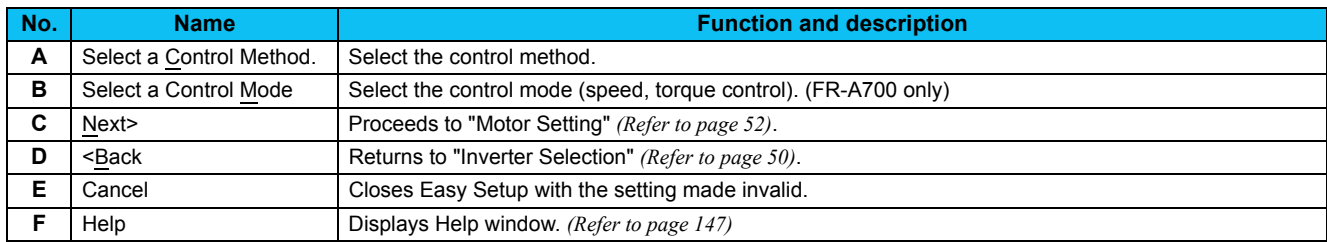

#### • **Changing parameter**

Parameters related to control method. (Refer to the inverter manual for details of the parameters.)

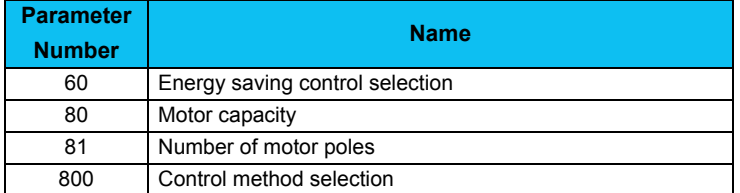

### <span id="page-58-0"></span>*2.2.8 Motor setting*

Make a motor setting of the inverter. Click  $\Box$  Next after inputting the motor information.

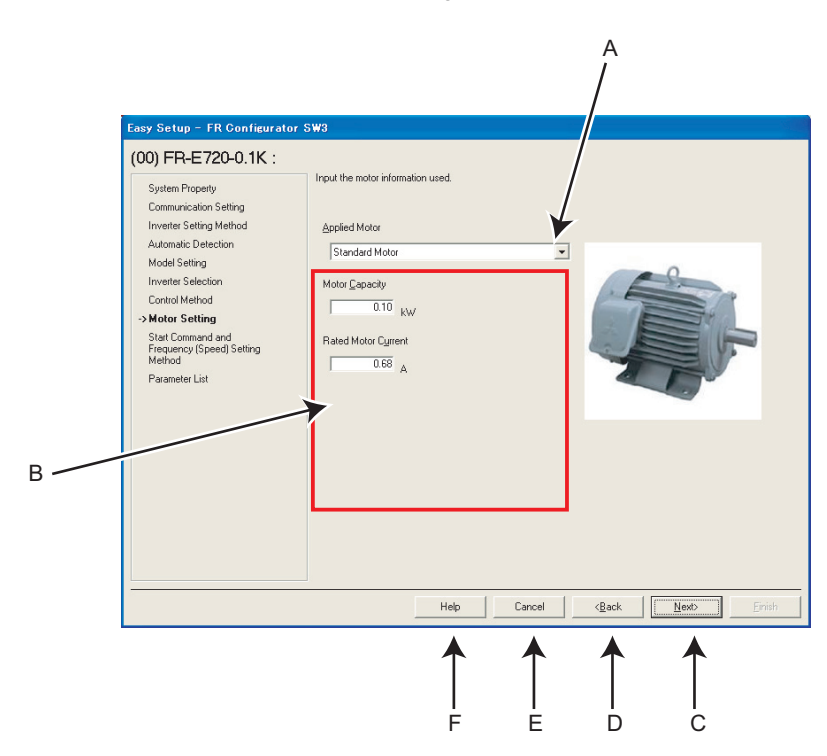

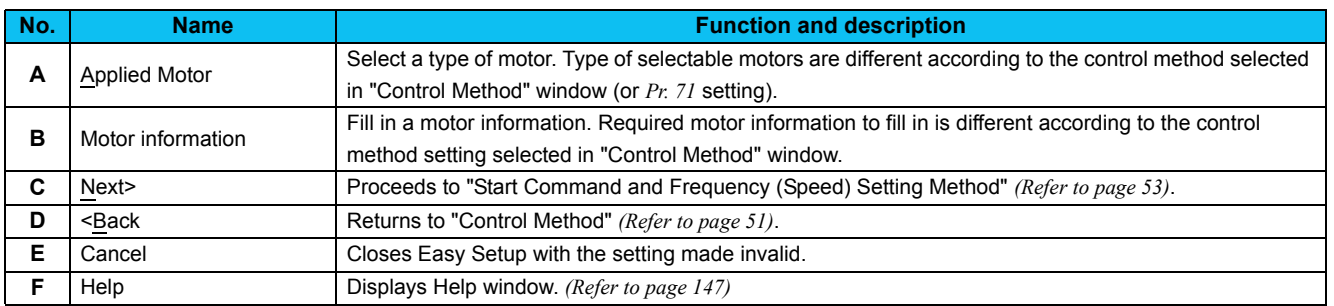

#### • **Changing parameter**

Parameters related to motor setting. (Refer to the inverter manual for details of the parameters.)

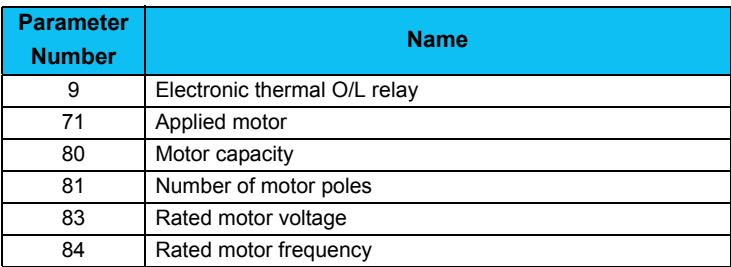

#### <span id="page-59-0"></span>*2.2.9 Start Command and Frequency (Speed) Setting Method*

Select an input method of start command and frequency (speed) setting.

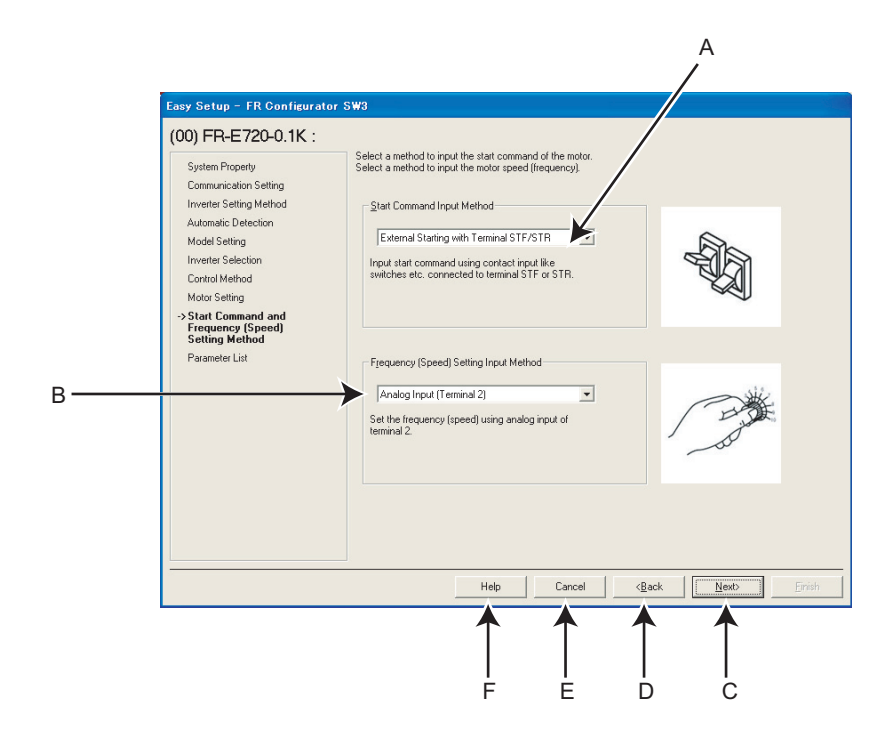

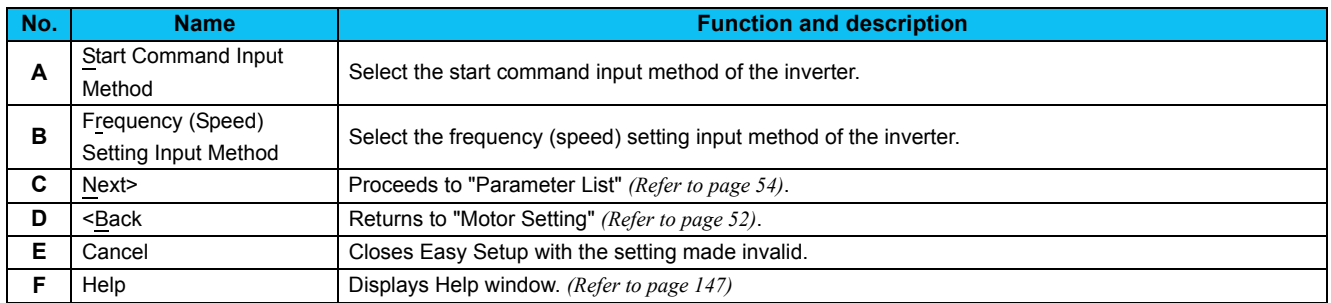

#### • **Changing parameter**

Parameters related to "Start Command and Frequency (Speed) Setting Method". (Refer to the inverter manual for details of the parameters.)

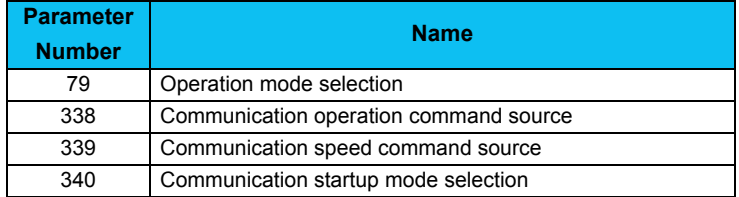

#### <span id="page-60-0"></span>*2.2.10 Parameter List*

After the required item is all set, parameter setting is configured based on the input setting. Parameter name and configured value is displayed in the Parameter List. To write the parameter setting to the inverter, write from the Parameter List in the Main frame. *[\(Refer to page 97\)](#page-103-0)*

Click **Next** to return to "Inverter Selection" window *[\(Refer to page 50\)](#page-56-0)*. To close Easy Setup, click **in Emish in** "Inverter Selection" window.

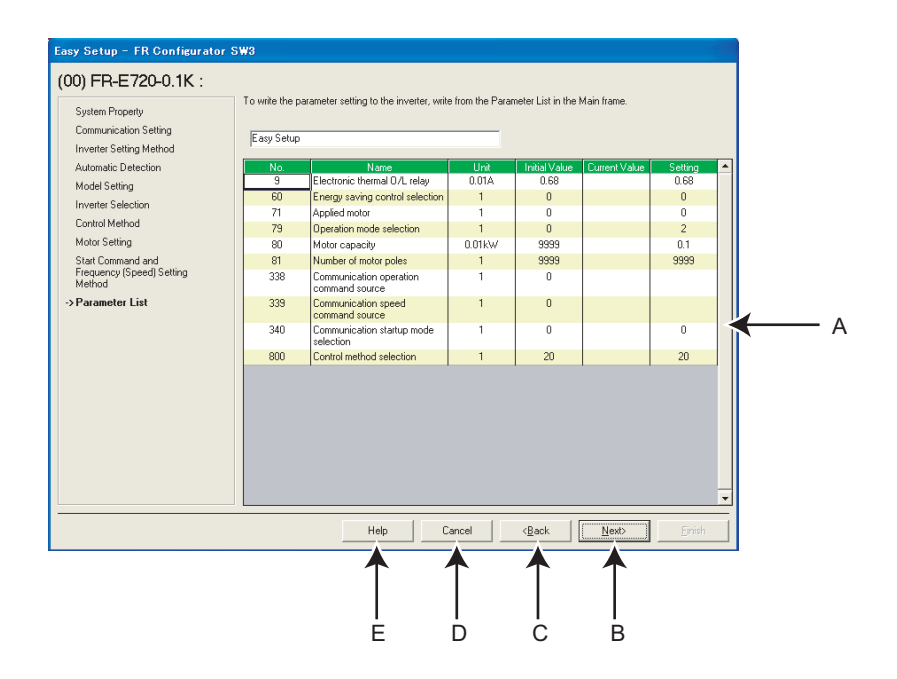

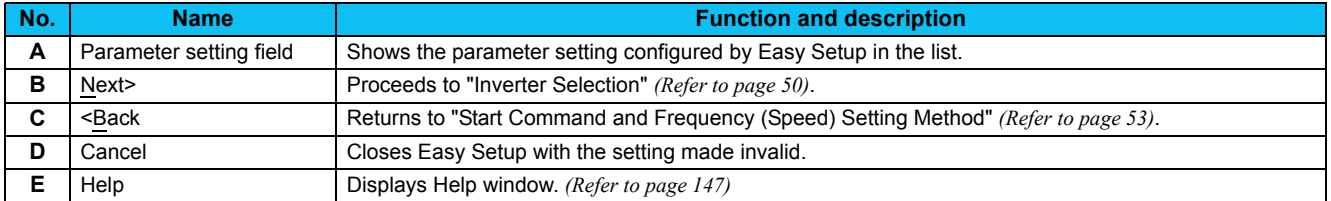

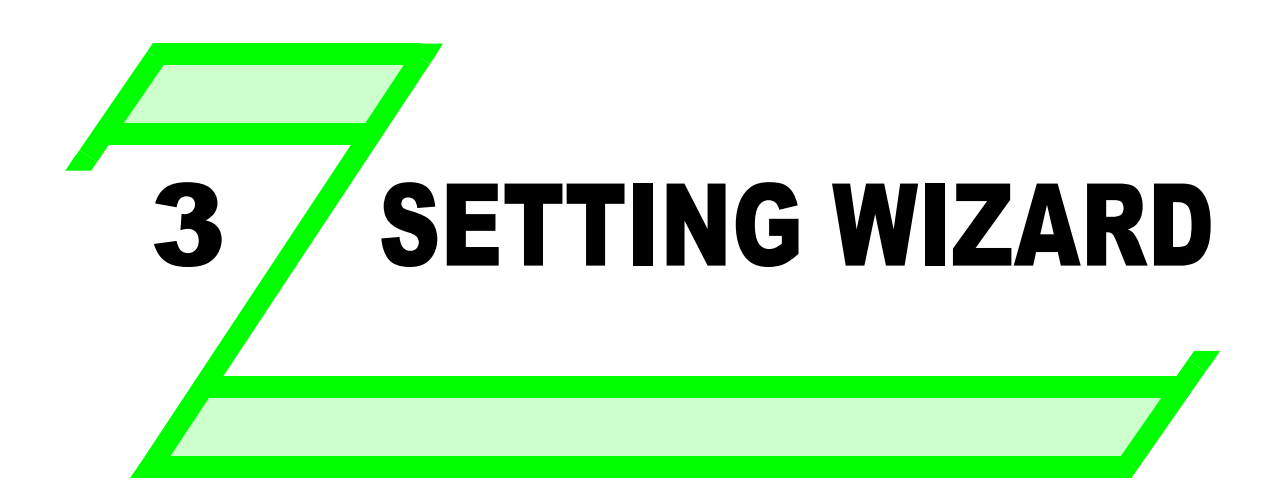

**This chapter explains the "Setting Wizard" of this product. Always read the instructions before using the software.**

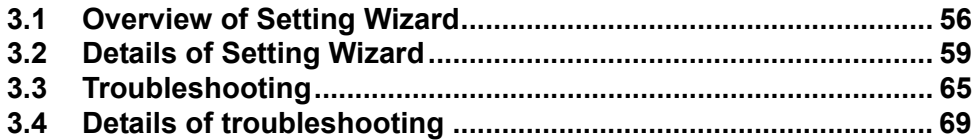

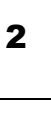

1

3

4

5

# <span id="page-62-0"></span>3.1 Overview of Setting Wizard

#### *3.1.1 Function outline*

Setting Wizard can set parameters with wizard style dialog (interactive). Inputting or selecting required items for each function, and parameter setting can be made without regard to parameter number.

Double-click a desired function in the "Setting Wizard" *[\(Refer to page 96\)](#page-102-0)* in System View (or select a function and click

 $\sim$  Execute  $\mid$ ) to start the Setting Wizard of the selected function. Parameter setting is configured based on the input setting after the required item in each window is filled in. Configured parameter setting is displayed in Parameter List *[\(Refer to page 58\)](#page-64-0)* when every setting is finished. Configured setting can be written to the inverter from Parameter List.

#### **(1) Basic flow of Setting Wizard**

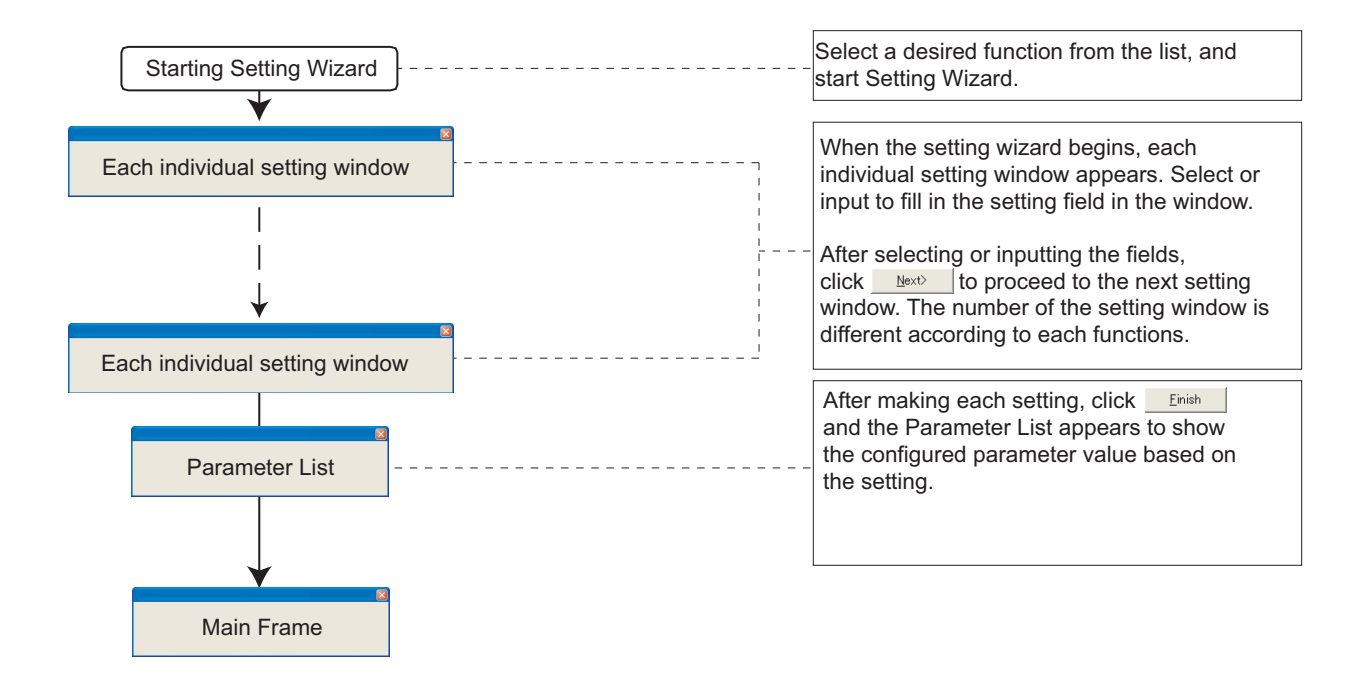

#### **(2) Functions available for Setting Wizard**

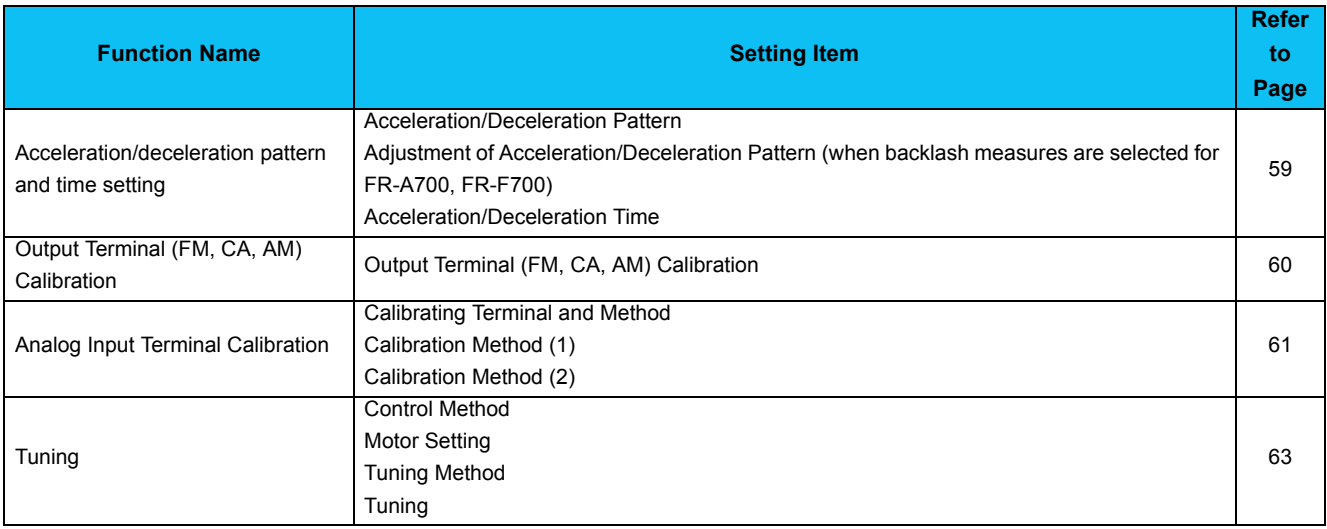

#### *3.1.2 Individual setting window of Setting Wizard*

Select a desired function of the "Setting Wizard" *[\(Refer to page 96\)](#page-102-0)* in System View, and start the Setting Wizard. Input or select in a required field of each individual setting window, and click  $\frac{\text{Next}}{\text{dist}}$  to proceed to the next individual setting window. Number of the items required to fill in is different according to the selected Setting Wizard.

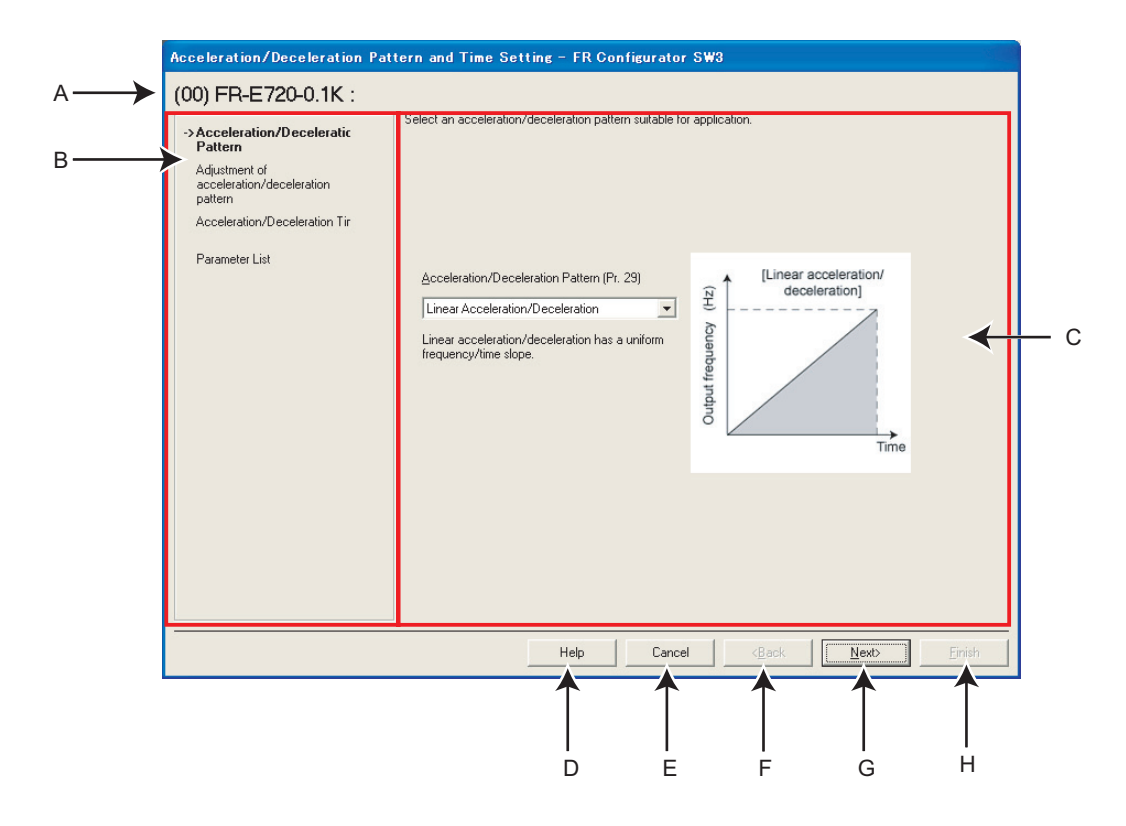

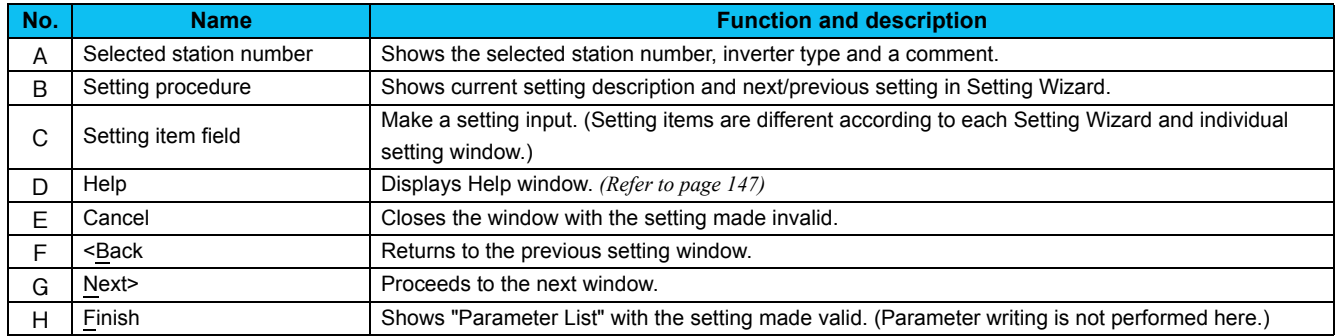

#### <span id="page-64-0"></span>*3.1.3 Parameter List*

Click **Einish** after the required item in each setting is filled in, and then the parameter setting is configured based on the inputted setting. Configured parameter setting is displayed in Parameter List after every setting is finished. To write the parameter setting to the inverter, write from the Parameter List in the Main frame. *[\(Refer to page 97\)](#page-103-0)*

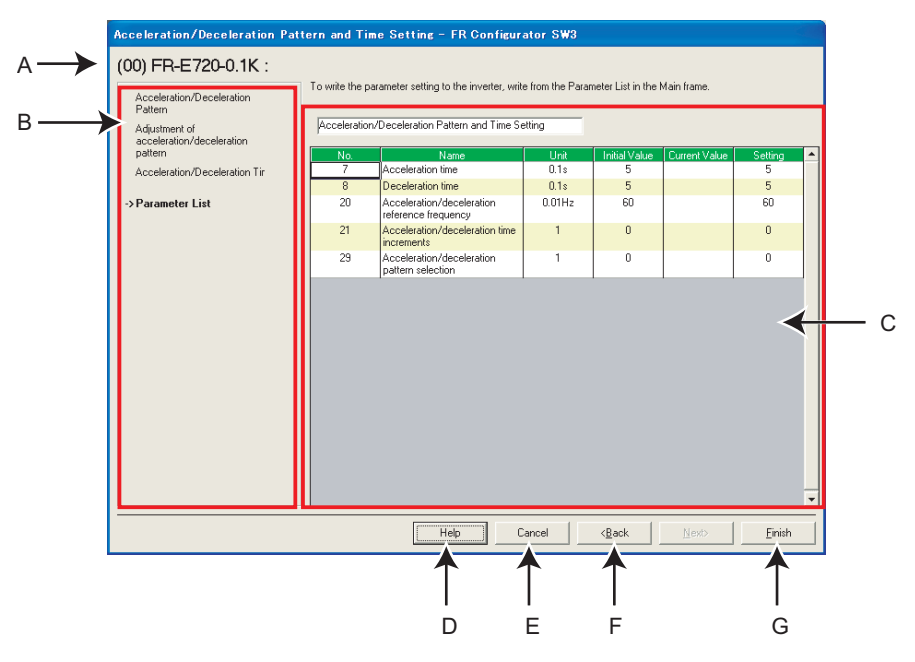

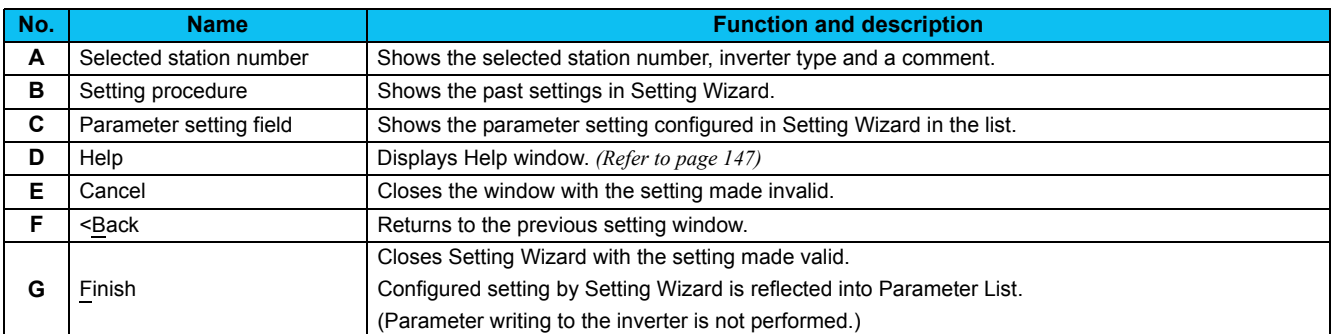

# <span id="page-65-0"></span>3.2 Details of Setting Wizard

#### <span id="page-65-1"></span>*3.2.1 Acceleration/Deceleration Pattern and Time Setting*

Select "Acceleration/Deceleration Pattern and Time Setting" from "Setting Wizard" *(Refer to page 61)* in System View to start the wizard of "Acceleration/Deceleration Pattern and Time Setting". Make acceleration/deceleration pattern and acceleration/ deceleration time setting.

#### **(1) Setting flow**

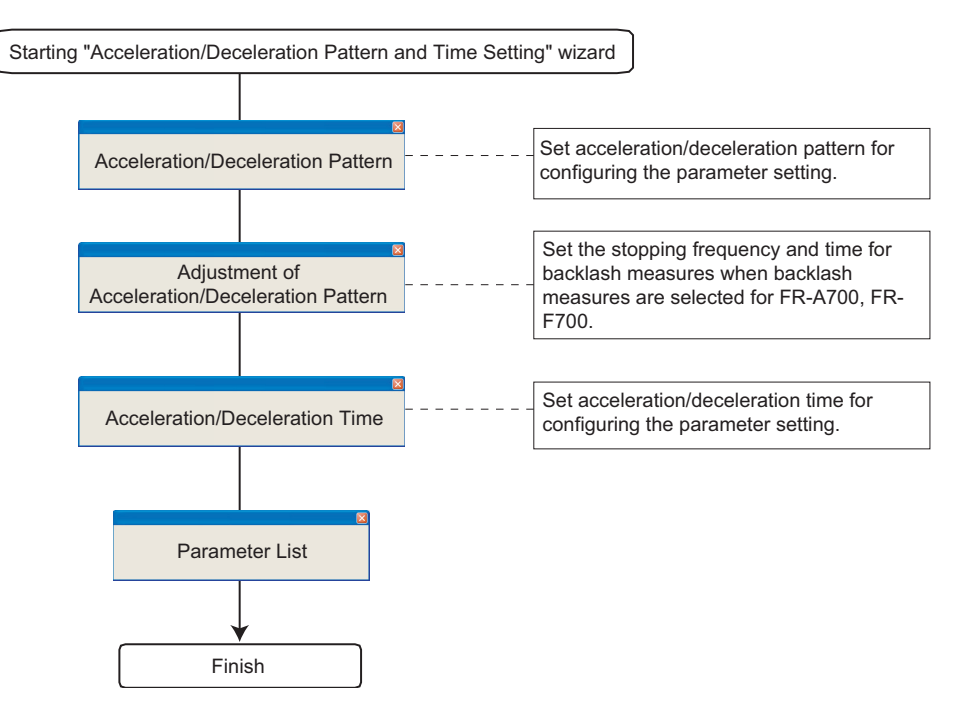

#### **(2) Related parameters**

Refer to the inverter manual for details of the parameters.

#### • **Parameters related to "Acceleration/Deceleration Pattern"**

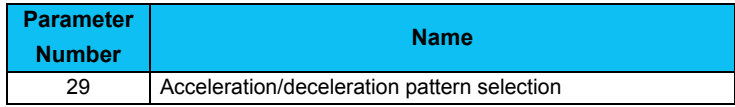

#### • **Parameters related to "Adjustment of Acceleration/Deceleration Pattern"**

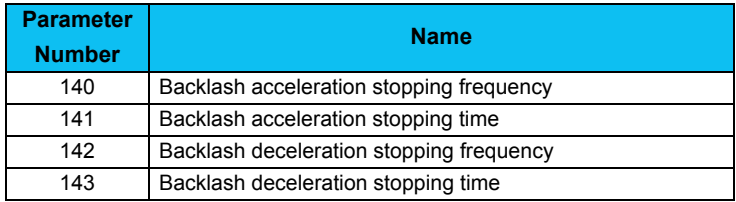

#### • **Parameters related to "Acceleration/Deceleration Time"**

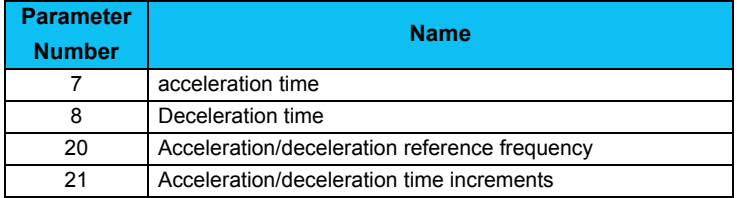

# *Details of Setting Wizard*

### <span id="page-66-0"></span>*3.2.2 Output Terminal(FM, CA, AM) Calibration*

Select "Output Terminal (FM, CA, AM) Calibration" from "Setting Wizard"*[\(Refer to page 96\)](#page-102-0)* in System View to start "Output Terminal (FM, CA, AM) Calibration". Terminal FM , terminal CA and terminal AM are calibrated.

#### **(1) Setting flow**

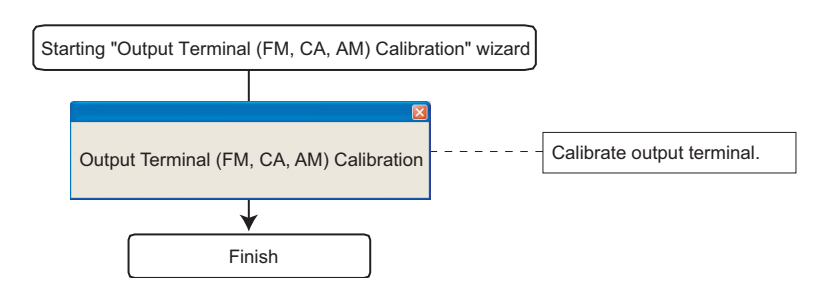

#### **(2) Window explanation of Output Terminal Calibration**

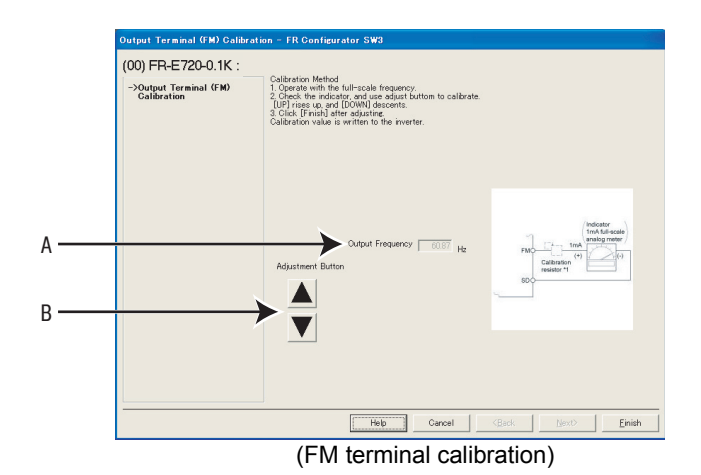

**No. Name Function and Description** AOutput Frequency Monitors frequency and displays. BAdjustment Button **Press up and down to make calibration.** 

#### **(3) Related parameters**

Refer to the inverter manual for details of the parameters.

#### y **Parameters related to "Output Terminal (FM, CA, AM) Calibration"**

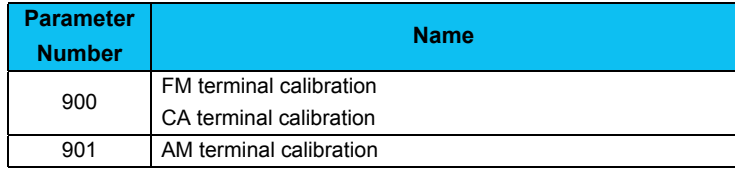

#### <span id="page-67-0"></span>*3.2.3 Analog Input Terminal Calibration*

Select "Analog Input Terminal Calibration" from "Setting Wizard"*[\(Refer to page 96\)](#page-102-0)* in System View to start "Analog Input Terminal Calibration". Terminal 2 and terminal 4 are calibrated.

#### **(1) Setting flow**

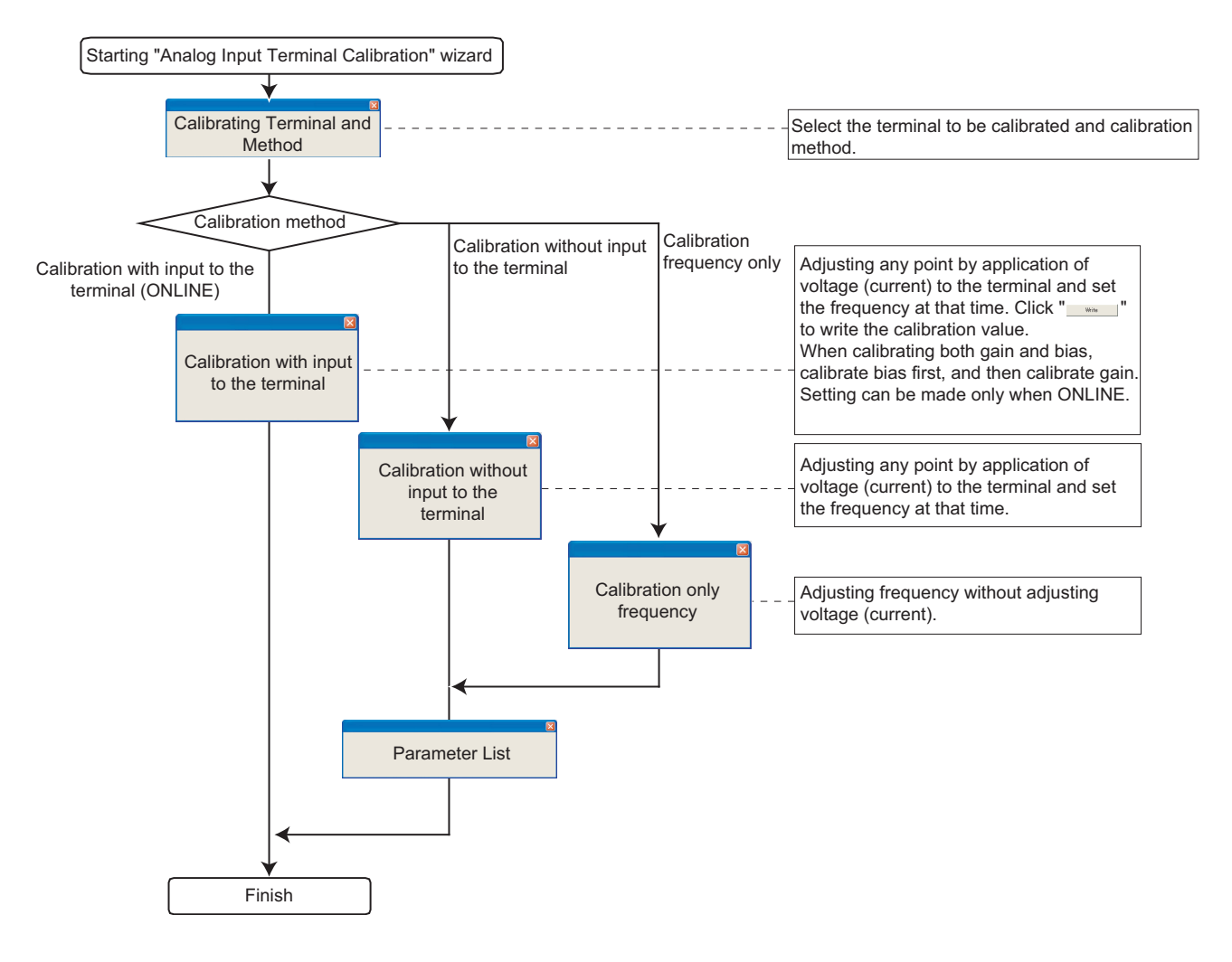

#### **(2) Window explanation of Analog Input Terminal Calibration**

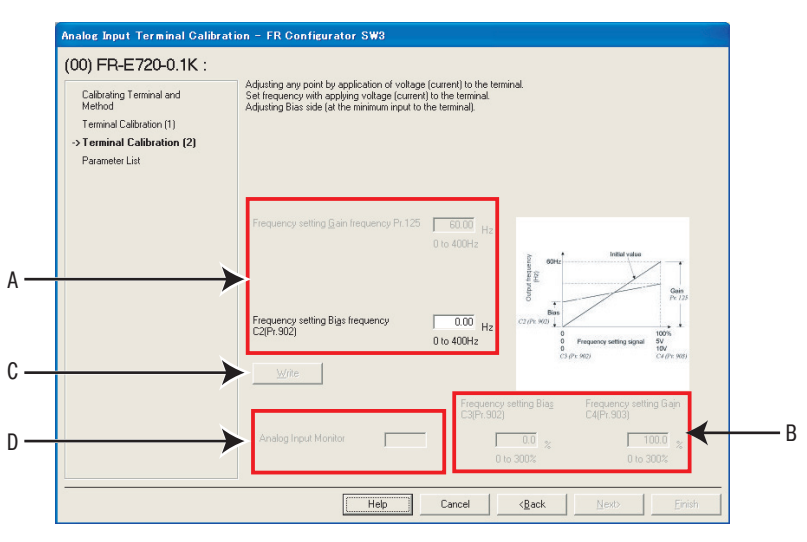

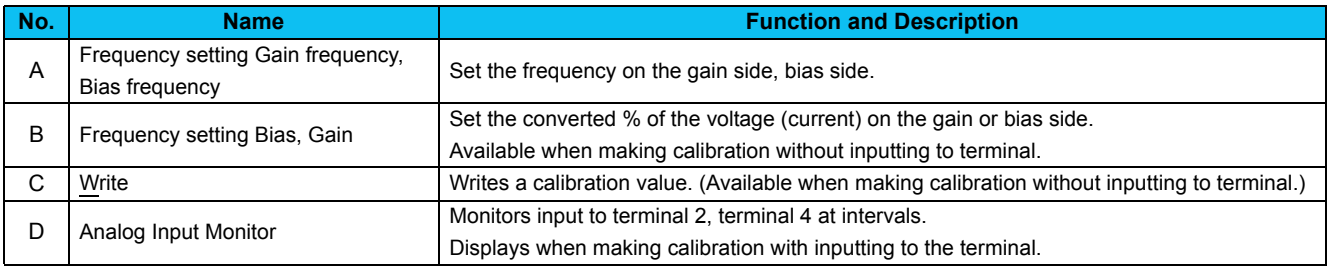

#### **(3) Related parameters**

Refer to the inverter manual for details of the parameters.

#### y **Parameters related to "Analog Input Terminal Calibration"**

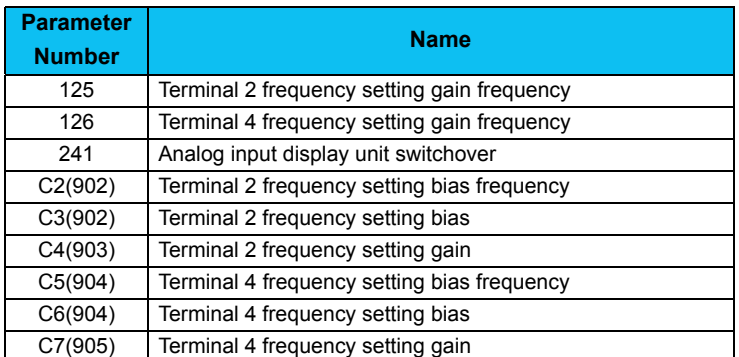

## <span id="page-69-0"></span>*3.2.4 Tuning (FR-A700, D700, E700 only)*

Select "Tuning" in the "Setting Wizard"*[\(Refer to page 96\)](#page-102-0)* in System View to start "Tuning" wizard. Tuning is performed after necessary parameter setting. Tuning is executed during the ONLINE mode only.

#### **(1) Setting flow**

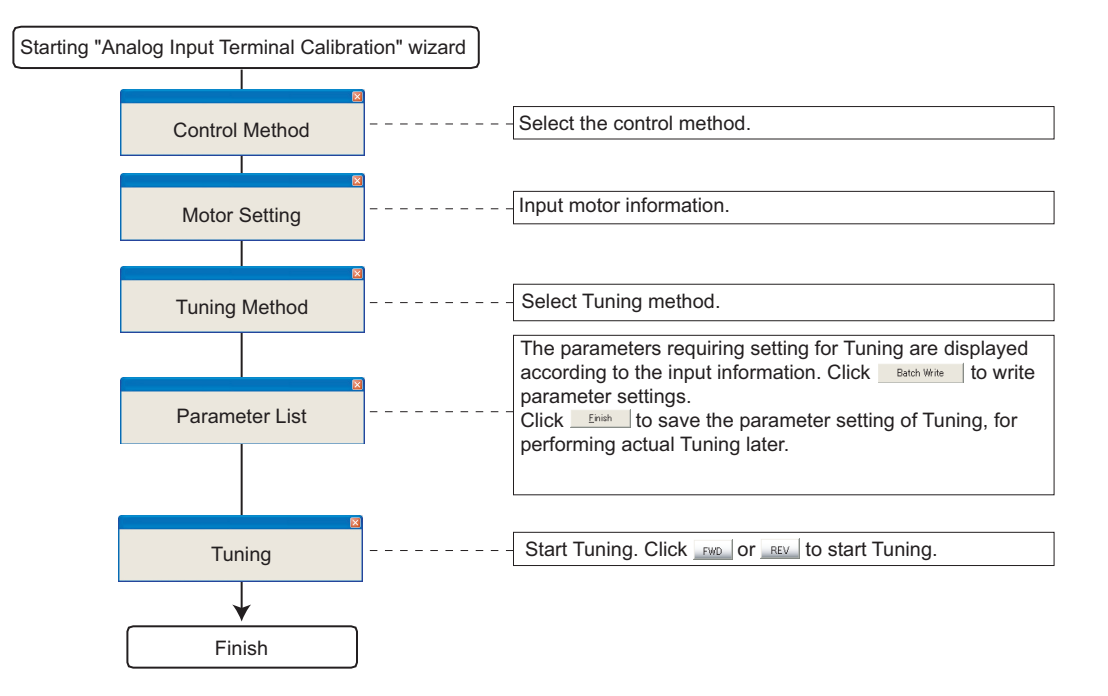

#### **(2) Window explanation of Tuning**

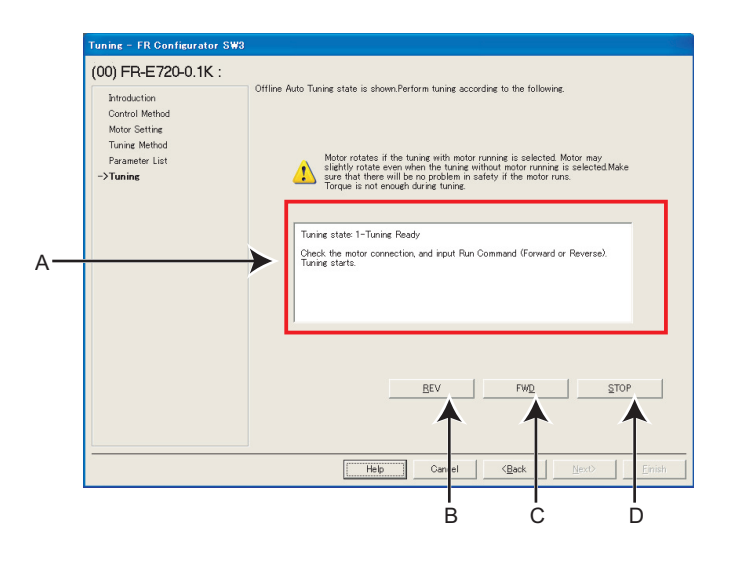

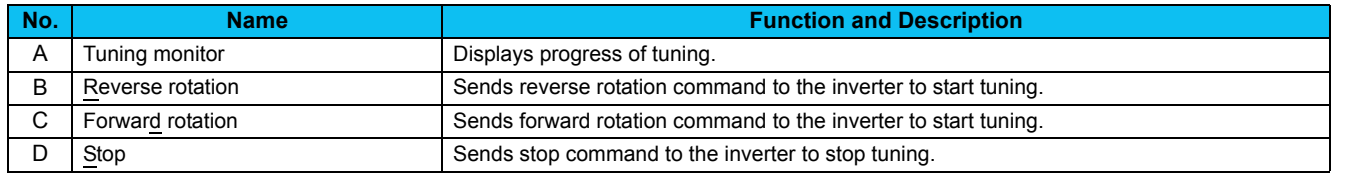

#### **(3) Related parameters**

Refer to the inverter manual for details of the parameters.

#### y **Parameters related to "Control Selection"**

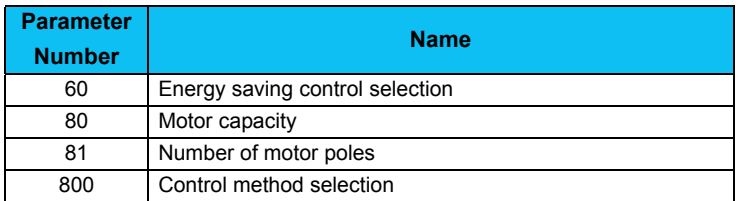

#### y **Parameters related to "Motor Setting"**

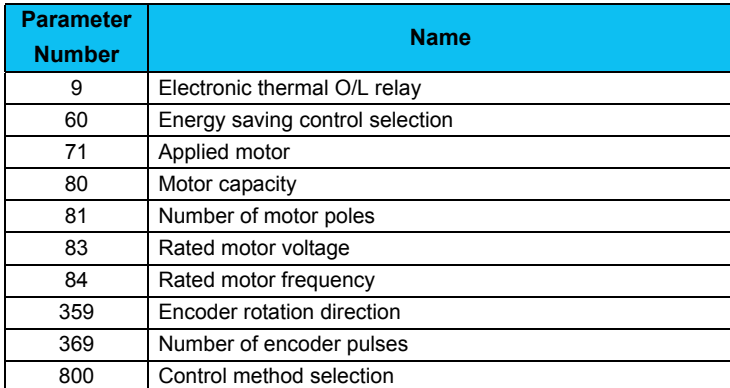

#### **• Parameters related to "Tuning Method Selection"**

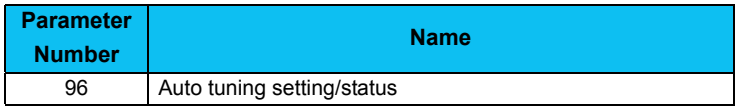

• Refer to the inverter manual for details of the parameter set by the tuning result.

# <span id="page-71-0"></span>3.3 Troubleshooting

#### *3.3.1 Function Outline*

Troubleshooting is a function that estimates causes of various troubles and measures against them. By selecting necessary items and making a communication with the inverter, trouble causes can be estimated for taking measures.

Double-click an item in the "Troubleshooting" in System View (or select a function and click ) to start Troubleshooting.

#### **(1) Basic flow of troubleshooting**

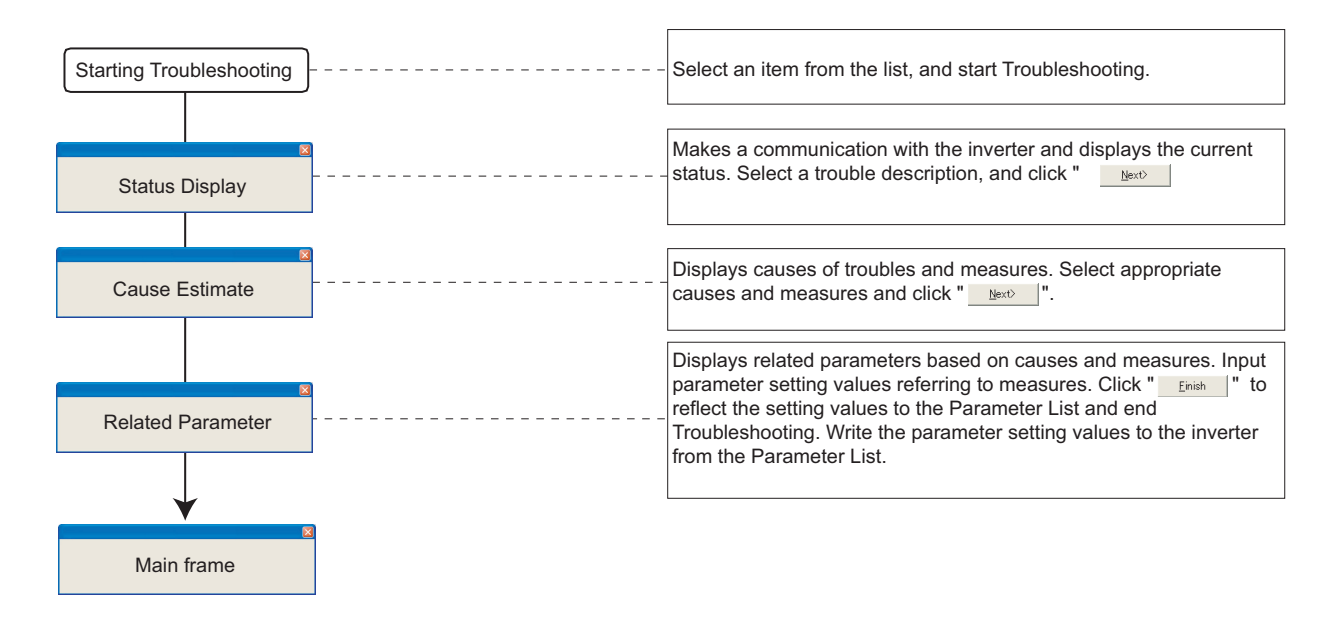

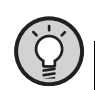

#### POINT

Troubleshooting includes items that estimate a cause by making communication with the inverter. Set the system ONLINE to perform Troubleshooting if possible. When a troubleshooting which requires communication is started during OFFLINE, the screen on the right appears. Refer to Help to find trouble causes, and take appropriate measures.

available only when ONLINE for this ite countermeasure<br>to ONLINE.<br>auses and Me. Help

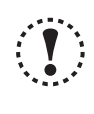

#### Note

**When simple mode parameters or user group parameters are displayed, troubleshooting which requires communication can not be started. Cancel simple mode parameter or user group parameter display before starting troubleshooting. (***Pr. 160 User group read selection***="0")**

#### **(2) Check item of troubleshooting**

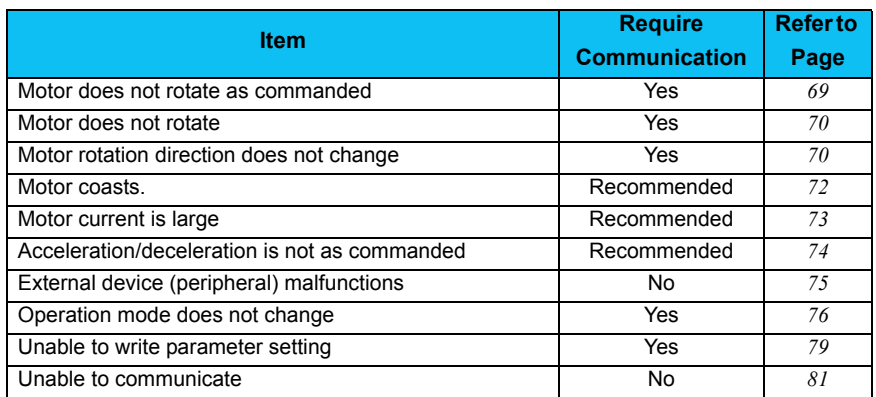
## <span id="page-72-0"></span>*3.3.2 Status Display*

Status Display window appears when Troubleshooting is started. (Note that Cause Estimate window *[\(Refer to page 67\)](#page-73-0)* appears instead of Status Display for Troubleshooting which does not require communication with the inverter.) The current inverter state and I/O terminal (signal) is shown. Condition setting field of trouble occurrence is provided

according to Troubleshooting items. Click **ADDACC After selecting conditions.** 

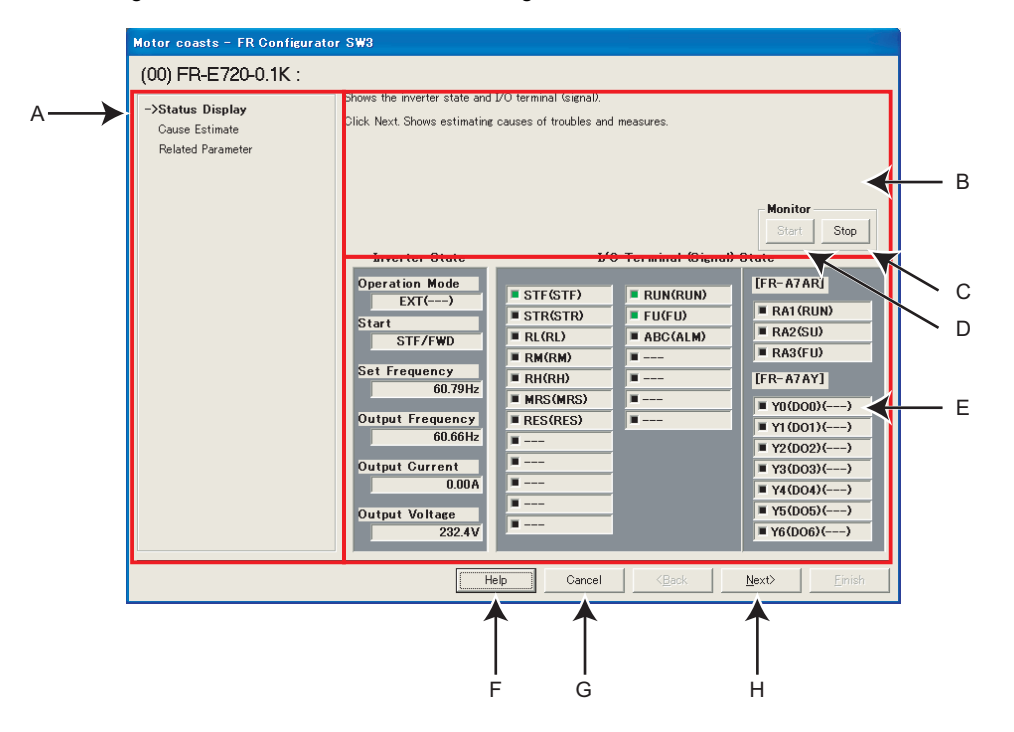

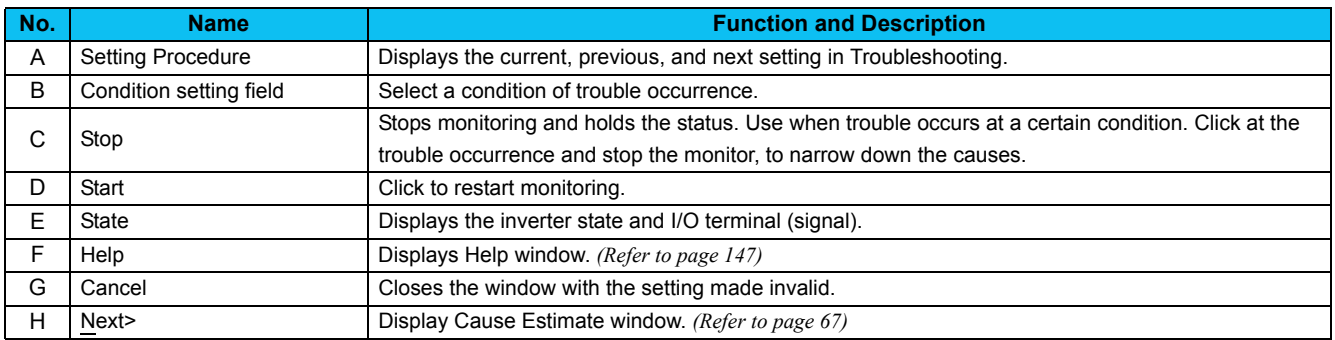

## <span id="page-73-0"></span>*3.3.3 Cause Estimate*

Displays estimated causes and measures. Set conditions in the condition settting field if OFFLINE, to display estimated causes and measures. Select a probable cause from the list and click  $\Box$  Mext  $\Box$ .

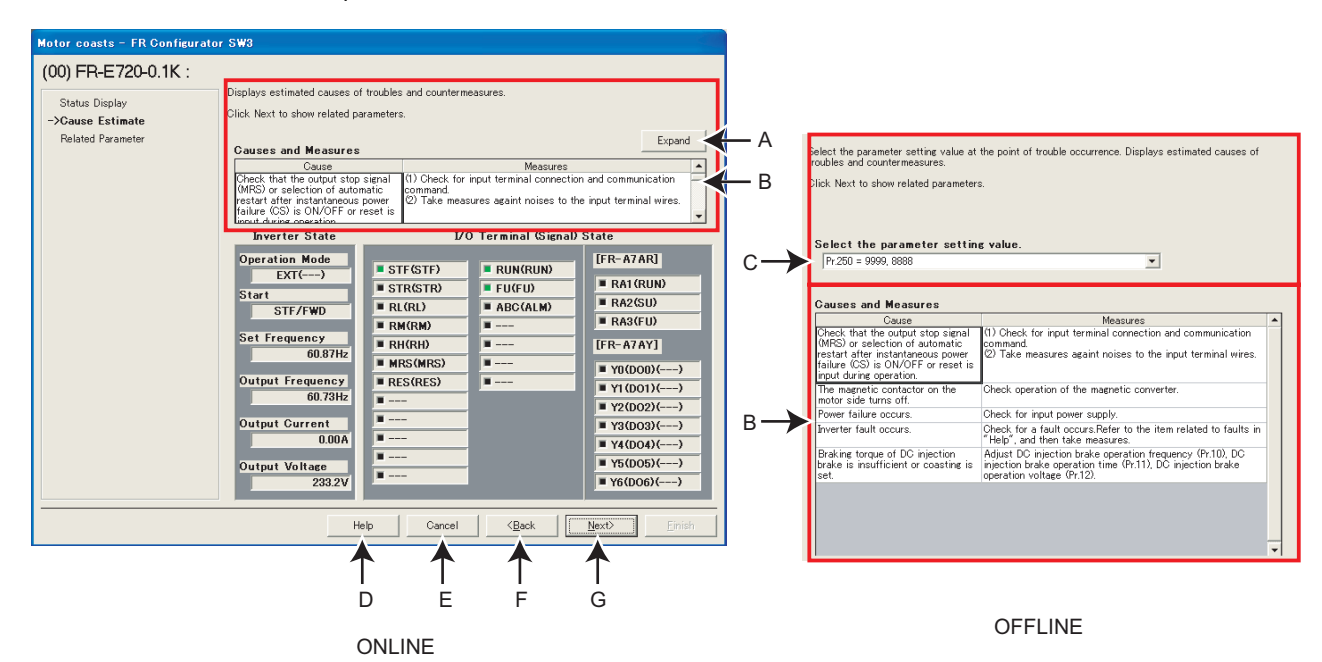

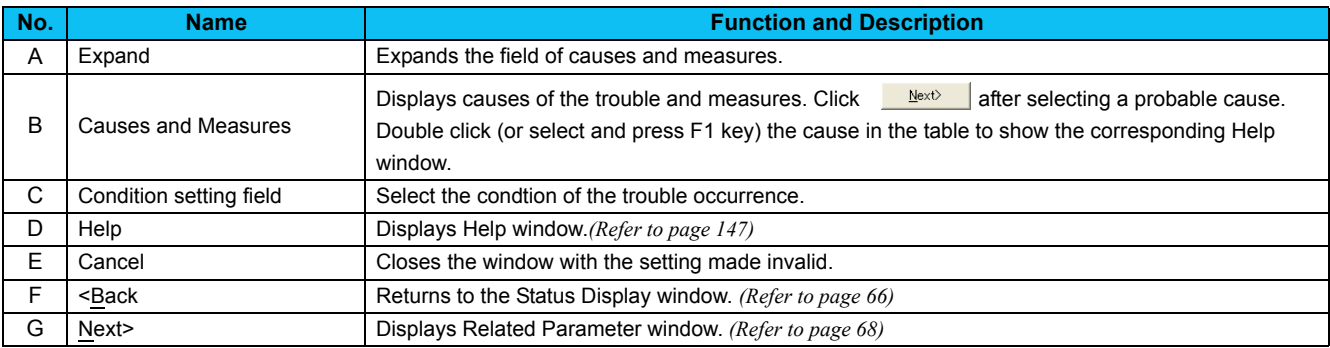

## <span id="page-74-0"></span>*3.3.4 Related Parameter*

Displays parameters related to the selected cause. Check the measures, and change parameter settings. Click **Elinish** to reflect the changed setting into the Parameter List, and returns to the Main frame.

To write the parameter setting to the inverter, write from the Parameter List in the Main frame. *[\(Refer to page 97\)](#page-103-0)*

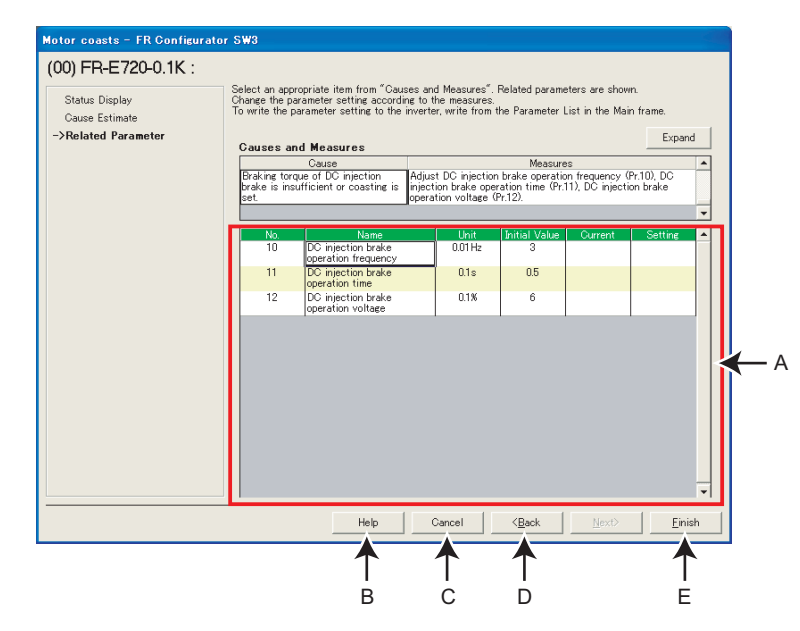

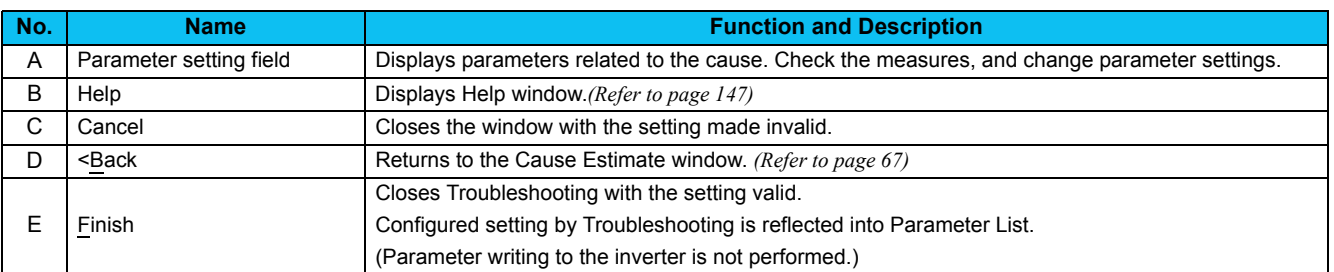

## 3.4 Details of troubleshooting

The following shows a list of causes supported in the troubleshooting. Take measures after checking possible causes. Refer to the inverter manual for details.

## *3.4.1 Motor does not rotate as commanded*

#### • Main causes

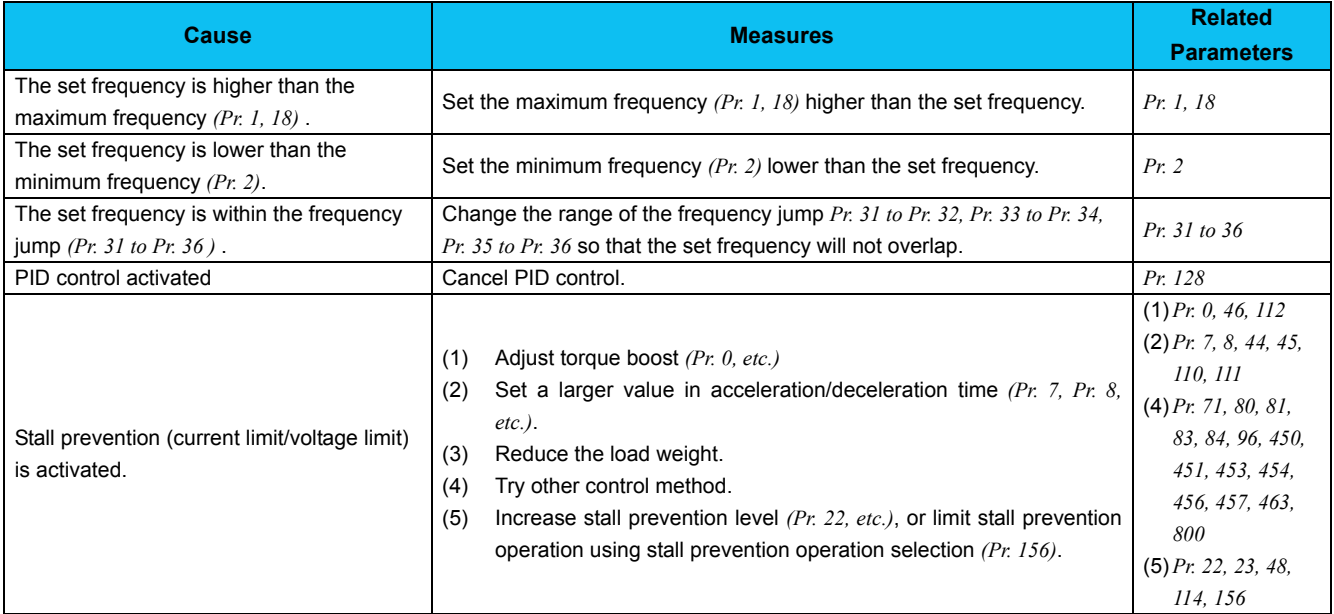

### y **Causes related to V/F control**

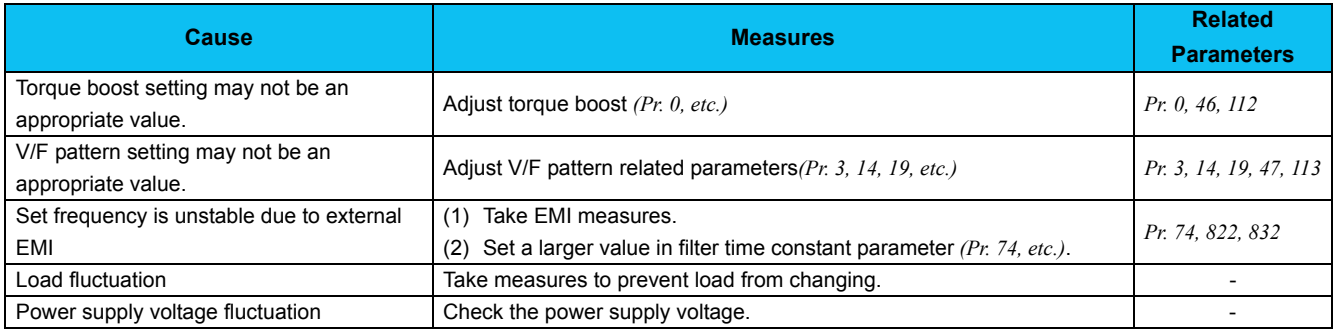

### y **Causes other than V/F control**

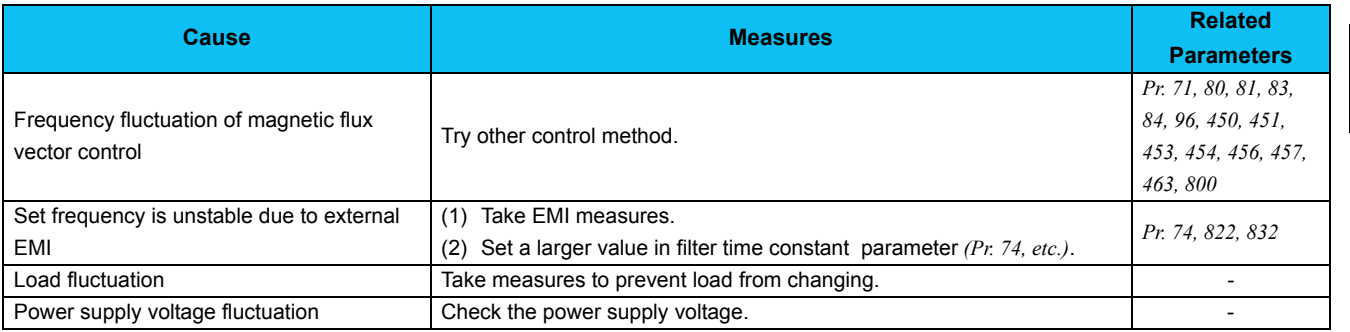

## *3.4.2 Motor does not rotate, or motor rotation direction does not change*

#### y **Main causes**

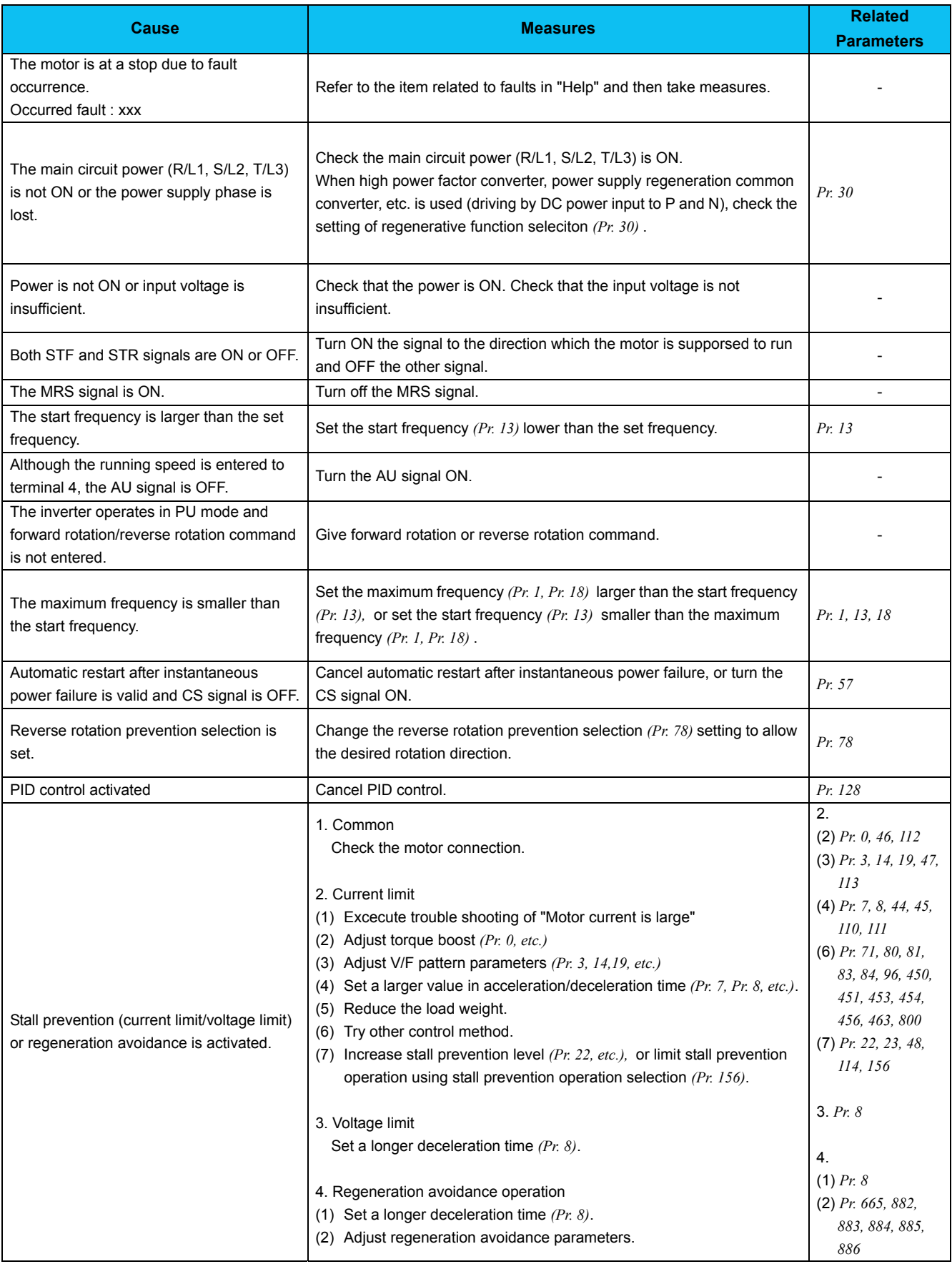

y **Causes related to V/F control, general-purpose magnetic flux vector control/advanced magnetic flux vector control**

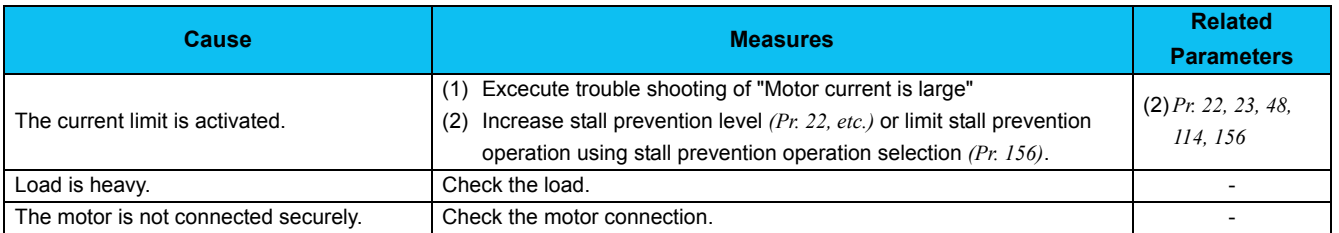

#### **• Causes related to real sensorless vector control**

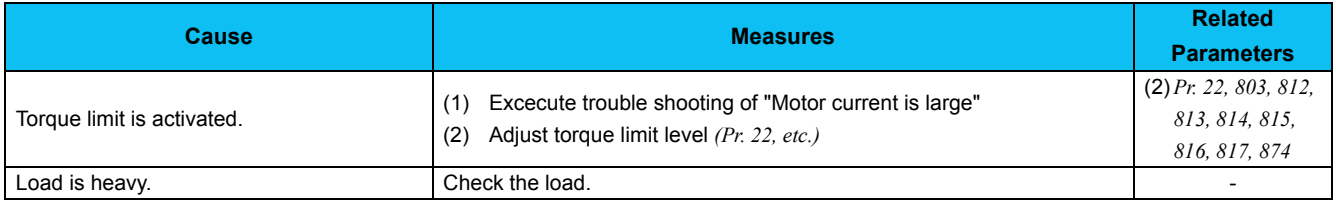

#### **• Causes related to vector control**

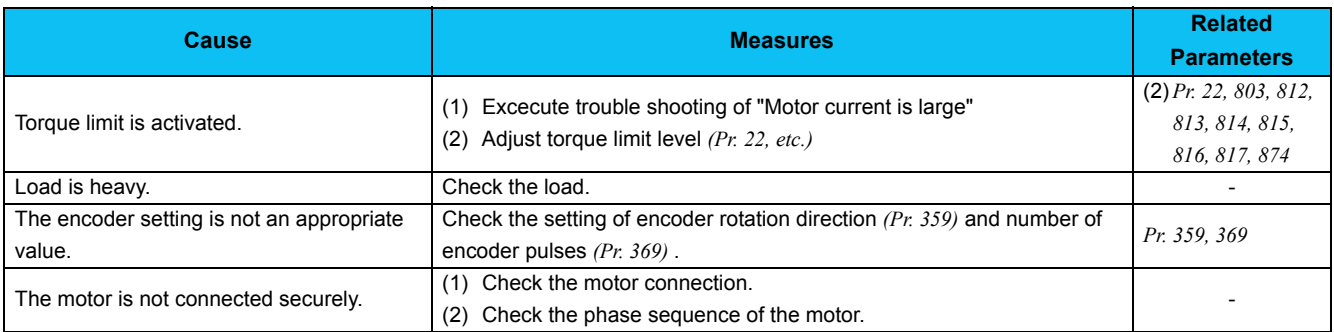

## *3.4.3 Motor coasts*

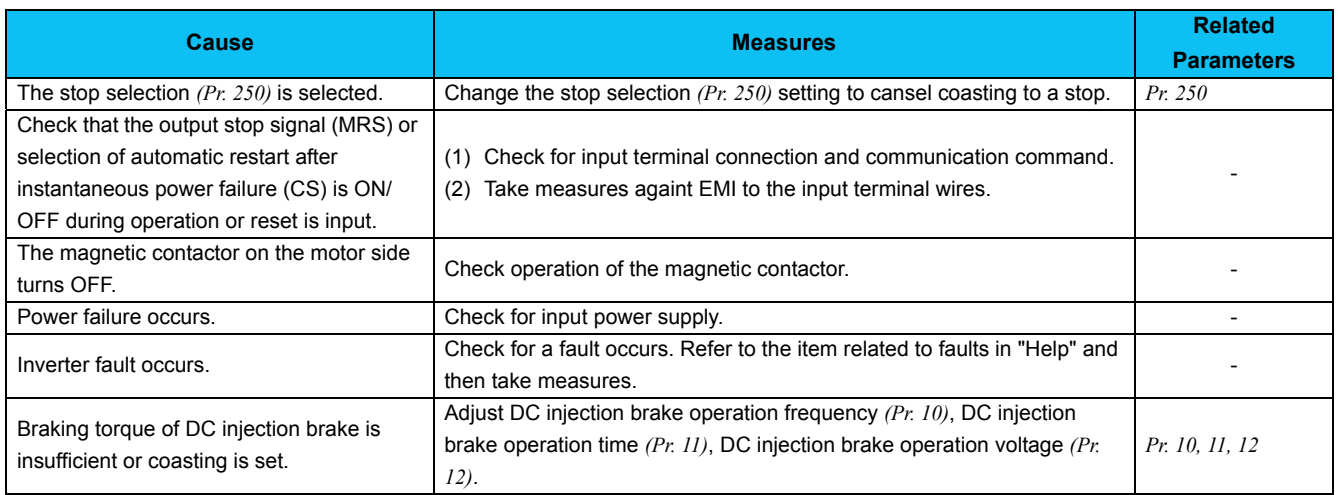

## *3.4.4 Motor current is large*

#### y **Causes under V/F control**

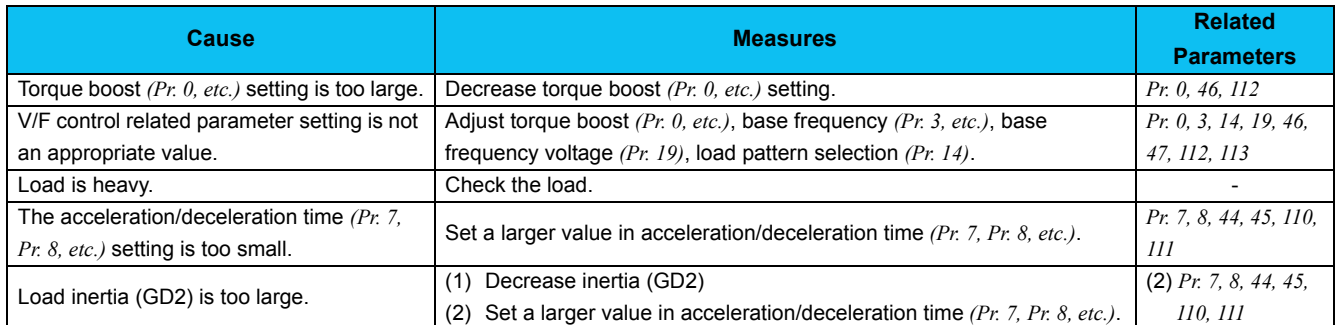

### y **Causes other than V/F control**

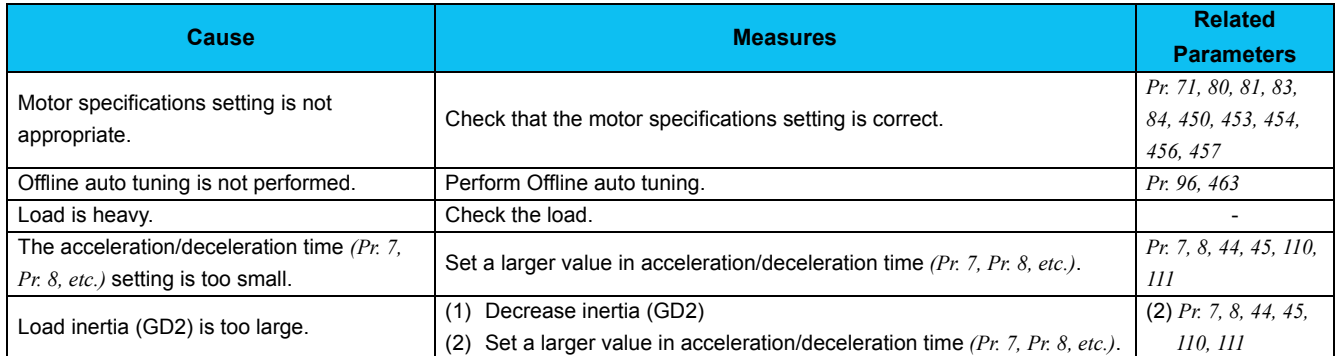

## *3.4.5 Acceleration/deceleration is not as commanded*

## y **Causes under V/F control**

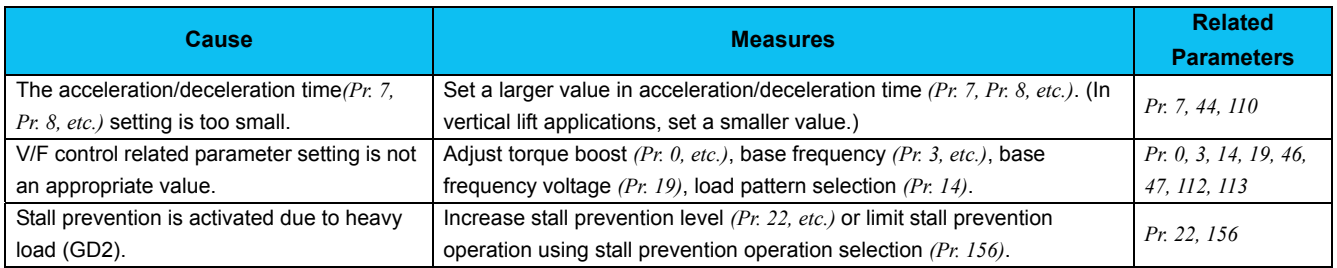

## y **Causes under control other than V/F control**

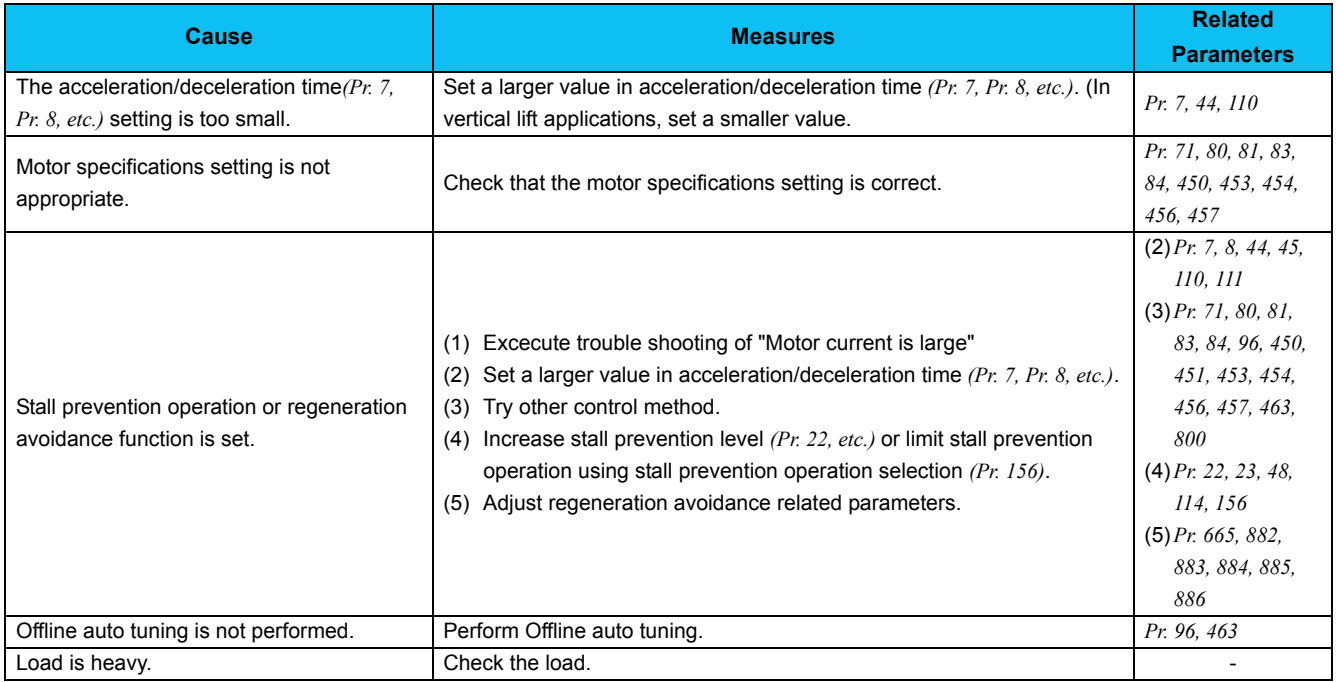

## *3.4.6 External device (peripherals) malfunctions*

#### **• Causes related to overcurrent relay**

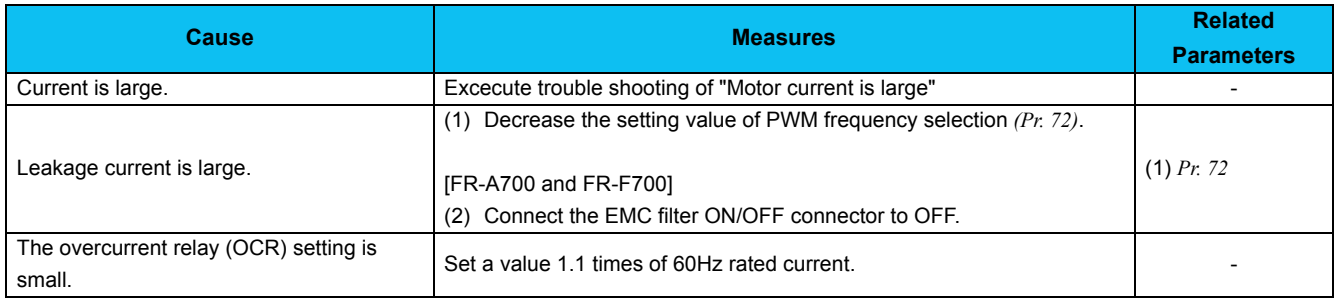

### **• Causes related to the earth leakage current breaker**

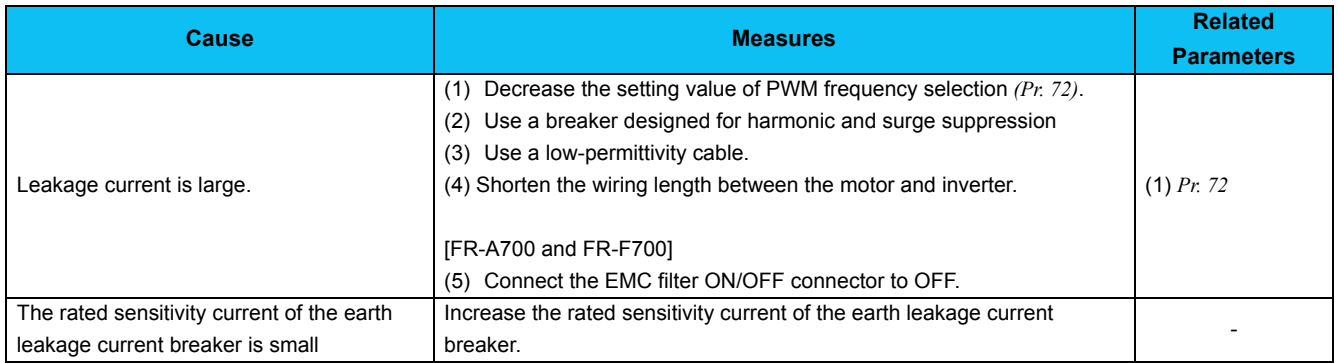

#### • Other causes

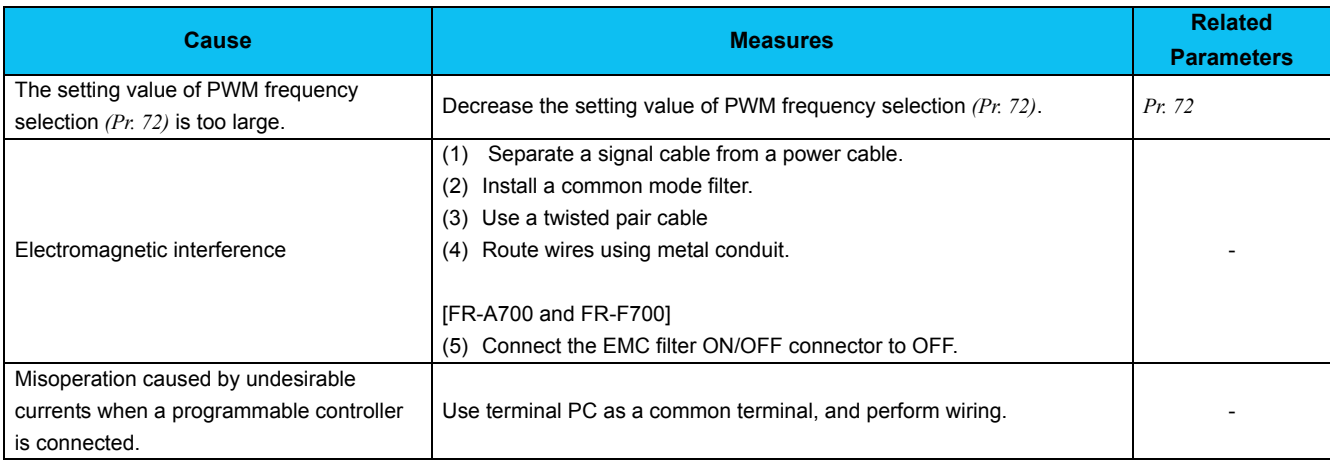

## *3.4.7 Operation mode does not change*

## **• Causes during operation**

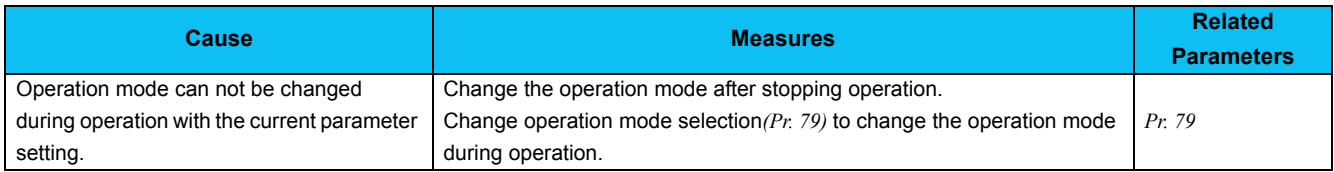

## y **Causes when changing from NET operaiton mode to PU operation mode**

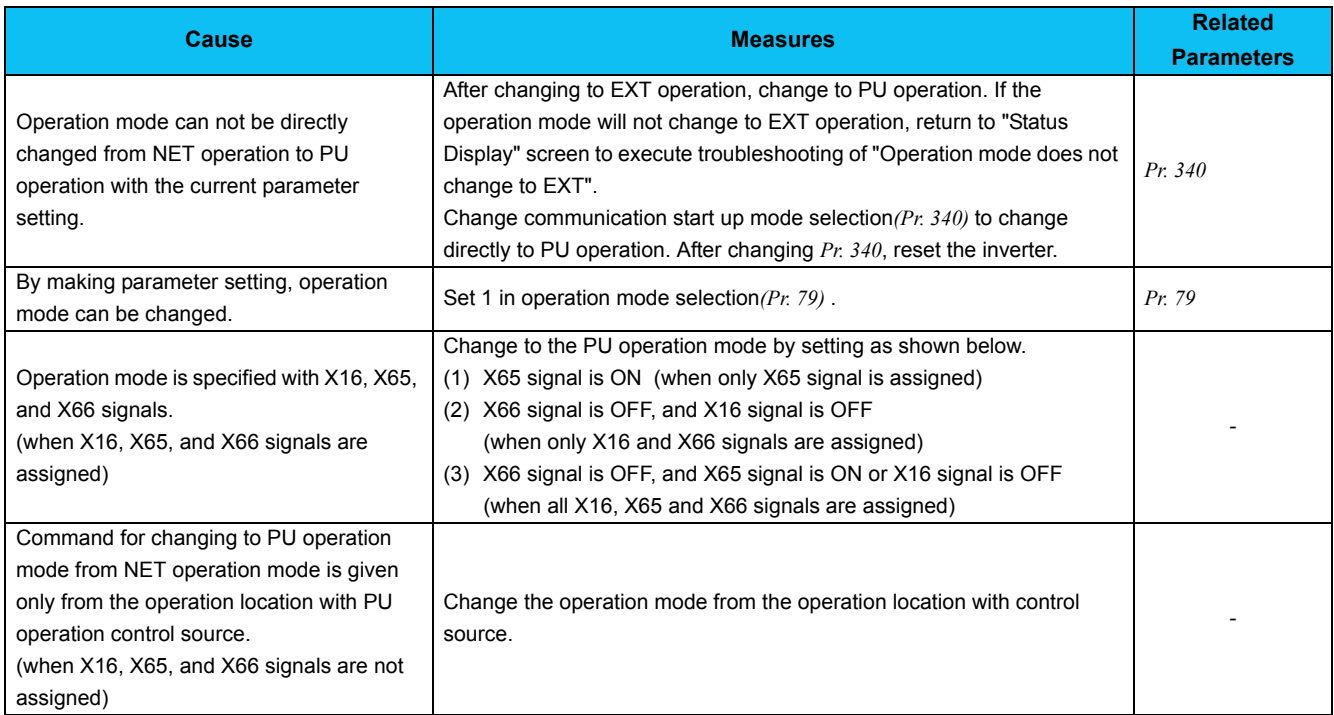

## • Causes when changing from EXT and NET operaiton mode to PU operation mode

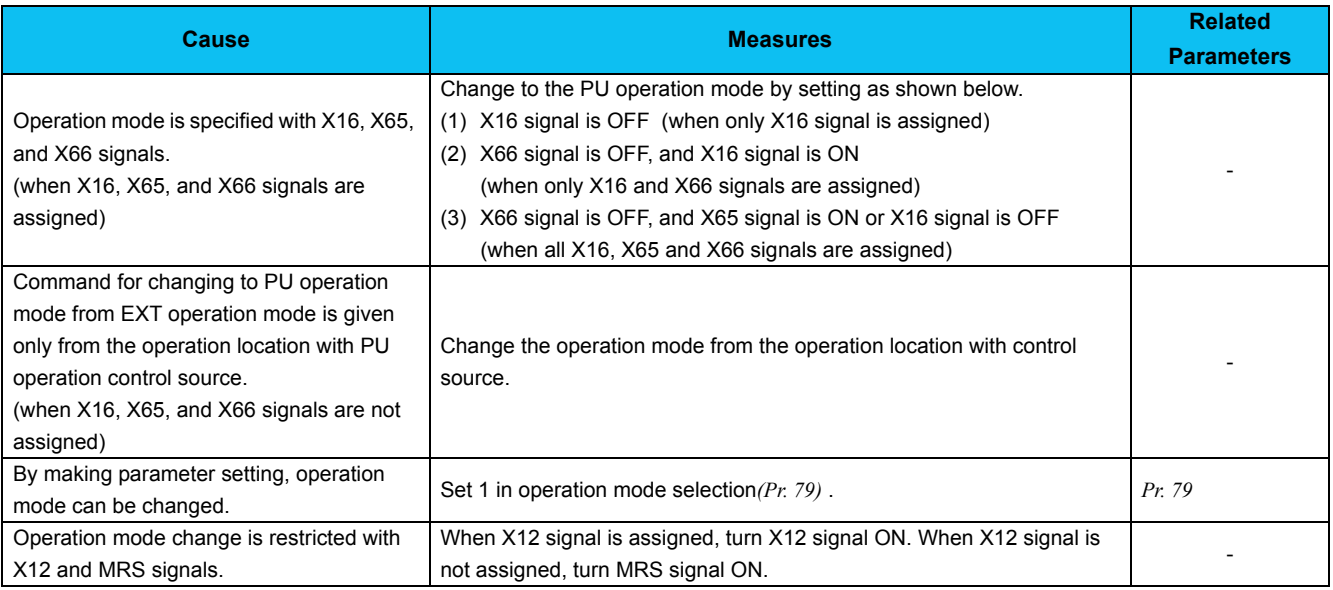

## • Causes when changing from PU operaiton mode to EXT operation mode

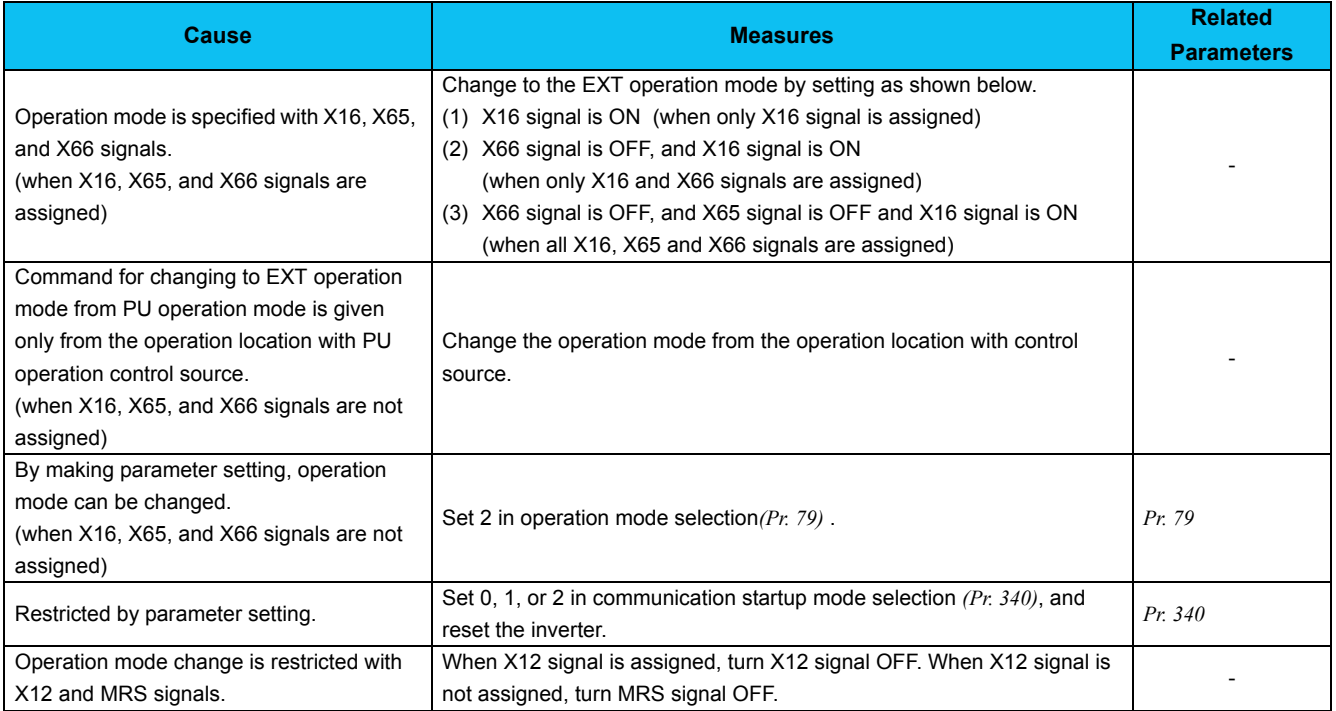

## • Causes when changing from NET operaiton mode to EXT operation mode

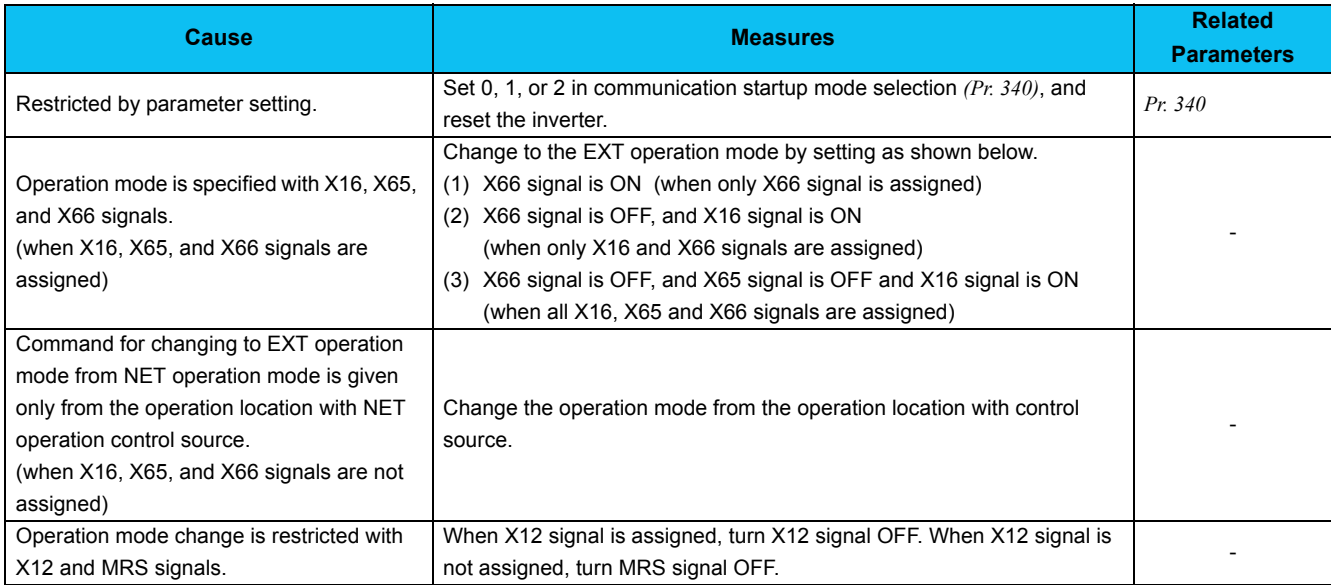

## • Causes when changing from EXT operaiton mode to NET operation mode

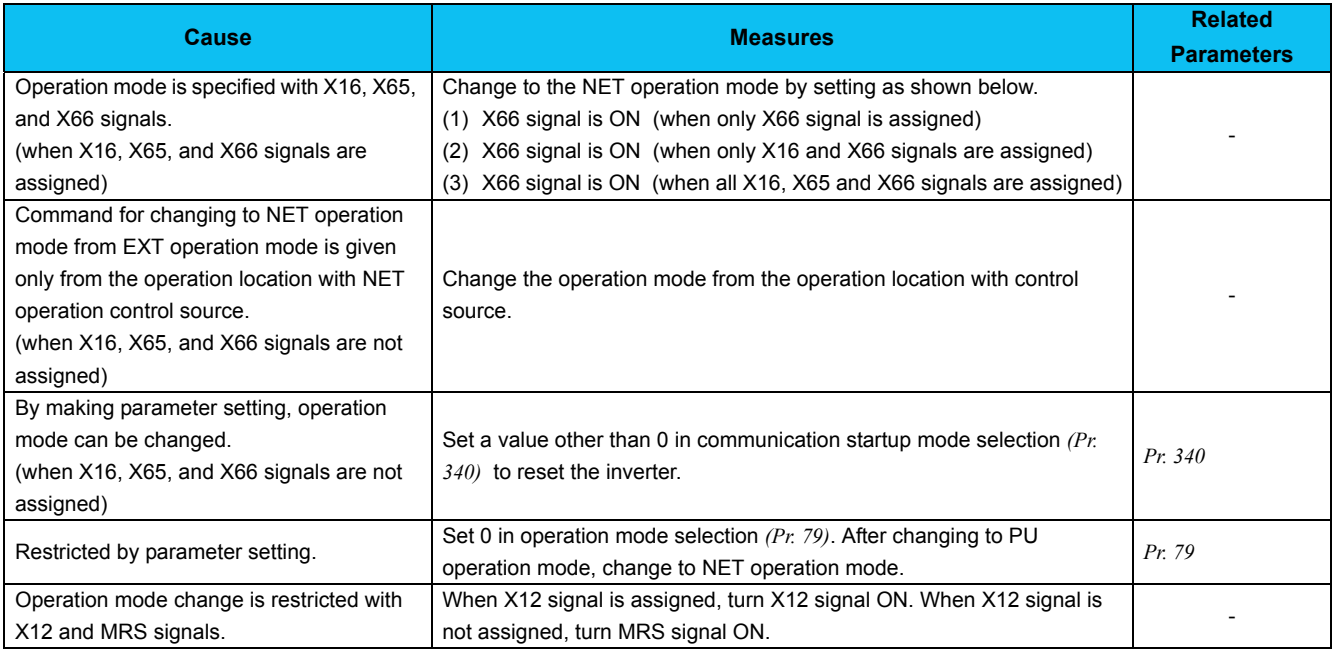

### • Causes when changing from PU operaiton mode to NET operation mode

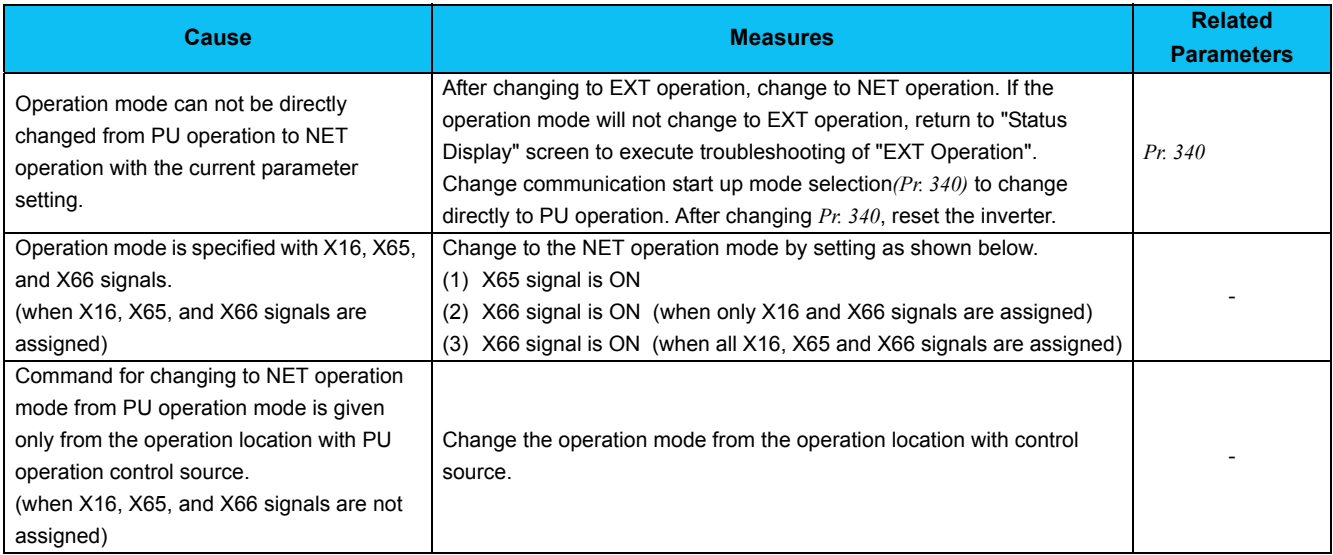

## *3.4.8 Unable to write parameter setting*

#### **• Causes during operation**

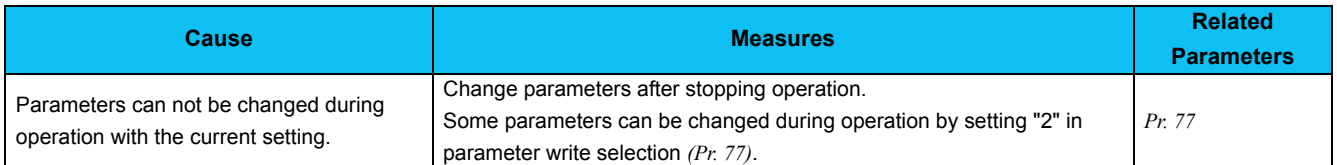

#### y **Causes related simple mode and user group setting**

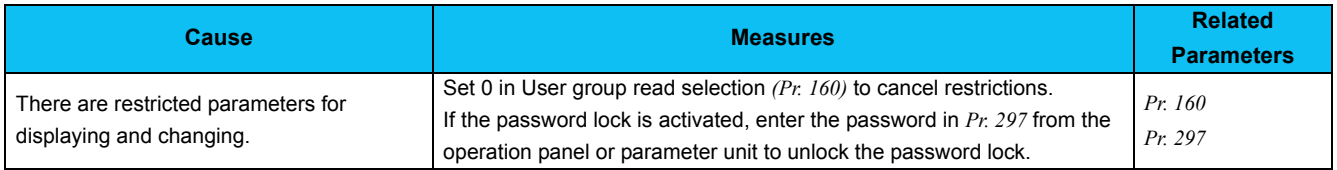

#### **• Causes related to parameter write selection**

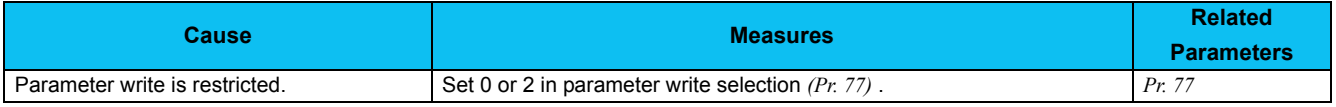

#### **• Causes when writing from the FR-E700 inverter operation panel**

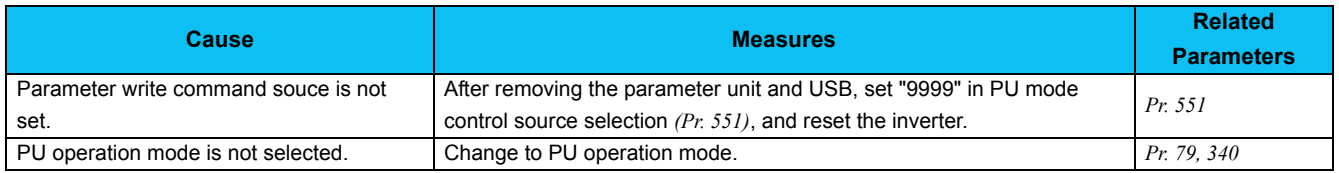

### y **Causes when writing from the PU connector (operation panel/parameter unit)**

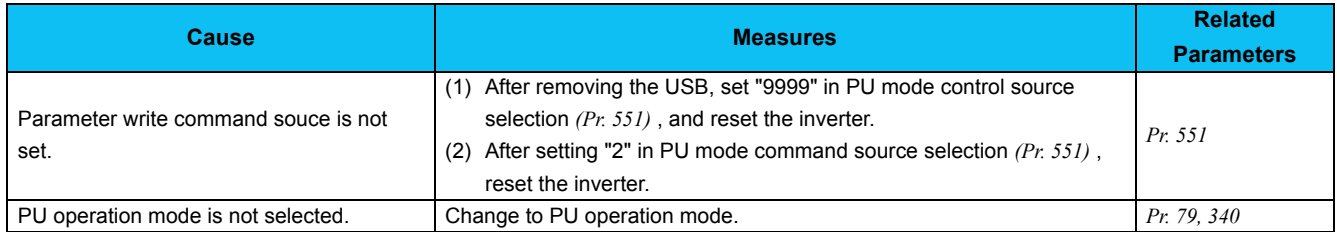

### y **Causes when writing from the PU connector (RS-485 communication) of the FR-E700**

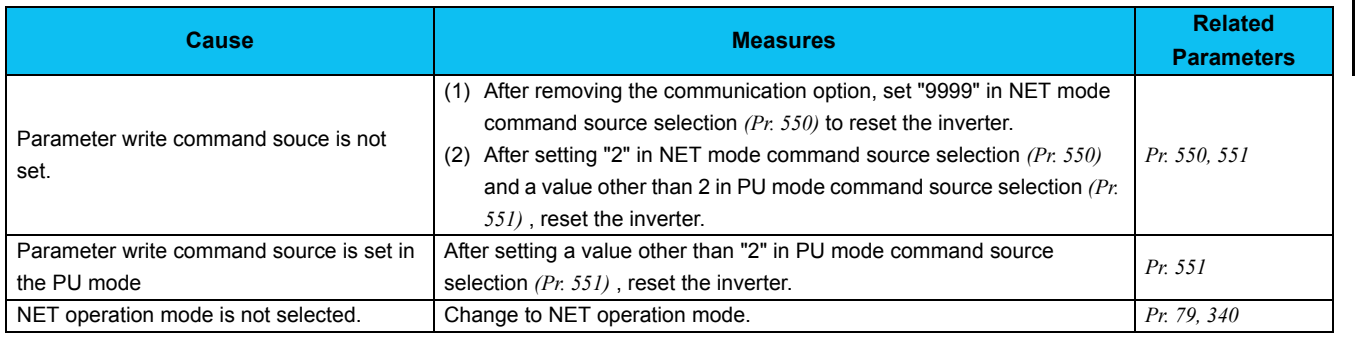

## y **Causes when writing from the USB connector**

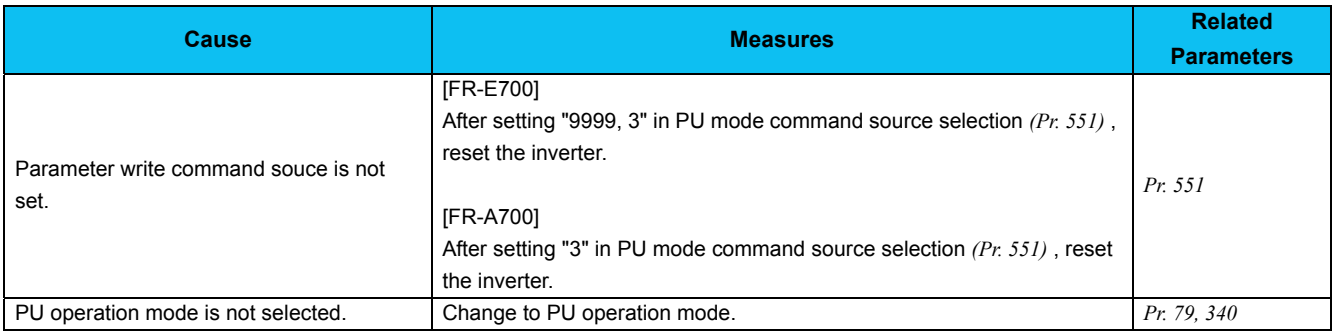

### y **Causes when writing from the RS-485 terminal**

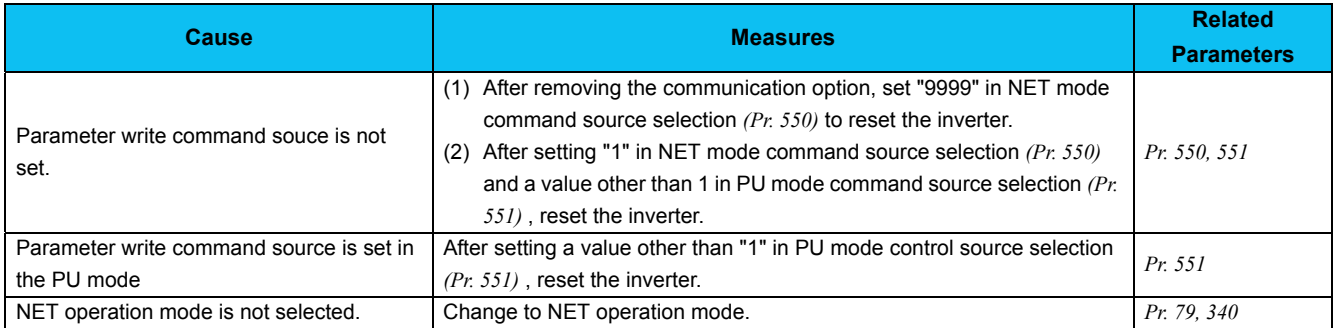

#### y **Causes when writing from the communication option**

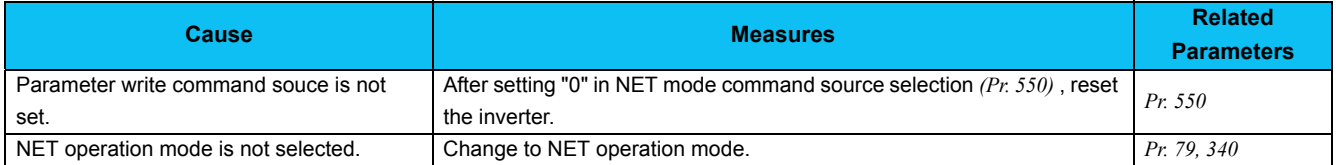

## *3.4.9 Unable to communicate*

#### y **Causes related to RS-232C port**

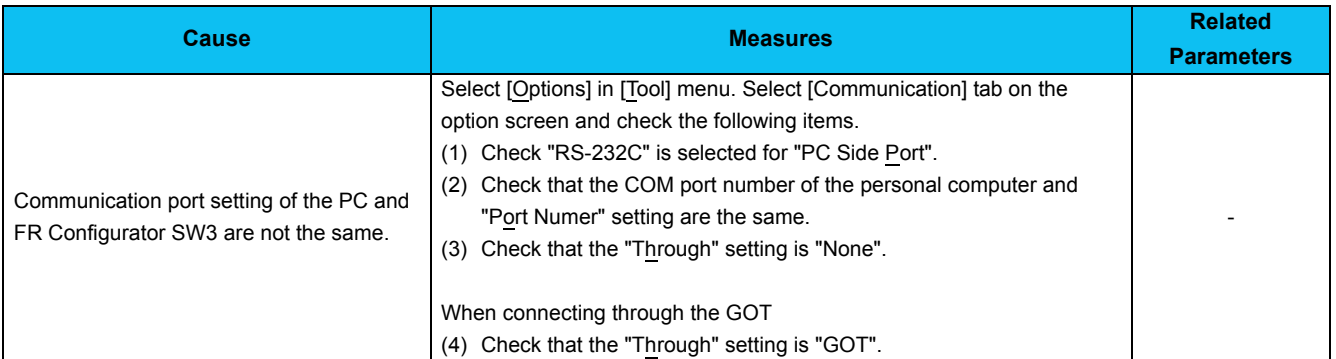

### y **Causes related to RS-232C communication**

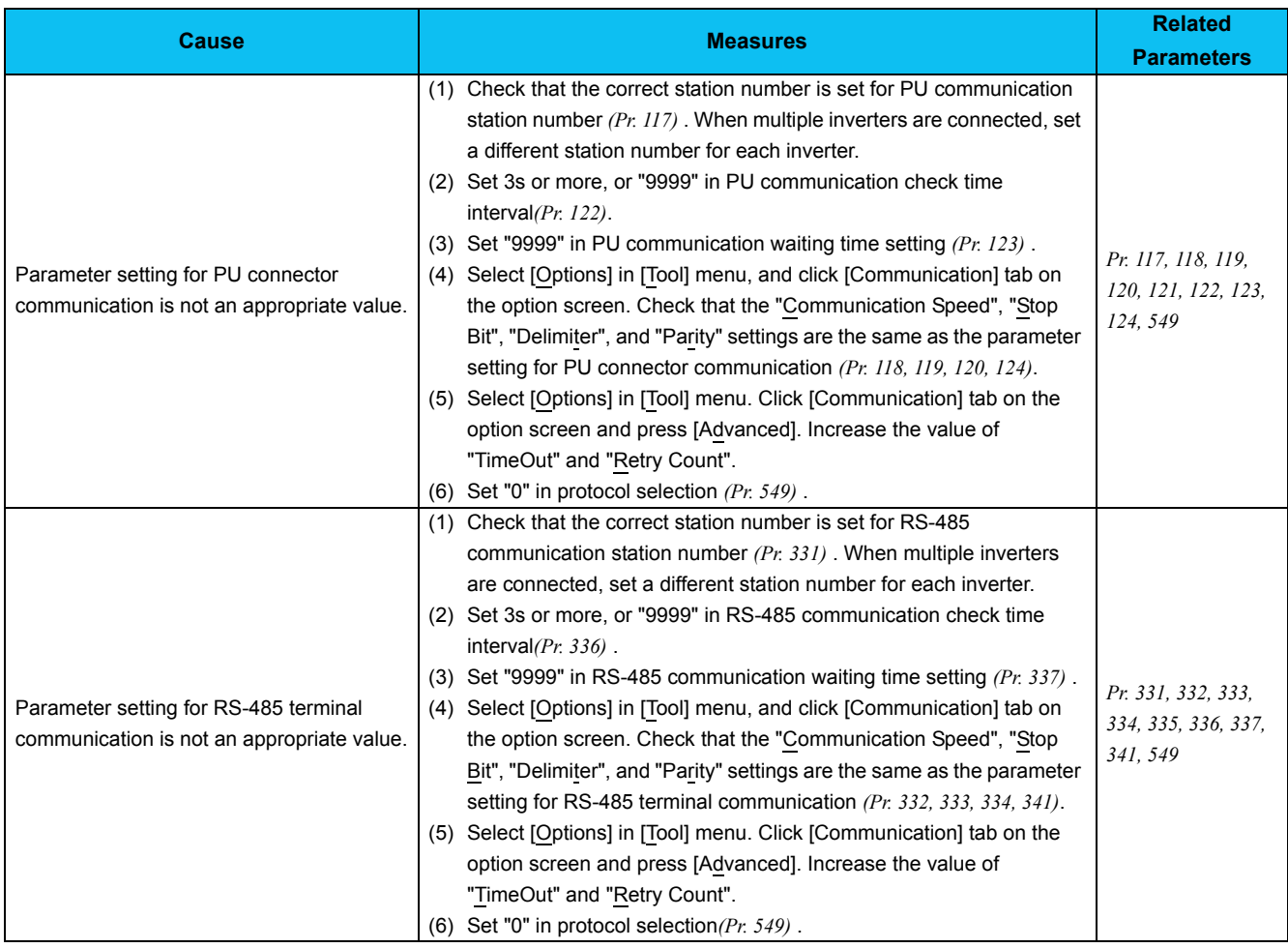

## y **Causes related to RS-232C communication through GOT**

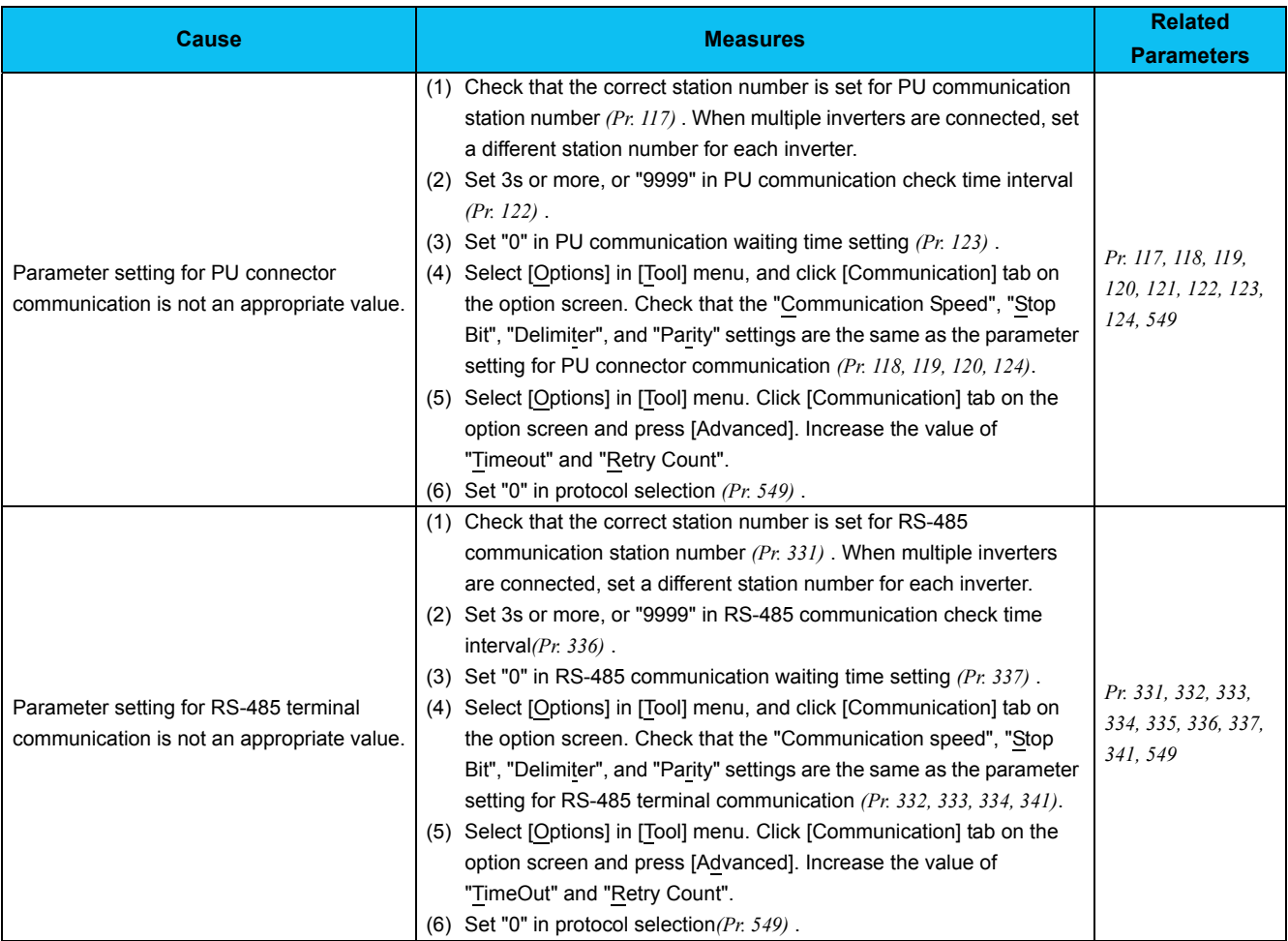

### y **Causes related to USB communication**

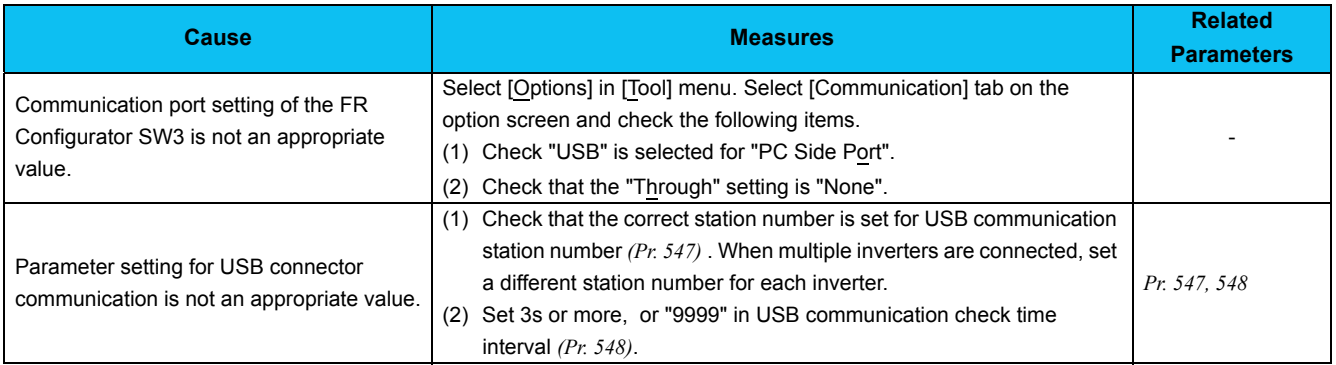

### y **Causes related to USB communication via GOT**

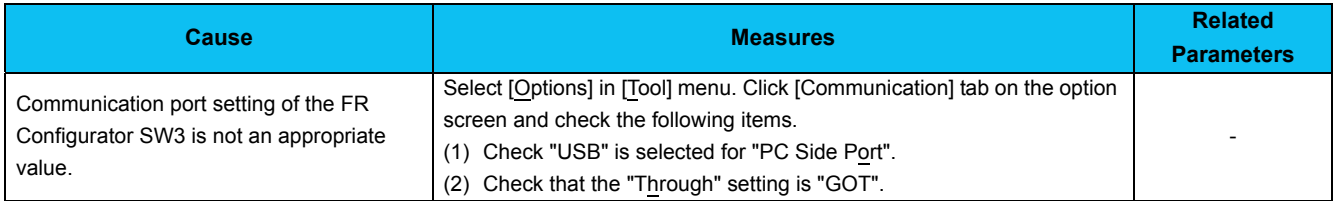

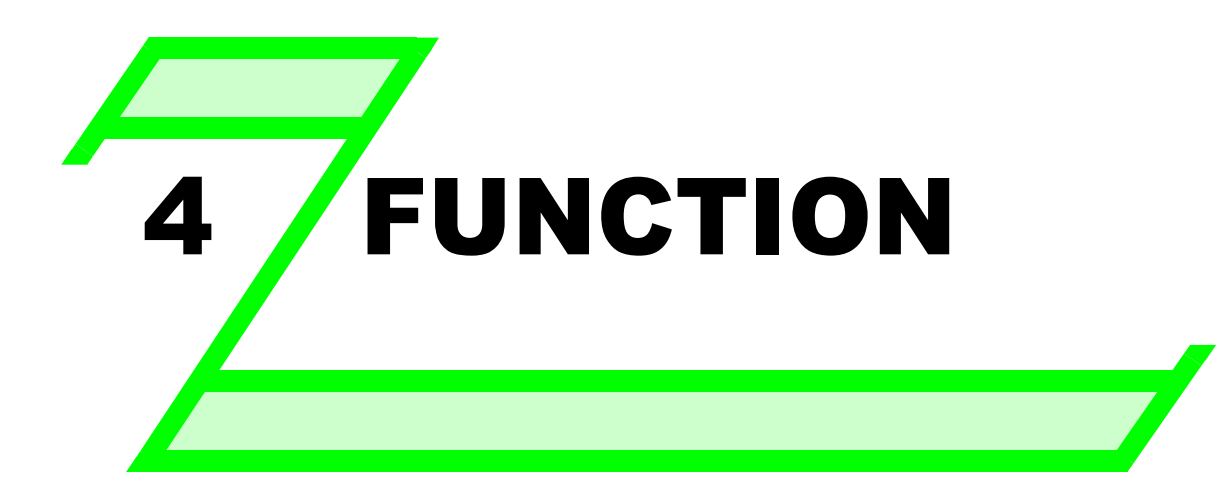

**This chapter explains the "FUNCTION" for use of this product. Always read the instructions before using the software.**

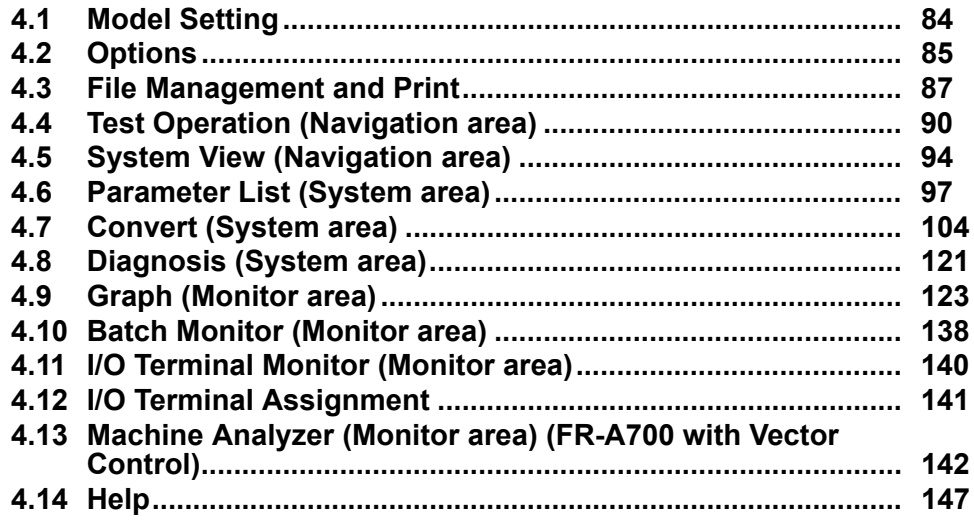

*83*

2

1

3

4

<span id="page-90-0"></span>*Model Setting*

## 4.1 Model Setting

Make setting of inverter model in "Model Setting" window. There are following ways to display "Model Setting" window.

- (1) Select [Model Setting] in [Tool] menu.
- (2) Double-click a station number in "System Setting" of System View.

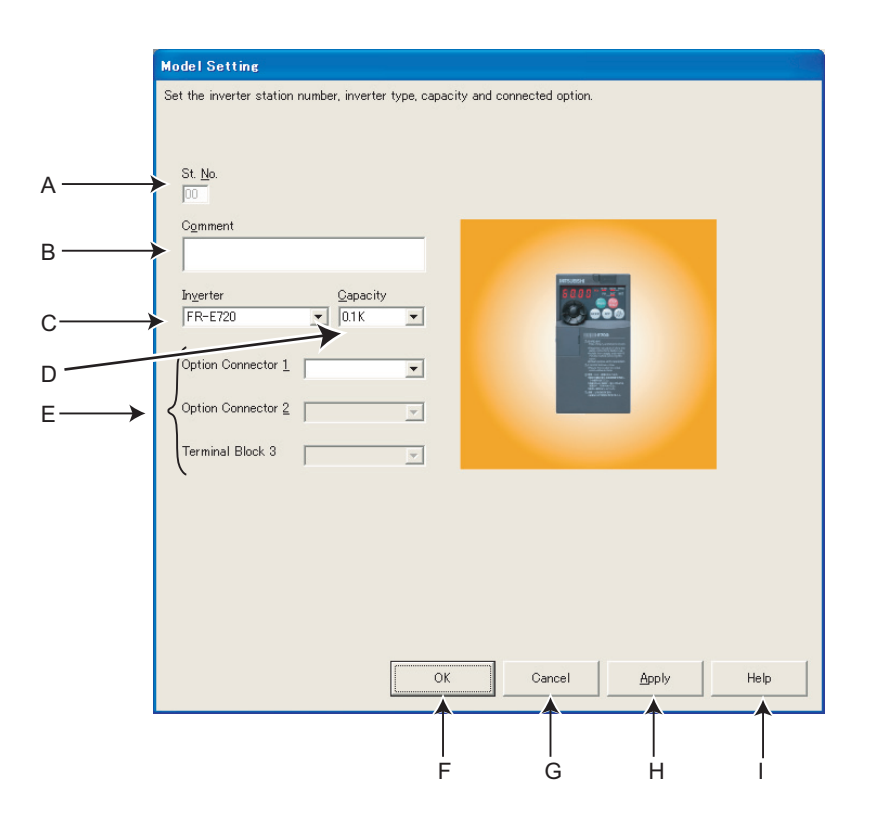

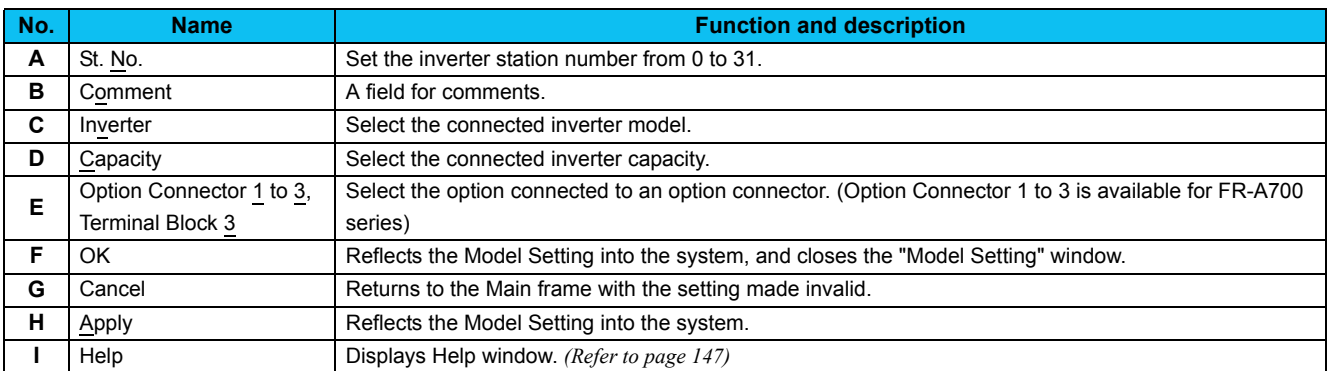

#### REMARKS $\odot$  $\mathbf F$

Inverter model will change if capacity or option setting field is changed, therefore current value, setting value and comment in "Parameter List" are also cleared. If you want to reuse the current value, setting value and comment, export the "Parameter List" data beforehand, and then change the model setting. After making model setting, import the exported data in "Parameter List" window to reuse the current setting, setting value and comment.

## *Options*

## <span id="page-91-0"></span>4.2 Options

Communication and preference setting is available in "Option" window. Displays the communication and preference setting windows by switching tabs.

Select [Options] in [Tool] menu to display "Option" window.

## <span id="page-91-1"></span>*4.2.1 Communication*

Click Communication [ of "Option" window to make a communication setting.

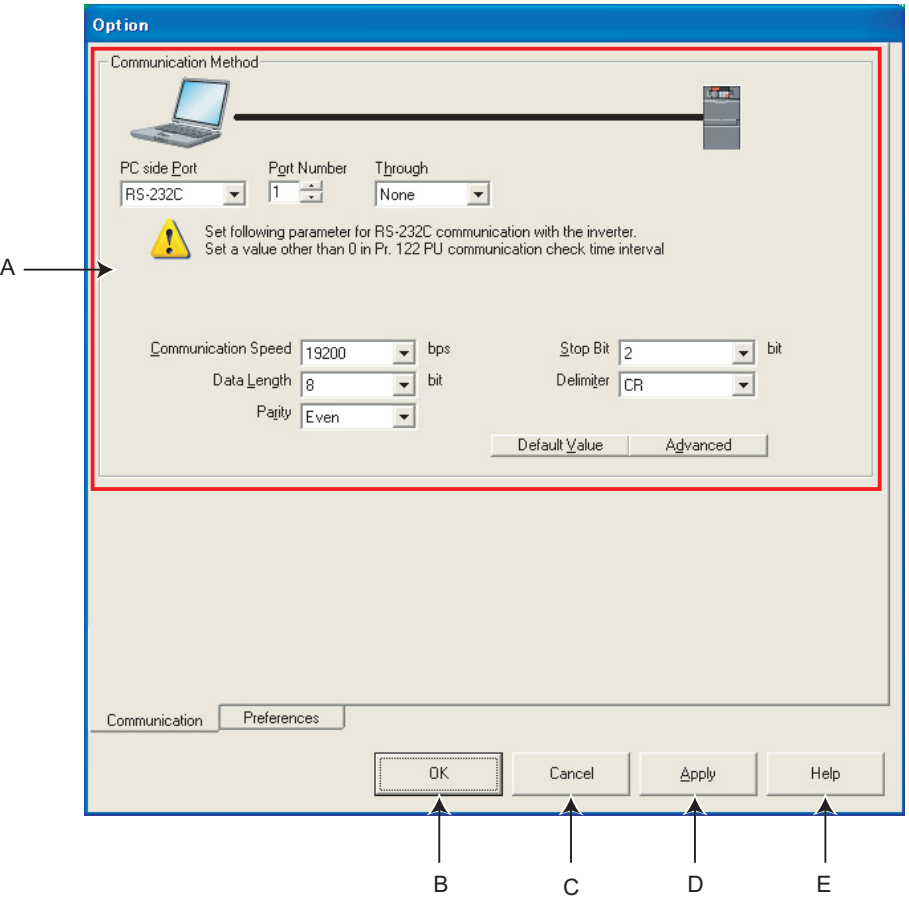

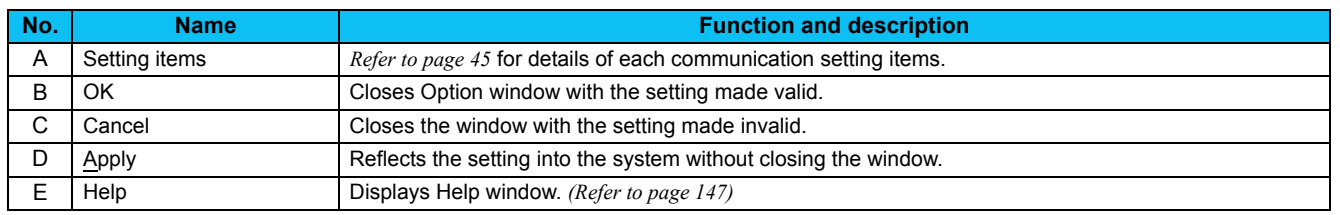

#### REMARKS  $\Omega$

• Communication setting window is active only when OFFLINE. During ONLINE, every item is turned gray and unavailable for making setting.

• When "USB" is selected for personal computer side port, unnecessary setting item turns to gray and unavailable for making setting.

## <span id="page-92-0"></span>*4.2.2 Preferences*

Test operation setting is available.

Click **F Freferences of "Option" window to display the Preferences window.** 

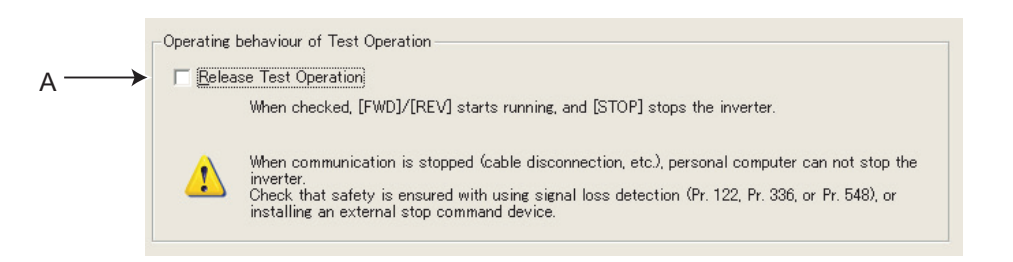

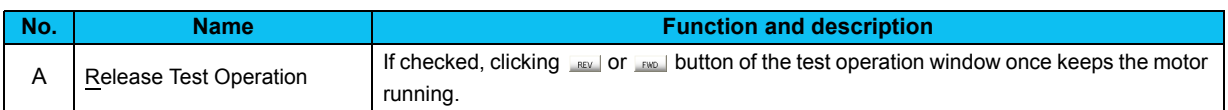

## Note

• **When test operation is being performed, check button of "Release Test Operation" can not be checked.** • **Setting of "Release Test Operation" is not stored. At starting of the FR Configurator, this setting is always return to unchecked.**

# **CAUTION**

**∕<u><u>∱</u>** When communication is stopped (cable disconnection, etc.), personal computer can not stop the inverter.</u> **Make sure that safety precaution is provided with using signal loss detection** *(Pr. 122, Pr. 336, or Pr. 548)***, or installing an external stop command device.**

## <span id="page-93-0"></span>4.3 File Management and Print

## *4.3.1 Type of files*

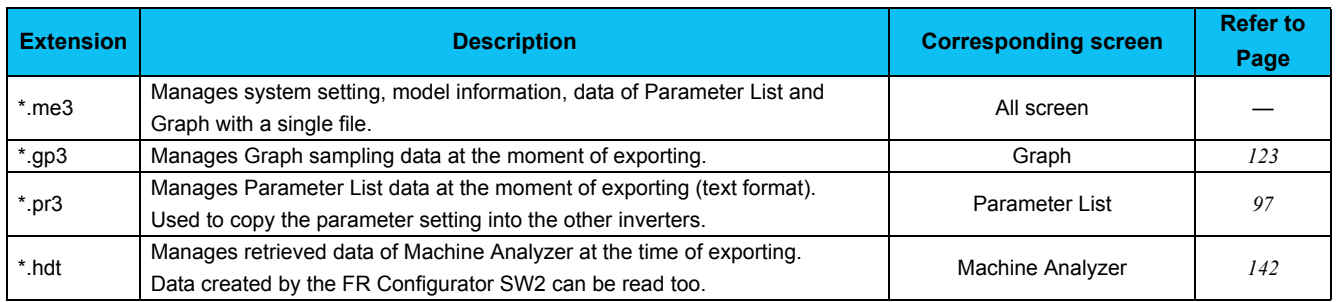

## *4.3.2 Open*

"Open" is a command to read data such as model information and other functions in system file (me3), and reflect to each screens. (For \*.gp3 or \*pr3 file, data can be read using [Import] at a window of each function. *[Refer to page 88](#page-94-0)* ) Select [Open] in [File] menu to display "Open" window. Select the desired file, and click  $\Box_{\text{Open}}$  to read the saved data. Whether each function screens are currently displayed or not, data in the file are reflected into each functions.

#### REMARKS  $\Omega$

• When copying the current value of the parameter to other station or other inverter, use import and export of data (\*.pr3). • System file (\*.mel) of older version (FR Configurator SW2) can not be opened. In this case save the parameter setting of the

- FR Configurator SW2 into PRM file and import it to FR Configurator SW3.
- . When several station settings exist, it may take several tens of seconds to open a system file.

## *4.3.3 Save*

Select [Save As...] in [File] menu to display "Save As" window. Check the saving location, put a name on a file, and save. Select [Save] in [File] menu to save the file with the same name. When saving a file for the first time, the same window as "Save As" is displayed.

## <span id="page-94-1"></span><span id="page-94-0"></span>*4.3.4 Data import and export (File input and output)*

Data of Graph and Parameter List can be input or output as a file. When copying parameter settings to other inverter, export data of the Parameter List, and import it to the other inverter for copying.

## **(1) Import (file input)**

Exported data of Graph or Parameter List can be read (import) and reflected into a screen. Select [Import] in [File] menu to display a window for selecting the importing file.

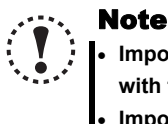

• **Importing data of "Graph" is available only when inverter type, capacity, model and option connector are all matched with the exported data.**

**Importing data of "Parameter List" is available when inverter type is matched with the exported data.**

## **(2) Export (file output)**

Data of "Graph" or "Parameter List" can be output (export) into a file separately to the system file. Select [Export] in [File] menu to display a window for exporting file. The exported file can be imported (displayed) with "Graph Function" and "Parameter List".

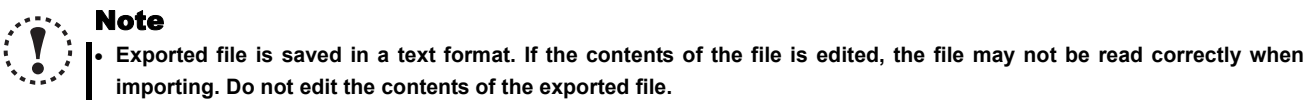

 $\odot$ 

## **importing. Do not edit the contents of the exported file.**

•

#### REMARKS

Parameter file (\*.prm) of older version S/W (FR Configurator SW2) can not be imported. Note that exported file is pr3 format.

•Import and export of "Parameter List"

Exported file of Parameter List contains both "Current" field data and "Setting" field data.

 When importing the exported file, select which data to be imported between "Current" value or "Setting" value in the file ("Selection of Import Data" window is displayed after selecting a file). And the selected data is reflected into "Setting" field of the Parameter List.

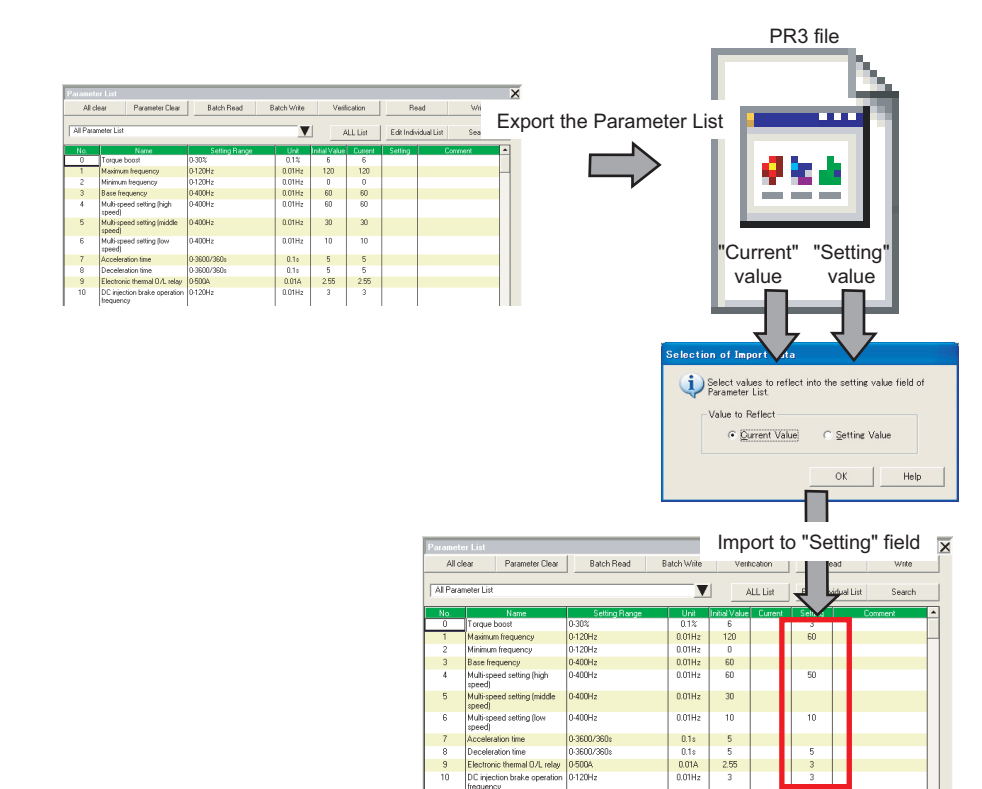

## *4.3.5 Print*

The FR Configurator window can be printed as-is. The Parameter List can be printed as a list. Select [Print...] from the [File]

menu or click  $\Box$  of the tool bar.

Please make printer setting beforehand.

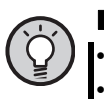

## POINT

• For printing specific screen, hide other unused screens to print the one you want. *[\(Refer to page 37\)](#page-43-0)*

• As for the parameter list, you can select between printing in a list form and printing as is displayed. Select in a window displayed at printing.

## <span id="page-96-0"></span>4.4 Test Operation (Navigation area)

Frequency (fault) indication, operation mode indication and switching, sending of forward/reverse rotation command and writing of the set frequency is available.

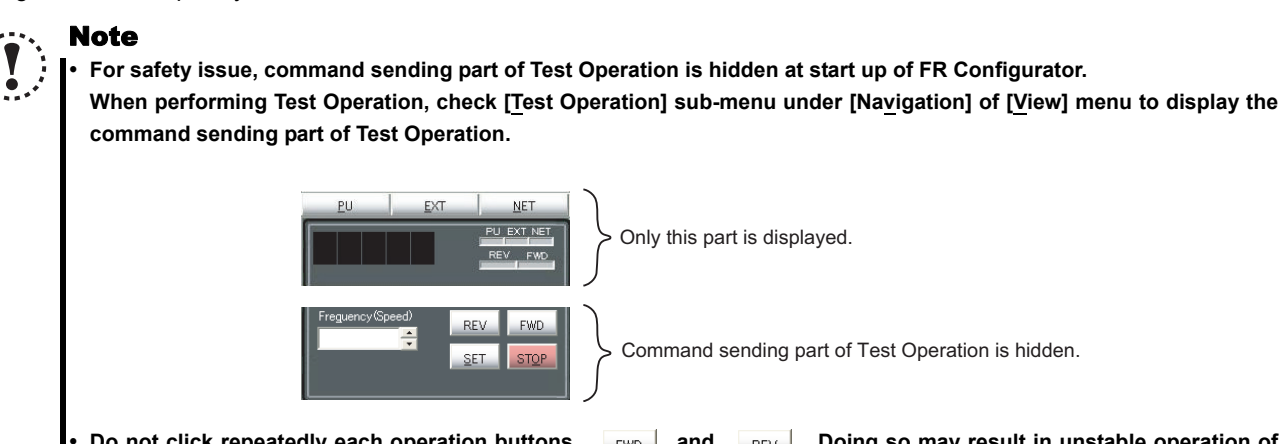

yDo not click repeatedly each operation buttons, FWD and REV . Doing so may result in unstable operation of the FR Configurator. If operation continues unintentionally, press stop of stop operation.

## *4.4.1 Test Operation screen*

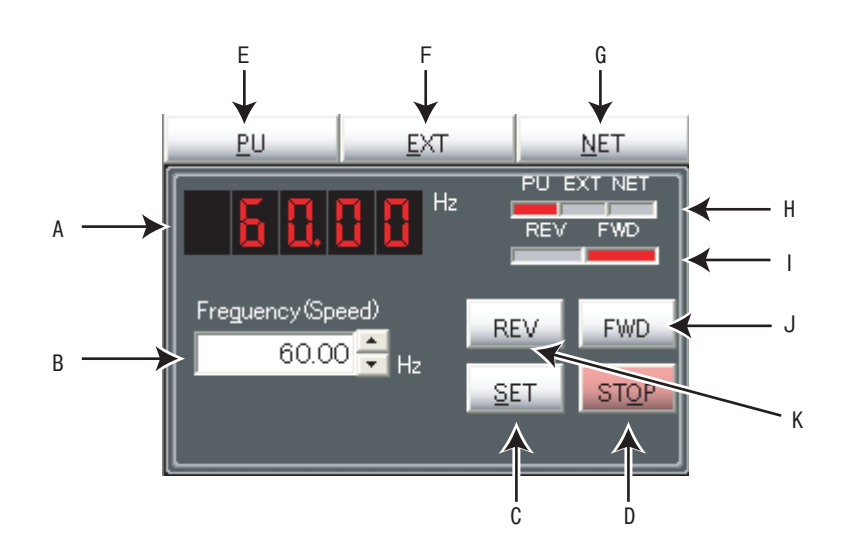

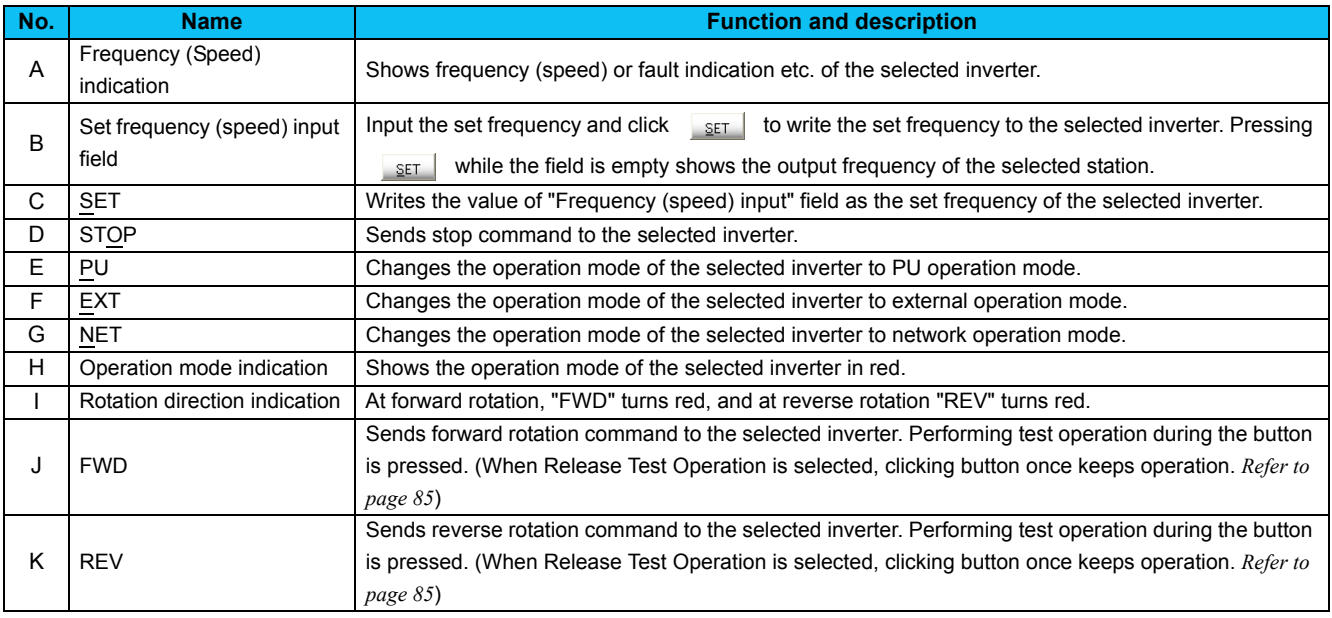

## *4.4.2 Indication of inverter frequency and fault*

Shows output frequency or fault indication etc. of the selected inverter. If model setting of the selected station has been made and set to ONLINE, the indicator shows output frequency. During OFFLINE, or if model setting of the selected station has not been made, indicator turns to blank. If unit of frequency (speed, machine speed) has been changed by parameter setting, output frequency of selected station is indicated along with the change of the unit.

JOG, PS, PU STOP, Pr. CL, PCPY, Warning and Alarm are not displayed.

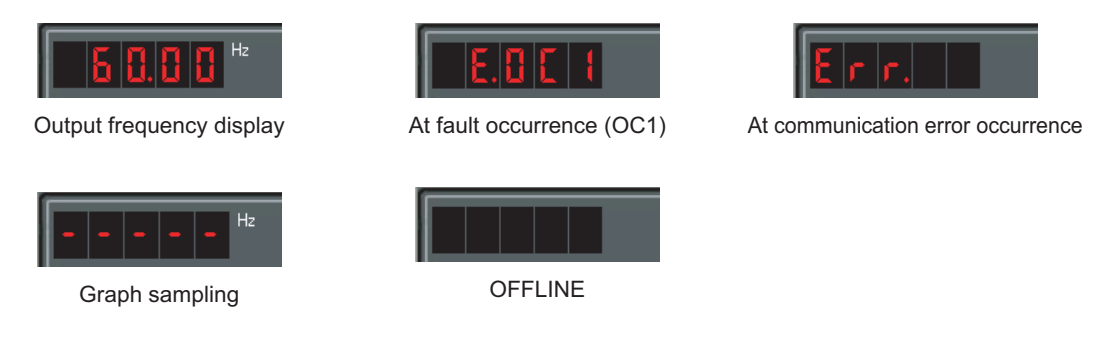

## *4.4.3 Indication of operation mode and switching*

Click , , to switch the operation mode. Operation mode of the selected inverter is shown at the operation mode indicating part.

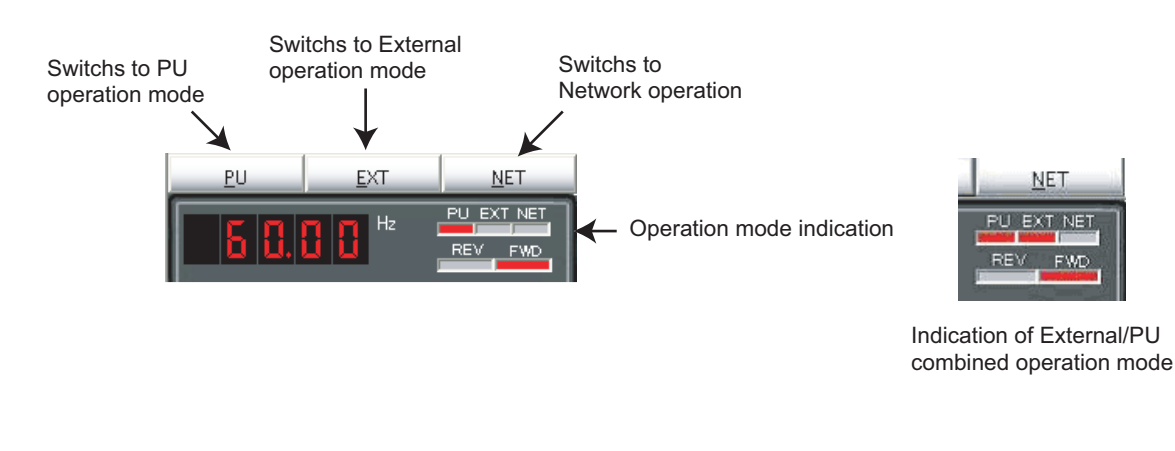

### REMARKS

• Depending on the current operation mode or parameter setting, some operation mode are unavailable for change. For example, at the initial state, switching between PU operation mode and network operation mode is unavailable. *[\(Refer to page](#page-30-0) [24](#page-30-0) or the inverter manual for details.)*

## *4.4.4 Setting of running frequency (speed, machine speed)*

Input set frequency (speed, machine speed) in "Frequency (Speed) input" field, and click  $\frac{1}{\sqrt{2}E}$  to write the set frequency into the inverter. Use the button on the right of input field, to add or decrease the setting frequency by minimum setting increments. (Available only when ONLINE.)

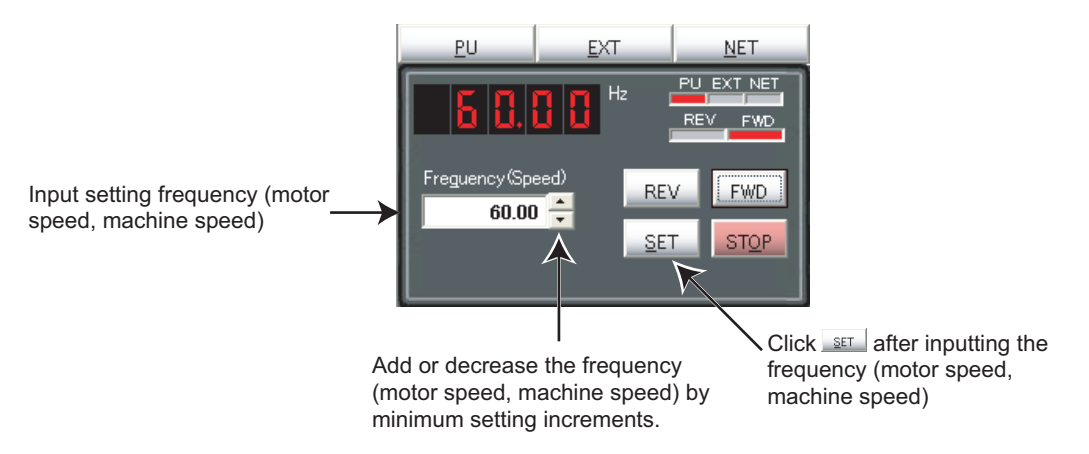

When the set frequency is written, "F" and the set frequency is displayed alternately 3times. After displaying 3 times, the display shows output frequency (speed, machine speed).

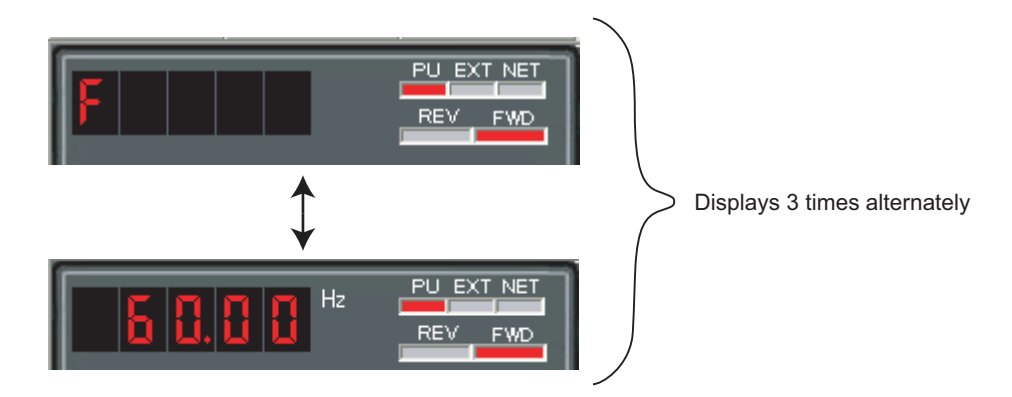

## *4.4.5 Sending of forward/reverse rotation command*

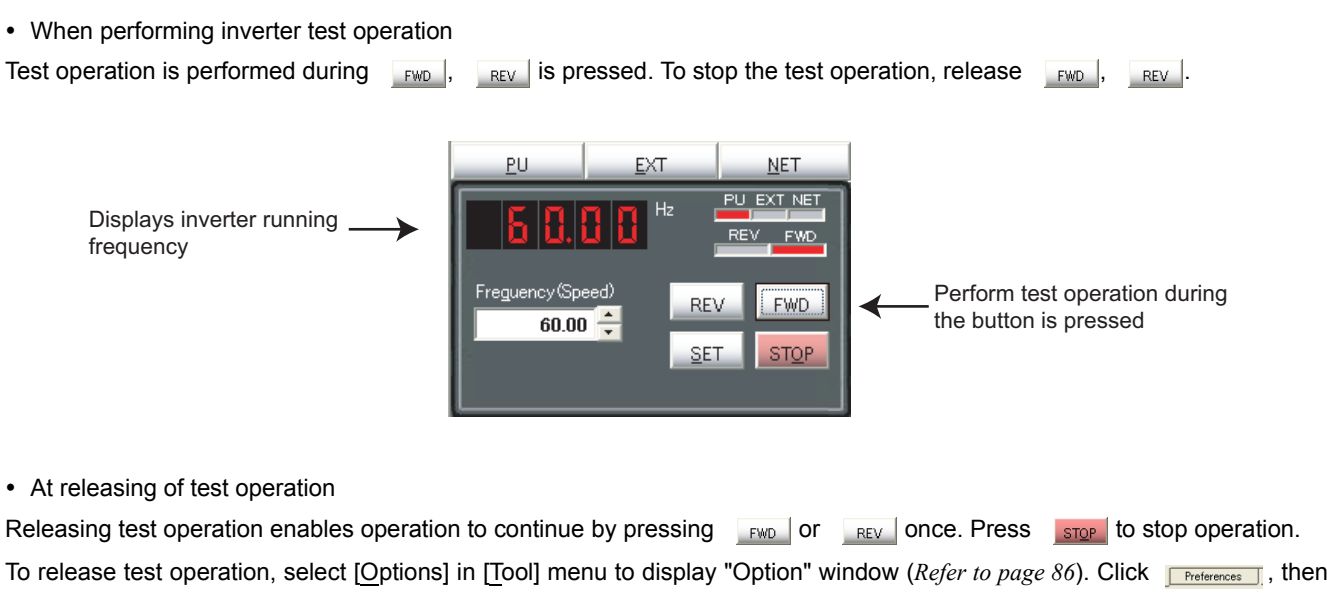

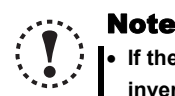

• **If the selected station has been changed during Test Operation, FR Configurator sends stop command, and stops the inverter.**

• Due to Windows operation style, test operation may be kept operating without pressing r<sub>wo</sub>ll or the revit if the following movement is made. To stop the operation, click stop .

Dragging a mouse cursor out of FWD or REV while the button is pressed.

check "Release Test Operation" on the Preferences window and click ( $\overline{\phantom{a}}$  or  $\overline{\phantom{a}}$  or  $\overline{\phantom{a}}$   $\overline{\phantom{a}}$ ).

• Test operation ( <sub>FWD</sub> |, <sub>REV</sub> |) does not function during graph sampling of two or more stations with **communication through GOT (FA transparent function).**

# **CAUTION**

**A** When communication is stopped (cable disconnection, etc.), personal computer can not stop the inverter. **Make sure that safety precaution is provided with using signal loss detection** *(Pr. 122, Pr. 336, or Pr. 548)***, or installing an external stop command device.**

## <span id="page-100-0"></span>4.5 System View (Navigation area)

"System Setting" *[\(Refer to page 95\)](#page-101-0)*, "Troubleshooting" *[\(Refer to page 65\)](#page-71-0)* and "Setting Wizard" *[\(Refer to page 96\)](#page-102-0)* can be displayed in System View by switching tabs.

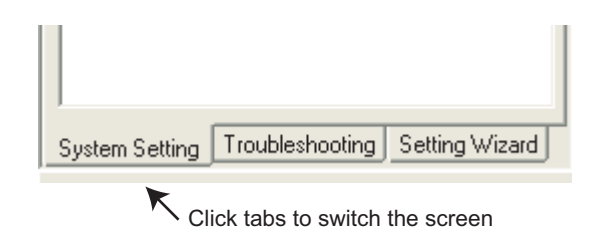

Switching of the display is also available using [Navigation] sub-menu in [View] menu.

## <span id="page-101-0"></span>*4.5.1 System Setting*

Function for browsing setting information of all 32 stations. Click **System Setting** in System View or select [System Setting] submenu under [Navigation] of [View] menu to display "System Setting".

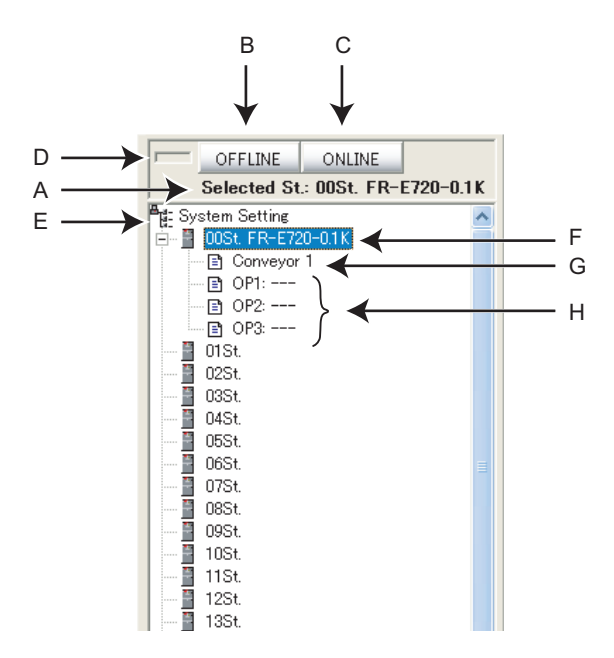

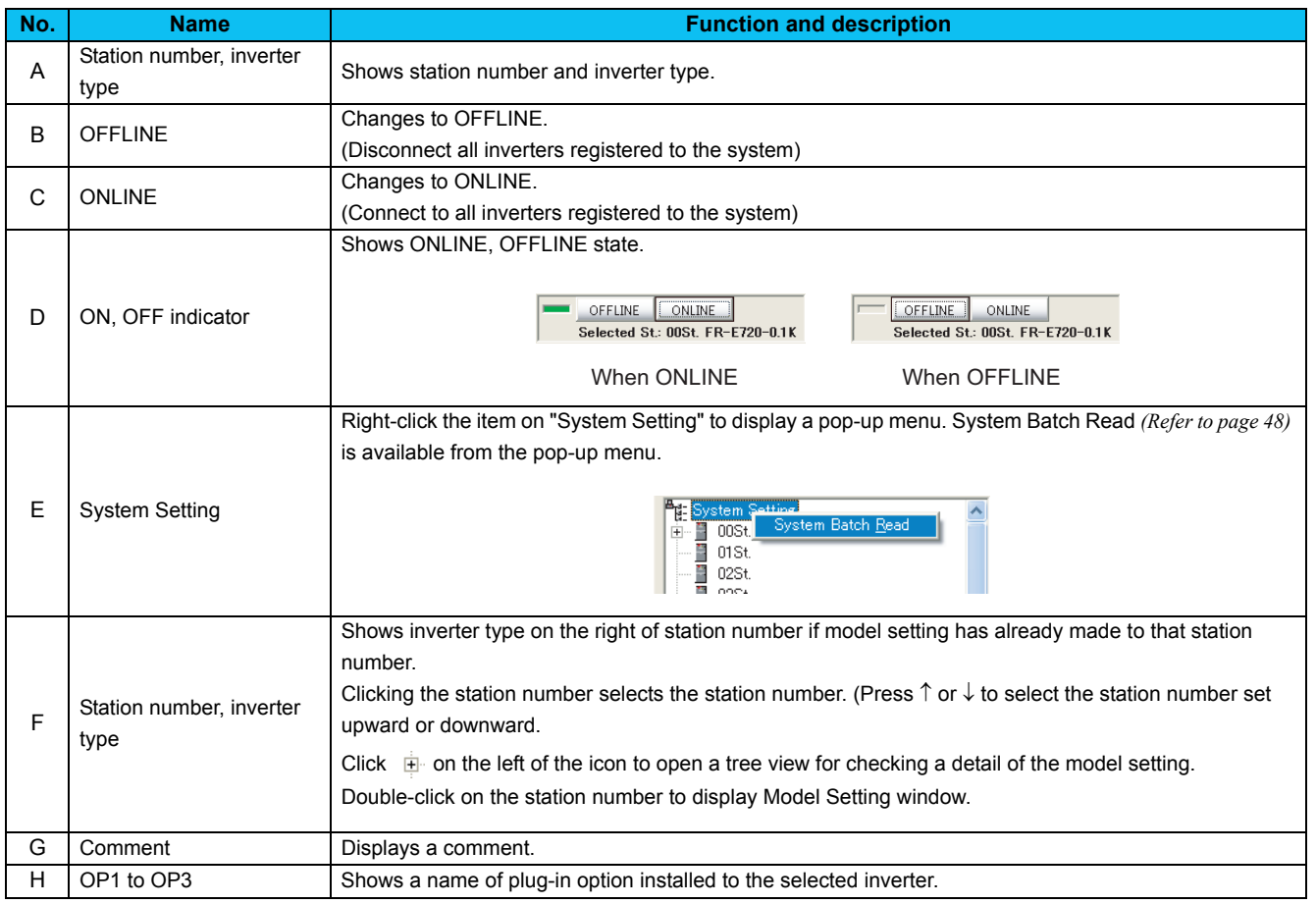

## <span id="page-102-0"></span>*4.5.2 Setting Wizard*

Setting Wizard is a function to make parameter setting without regard to parameter number. Double-click a desired function in the "Setting Wizard" (or select the function and click **LExecute**) to start the Setting Wizard of the selected function.

Click **ISetting Wizard** in System View or select [Setting Wizard] sub-menu under [Navigation] of [View] menu to display "Setting Wizard".

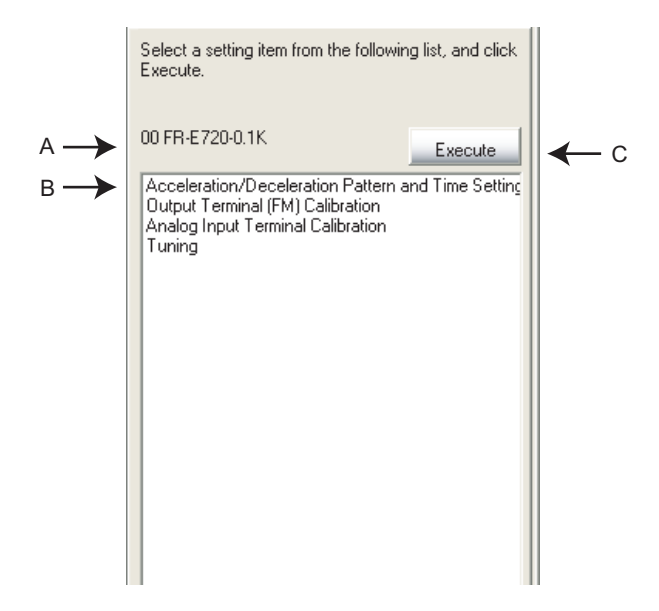

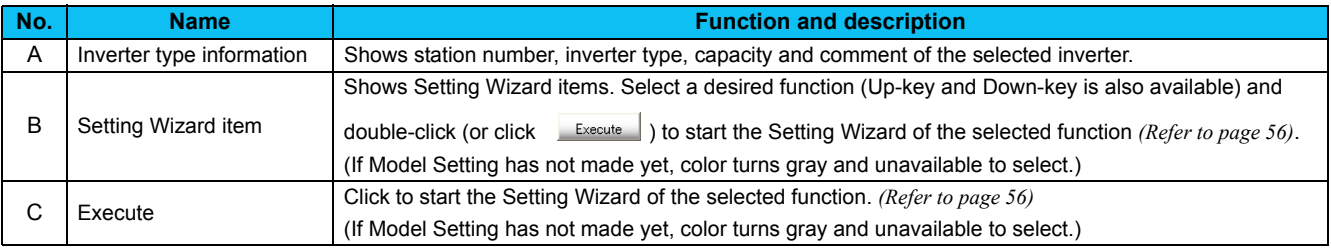

## <span id="page-103-0"></span>4.6 Parameter List (System area)

"Parameter List" has following functions.

- Showing parameters (all list, functional, individual, changed parameter, verification result parameter)
- Editing Individual List
- Reading and batch reading of parameter setting value
- Input, writing and batch writing of parameter setting value
- Parameter clear and all parameter clear
- Parameter verification (verifies parameter values set on the FR Configurator and values already written into the inverter)
- Parameter searching
- File output of parameter verification results, batch read, and batch write.
- Writing of comment
- Parameter copy (use import/export. *[Refer to page 88](#page-94-1)*. )

Select [Parameter List] under [View] menu, or click  $\frac{1}{\text{Parameter}}$  List on the tool bar to display "Parameter List".

Functions available in "Parameter List" is different between ONLINE or OFFLINE.

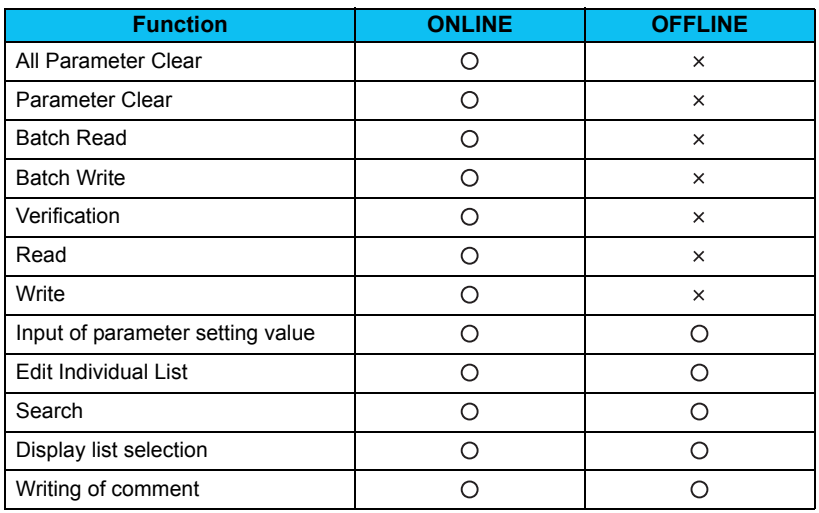

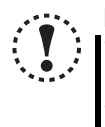

#### **Note**

.

 **Parameter name in an inverter manual and the one in FR Configurator can be different, but the function of each parameter is the same.**

. *Pr. 296 and 297* **are not shown in Parameter List.** *Pr. 296 and 297* **do not change when importing parameter setting from other inverters. Change the** *Pr. 296 and 297* **setting from the operation panel or parameter unit.**

## *4.6.1 Explanation of screen*

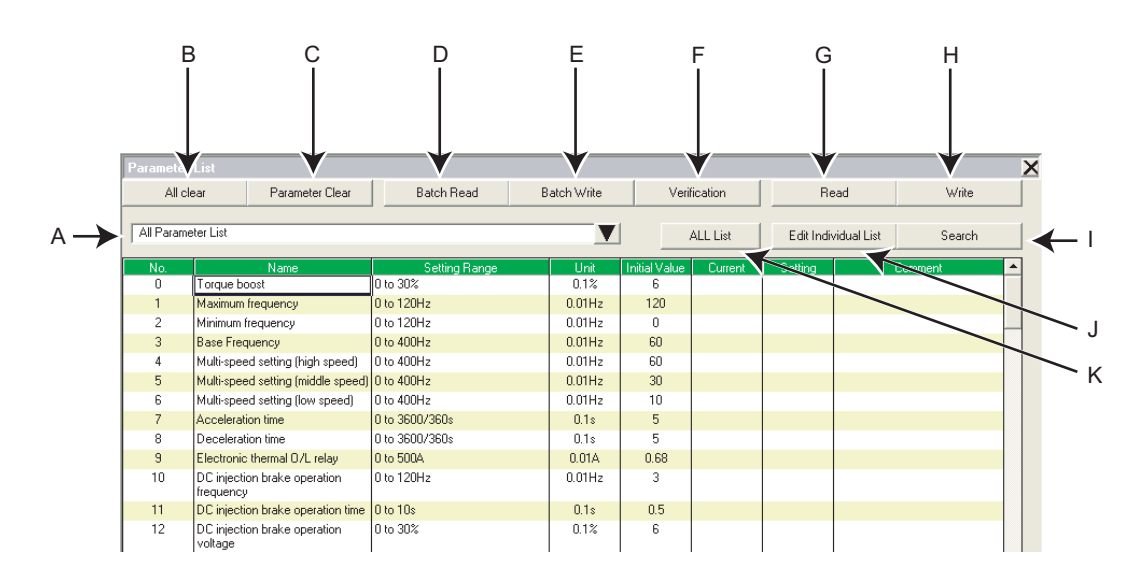

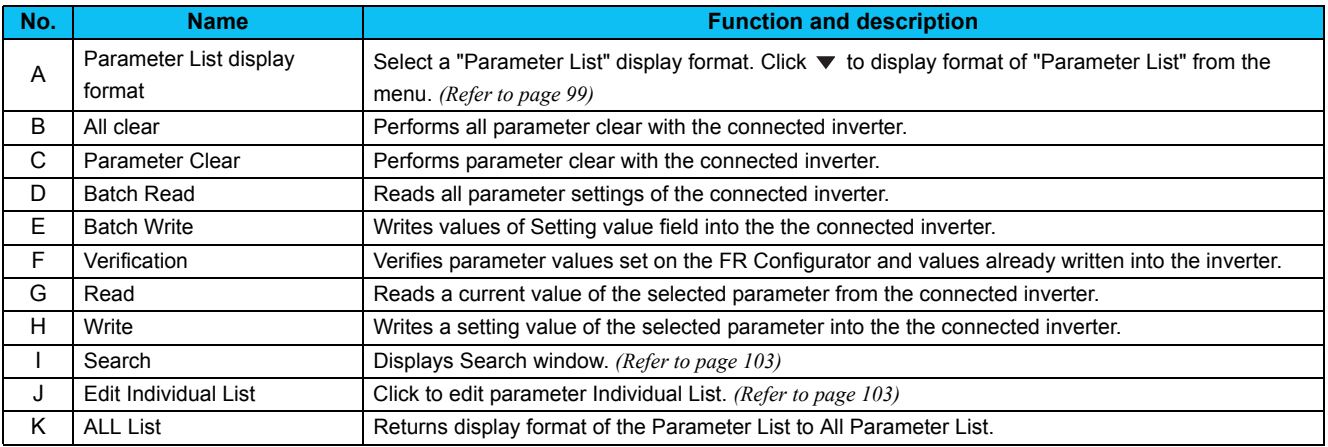

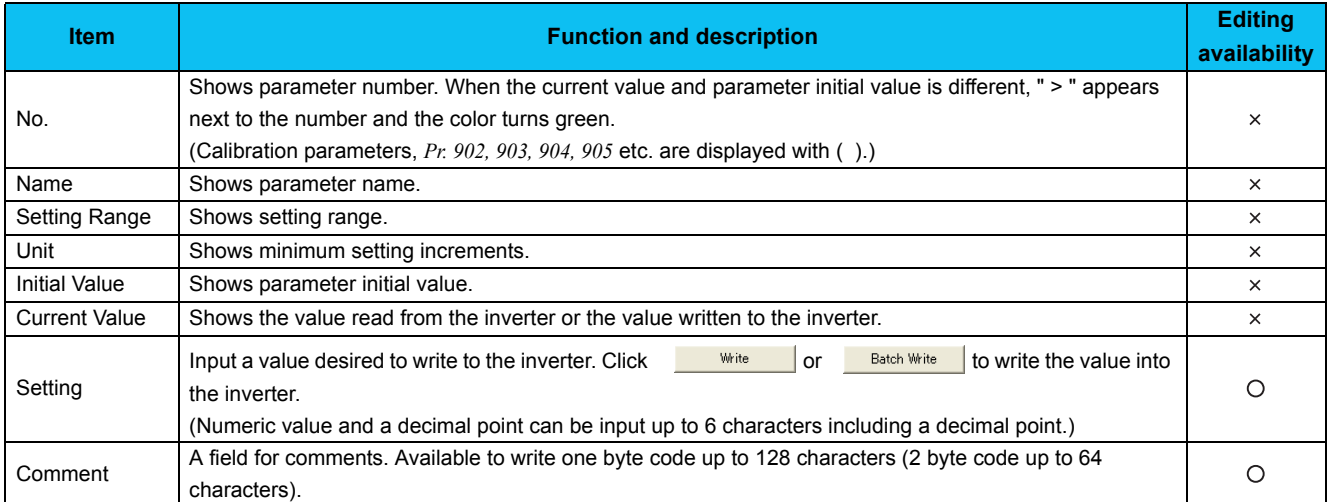

## <span id="page-105-0"></span>*4.6.2 Parameter List Display Format*

Display format of "Paramter List" can be changed to other display format according to your purposes. Click v and select a display format from the list menu to change the display.

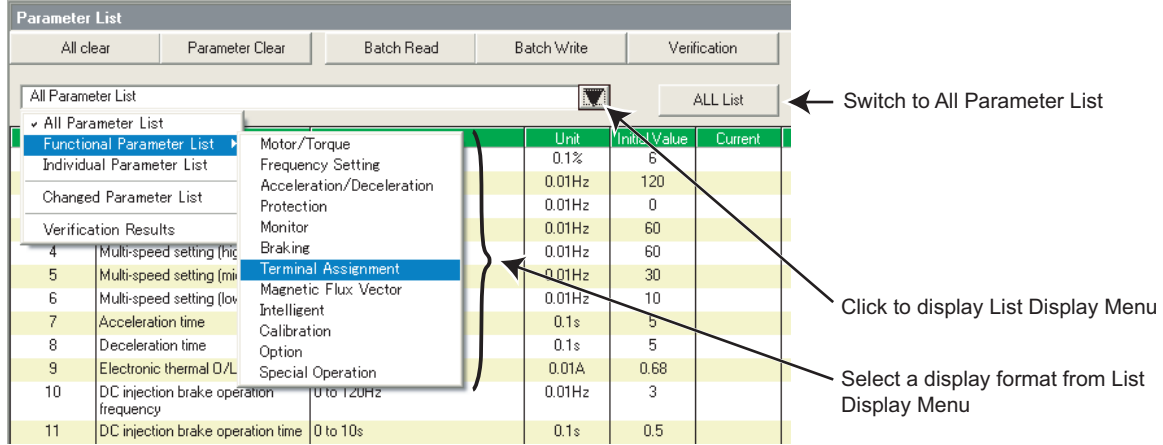

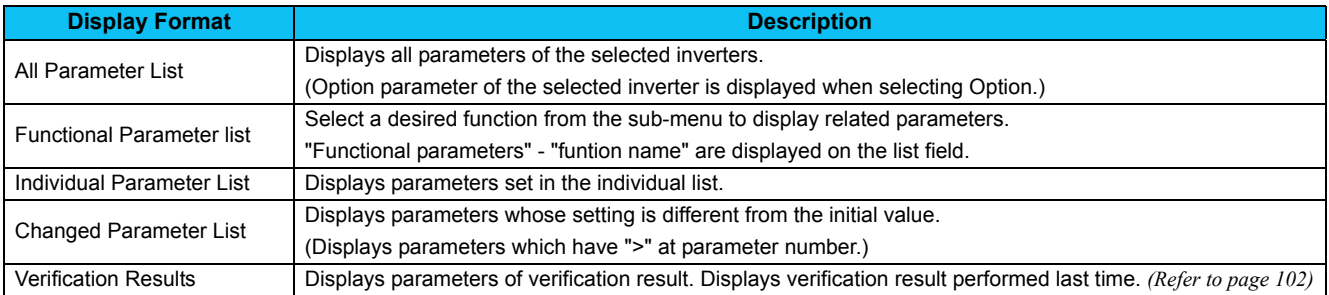

Changed Parameter List and Verification Results can be displayed along with other display format.

## **Parameter List items according to the FR-A700 series functions**

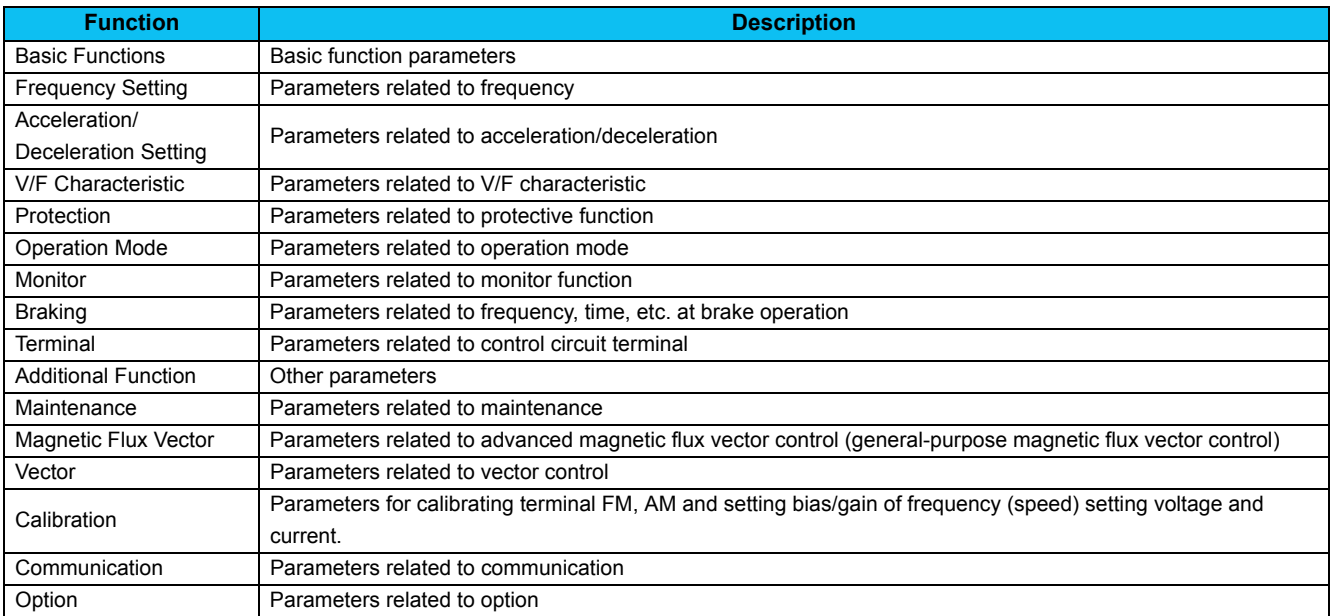

## **Parameter List items according to the FR-E700 series, FR-D700 series and FR-F700 series functions**

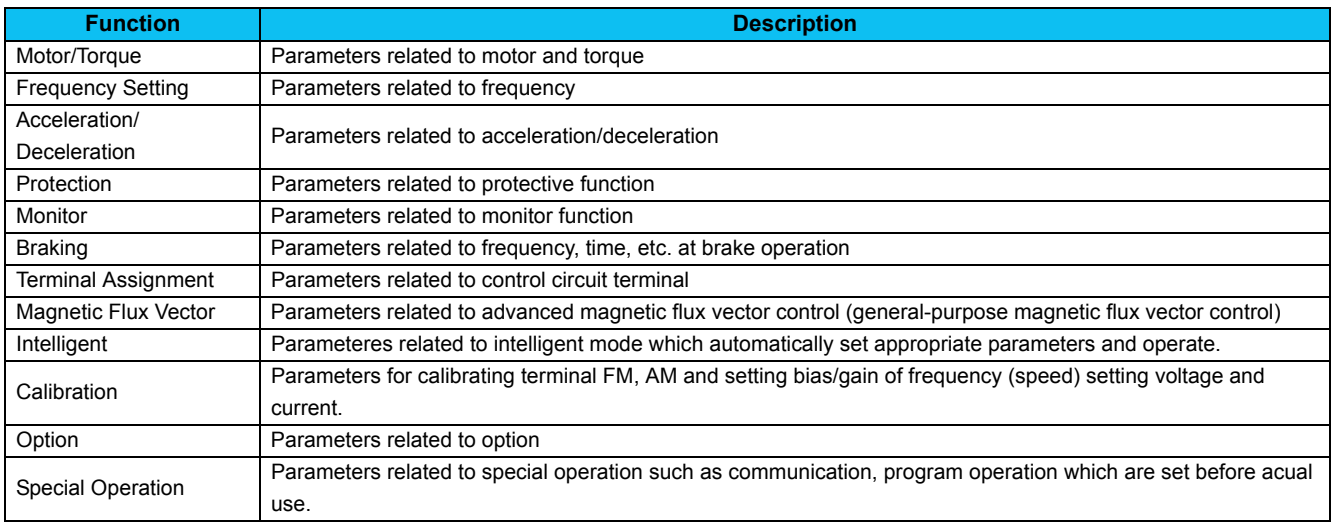

## *4.6.3 Parameter clear and all parameter clear*

Performing parameter clear or all parameter clear can initialize parameter setting value.

Click **Parameter Clear** or **All clear** to display the following dialog to confirm the parameter clear or all parameter clear. Refer to the inverter manual for availability of parameter clear and all parameter clear for each parameters.

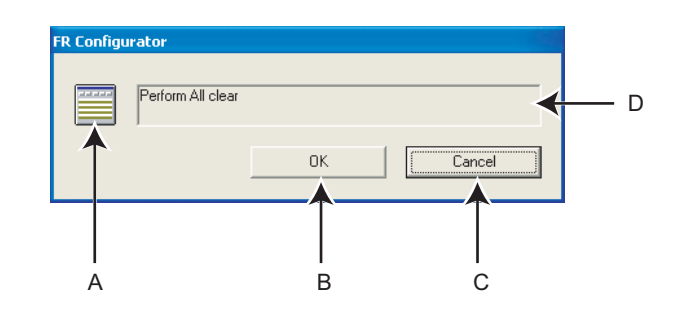

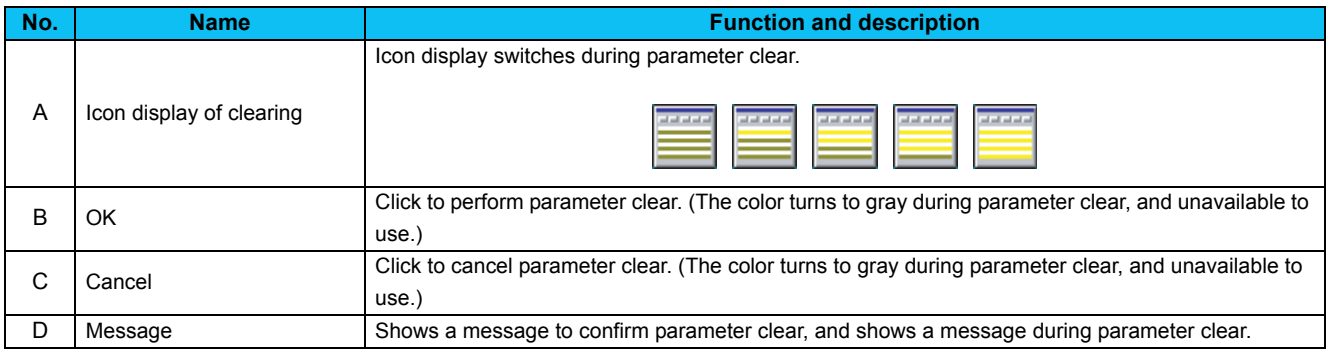

#### REMARKS

.

 $\Omega$ 

 When parameter clear or all parameter clear were performed from the FR Configurator, the following communication parameters are not cleared. Refer to the inverter manual or communication option manual for details of each parameter.

*Pr. 117, Pr. 118, Pr. 119, Pr. 120, Pr. 121, Pr. 122, Pr. 123, Pr. 124, Pr. 331, Pr. 332, Pr. 333, Pr. 334, Pr. 335, Pr. 336, Pr. 337, Pr. 338, Pr. 339, Pr. 340, Pr. 341, Pr. 345, Pr. 346, Pr. 347, Pr. 348, Pr. 349, Pr. 409, Pr. 431, Pr. 434, Pr. 435, Pr. 436, Pr. 438, Pr. 439, Pr. 440, Pr. 452, Pr. 500, Pr. 502, Pr. 539, Pr. 541, Pr. 542, Pr. 543, Pr. 544, Pr. 547, Pr. 548, Pr. 549, Pr. 550, Pr. 551*
## *4.6.4 Read (Batch Read), Write (Batch Write) and Verification*

C

Performing Read or Write gains access to inverter parameter, and parameter reading and writing is performed. Performing Verification verifies parameter values set on the FR Configurator and one already written in the inverter.

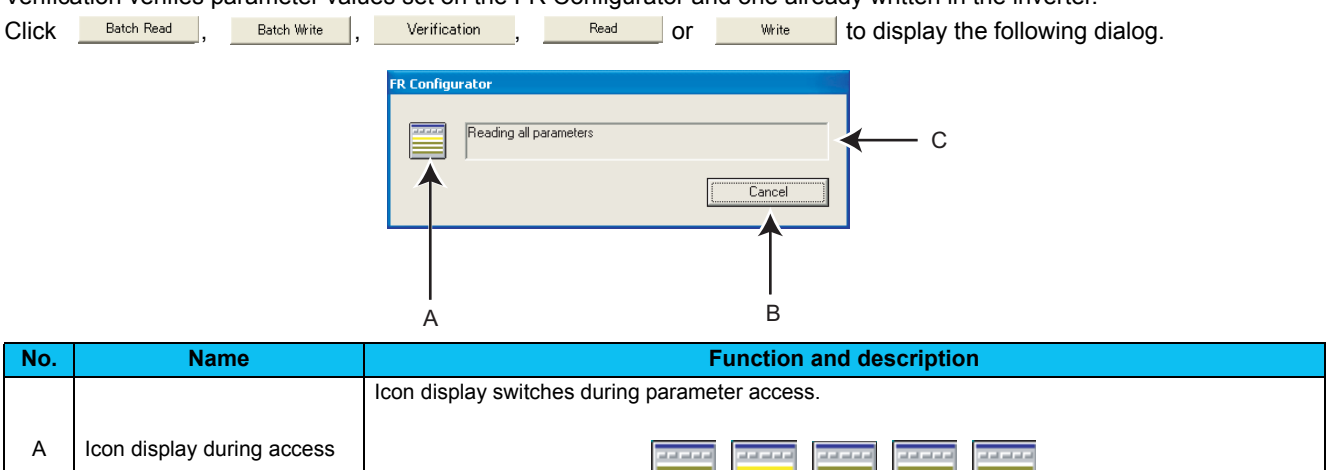

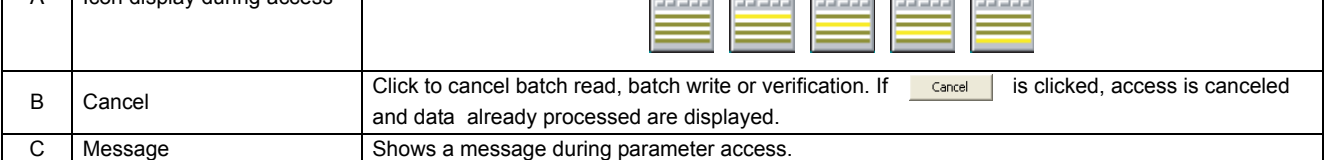

After verifcaton, the following dialog appears. The results can be saved as a text file. (Also appears at reading error and writing error.)

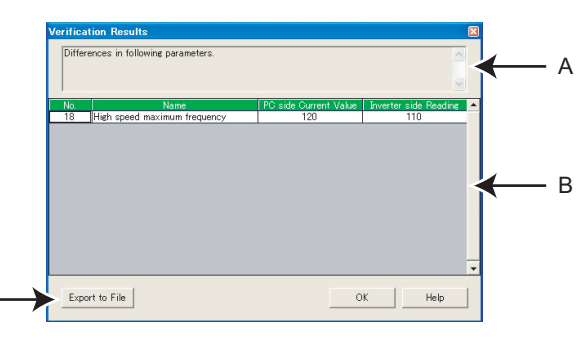

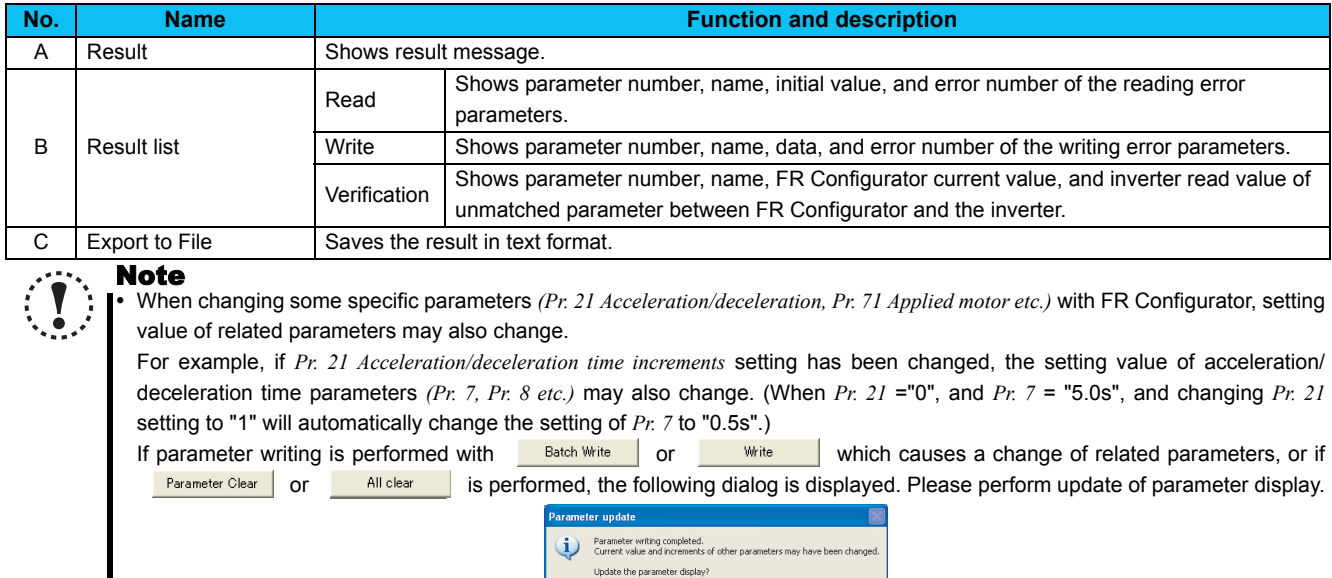

• When "1" is set in *Pr. 342 Communication EEPROM write selection*, the parameter setting set from the FR Configurator is written into RAM only (can not be written to EEPROM). In addition, since batch write will perform writing process from the top, if *Pr. 342* is set to "1", parameters after *Pr. 342* are written to RAM only.

 $\mathbb{N}^0$ 

 $Tes$ 

## *4.6.5 Edit Individual List*

Select and add parameters desired to register into the individual parameter list.

Click **LEGIt Individual List** in "Parameter List" window to display the following window.

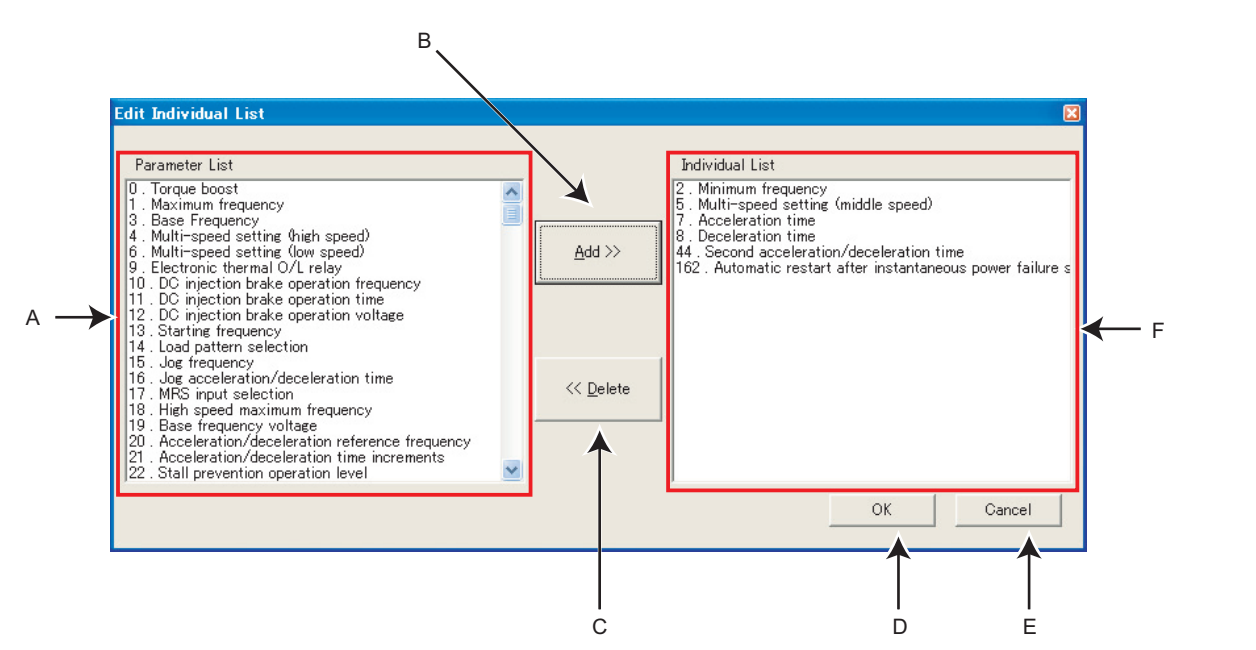

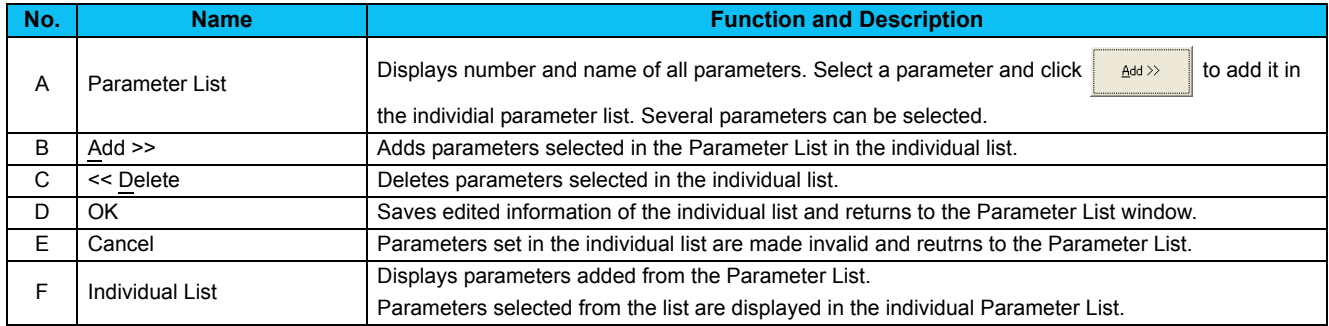

## *4.6.6 Parameter Search*

Parameter name can be searched. Input searching character string, to jump to the matching parameters. Click **Caracters** in "Parameter List" window to display the following window.

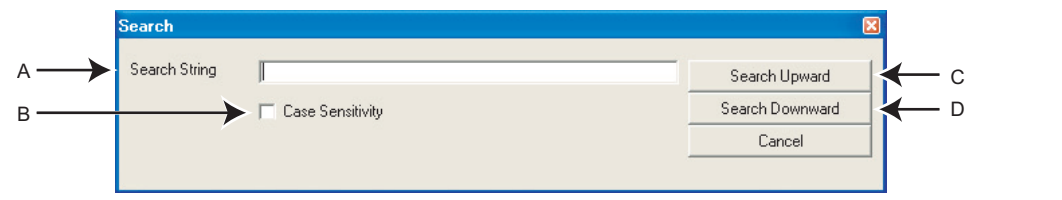

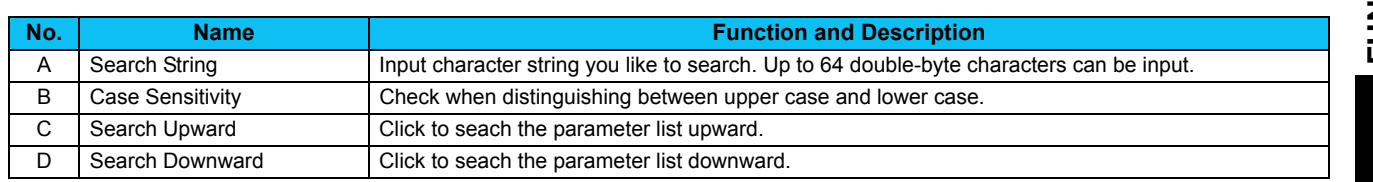

# 4.7 Convert (System area)

Converting a parameter setting from a conventional model into 700 series inverter parameter setting is available. Select [Convert] in [View] menu to display "Convert".

• Compatible models for Convert

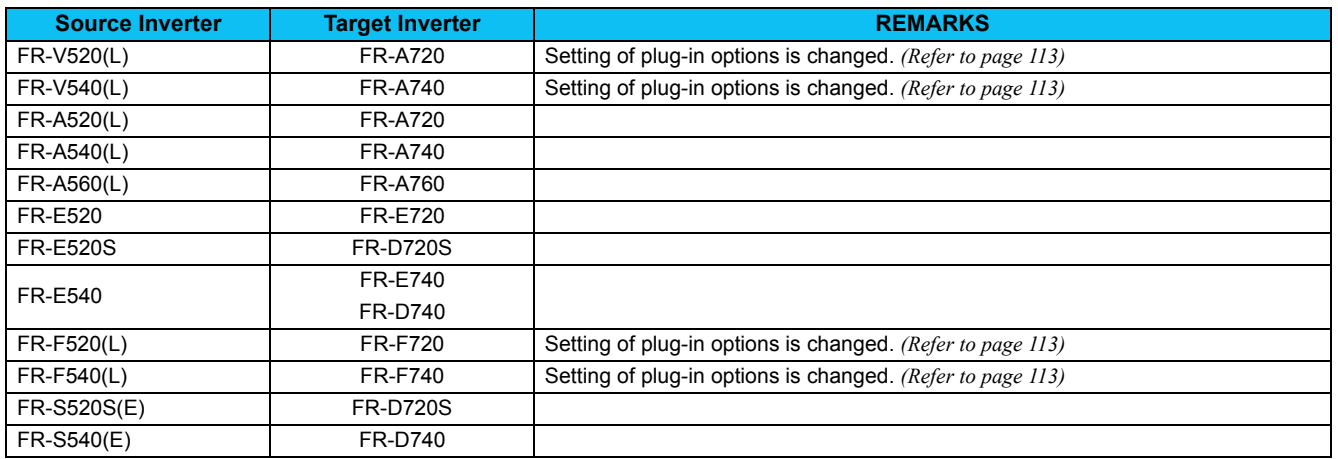

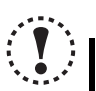

Note

 **Parameter name in an inverter manual and the one in FR Configurator can be different, but the function of each parameter is the same.**

### *4.7.1 Convert image*

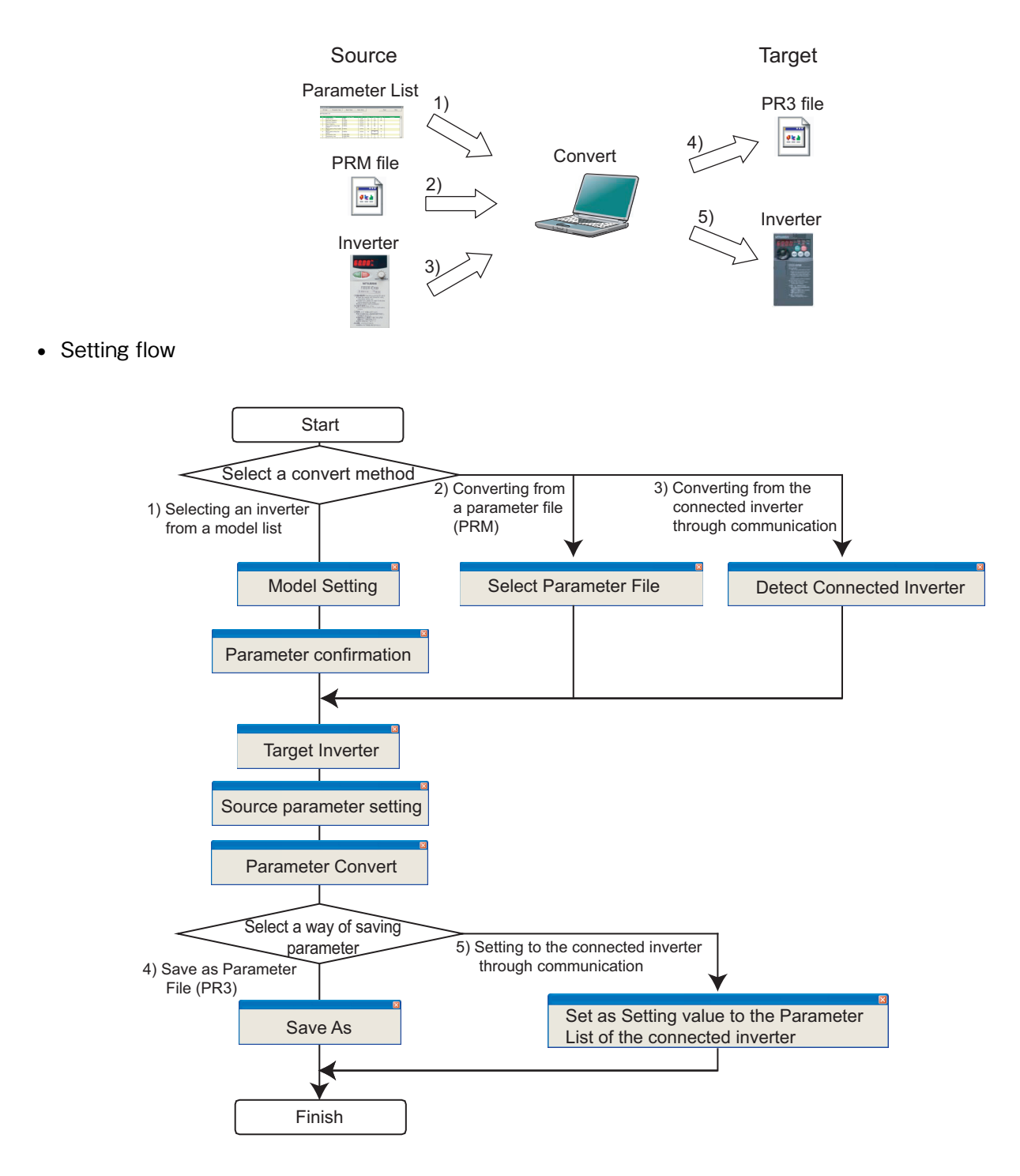

### Note

•**Converting a parameter setting does not provide any guarantees of the inverter operation characteristic or performance, etc.**

## *4.7.2 Explanation of window*

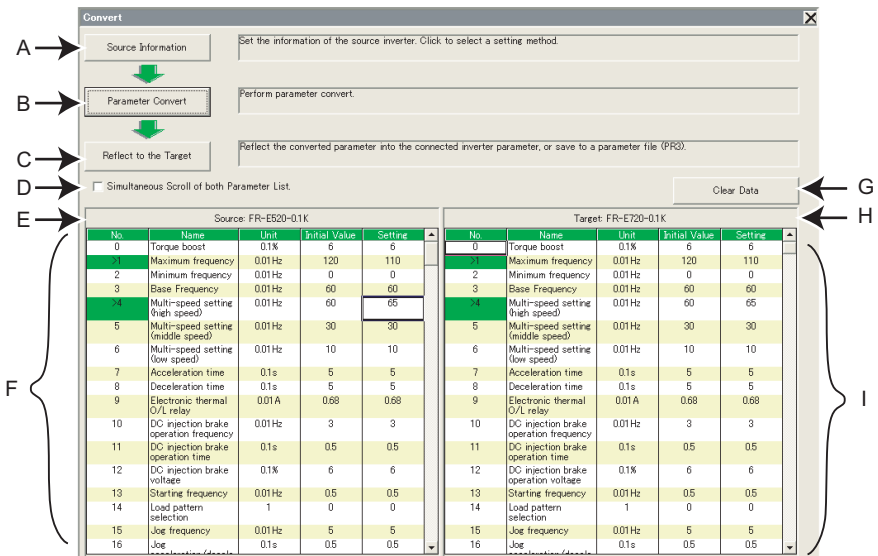

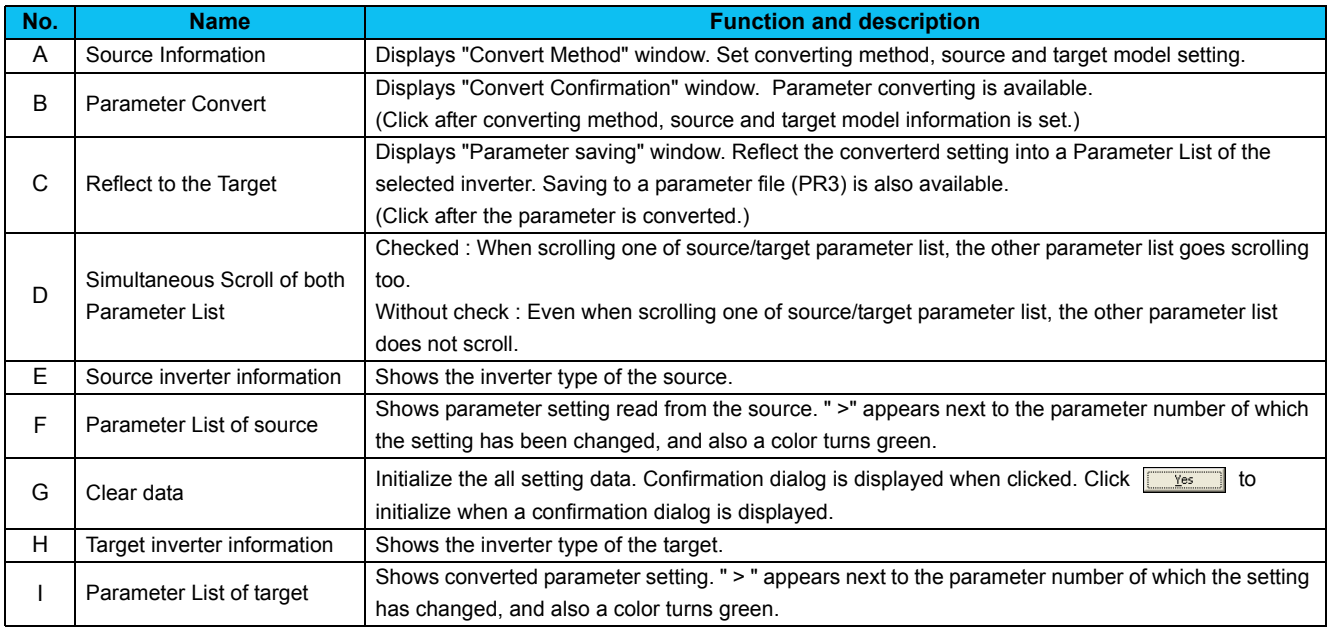

Set the information of

## *4.7.3 Example of converting*

#### **(1) When selecting an inverter from a model list**

- 1) Click **Source Information** in "Convert" window to display "Convert Method".
- 2) Choose "Select an Inverter from a Model List". Click  $\frac{\text{Next}}{\text{R}}$  after selecting.

- 3) Set the infomation of the source inverter in "Model Setting". Fill in the each items of the source inverter. Click  $\frac{\text{Next}}{\text{Next}}$  after setting.
- 4) A parameter requiring caution is displayed in a list. Parameter in the list is converted with an initial value. Click  $N_{\text{ext}}$  after confirmed.

(If a setting of parameter in the list is required, uncheck "Use Initial Value for all parameter", and change the required parameter setting.)

5) Select the target inverter on the "Target Inverter" window, and the convert setting is finished. Click .

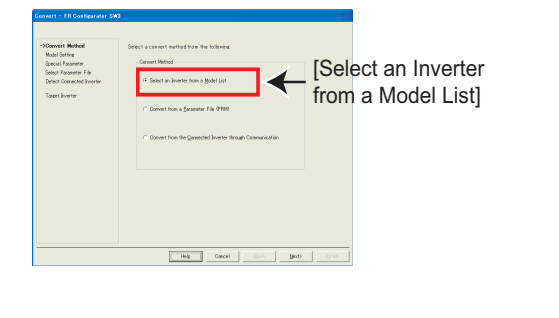

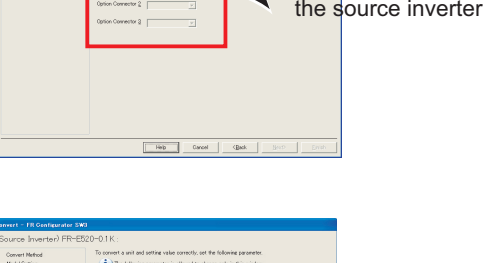

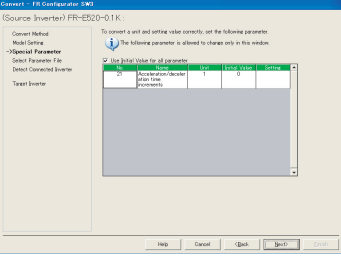

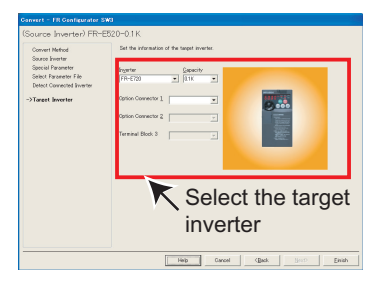

6) The value of some of the source parameter is available for changing. When changing the parameter setting value, enter a changed value in Setting field. When the convert setting is finished, **Farameter Convert** | in "Convert" window becomes available. Click to display "Convert Confirmation".

#### Click to display "Convert Confirmation"

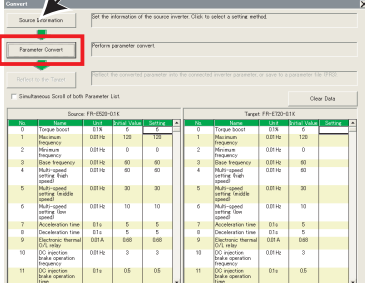

## *Convert (System area)*

- 7) Check the information of the source inverter and target inverter. Click  $\frac{1}{\sqrt{2}}$   $\frac{1}{\sqrt{2}}$  to convert the parameter.
- 8) Click **Elinish** when "Parameter converting is finished." is displayed.

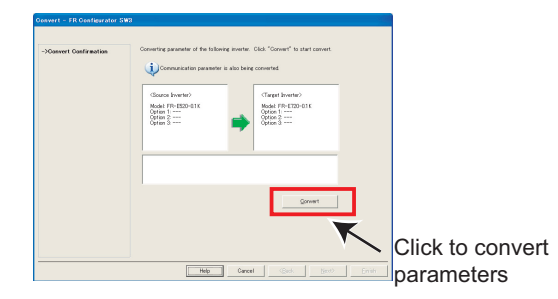

9) Results of parameter converting is shown in "Convert" window.

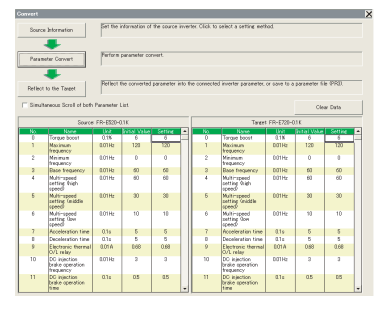

- 10) Click **Reflect to the Target** in "Convert" window to display "Parameter Saving".
- 11) Check "Reflect in a Parameter List of the Selected Station", and **Elinish** to reflect the converted parameter setting into the Parameter List. If a station has not finished model setting or the inverter model is different, that station is unavailable to select.
- 12)When saving the converted parameter setting as a file, check "Save As". Specify the file location, and click  $\frac{E_{\text{initial}}}{\sqrt{2}}$  to save the converted parameter setting into a parameter file (PR3).

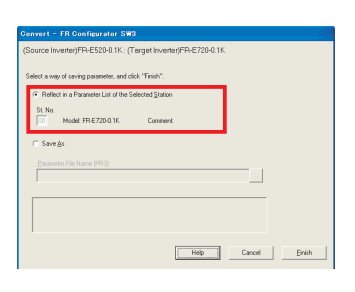

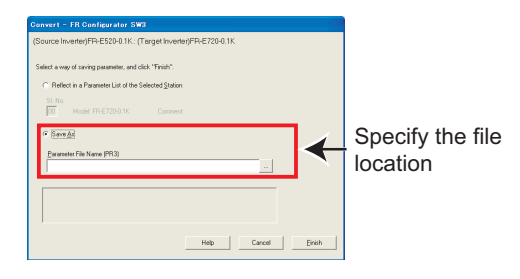

### **(2) When convert from a parameter file (PRM)**

- 1) Click **Source Information** in "Convert" window to display "Convert Method".
- 2) Select "Convert from a Parameter File (PRM)". Click  $\frac{\text{Next}}{\text{R}}$  after selecting.

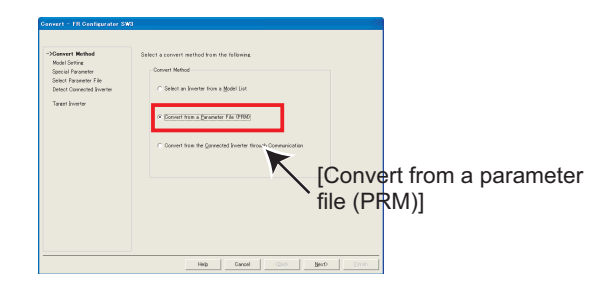

- 3) Select the converting parameter file in "Select Parameter File" screen. Click | to display "Open" window. Select a parameter file in that window.
- 4) Click **File Read** to read the selected parameter file. "Selection of Import Data" is displayed. Select between Current Value or Setting Value for use. *[\(Refer to page 88\)](#page-94-0)* Check File Read result, and click  $\frac{\text{Next}}{\text{Next}}$ .
- 5) Select the target inverter on the "Target Inverter" window, and the convert setting is finished. Click .

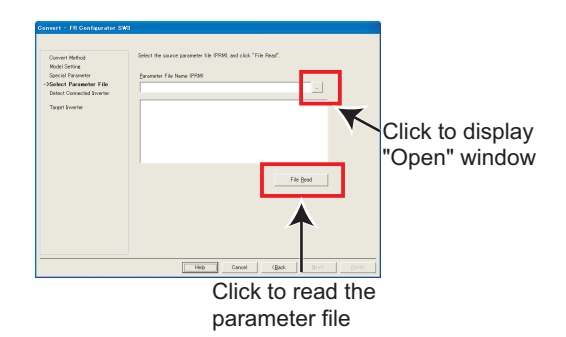

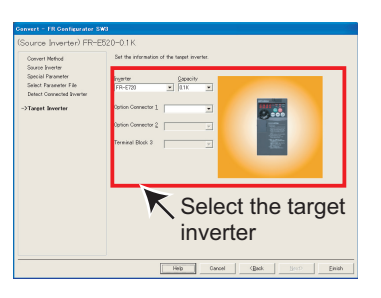

- 6) The value of some of the source parameter is available for changing. When changing the parameter setting value, enter a changed value in Setting field. When the convert setting is finished, **Farameter Convert** | in "Convert" window becomes available. Click to display "Convert Confirmation".
- 7) Check the information of the source inverter and target inverter. Click  $\frac{1}{2}$   $\frac{1}{2}$  to convert the parameter.
- 8) Click  $\frac{\text{Einish}}{\text{Einish}}$ , when "Parameter converting is finished" is displayed.

#### Click to display "Convert Confirmation"

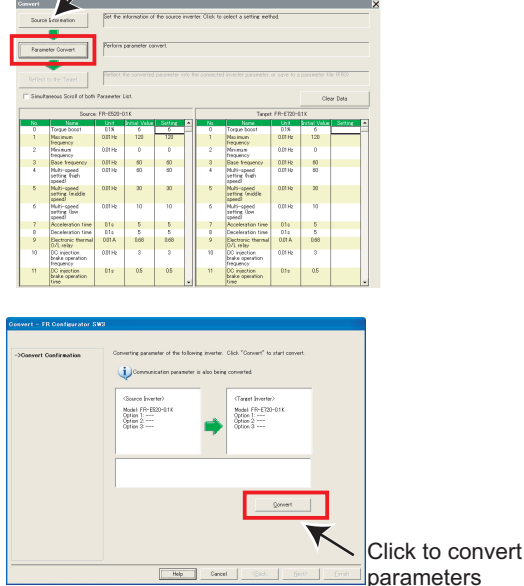

9) Results of parameter converting is shown in "Convert" window.

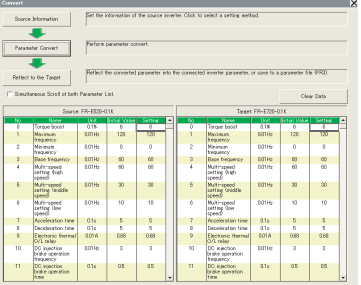

- 10) Click **Reflect to the Target** in "Convert" window to display "Parameter Saving".
- 11) Check "Reflect in a Parameter List of the Selected Station", and **Elinish** to reflect the converted parameter setting into the Parameter List.

If a station has not finished model setting or the inverter model is different, the station is unavailable to select.

12)When saving the converted parameter setting as a file, check [Save As]. Specify the file location, and click  $\left\lceil \frac{E^{\text{initial}}}{E^{\text{initial}}} \right\rceil$  to save the converted parameter setting into a parameter file (PR3).

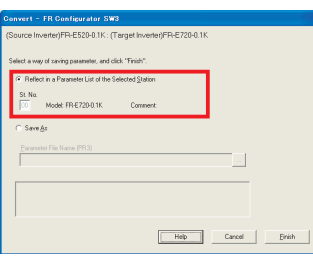

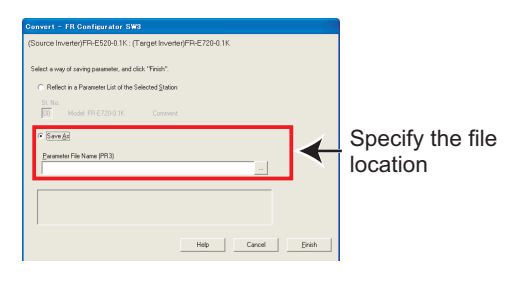

### REMARKS

 $\Omega$ 

- •Parameter file (PRM) is a text format file. If an nonexistent parameter is added to the source, a caution shown on right appears. The data about nonexistent parameter is not converted.
- •If the parameter file (PRM) is broken, a caution shown on right appears when reading the file. In this case, select a normal parameter file, and perform read file again.
- •If the parameter file (PRM) is a one from not-compatible inverter, a caution shown on right appears. In this case, select a parameter file of the compatible inverter, and perform Read File again.

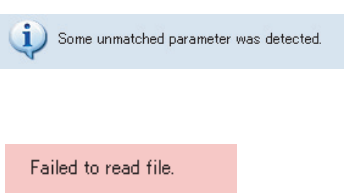

Unsupported model for Convert was detected.

### **(3) When converting from the Connected Inverter through Communication**

## POINT

Perform during a inverter stop. Do not input a start command.

1) Check that FR Configurator is ONLINE. (Click **ONLINE** in "System Setting" to switch to ONLINE.)

#### REMARKS

- **If FR-E500 is connected to the station number where FR-E700 is set for system setting, switching to ONLINE will display a communication error dialog. In this case, click OK, and proceed converting.**
- 2) Click **Source Information** in "Convert" window to display "Convert Method".
- 3) Choose "Convert from the Connected Inverter through Communication". Click  $\frac{\text{Next}}{\text{max}}$  after selecting.

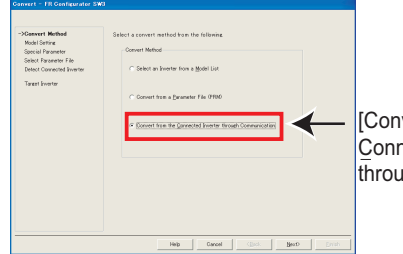

[Convert from the Connected Inverter through Communication]

4) Click **Detect Inverter** in "Connected Inverter Detection" window. Check the inverter detection result, and click .

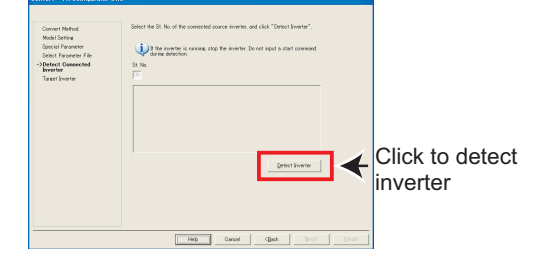

5) Select the target inverter on the "Target Inverter" window, and the convert setting is finished. Click

6) The value of some of the source parameter is available for changing. When changing the parameter setting

When the convert setting is finished, **Farameter Convert** | in

value, enter a changed value in Setting field.

"Convert" window becomes available. Click

to display "Convert Confirmation".

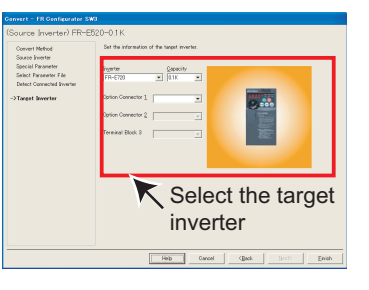

Click to display "Convert Confirmation"

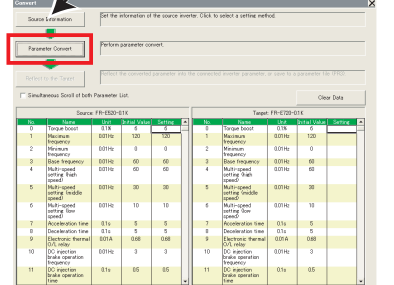

## *Convert (System area)*

- 7) Check the information of the source inverter and target inverter. Click  $\frac{1}{\sqrt{2}}$  convert the parameter.
- 8) Click **Elinish** when "Parameter converting is finished." is displayed.

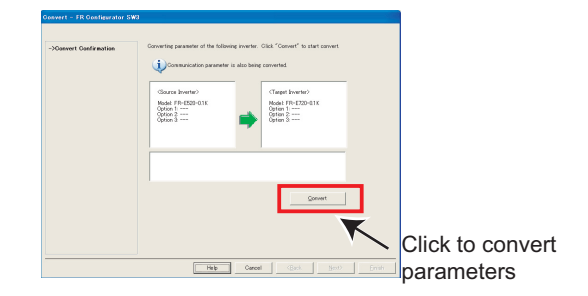

9) Results of parameter converting is shown in "Convert" window.

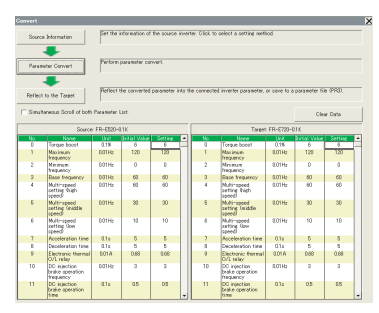

- 10) Click **Feriod to the Target** in "Convert" window to display "Parameter Saving".
- 11) Check "Reflect in a Parameter List of the Selected Station", and click  $\boxed{\phantom{a}$   $\phantom{a}$   $\phantom{a}$  to reflect the converted parameter setting into the Parameter List. If a station has not finished model setting or the inverter

model is different, the station is unavailable to select.

12)When saving the converted parameter setting as a file, check [Save As]. Specify the file location, and click  $\frac{E_{\text{initial}}}{\sqrt{2}}$  to save the converted parameter setting into a parameter file (PR3).

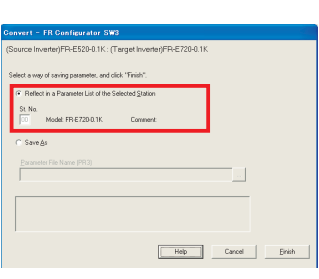

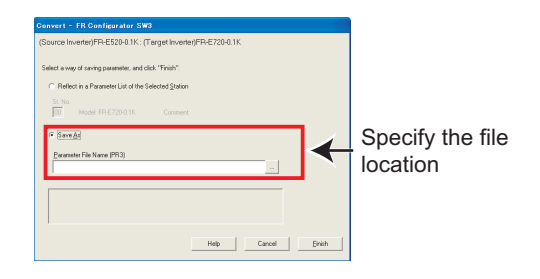

#### REMARKSГ

 $\odot$ 

•Following confirmation dialog is displayed when reflecting the converted parameter setting.

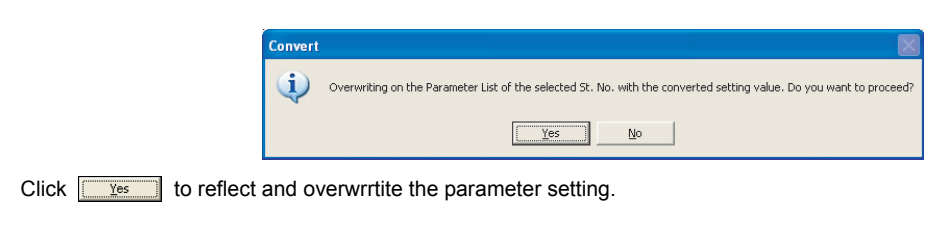

•If an nonexistent parameter is added to the source, the nonexistent parameter data is not reflected in the target.

## <span id="page-119-0"></span>*4.7.4 Precautions for Convert*

Please note the following for using "Convert", and make a setting again if necessary. Refer to the inverter manual for details of the parameters.

### **<When converting the FR-V500 (L) series to the FR-A700 series >**

(1) When a plug-in option and inverter terminal are used for the FR-V500 (L), check the following item.

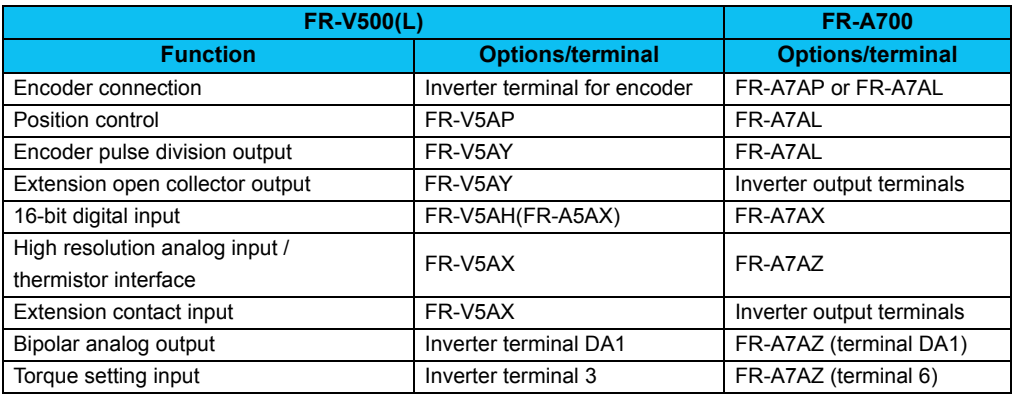

- (2) Since the following parameters are not converted, make a setting from "Parameter List" as required.
	- *Pr. 133 PID action set point*
	- y *Pr. 160 Extended function display selection*
	- y *Pr. 900, 901 (FM, AM output terminal calibration)*
	- y *PU contrast adjustment (Pr. 991)*
- (3) The following parameters are adjustment parameters. Parameter readjustment according to the machine is recommended after converting.
	- *Pr. 0 Torque boost*
	- y *Pr. 12 DC injection brake voltage*
	- y *Pr. 820, 821, 824, 825, 830, 831, 834, 835 (vector control, speed control/torque control gain)*
	- y *Pr. 902, 903, 917, 918, 926, 927 (frequency setting input calibration parameter)*
	- y *Pr. 919, 920, 928, 929 (torque/magnetic flux setting input calibration parameter)*
- (4) When vector control is selected for the FR-V500 (L) series, check the following item.
	- y When offline auto tuning ( *Pr. 71 Applied motor* ="3, 4, 7, 8, 13, 14, 17, 18, 23, 24. 33, 34") is performed with the source inverter, it is recommended to perform tuning and parameter setting again with the target inverter.
	- Since the SF-VH motor compatible with the FR-V500L series is not supported by the FR-A700 series, make sure to perform tuning and parameter setting again same as other manufacturer's constant motors before use.
- (5) Communication related parameters *(Pr. 117 to Pr. 124, Pr. 331 to Pr. 337, 341)* are also converted. Depending on a setting, communication may not be established after writing the parameter. For example, setting "0" (initial value) in *Pr. 122* and *Pr. 336 Communication check time interval* makes parameter writing unavailable.

## *Convert (System area)*

- (6) The following wiring needs to be changed. Refer to the FR-A700 series manual for details of wiring.
	- When terminal DA2 was used, change the connection to terminal AM.
	- When automatic restart after instantaneous power failure (*Pr. 57* is not "9999") was used, short STOP-SD (terminal STOP is changed to CS signal by Convert)
	- When using pulse train input of the FR-A5AP, change the connection to JOG/pulse train input terminal of the inverter (terminal JOG is changed to pulse train input by Convert). Note that a resistance is necessary when connecting.
	- When thermal protector is connected ( *Pr. 876* = 0"), change the connection to terminal CS (terminal CS was changed to OH signal by Convert. Note that a resistance is necessary when connecting.
	- $\bullet~$  When a relay output terminal of the FR-A5NR was used, change the connection to terminal ABC2 of the inverter.
	- Terminal DI1, DI2, DI3, and DI4 of the FR-V500 (L) series are replaced with terminal RL, RM, RH, and RT of the FR-A700 series.
	- Terminal DO1, DO2, and DO3 of the FR-V500 (L) series are replaced with terminal RUN, SU, and IPF of the FR-A700 series.
	- y When performing PID control by measured value signal input ( *Pr. 128* ="30, 31"), it is necessary to change the terminal of measured value signal from terminal 1 to terminal 4. Since terminal 4 is factory set to current input, any of the following change is necessary in such a case.

1) Change to current input

- 2) When *Pr. 262* <sup>=</sup>"2", set Switch 1 on board to OFF and change terminal 4 input to 0 to 10V input.
- When stop position command of orientation control was given from the FR-A5AX *(Pr. 350 ="2", Pr. 360 ="1")* and the number of encoder pulses *(Pr. 369)* was 2048 and 4096, wire to the FR-A7AX as shown below.

When the number of encoder pulses *(Pr. 369)* is 2048

Change connection from X0 to X1......from X11 to X12 (X0 is always open)

When the number of encoder pulses *(Pr. 369)* is 4096

Change connection from X0 to X2......from X11 to X13 (X0 and X1 are always open)

- When terminal 3 is used as "Torque limit command", it can be assigned to terminal 4. Make sure that current input/ voltage input settings are correct when assigning to terminal 4.
- (7) There is a change in the following functions. Refer to the FR-A700 series manual for details.
	- Motors with the rated motor frequency higher than 120Hz are not supported.
	- y *Pr. 285 Overspeed detection speed* and *Pr. 870 Speed deviation level* of the FR-V500 (L) series are integrated into *Pr. 285* for the FR-A700 series. When different values are set, make sure to check that the *Pr. 285* setting is as intended. If any problem occurs, set manually again.
	- Since the setting range of *Pr. 357 In-position zone* has been narrowed down due to orientation control, the value may be changed. Check that there is no problem for stop operation.
	- When stop position command of orientation control was given from the FR-A5AX *(Pr. 350 = 2, Pr. 360 = 1)*, orientation with the number of encoder pulses *(Pr. 369)* 1025 to 2047, or 2049 to 4059 is not supported by Convert.
	- When using relay terminal of the FR-A5NR as remote output *(Pr. 496, 497)*, bit assignment is changed. *Pr. 497* bit10 to *Pr. 496* bit6
	- When using CC-Link communication with the FR-A5NC, set the communication station number and baud rate in  $Pr$ . *542* and *Pr. 543* according to the rotary switch setting of the FR-A5NC.
- (8) Following functions are not converted, since they have been deleted from the FR-A700 series.
	- y *Pr. 53 PU level display data selection*
	- Setting value 36, torque monitor (driving/regenerative polarity switchover) of *Pr. 54, Pr. 158, Pr. 306, Pr. 310*
	- Setting value 10, 11, 12, machine end orientation of *Pr. 369 (the number of encoder pulses of orientation) and Pr. 393*
	- *Pr. 400 to Pr. 405 extension input terminal*
	- *Pr. 400 to Pr. 412 extension output terminal*
	- y *Pr. 446 password for Ethernet*
	- y Setting value 38, Y40 (trace status) signal, trace function of the FR-V500L series of *Pr. 52, Pr. 520 to Pr. 538*

#### **<When converting the FR-A500 (L) series to the FR-A700 series >**

- (1) Since the following parameters are not converted, make a setting from "Parameter List" as required.
	- *Pr. 133 PID action set point*
	- y *Pr. 160, Pr. 173 to Pr. 176 (User group selection)*
	- y *Pr. 900, Pr. 901 (FM, AM output terminal calibration)*
	- y *Pr. 991 PU contrast adjustment*
- (2) The following parameters are adjustment parameters. Parameter readjustment according to the machine is recommended after converting.
	- *Pr. 0 Torque boost*
	- **•** *Pr. 12 DC injection brake voltage*
	- *Pr.* 902 to Pr. 905 (frequency setting input calibration parameter)
- (3) Note the following when advanced magnetic flux vector control or vector control is selected for the FR-A500 (L) series (*Pr. 80 Motor capacity* is not "9999", *Pr. 81 number of motor poles* is not "9999").
	- y Tuning and parameter setting of the target inverter is recommended, if offline auto tuning is performed ( *Pr. 71 Applied motor* <sup>=</sup>"3, 4, 7, 8, 13, 14, 17, 18, 23, 24") or motor constants is directly input (*Pr. 71* <sup>=</sup>"5, 6, 15, 16") at the source inverter.
	- When SF-HR or SF-HRCA type motor is used, set *Pr. 71* = "40, 43, 44, 50, 53, 54" after writing the converted parameter to the target inverter. (Conversion of *Pr. 82, Pr. 85, Pr. 86, Pr. 89, Pr. 90* to *Pr. 94* is not necessary)
- (4) Communication related parameters ( *Pr. 117* to *Pr. 124*, *Pr. 331* to *Pr. 337*, *341*) are also converted. Depending on a setting, communication may not be established after writing the parameter. For example, setting "0" (initial value) in *Pr. 122* and *Pr. 336 Communication check time interval* makes parameter writing unavailable.
- (5) The following wiring needs to be changed. Refer to the FR-A700 series manual for details of wiring.
	- $\bullet~$  When using pulse train input of the FR-A5AP was used, change the connection to JOG/pulse train input terminal of the inverter (JOG terminal is changed to pulse train input by Convert). Note that a resistance is necessary when connecting.
	- $\bullet~$  When a relay output terminal of the FR-A5NR was used, change the connection to terminal ABC2 of the inverter.
	- When stop position command of orientation control was given from the FR-A5AX *(Pr. 350 ="2", Pr. 360 ="1")* and the number of encoder pulses *(Pr. 369)* was 2048 and 4096, wire to the FR-A7AX as shown below. When the number of encoder pulses *(Pr. 369)* is 2048

Change connection from X0 to X1......from X11 to X12 (X0 is always open)

When the number of encoder pulses *(Pr. 369)* is 4096

Change connection from X0 to X2......from X11 to X13 (X0 and X1 are always open)

## *Convert (System area)*

- (6) There is a change in the following functions. Refer to the FR-A700 series manual for details.
	- When automatic restart after instantaneous power failure is performed with residual voltage detection system by T-SEN50 ( *Pr. 162* ="11"), it is changed to automatic restart after instantaneous power failure with reduced voltage system. Fully check that there is no problem in automatic restart operation after instantaneous power failure. If there are any problem, consider changing to f search system, etc.
	- Y29 (acceleration speed detection) signal is deleted, and major fault by E.OS occurs instead.
	- When stop position command of orientation control was given from the FR-A5AX (*Pr. 360* =1), orientation with the number of encoder pulses *(Pr. 369)* 1025 to 2047, or 2049 to 4059 is not supported by Convert.
	- $\bullet~$  Since convert is performed using the full scale value of the motor torque as 200%, the full scale value of the load meter is converted as 200% (FR-A500 (L) series is 100%). Use *Pr. 866* to change. In such a case, note that the full scale value of the motor torque also changes accordingly.
- (7) Following functions are not converted, since they have been deleted from the FR-A700 series.
	- y *Pr. 53 PU level display data selection*
	- y *Pr. 199 User initial value*
	- y Setting value 3, PRG signal (program operation) of *Pr. 200 to Pr. 231 and Pr. 76*, setting value 5 of *Pr. 79*
	- y *Pr. 371 Torque characteristic selection*
	- *Pr. 390 to Pr. 396* Trace function of the FR-A500L series
	- y *Pr. 450 to Pr. 453* Motor constant adjustment function for vector control of the FR-A500L series and FR-A5AP (encoder 50)

#### **<When converting the FR-E500 series to the FR-D700 series >**

- (1) The following parameters are not converted. Make a setting from "Parameter List" as required.
	- *Pr. 133 PID action set point*
	- **•** *Pr. 146 Frequency setting command selection*
	- y *Pr. 900, Pr. 901 (FM, AM output terminal calibration)*
	- y *Pr. 991 PU contrast adjustment*
- (2) The following parameters are adjustment parameters. Parameter readjustment according to the machine is recommended after converting.
	- *Pr. 0 Torque boost*
	- **•** *Pr. 12 DC injection brake voltage*
	- y *Pr. 245 Rated slip*
	- *Pr. 246 Slip compensation time constant*
	- *Pr. 902 to 905, 922, 923 (frequency setting input calibration parameter)*
- (3) When general-purpose magnetic-flux vector control is selected ( *Pr. 80 Motor capacity* is not "9999") for FR-E500 series, note the following precautions.
	- y Tuning and parameter setting of the target inverter is recommended, if offline auto tuning is performed ( *Pr. 71 Applied motor* <sup>=</sup>"3, 13, 23, 103, 113, 123") or motor constants is directly input ( *Pr. 71* <sup>=</sup>"5, 6, 15, 16, 105, 106, 115, 116") to the source inverter.
	- When SF-HR or SF-HRCA type motor is used, set *Pr. 71* = "40, 43, 44, 50, 53, 54" after writing the converted parameter to the target inverter. (Conversion of *Pr. 82, Pr. 86, Pr. 90* is not necessary)
- (4) Communication related parameters *(Pr. 117 to Pr. 124)* are also converted. Depending on a setting, communication may not be established after writing the parameter. For example, setting "0" (initial value) in *Pr. 122 PU communication check time interval* makes parameter writing unavailable.
- (5) When communication operation is selected with the FR-E500 series, parameter writing and operation command sending, etc. is made in PU operation mode. Therefore, one of the following setting is required for FR-D700 series.
	- y Set *Pr. 79* <sup>=</sup>"1"(PU operation mode always), *Pr. 551* <sup>=</sup>"2"(PU control source is PU connector), and change to PU operation mode. Note that parameter writing and operation command from the operation panel is unavailable.
	- y Set *Pr. 79* <sup>=</sup>"0"(initial value), *Pr. 340* <sup>=</sup>"1" (network operation mode at power-ON), and change to network operation mode.
- (6) If FR-E510W or FR-E520S is connected and convert from the connected inverter through communication is performed, the inverter is detected as FR-E520. Check that a compatible inverter is connected for source inverter, and then perform inverter detection.
- (7) Since FR-D700 series does not have *Pr. 21 (Acceleration/deceleration time increments)*, if *Pr. 21* <sup>=</sup>"1", the setting value of the hundredth place of the following parameters are rounded to the tenth place.
- (8) Following functions are not converted, since they have been deleted from the FR-D700 series.
	- y *Pr. 183 MRS terminal function selection*
	- y *Pr. 191 FU terminal function selection*
	- y *Pr. 160, 173 to 176 (User group selection)*
	- y *Pr. 345 to 348 (DeviceNet communication)*
	- y *Pr. 387 to 392 (LonWorks communication)*
	- **•** *Pr. 500, 501 (communication option parameter)*

## *Convert (System area)*

### **<When converting the FR-S500(E) series to the FR-D700 series >**

- ( ) indicates parameter number for FR-S500(E) series
- (1) The following parameters are not converted. Make a setting from "Parameter List" as required.
	- *Pr. 133 PID action set point*
	- y *Pr. 160 (P30) Extended function display selection*
	- y *Pr. 900, Pr. 901 (FM, AM output terminal calibration)*
	- y *Pr. 991 PU contrast adjustment*
- (2) The following parameters are adjustment parameters. Parameter readjustment according to the machine is recommended after converting.
	- y *Pr. 0 Torque boost*
	- **•** *Pr. 12 DC injection brake operation voltage*
	- y *Pr. 245 (P95) Rated slip*
	- *Pr. 246 (P96) Slip compensation time constant*
	- y *Pr. 902 to 905, 922, 923 (C3, C4, C6, C7) (frequency setting input calibration parameter)*
- (3) When Automatic torque boost is selected ( *Pr. 98 Motor capacity* is not "9999") for FR-S500(E) series, note the following precautions.
	- Tuning and parameter setting of the target inverter is recommended.
	- When SF-HR or SF-HRCA type motor is used, set *Pr. 71* = "40, 43, 44, 50, 53, 54" after writing the converted parameter to the target inverter.
- (4) Communication related parameters *(Pr. 117 to Pr. 124 (n1 to n7, n11))* are also converted. Depending on a setting, communication may not be established after writing the parameter. For example, setting "0" (initial value) in *Pr. 122 (n6) PU communication check time interval* makes parameter writing unavailable.
- (5) The following functions have different behavior due to specification change. Refer to the Instruction Manual of FR-D700 for details.
	- Since formula of *Pr. 23 Stall prevention operation level compensation factor at double speed* has been changed, operation level of stall prevention at double speed changes if the setting has been changed greatly from 100%.
	- y *Pr. 992 (n16) PU main display screen data selection* is integrated into *Pr. 52*. Setting *Pr. 52* changes both operation panel display and PU display.

#### **<When converting the FR-E500 series to the FR-E700 series >**

- (1) The following parameters are not converted. Make a setting from "Parameter List" as required.
	- *Pr. 133 PID action set point*
	- **•** *Pr. 146 Frequency setting command selection*
	- y *Pr. 160, Pr. 173 to Pr. 176 (User group selection)*
	- y *Pr. 900, Pr. 901 (FM, AM output terminal calibration)*
	- y *Pr. 991 PU contrast adjustment*
- (2) The following parameters are adjustment parameters. Parameter readjustment according to the machine is recommended after converting.
	- *Pr. 0 Torque boost*
	- **•** *Pr. 12 DC injection brake voltage*
	- y *Pr. 245 Rated slip*
	- *Pr. 246 Slip compensation time constant*
	- *Pr. 902 to Pr. 905 (frequency setting input calibration parameter)*
- (3) When general-purpose magnetic-flux vector control is selected ( *Pr. 80 Motor capacity* is not "9999") for FR-E500 series, note the following precautions.
	- When converting, motor pole is considered as 4poles (*Pr. 81 Number of motor poles* = "4"). Set the number of motor poles of the using motor in *Pr. 81*.
	- y Tuning and parameter setting of the target inverter is recommended, if offline auto tuning is performed ( *Pr. 71 Applied motor* <sup>=</sup>"3, 13, 23, 103, 113, 123") or motor constants is directly input ( *Pr. 71* <sup>=</sup>"5, 6, 15, 16, 105, 106, 115, 116") to the source inverter.
	- When SF-HR or SF-HRCA type motor is used, set *Pr. 71* = "40, 43, 44, 50, 53, 54" after writing the converted parameter to the target inverter. (Conversion of *Pr. 82, Pr. 86, Pr. 90* is not necessary)
- (4) Communication related parameters *(Pr. 117 to Pr. 124)* are also converted. Depending on a setting, communication may not be established after writing the parameter. For example, setting "0" (initial value) in *Pr. 122 PU communication check time interval* makes parameter writing unavailable.
- (5) When communication operation is selected with the FR-E500 series, parameter writing and operation command sending, etc. is made in PU operation mode. Therefore, one of the following setting is required for FR-E700 series.
	- y Set *Pr. 79* <sup>=</sup>"1"(PU operation mode always), *Pr. 551* <sup>=</sup>"2"(PU control source is PU connector), and change to PU operation mode. Note that parameter writing and operation command from the operation panel is unavailable.
	- y Set *Pr. 79* <sup>=</sup>"0"(initial value), *Pr. 340* <sup>=</sup>"1" (network operation mode at power-ON), and change to network operation mode.
- (6) If FR-E510W or FR-E520S is connected and convert from the connected inverter through communication is performed, the inverter is detected as FR-E520. Check that a compatible inverter is connected for source inverter, and then perform inverter detection.
- (7) There is a change in the following functions. Refer to the FR-E700 series manual for details.
	- When CC-Link communication was made with the FR-E5NC, set the communication station number and baud rate in *Pr. 542 and Pr. 543* according to the rotary switch setting of the FR-E5NC.

### **<When converting the FR-F500 (L) series to the FR-F700 series >**

- (1) Since the following parameters are not converted, make a setting from "Parameter List" as required.
	- y *Pr. 133 PID action set point*
	- y *Pr. 160, Pr. 173 to Pr. 176 (User group selection)*
	- y *Pr. 900, Pr. 901 (FM, AM output terminal calibration)*
	- y *Pr. 991 PU contrast adjustment*
- (2) The following parameters are adjustment parameters. Parameter readjustment according to the machine is recommended after converting.
	- *Pr. 0 Torque boost*
	- **•** *Pr. 12 DC injection brake voltage*
	- *Pr. 902 to Pr. 905 (frequency setting input calibration parameter)*
- (3) Automatic torque boost *(Pr. 38, Pr. 39)* of the FR-F500 (L) series has been changed to simple magnetic flux vector control for the FR-F700 series. When automatic torque boost is used and operation conditions meets simple magnetic flux vector control, then manually set simple magnetic flux vector control. Refer to the FR-F700 series manual for details.
- (4) Communication related parameters *(Pr. 117 to Pr. 124, Pr. 331 to Pr. 337, 341)* are also converted. Depending on a setting, communication may not be established after writing the parameter. For example, setting "0" (initial value) in *Pr. 122* and *Pr. 336 Communication check time interval* makes parameter writing unavailable.
- (5) The following wiring needs to be changed. Refer to the FR-F700 series manual for details of wiring.
	- $\bullet~$  When a relay output terminal of the FR-A5NR was used, change the connection to terminal ABC2 of the inverter.
- (6) There is a change in the following functions. Refer to the FR-F700 series manual for details.
	- Since formula of *Pr. 23 Stall prevention operation level compensation factor at double speed* has been changed, operation level of stall prevention at double speed changes if the setting has been changed greatly from 100%.
	- When CC-Link communication was made with the FR-A5NC, set the communication station number and baud rate in *Pr. 542 and Pr. 543* according to the rotary switch setting of the FR-A5NC.
- (7) Following functions are not converted, since they have been deleted from the FR-F700 series.
	- *Pr. 11* setting 8888 (external DC injection brake)
	- y *Pr. 53 PU level display data selection*
	- <sup>y</sup> Setting 3 of *Pr. 60, Pr. 61 to Pr. 63 (optimum acceleration/deceleration)*
	- y *Pr. 199 User initial value*
	- *Pr. 390 to Pr. 396* Trace function of the FR-F500L series

# 4.8 Diagnosis (System area)

"Diagnosis" displays fault information and parts life information of the inverter. Use "Diagnosis" to operate the following functions.

- Displays the faults history and monitor value of each fault occurrence.
- Inverter reset
- Faults history clear
- Measuring of the main circuit capacitor life
- Display of parts life and alarm
- File output of diagnosis data

### *4.8.1 Explanation of window*

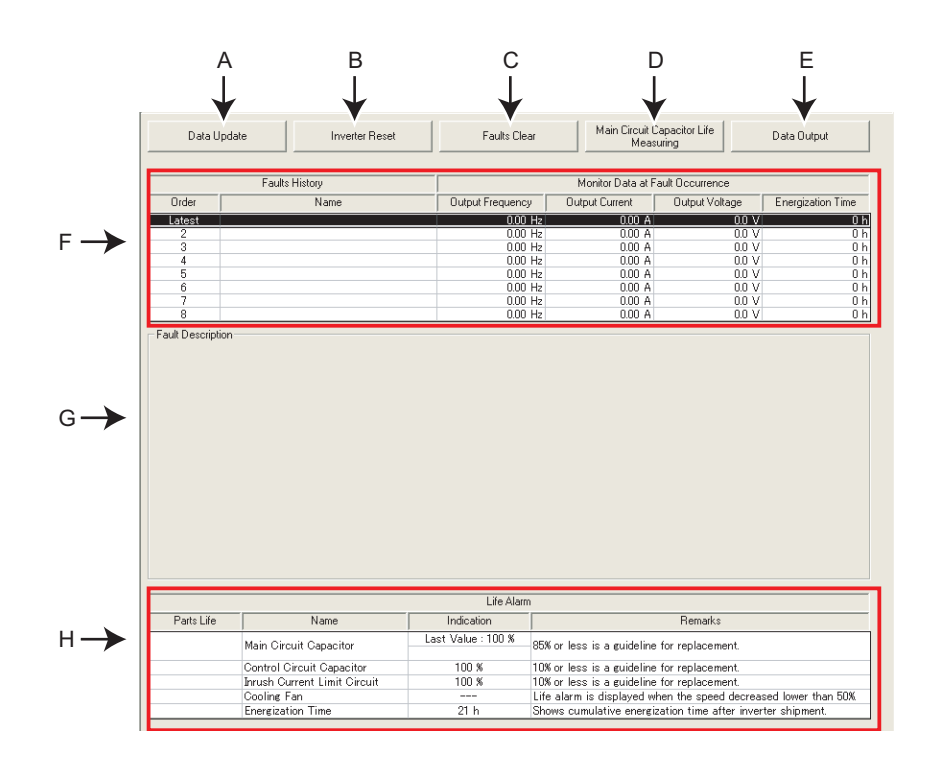

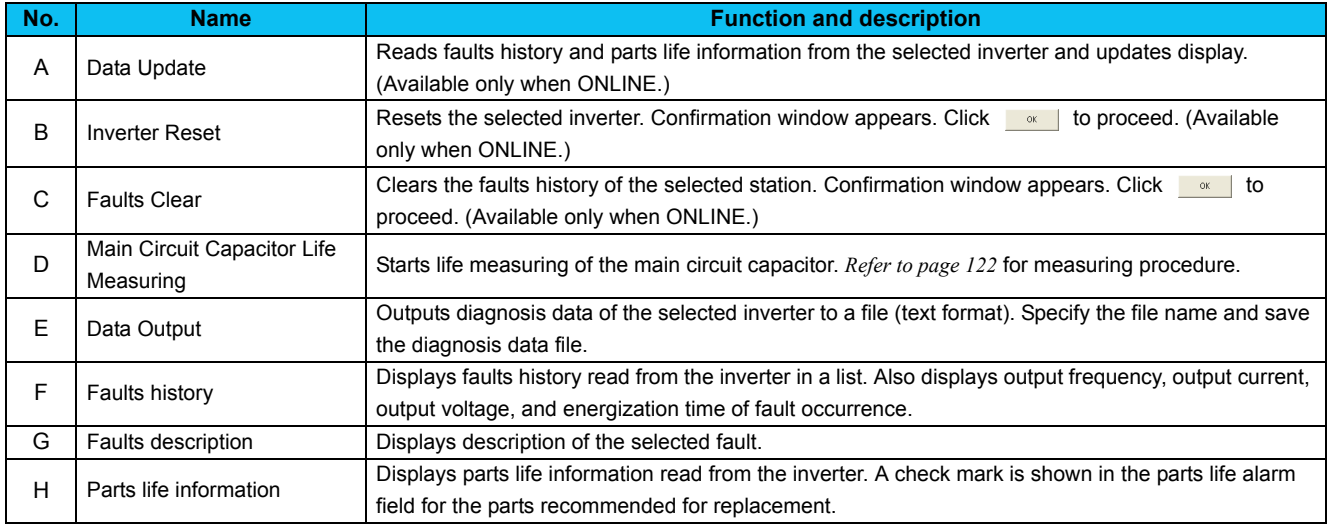

### <span id="page-128-0"></span>*4.8.2 Procedure of Main circuit capacitor life measuring*

1) Confirmation window appears before measuring. Check the

following items, and click  $\sqrt{\frac{Next^2}{2}}$ 

- Motor is connected?
- Motor is stopped?
- Enough time has been passed after the motor operation?
- 2) Performs parameter setting for measuring the main circuit capacitor life. Click  $\sqrt{\frac{N\text{ext } \gg}{N\text{ext } \gg}}$
- 3) Switch OFF inverter power. Click  $\frac{\text{Power OF F} \gg \text{Per B}}{\text{Per B}}$  after powering OFF the inverter.
- 4) After making sure that the POWER lamp of the inverter is off, switch ON the power supply again. Click  $\boxed{\frac{\text{Power ON }}{\text{Power ON }}}$  after powering ON the inverter.
- 5) Displays the measuring result of the main circuit capacitor life in "Measured Value". (Displays a previous value in "Last Value" if the main circuit capacitor life value measured last time is stored in the inverter when updating diagnostic information.)

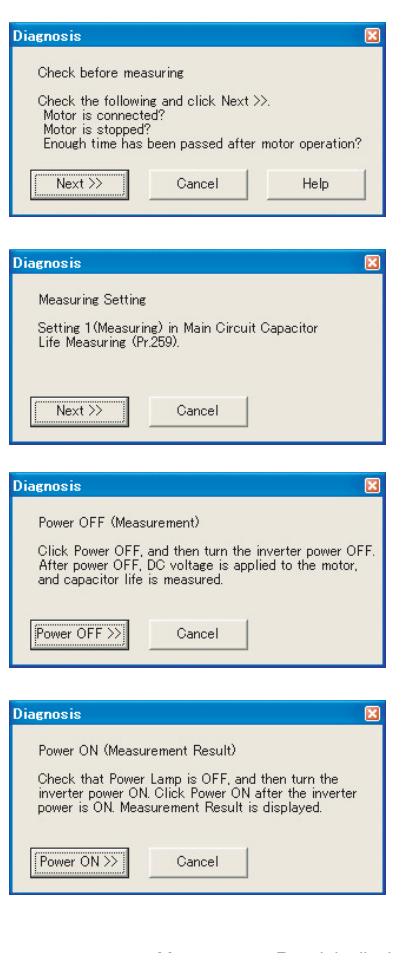

#### Measurement Result is displayed

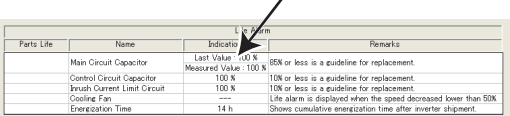

#### REMARKS

- <sup>y</sup> When the main circuit capacitor life is measured under the following conditions, "forced end" *(Pr.259="8")* or "measuring error" *(Pr.259="9")* occurs or it remains in "measuring start" *(Pr.259="1")*. Therefore, do not measure in such case.
	- (a) FR-HC, FR-CV are connected.
	- (b) DC power supply is connected to terminal P/+ and N/-.
	- (c) The power supply switched on during measurement.
	- (d) The motor is not connected to the inverter.
	- (e) The motor is running (coasting)
	- (f) The motor capacity is two rank smaller as compared to the inverter capacity.
- (g)The inverter is tripped or a fault occurred when power is off.
- (h) The inverter output is shut off with the MRS signal.
- (i) The start command is given while measuring.
- (j) The parameter unit (FR-PU04/FR-PU07) is connected (FR-D700, E700 series only)
- (k) Use terminal PC as power supply (FR-D700, E700 series only)
- (l) I/O terminal of the control terminal block and plug-in option is on (continuity) (FR-D700, E700 series only)
- (m)Plug-in option is fitted. (only for the 0.75K or less of the FR-E700 series)
- Turning the power on during measuring before LED of the operation panel turns off, it may remain in "measuring" (Pr. 259="2") status. In such a case, perform life measurement again.

## 4.9 Graph (Monitor area)

Sampling the output frequency or current, etc. of the inverter and displays the data in graph form (wave form). The sampling data can be saved in a file (Export). And the saved sampling data can be read and displayed (Import).

Select [Graph] under [View] menu, or click  $\frac{dN}{d\text{graph}}$  on the tool bar to display "Graph".

There are two sampling methods.

### • **High Speed sampling (only when the FR-E700 series is connected with USB without connecting through GOT)**

Able to sample a data with minimum sampling interval about 1 [ms]. One station can be monitored.

### • **Monitor sampling**

Able to sample a data from multiple stations. Sampling interval varies depending on communication setting (communication speed and communication port) and a number of sampling items.

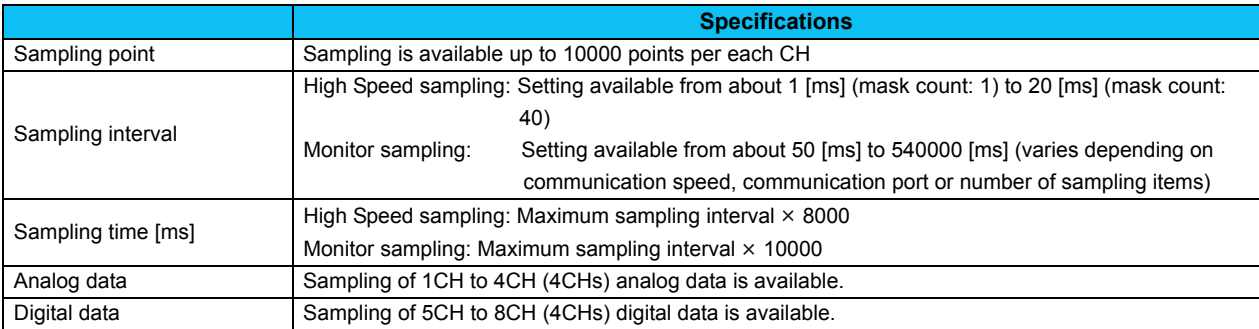

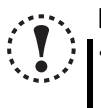

### Note

y **During High Speed sampling, if other application is running or performing file handling with personal computer, communication error (Error code 0x8002007, 0x80020008) or buffer overflow error may occur, and unable to display data correctly. In this case, take measures such as, to close the other application, to refrain FR Configurator operation, or to set larger value in Mask count of sampling interval.**

Test operation (  $\frac{1}{2}$  **FREV**  $\frac{1}{2}$  does not function during graph sampling of two or more stations by communication **through GOT (FA transparent function).**

## *4.9.1 Basic flow of Sampling*

1) Sampling setting

Set sampling items. Changing of the sampling mode (High Speed or Monitor), sampling interval or sampling time, etc. is available for your purpose. When starting sampling with using a trigger, make a trigger setting.

#### 2) Start sampling

Click  $\frac{s_{\text{tart}}}{s_{\text{tart}}}$  to start the sampling when sampling item is set already. If the trigger is set, sampling starts when the trigger condition is satisfied during "Waiting for Trigger" state which comes after "Sampling Pre-trigger Data" state.

#### 3) Sampling complete

Sampling stops in the following condition.

•When elapsed time from the beginning of the monitoring exceeds the sampling time

 $\bullet$ When  $\textcolor{red}{\bullet}$   $\textcolor{red}{\bullet}$  is clicked

#### 4) Graph display

You can change a scale of the graph, show a numeric value of a wave at where cursors is laid, or show effective value of between any 2 points, maximum value, and minimum value. Exporting of graph data *[\(Refer to page 88\)](#page-94-0)* for saving as a file is also available.

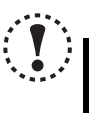

### Note

**If an normal communication is not maintained (communication error, etc.), the sampling stops. If an fault occurs during sampling, sampling continues. During sampling, other communication tasks such as operation command or parameter reading, etc. are unavailable.** 

## *4.9.2 Explanation of window*

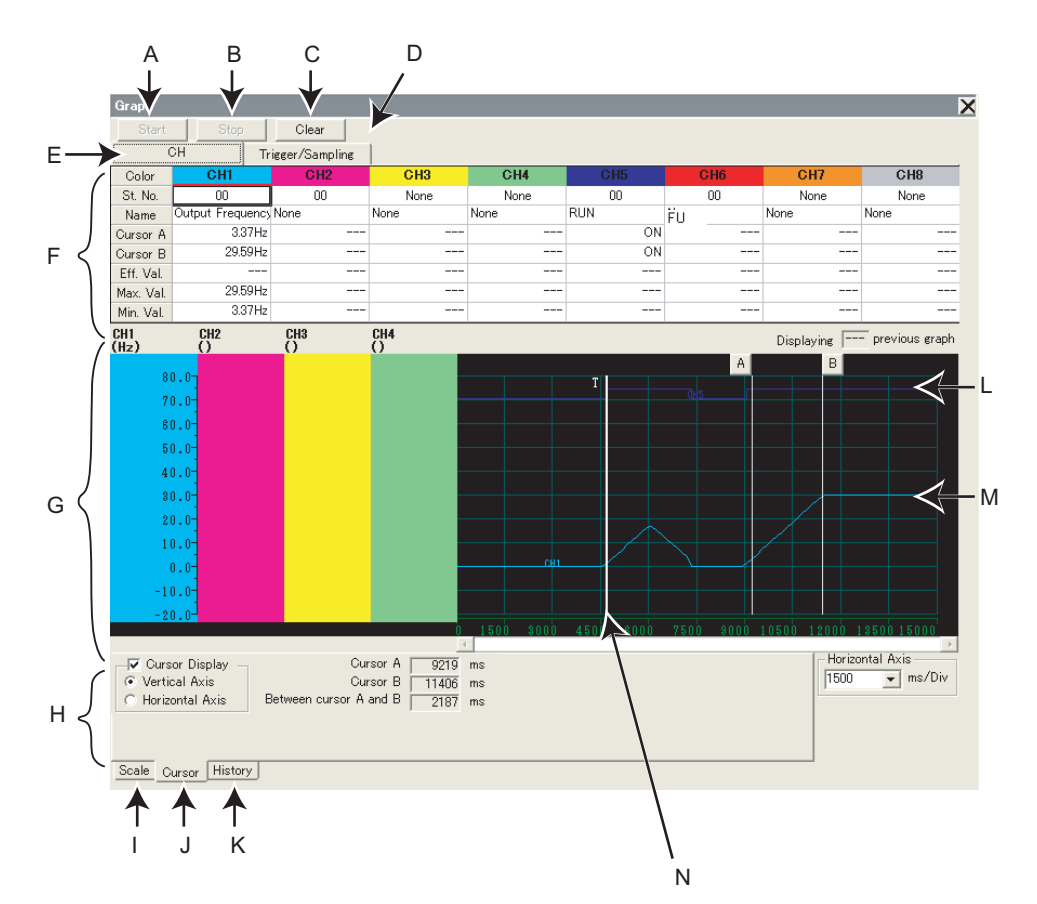

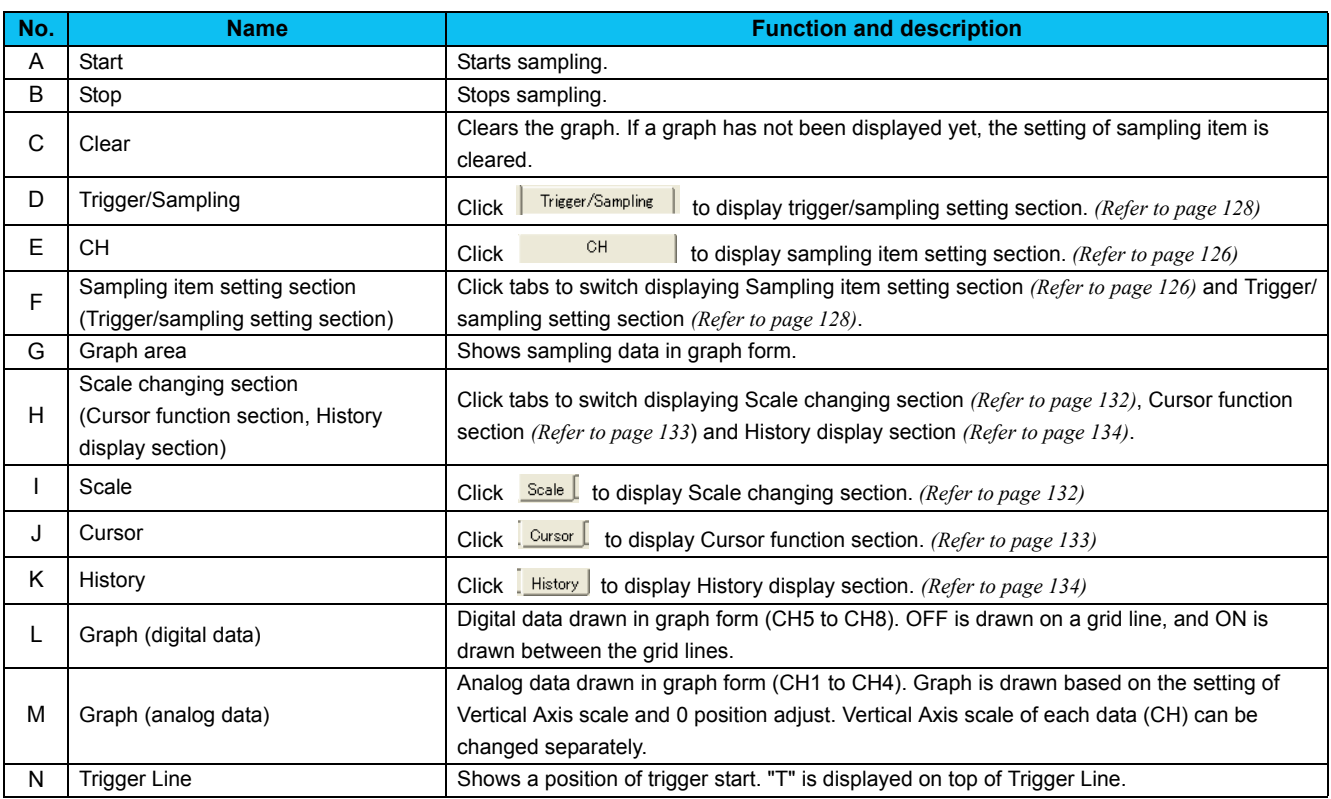

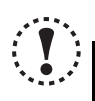

### Note

**Each graph displays their own CH number. Though when a graph data is out from Graph area, CH number may not be displayed. Adjust with 0 position adjust and scale changing to make a data visible inside of Graph area.**

## <span id="page-132-0"></span>*4.9.3 Sampling item setting*

Click **the CHI and Stampling item setting section.** Set station number and item for sampling. Analog data is set in CH1 to CH4, and digital data is set in CH5 to CH8.

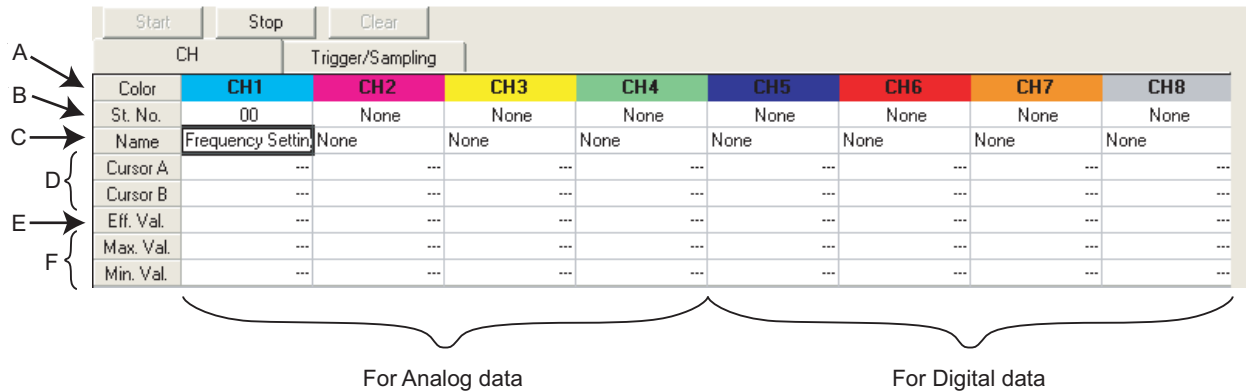

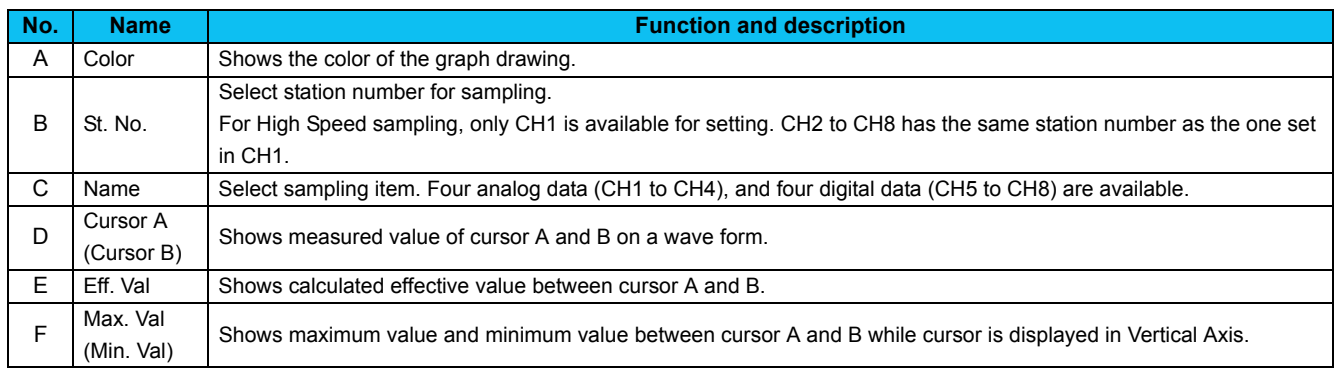

### • **Sampling item list**

Refer to the inverter manual for details of monitor item. Refer to the inverter manual for digital data sampling items.

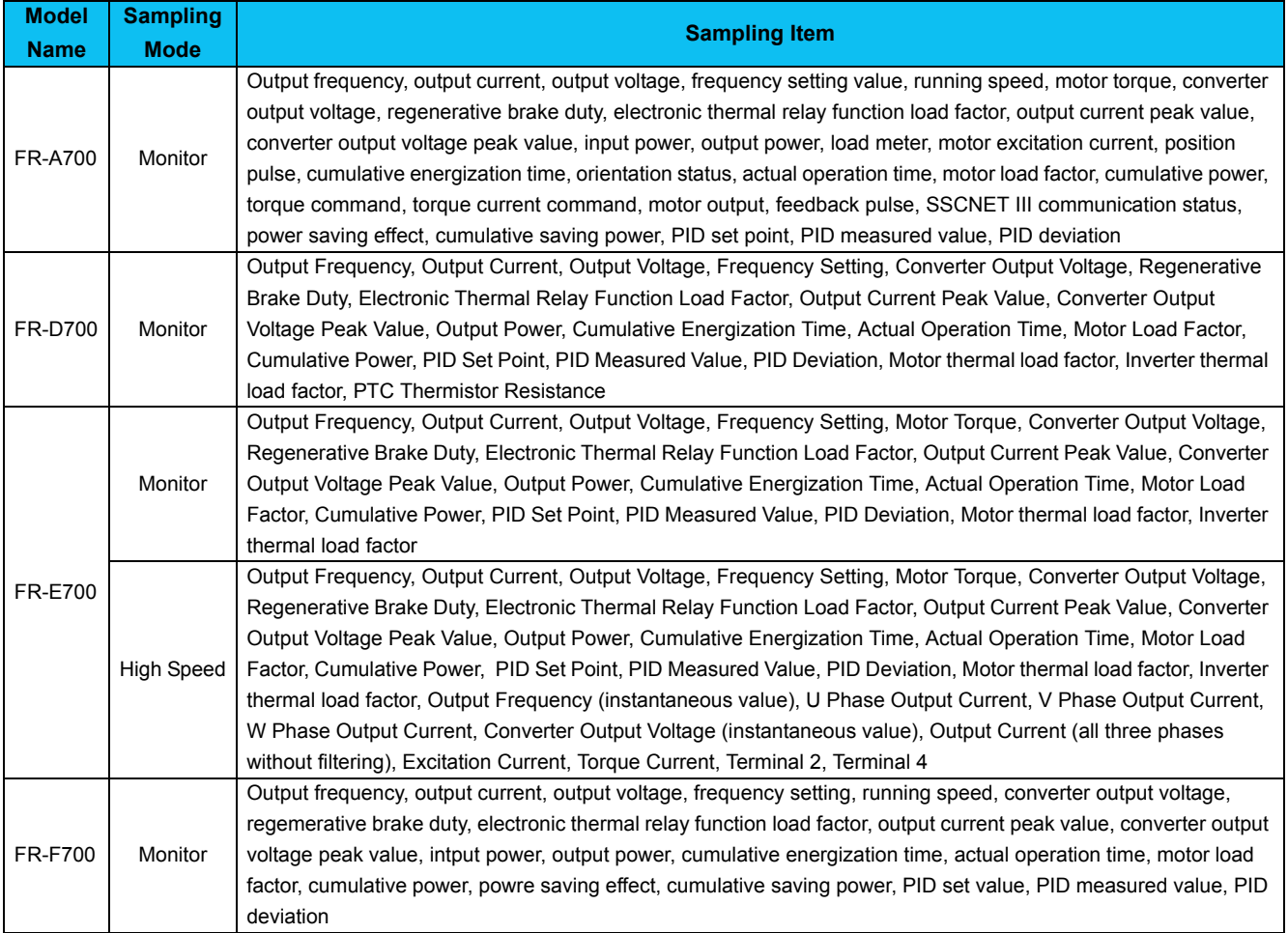

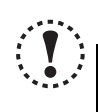

## Note

· Change the sampling mode (Monitor/High Speed) before setting sampling items. Since some monitor items are different between the sampling mode, the setting of uncommon sampling item is cleared when changing the sampling mode. *[\(Refer to](#page-134-0) [page](#page-134-0) 128)*

 When making sampling item setting, set analog data (CH1 to CH4) in ascending order from CH1, and digital data (CH5 to CH8) in ascending order from CH5.

## *Graph (Monitor area)*

## <span id="page-134-0"></span>*4.9.4 Sampling setting*

Click **Trieger/Sampling |** to display Sampling setting section. Setting sampling mode, Single/Continuous setting, and sampling time are available.

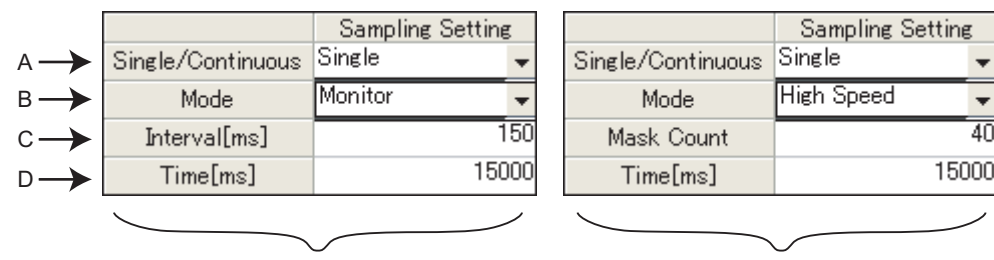

For Monitor sampling For High Speed sampling

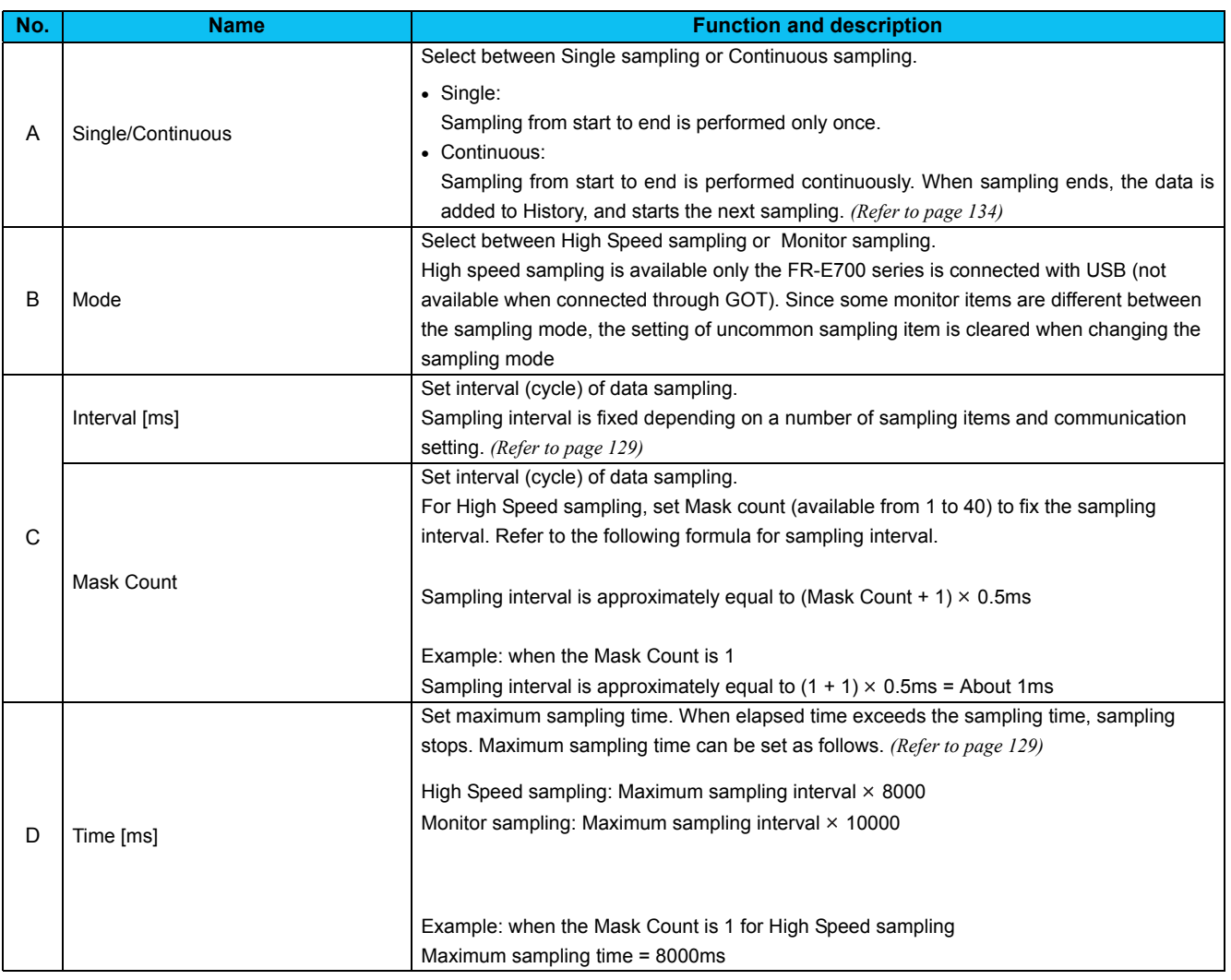

### <span id="page-135-0"></span>• **Setting range and setting increments of "Sampling Interval" and "Sampling Time"**

Setting range of "Sampling Interval" and "Sampling Time" are different between High Speed sampling and Monitor sampling.

#### 1) For High Speed sampling (only when using USB connection)

Sampling interval can be set from about 1 [ms] (Mask Count: 1) to about 20 [ms] (Mask Count: 40), and sampling time can be set up to "setting sampling interval  $\times$  8000".

### 2) For Monitor sampling

Setting range of "Sampling Interval" and "Sampling Time" varies according to communication setting. The minimum sampling interval is "number of sampling items  $\times$  Lower limit of sampling interval". Refer to the following table for Lower limit of sampling interval.

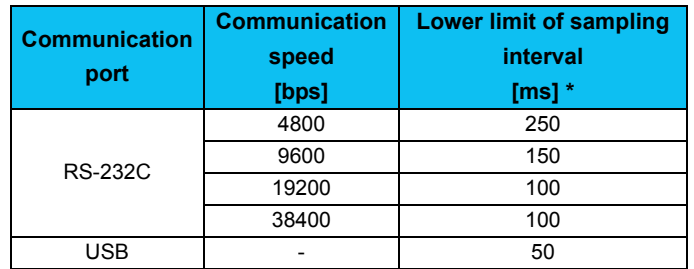

\* When making a communication through GOT (FA transparent function), minimum value of the sampling interval is 200ms regardless of communication speed.

Refer to the following table for the maximum value, the minimum value, and the setting increments of "Sampling Interval" and "Sampling Time" when the measuring conditions are actually set.

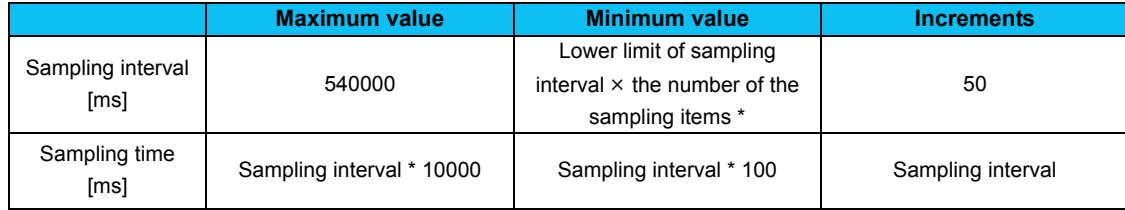

\* If a fault trigger is set, the fault trigger is also added to the measuring items.

Example: When connecting with RS-232C port, Communication Speed is 19200bps, and monitoring 3 items, "Output Frequency", "Output Current", and "Output Voltage".

Lower limit of sampling interval = 100 [ms]

Maximum value of sampling interval = 540000 [ms] (540 [s]) Minimum value of sampling interval =  $100 \times 3 = 300$  [ms] Setting increments of sampling interval = 100 [ms]

Maximum value of sampling time =  $540000 \times 10000 = 5400000000$  [ms] (1500 [h]) Minimum value of sampling time =  $300 \times 100 = 30000$  [ms] (30 [s]) Setting increments of sampling time = 300 [ms]

## *4.9.5 Trigger setting*

With making Trigger setting, sampling can be started at a fault occurrence or when sampling item meets a trigger condition.

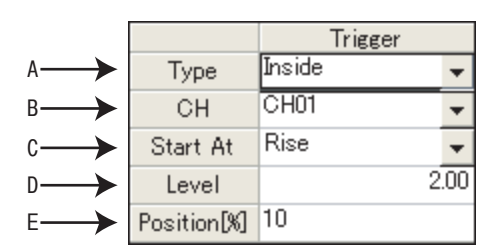

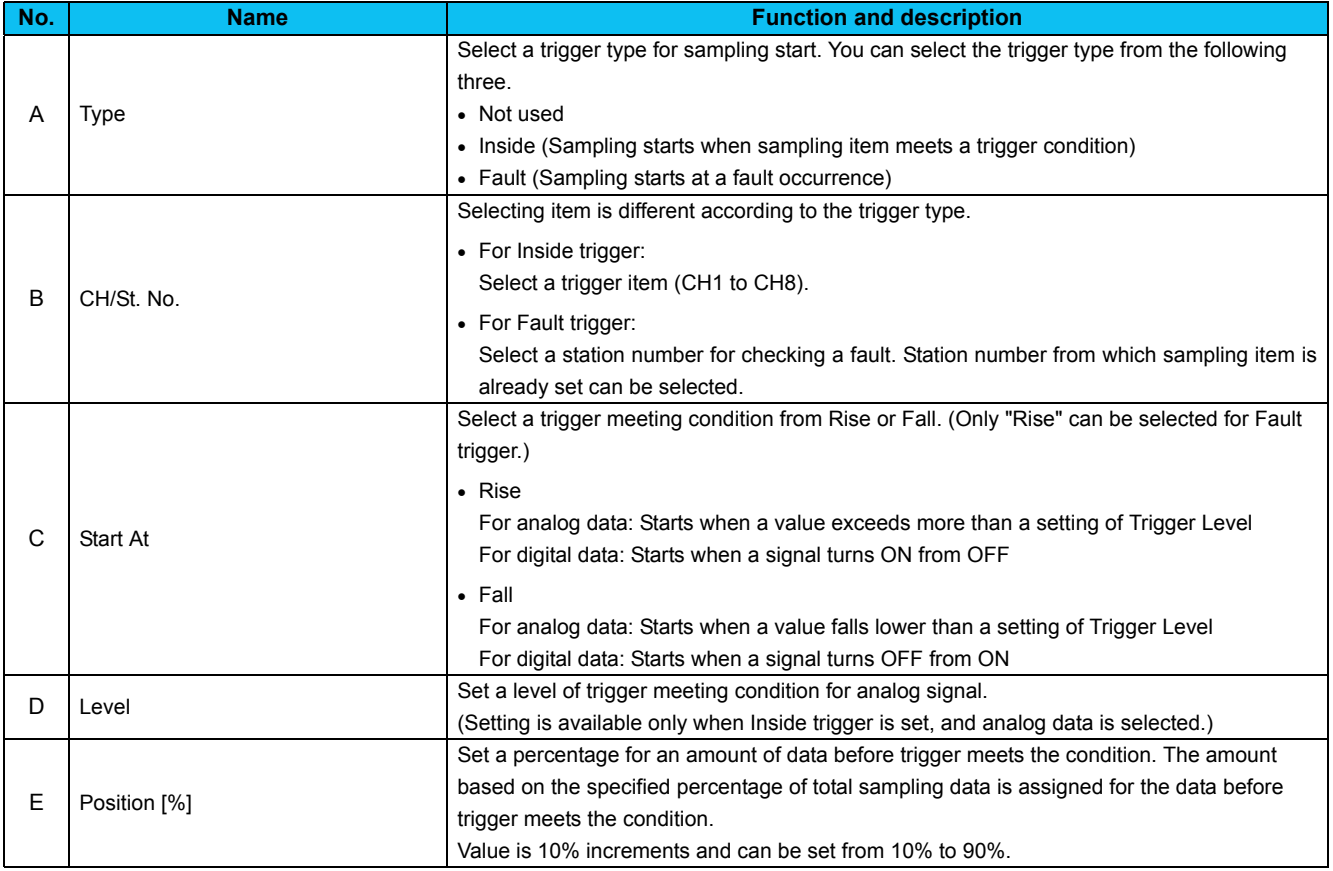

### REMARKS

For starting with analog data

If the trigger condition has already met when  $\frac{\text{Start}}{\text{start}}$  is clicked, sampling will not start. Sampling starts only when a value exceeds more than the setting of "Level" when "Rise" is selected, or when the value falls lower than the setting of "Level" when "Fall" is selected.

Example: when trigger starts at "Rise", and "3" is set for Level

If the value is already 4 at sampling start, then this case does not meet trigger condition. If the value lower than 3 exceeds more than 3, then the case meets trigger condition, and starts sampling.

 When monitor display is changed to the machine speed with a value other than 0 is set in *Pr. 37 Speed display* When setting "Output Frequency" or "Frequency Setting" for Inside trigger, set machine speed for trigger level directly into "Level" field.

For example, if 1800 is set in *Pr. 37 Speed display*, sampling "Output Frequency", and want to meet trigger condition at 900, then you can set 900 directly into "Level" field.

### • **About trigger waiting state**

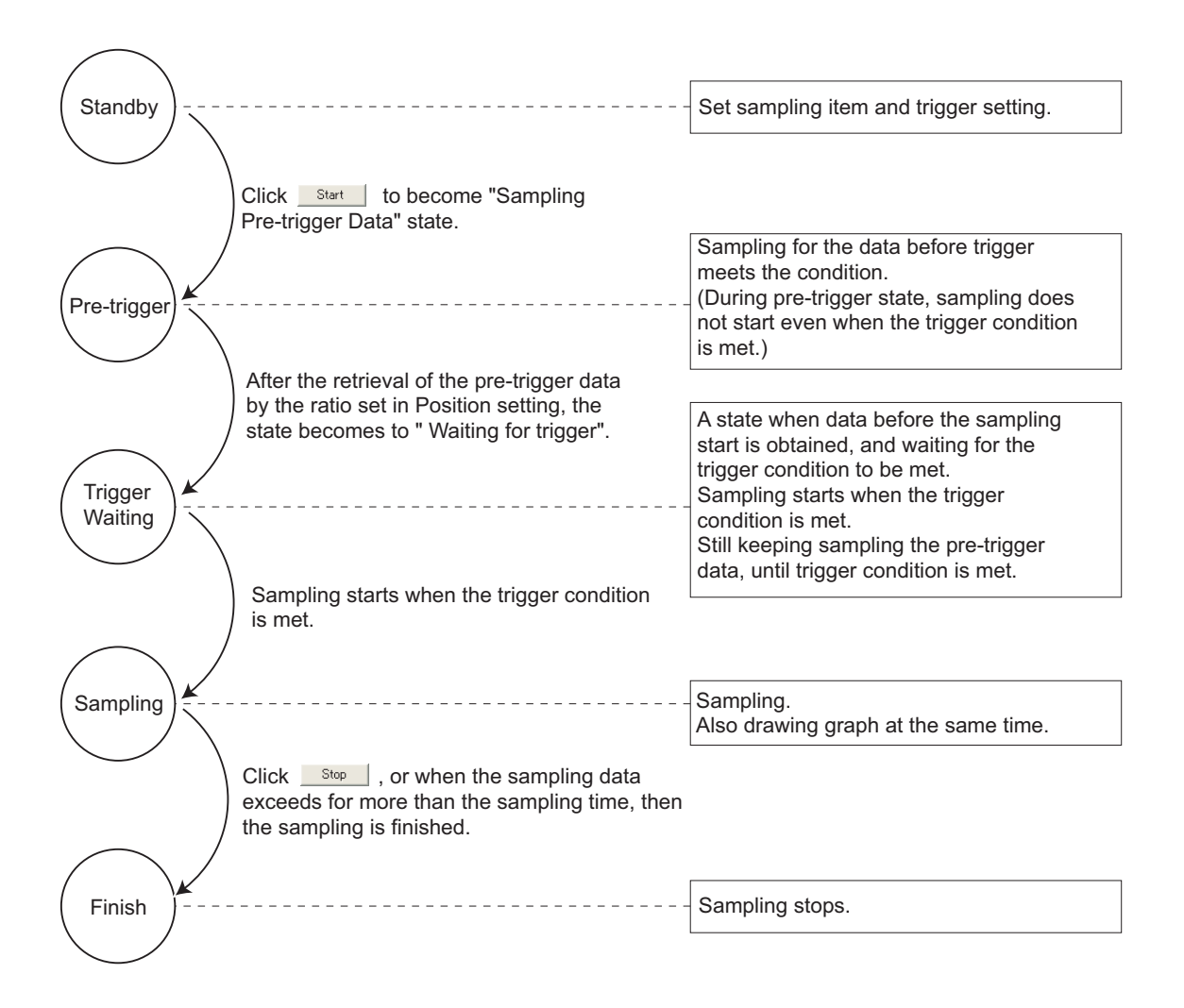

## <span id="page-138-0"></span>*4.9.6 Scale changing*

Scale changing of the displayed graph is available. Graph area is divided into vertical 10 grids and horizontal 10 grids. Scale of vertical axis and horizontal axis can be changed by setting a value of each one grid.

Selected graph can be moved upper or lower with changing 0 position adjust.

Scale value shown on vertical axis changes along with the vertical scale setting.

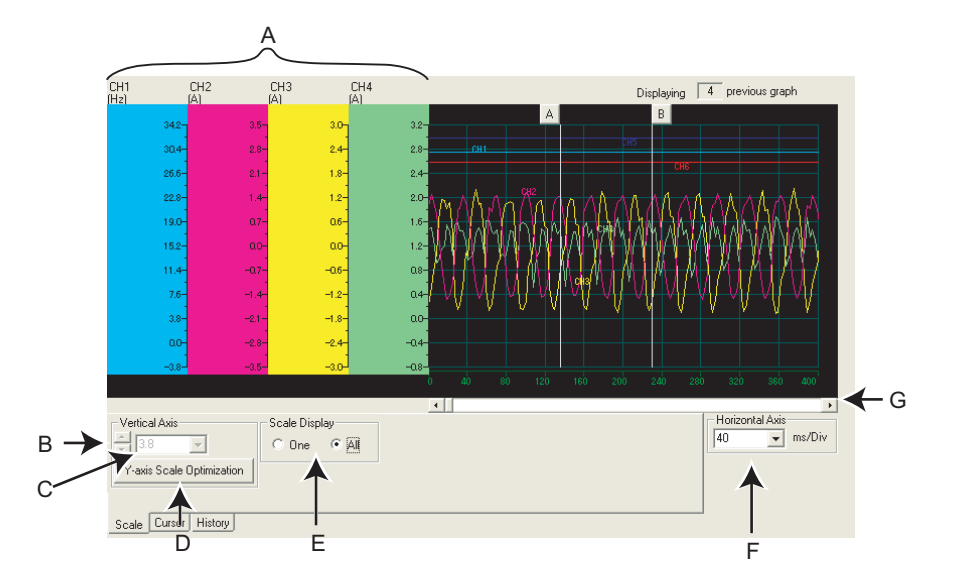

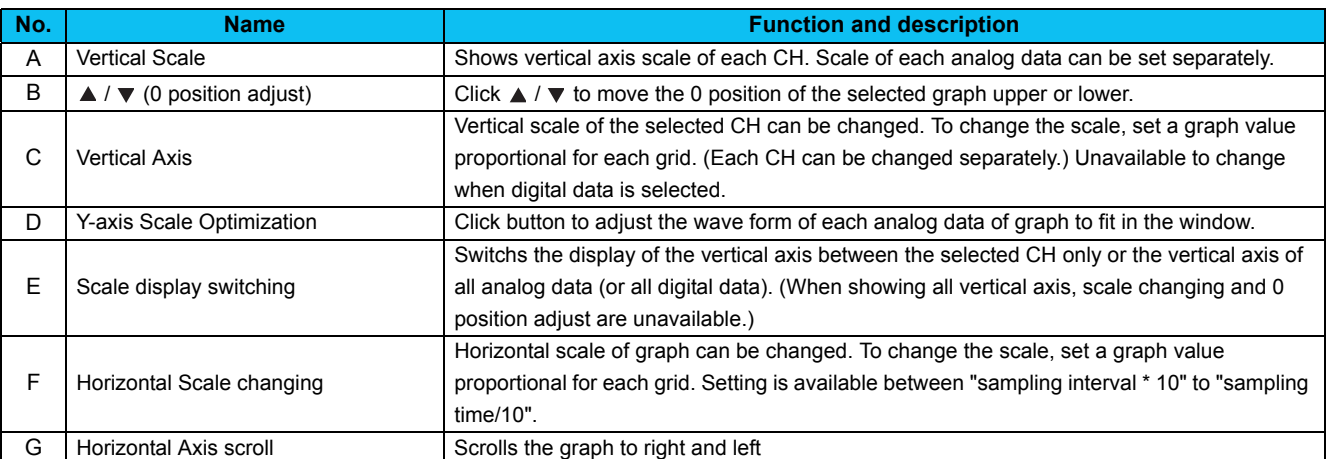

## <span id="page-139-0"></span>*4.9.7 Cursor Function*

Shows a numeric value of a wave at where cursors is laid, or shows effective value of between any 2 points, maximum value, and minimum value.

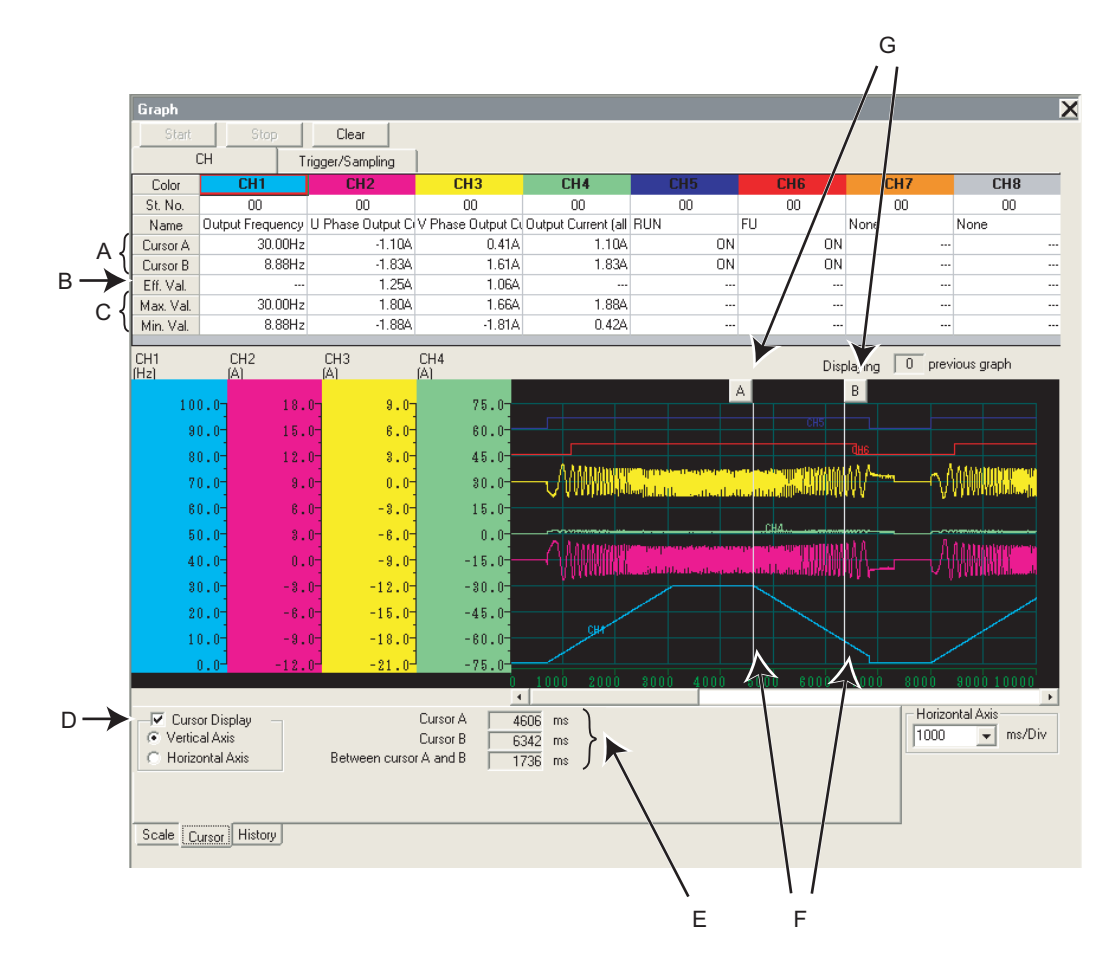

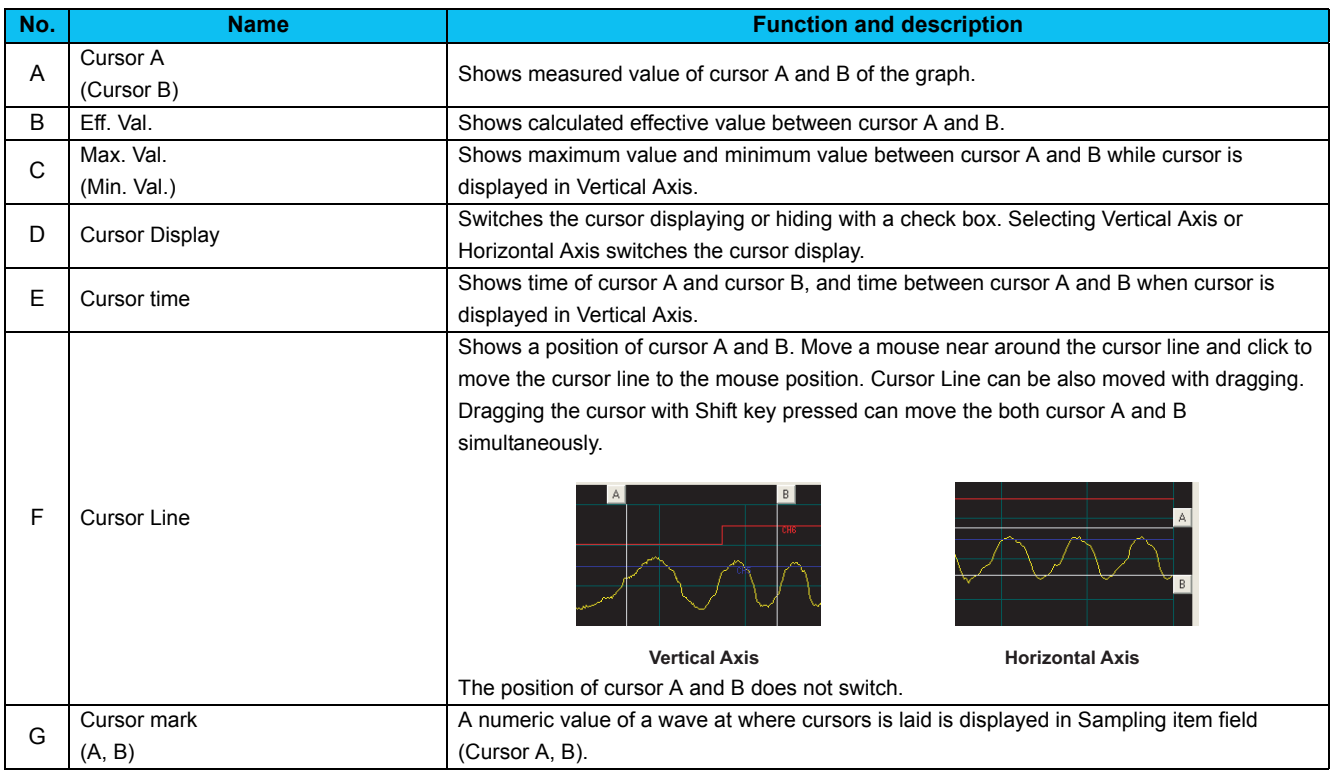

## <span id="page-140-0"></span>*4.9.8 History display*

The past 5 sampling data (including the current data) can be saved in History, and available to display again. When sampling ends, the graph data and comment is added to History. If there are already 5 data when adding to History, the oldest data is erased.

When there are several data in the history, two graphs can be drawn at the same time. When overwriting graphs, the graph currently displayed is shown in each CH color and the one for overwriting is shown in gray.

Click History tab to display History section.

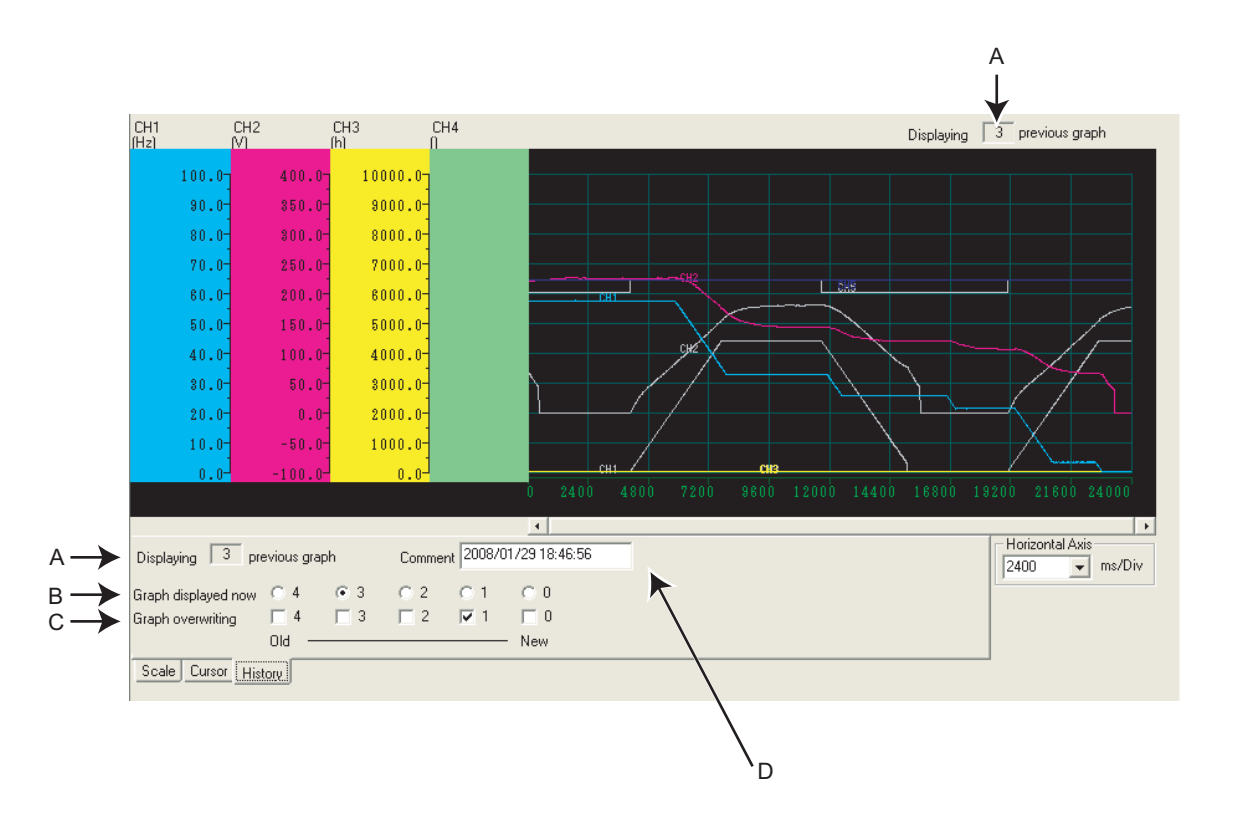

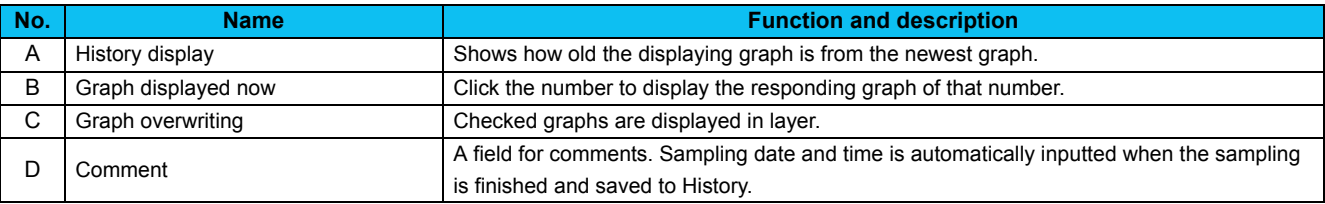

## REMARKS

 $\Omega$ 

For Continuous sampling, the data is added to History sequentially, and starts the next sampling.

When overwriting graphs, cursor function is valid only for the currently displayed graph.

## *4.9.9 Example of Graph sampling (monitoring Output Frequency, terminal RUN, terminal FU)*

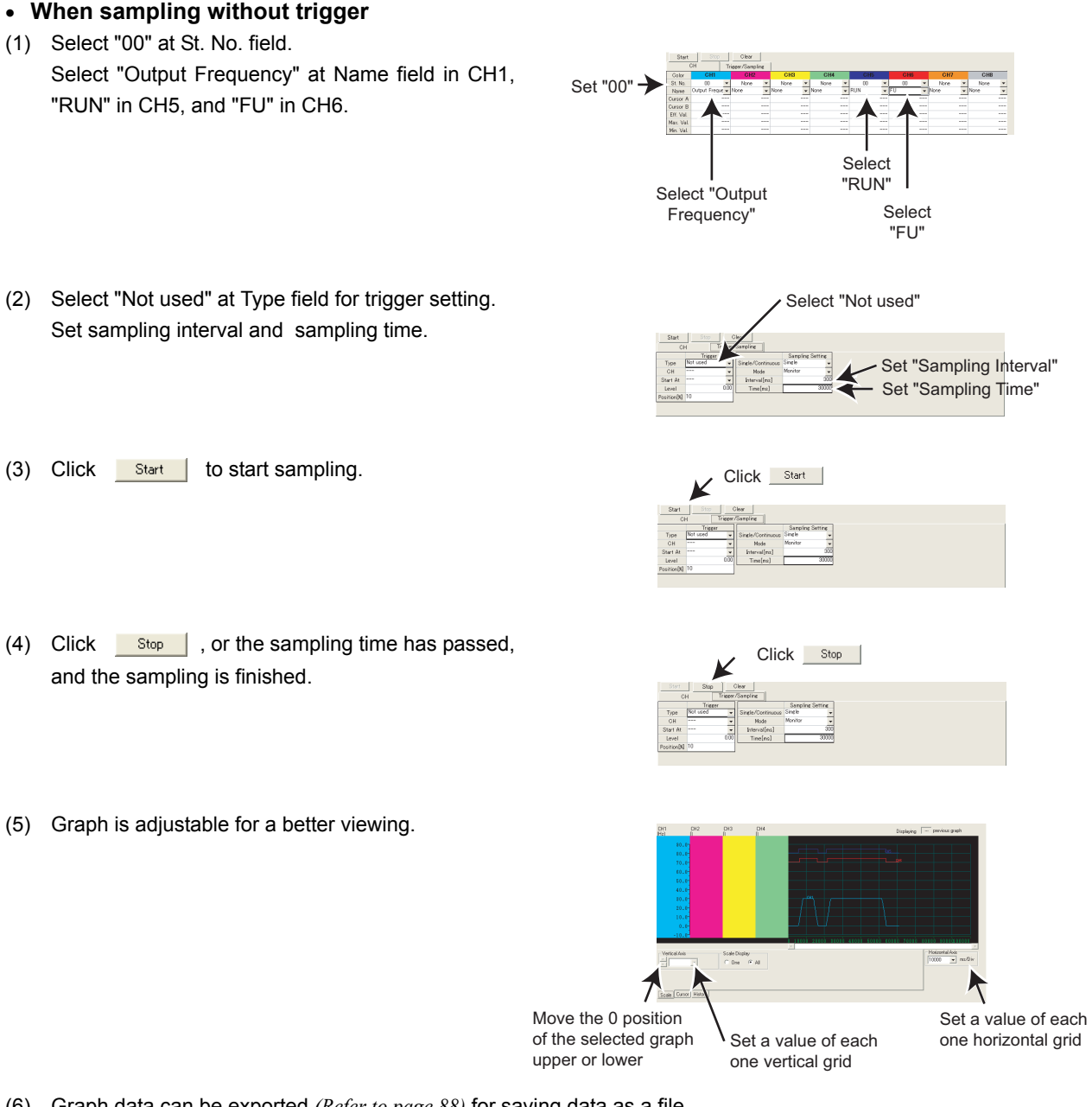

(6) Graph data can be exported *[\(Refer to page 88\)](#page-94-0)* for saving data as a file.

## *Graph (Monitor area)*

• **When sampling with Inside trigger, starting at the Rise of terminal RUN, with 10% of sampling data before the trigger meets the condition**

Set "00" $\rightarrow$ 

Select "Output

- (1) Select "00" at St. No. field. Select "Output Frequency" at Name field in CH1, "RUN" in CH5, and "FU" in CH6.
- (2) Make trigger setting as follows: Select "Inside" at Type field. Select "CH5" at CH field. Select "Rise" at Start At field.Set "10" at Position [%] field.

Set sampling interval and sampling time.

- (3) Click  $\overline{\phantom{a}}$  start | to show "Sampling Pre-trigger Data", and retrieves the data before the trigger meets condition (10% of whole sampling time). After the retrieval of the data before the trigger meets condition, then the screen shows "Waiting for Trigger" and becomes the trigger waiting state.
- (4) When trigger meets the condition (Rise of terminal RUN), sampling starts automatically.
- (5) Click  $\frac{\text{Stop}}{\text{Stop}}$ , or the sampling time has passed, and the sampling is finished.
- (6) Graph is adjustable for a better viewing.
- Frequency" Select "FU" Select "Inside" Select "CH5"Set Sampling Interval - Set Sampling Time Select "Rise Set "10" Sampling Pre-trigger Data **Waiting for Trigger** Click icale Display<br><sup>C</sup> One <sup>G</sup> All Move the 0 position Set a value of each

Set a value of each one vertical grid

one horizontal grid

Select "RUN"

(7) Graph data can be exported *[\(Refer to page 88\)](#page-94-0)* for saving data as a file.

### REMARKS

In this example, "Position [%]" is set to "10%". The Rise of terminal RUN during the 10% of the whole sampling time after clicking Start (during Pre-Trigger state) is ignored, and sampling is not started.

of the selected graph upper or lower

 $\boldsymbol{\Theta}$ 

Select "RUN"

Select "Fault" Select "00"

Select "FU"

• **When sampling with Fault trigger, starting at a fault occurrence, with 90% of sampling data before the fault occurrence**

Set "00"

Select "Output Frequency"

- (1) Select "00" at St. No. field. Select "Output Frequency" at Name field in CH1, "RUN" in CH5, and "FU" in CH6.
- (2) Make trigger setting as follows: Select "Fault" at Type field. Select "00" at St. No. field. Input "90" at Position [%] field.

Set sampling interval and sampling time.

- (3) Click  $\frac{\text{Start}}{\text{Start}}$  to show "Sampling Pre-trigger Data", and retrieves the data before the trigger meets condition. After the retrieval of the data before the trigger meets condition, then the screen shows "Waiting for Trigger" and becomes the trigger waiting state.
- (4) When inverter fault occurs, sampling starts automatically.
- (5) Click  $\frac{\text{Stop}}{\text{stop}}$ , or the sampling time has passed, and then the sampling is finished.
- (6) Graph is adjustable for a better viewing.
- 
- **Set Sampling Interval** Set Sampling Time Set "90" Click Sampling Pre-trigger Data Waiting for Trigger Click aleDisplay<br>One FAI  $\bigwedge$ Move the 0 position of the selected graph
	- Set a value of each one vertical grid
- Set a value of each one horizontal grid

(7) Graph data can be exported *[\(Refer to page 88\)](#page-94-0)* for saving data as a file.

#### REMARKS  $\mathbf{\Omega}$

In this example, "Position [%]" is set to "90%". The fault occurrence during the 90% of the sampling time after clicking (during Pre-Trigger state) is ignored, and sampling is not started.

upper or lower
# 4.10 Batch Monitor (Monitor area)

"Batch Monitor" is for monitoring various data of a selected station. Select [Batch Monitor] in [View] menu to display "Batch Monitor".

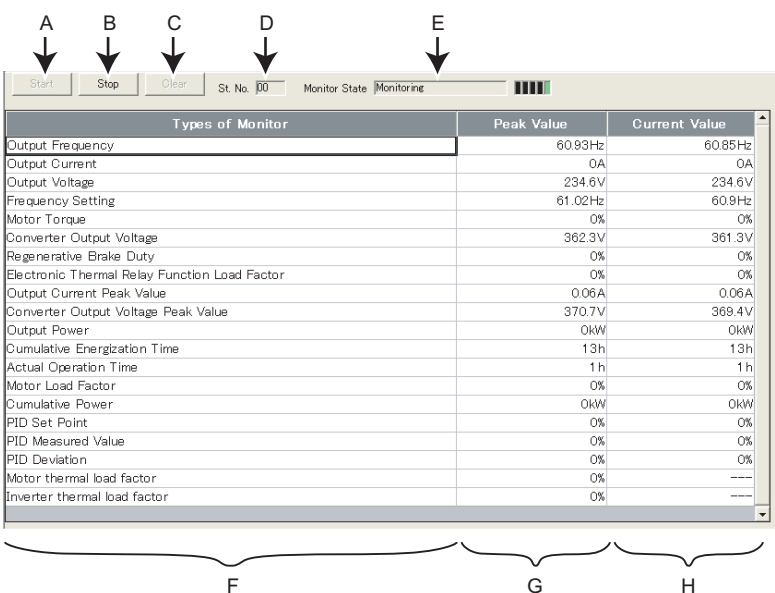

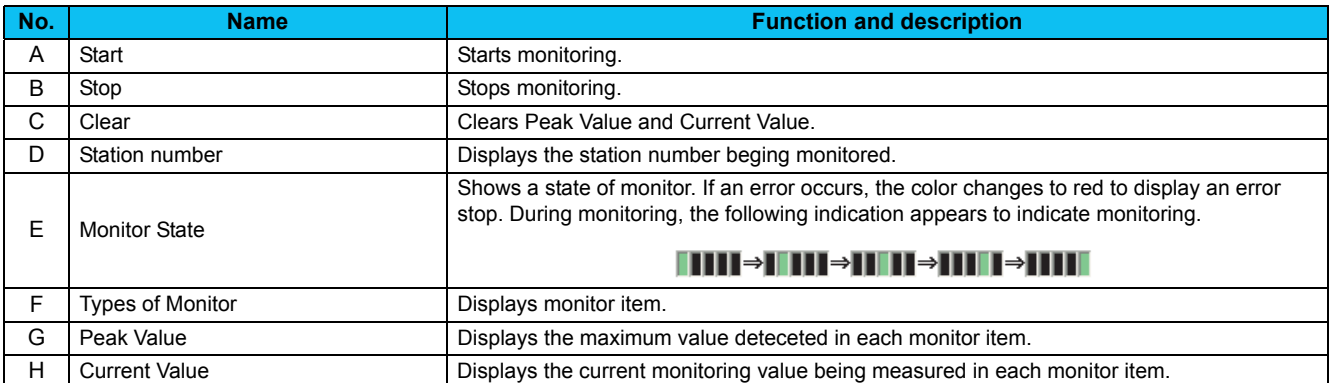

#### **Monitor item list**

Refer to the inverter manual for details of monitor item.

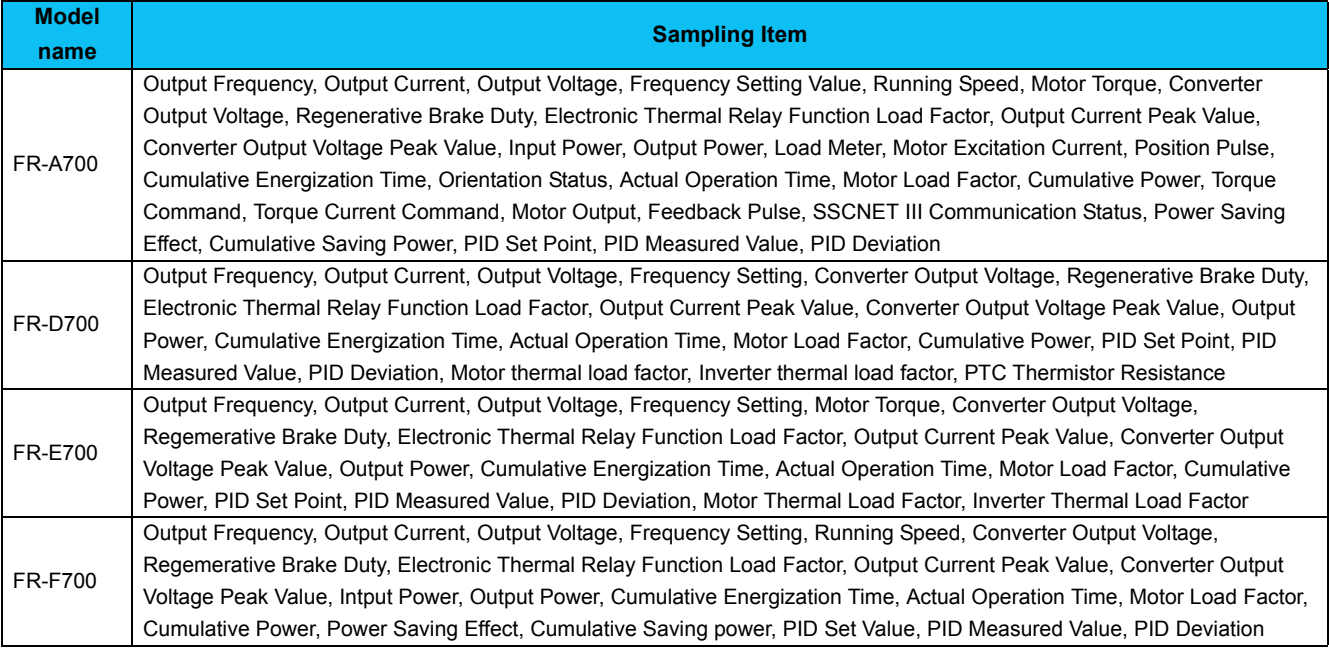

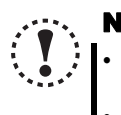

# Note

y **If a communication error occurs, a batch monitor stops. To perform batch monitor again, solve a cause of the**

**communication error first, set the system OFFLINE once, and then ONLINE.** y **When an inverter fault has occurred during Batch Monitor, the monitored value of Output Frequency, Output Current, Output Voltage at fault occurrence are held.**

# 4.11 I/O Terminal Monitor (Monitor area)

You can check terminal assignment status of I/O terminal of the inverter, and plug-in option (FR-A7AR, FR-A7AX, FR-A7AY), and ON/OFF state of each terminal. The monitor turns green when terminal is ON and turns black when terminal is OFF. You can also start Wizard *[\(Refer to page 141\)](#page-147-0)* for function assignment of each I/O terminal from "I/O Terminal Monitor". Select [I/O Terminal Monitor] in [View] menu to display "I/O Terminal Monitor".

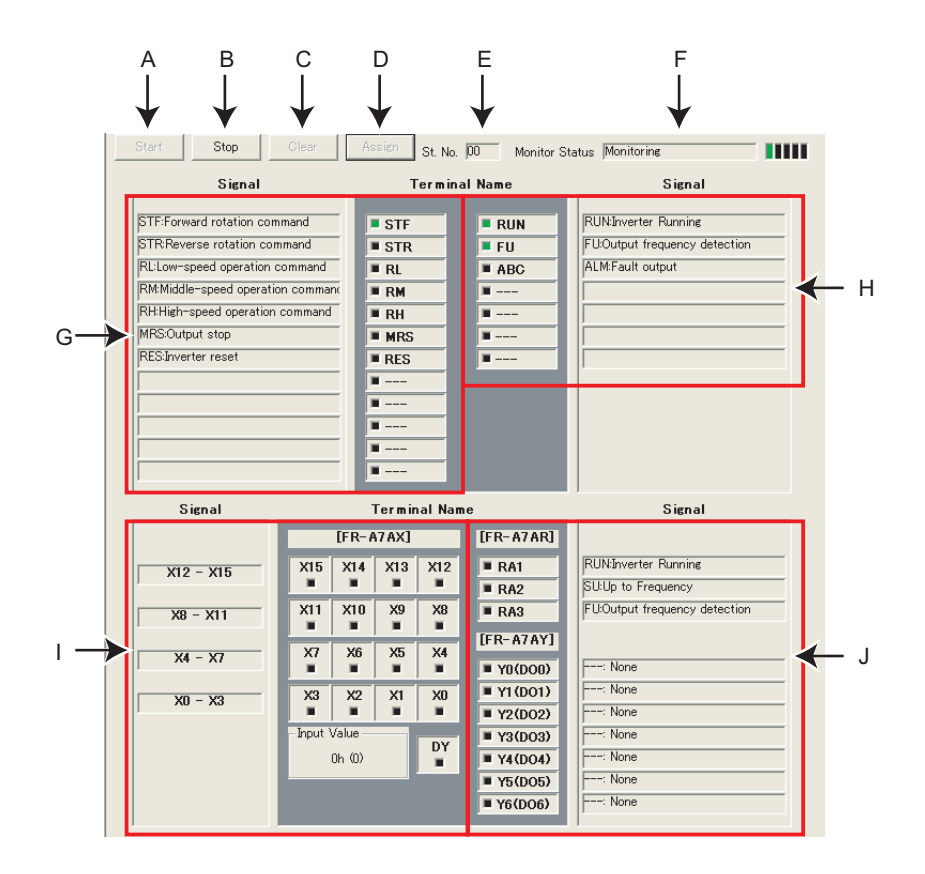

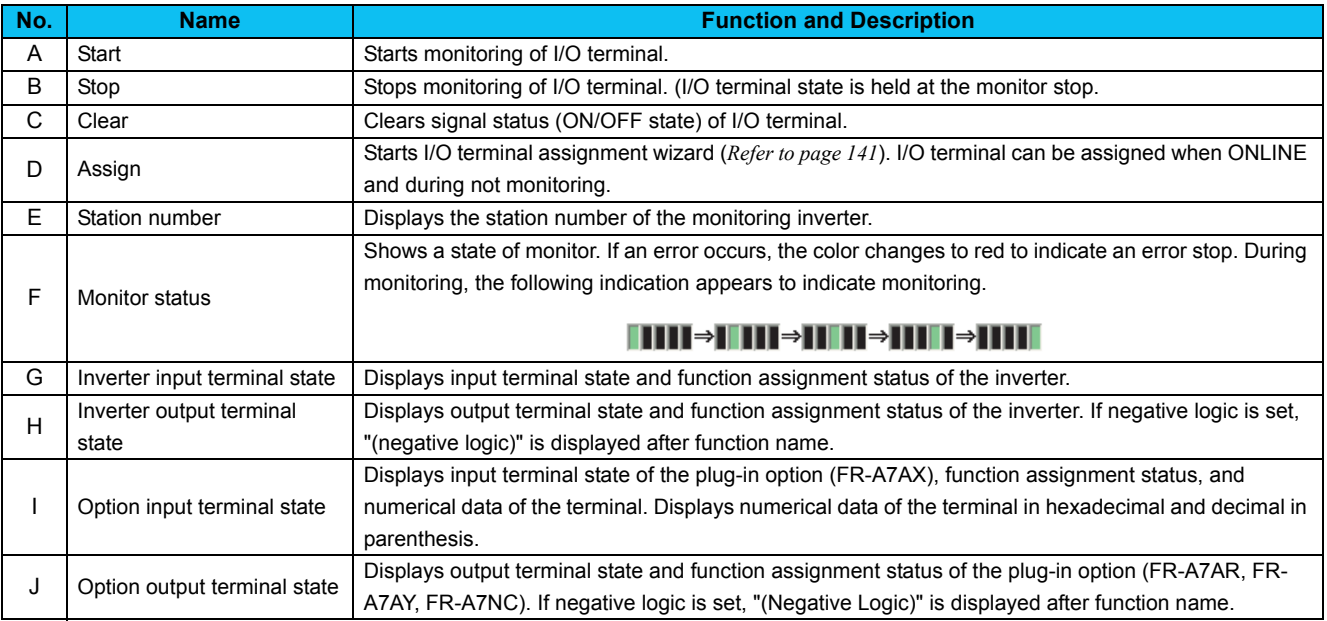

## <span id="page-147-0"></span>4.12 I/O Terminal Assignment

Use "I/O Terminal Assignment" to assign signal to I/O terminals of the inverter or plug-in option.

Click **Assign** of "I/O Terminal Monitor" to display "I/O Terminal Assignment" window.

Select terminal location to change the screen.

Select a signal for each terminal, then click **Next Select 3**. Necessary settings according to each terminal and the selected signal are displayed in the Parameter List.

Click **to Finish** to reflect the changed setting into the Parameter List, then returns to the Main flame. To write the parameter setting to the inverter, write from the Parameter List in the Main frame. *[\(Refer to page 97\)](#page-103-0)*

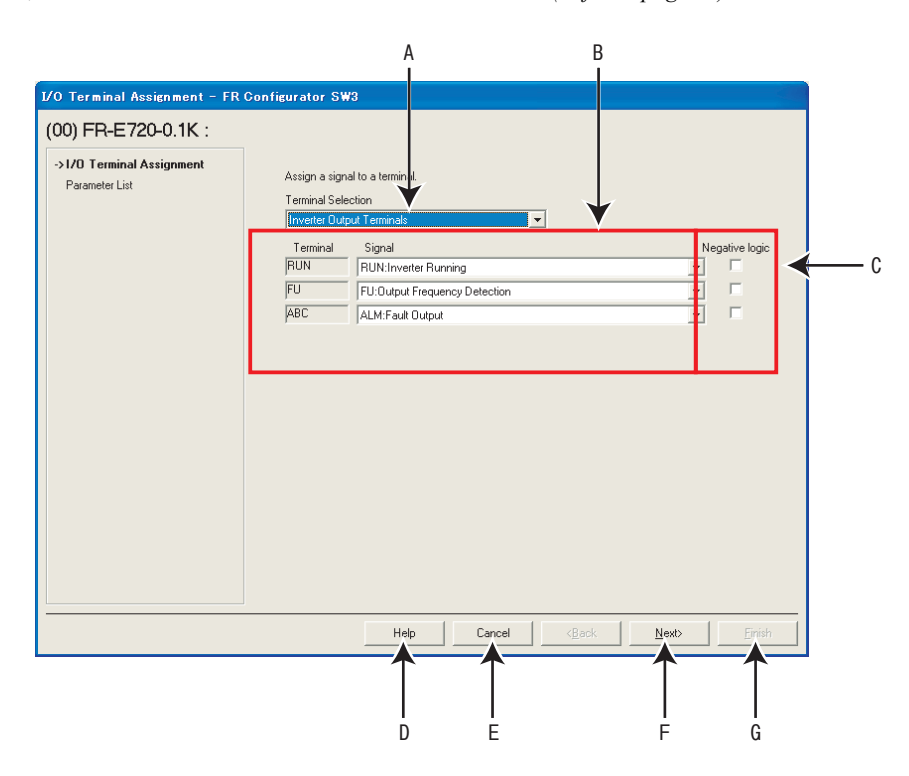

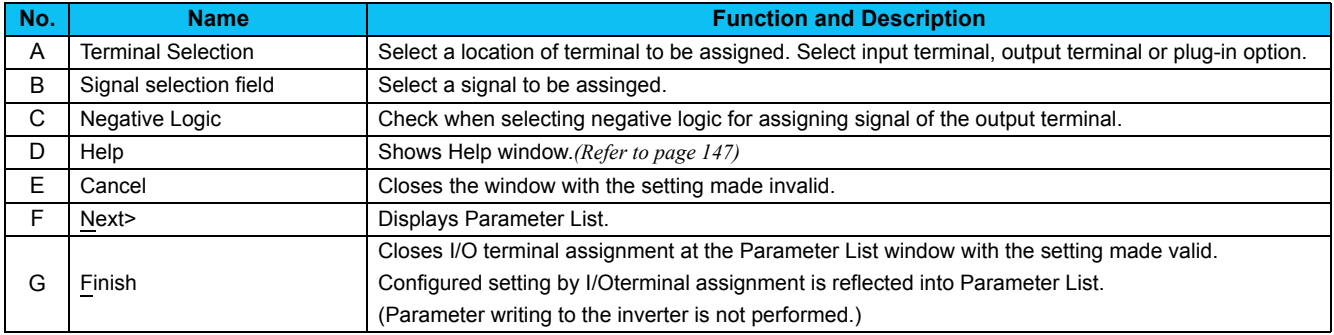

# 4.13 Machine Analyzer (Monitor area) (FR-A700 with Vector Control)

Machine analyzer reads and analyzes the torque and speed data when the inverter oscillates the motor at random torque for about 0.5 to 4s.

This allows measuring of the response frequency characteristic of speed relative to the motor torque of the machine so that you can grasp the frequency at which the mechanical system has the resonance point.

The analyzed data can be saved in a file (Export). And the saved data can be read (Import) and displayed. *[\(Refer to page 88\)](#page-94-0)*

Select [Machine Analyzer] under [View] menu to display "Machine Analyzer" screen.

. **The Machine Analyzer function is available for only the system that can perform vector control with encoder (FR-A7AP required).**

- . **Machine Analyzer will not work in the following cases.**
- y **Inverter running**

Note

- y **When the second motor is selected (***Pr. 450* **is not "9999")**
- y **When the control mode is other than the vector control mode (***Pr. 800* **is not "0 to 5")**
- y **Modbus-RTU communication is selected (***Pr. 549* **<sup>=</sup>"1")**
- y **If a motor shaft is locked when performing Machine Analyzer, correct data may not be obtained, forced to end Machine Analyzer. Check the load applied to the motor beforehand.**

Before starting Machine Analyzer operation, set the oscillation conditions and oscillation mode.

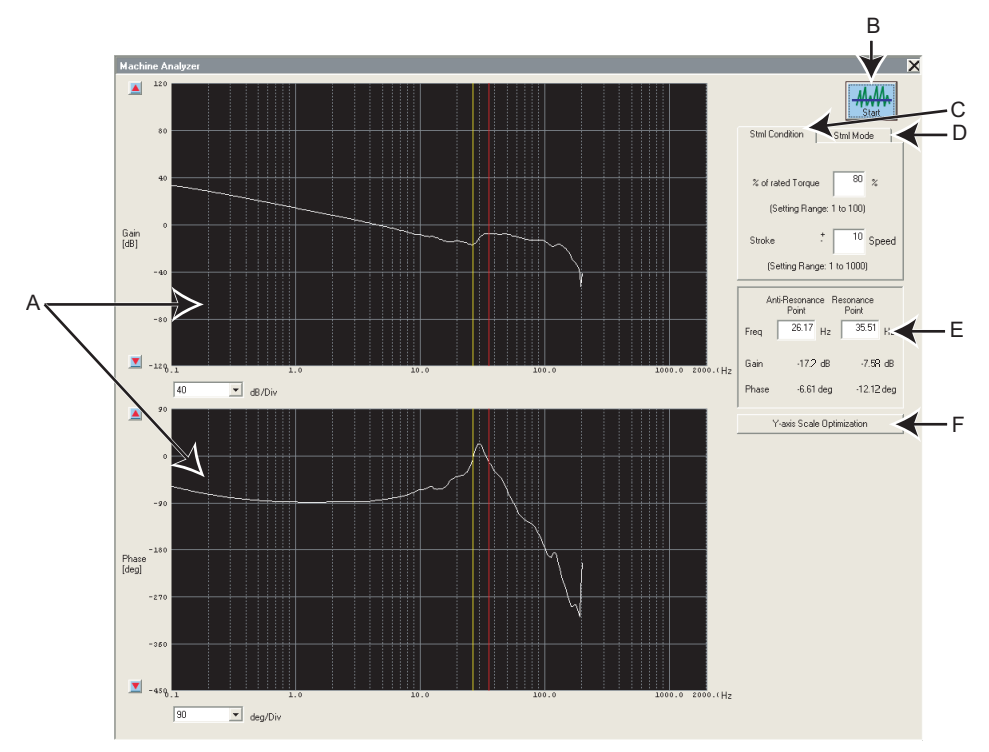

Machine Analyzer screen

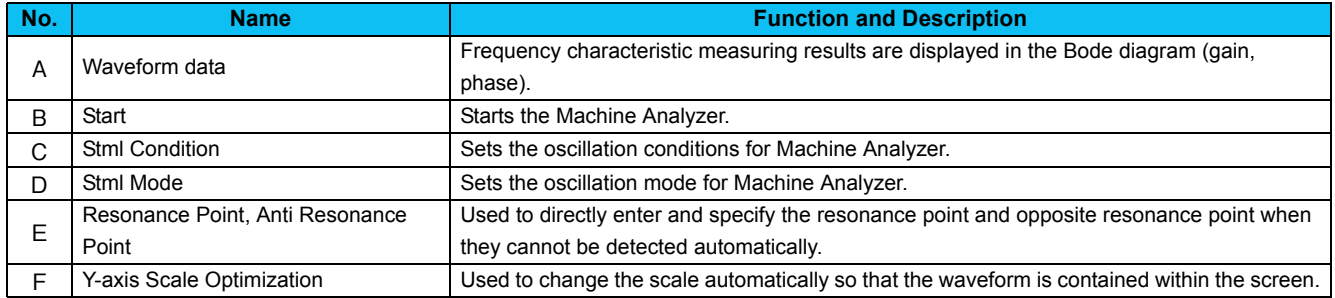

#### **Procedure of Machine Analyzer operation**

- (1) Set Stml condition.
- "% of rated Torque" ........Set the maximum oscillation torque for oscillating the motor under a random torque command. (Setting range: 1 to 100%)
- "Strok" ............................Set the rotation range permitted for oscillation, beginning at the motor position when Machine Analyzer is started. If this range is exceeded, Machine analyzer is stopped immediately, and the motor is coasted in the vertical shaft mode or is coasted after deceleration in the normal mode. (Setting range:  $\pm$  to  $\pm$ 1000)

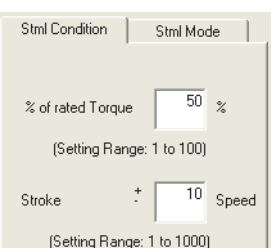

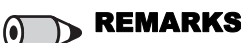

- If a measuring result varies, accurate measuring may not have been made.
- e Accurate measuring may not be made in a mechanical system whose oscillation torque is too small or whose friction is large. In such a case, increase the oscillation torque and restart Machine Analyzer.
- e If the oscillation torque is too large relative to the load inertia moment, an overcurrent or similar alarm may occur. At that time, reduce the oscillation torque and restart Machine Analyzer.
- e Starting oscillation automatically switches to the torque control mode and shifts the position. Before starting operation after oscillation, therefore, always make a home position return.

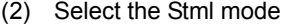

- . "Normal mode" ..............The inverter operates in the torque control mode and oscillates the motor randomly.
- "Vertical Axis Mode" ......A servo lock is placed in the speed control mode, preventing a fall. Gain setting must have been made to ensure that stable servo lock operation will be performed.

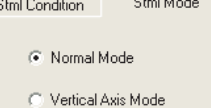

n and speed control at the Session and speed bout of at the<br>present settings without oscillation<br>efore carrying out the Machine<br>Analyzer operation.

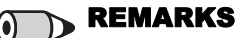

#### In "Vertical Axis Mode"

- The accuracy of 100Hz or less on the low frequency side may become poor.
- $\bullet$ The measuring accuracy becomes poor if the position loop gain *(Pr. 422)* is set too high.

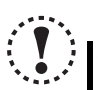

.

#### **Note**

When the machine is a vertical shaft, always perform this function in the "Vertical Axis Mode" since a fall may occur.

(3) Press  $\frac{1}{2}$  button to display a message to confirm that the operation is at a stop. Check that the operation status is at a stop, and click [OK].

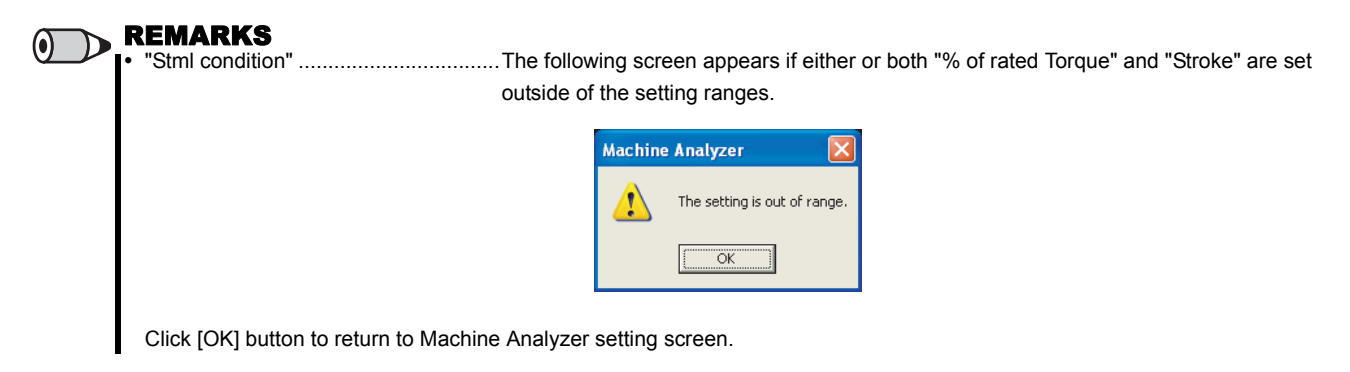

A following screen appears when the "Vertical Axis Mode" is selected.

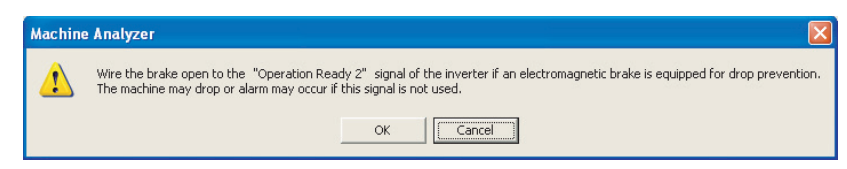

Click [Cancel] button to return to the Machine Analyzer setting screen.

Click [OK] button to display the Machine Analyzer Operation start screen.

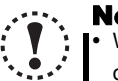

#### Note

 When Machine Analyzer is executed in the vertical shaft mode, a servo lock is first placed, and "Operation ready 2" signal is output, and then the motor is started in 0.5s.

- y When an electromagnetic brake is used, assign the "Operation ready 2" signal to any of the output terminals and modify the circuit to open the electromagnetic brake using this signal. If this is not done, a machine drop or an overcurrent or similar alarm may occur. (For details of *Pr. 190 to Pr. 196* "output terminal function selection", refer to the Instruction Manual of the inverter.)
- (4) Click [OK] button in the Machine Analyzer Operation screen to start the operation.

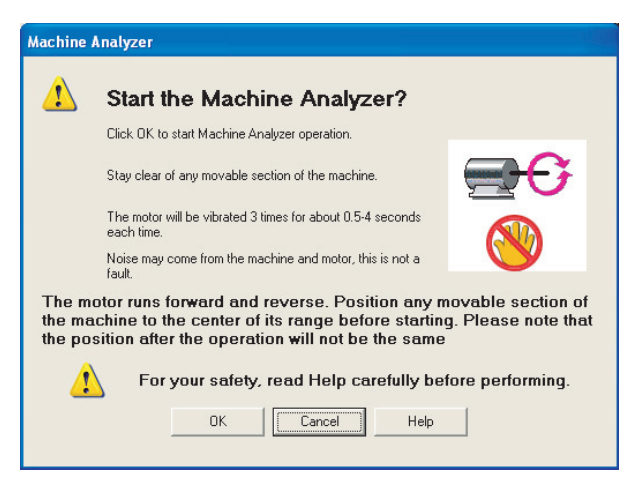

Machine Analyzer Operation screen

Click [Cancel] button to return to the Machine Analyzer screen.

(5) When Machine Analyzer is started, a following screen appears so that you can check the Machine Analyzer progress conditions.

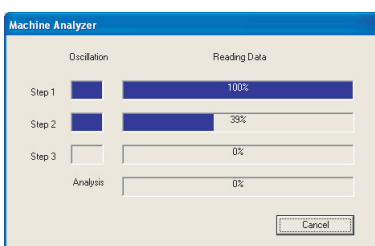

•Guideline of oscillation time

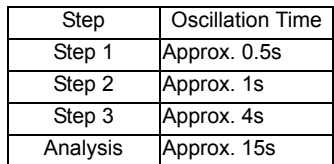

Click [Cancel] button to stop the Machine Analyzer Operation, and return to the Machine Analyzer screen.

REMARKS $\boldsymbol{\Theta}$ 

 During oscillation, oscillation can be stopped with [Cancel] button, MRS signal (output stop signal) or the parameter unit [STOP] key.

A following screen appears if the motor rotation stroke exceeds the permissible range or the motor speed exceeds 3000r/min during oscillation.

Click [OK] button to return to the Machine Analyzer setting screen.

• If the motor rotation stroke exceeds the permissible range

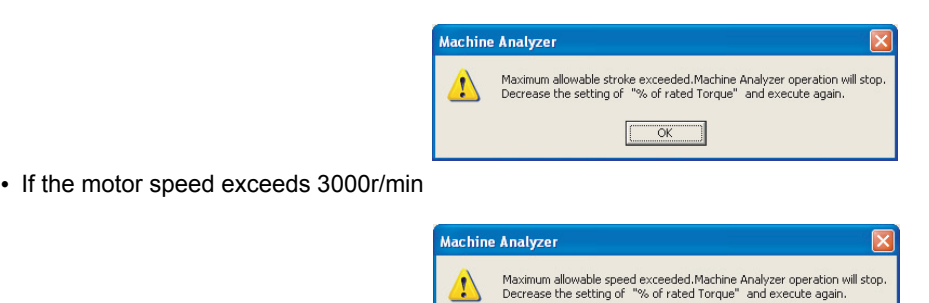

 $\overline{\alpha}$ 

(6) On completion of Machine Analyzer, the frequency characteristics are displayed on the Machine Analyzer screen.

(7) The frequency characteristics measured by Machine analyzer are displayed in Bode diagram. For the waveform data, you can change the vertical axis scale and/or move the resonance point and opposite resonance point cursors.

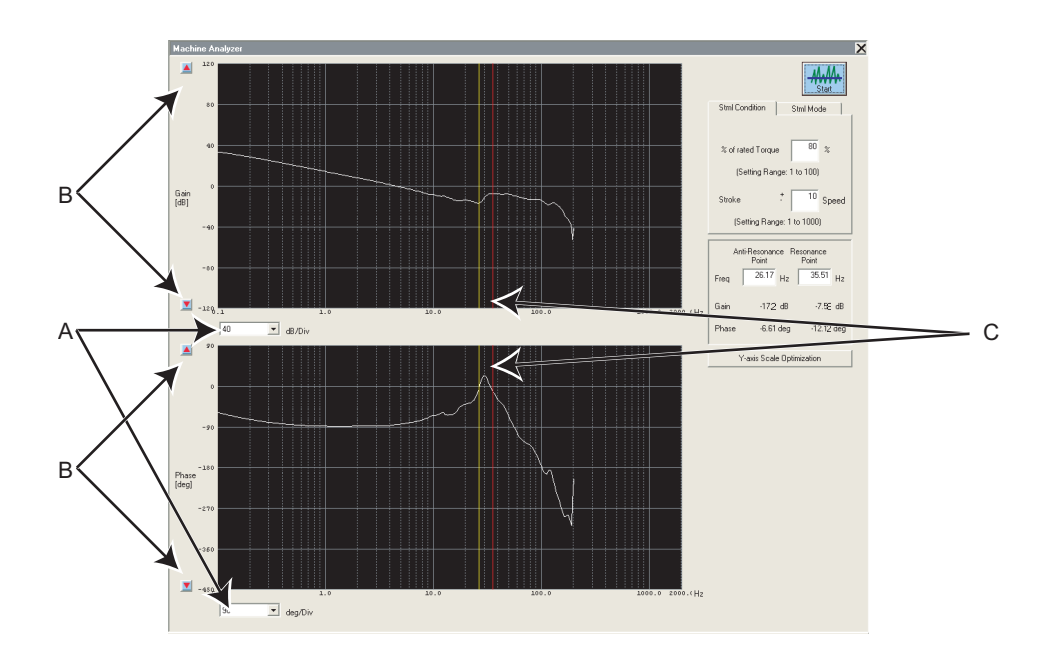

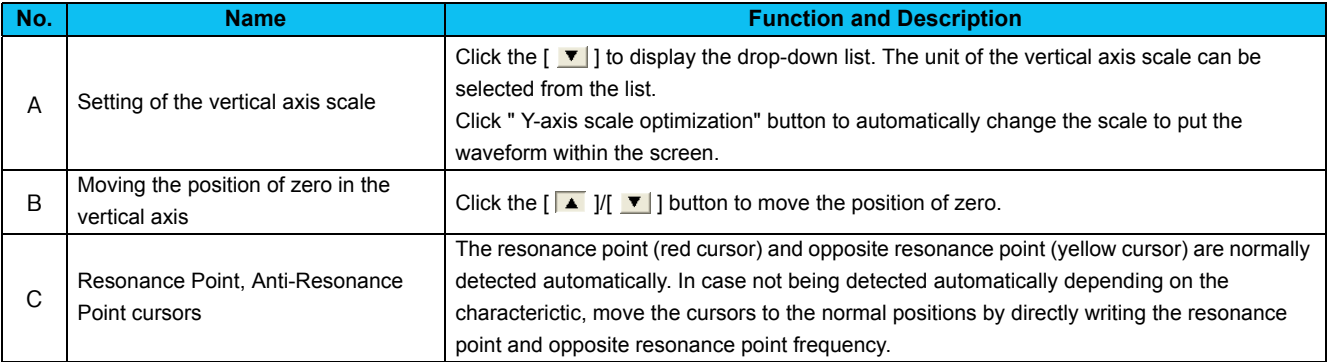

## 4.14 Help

## <span id="page-153-0"></span>*4.14.1 Help*

Checking a software manual and inverter manual is available with using Help function. There are following ways of displaying Help.

- (1) Select [Help] in [Help] menu to display.
- 

(2) Click  $\begin{array}{|c|c|c|}\n\hline\n\text{He} & \text{on the tool bar to display.}\n\end{array}$ 

- (3) Press F1 key on the keyboard to display.
- (4) Click  $\begin{array}{|c|c|c|c|c|c|}\n\hline\n\text{Heb} & \text{on the current window to display.} \end{array}$
- (5) Press F1 key when selecting a parameter on the parameter list to display Help. Description of the selected parameter appears.

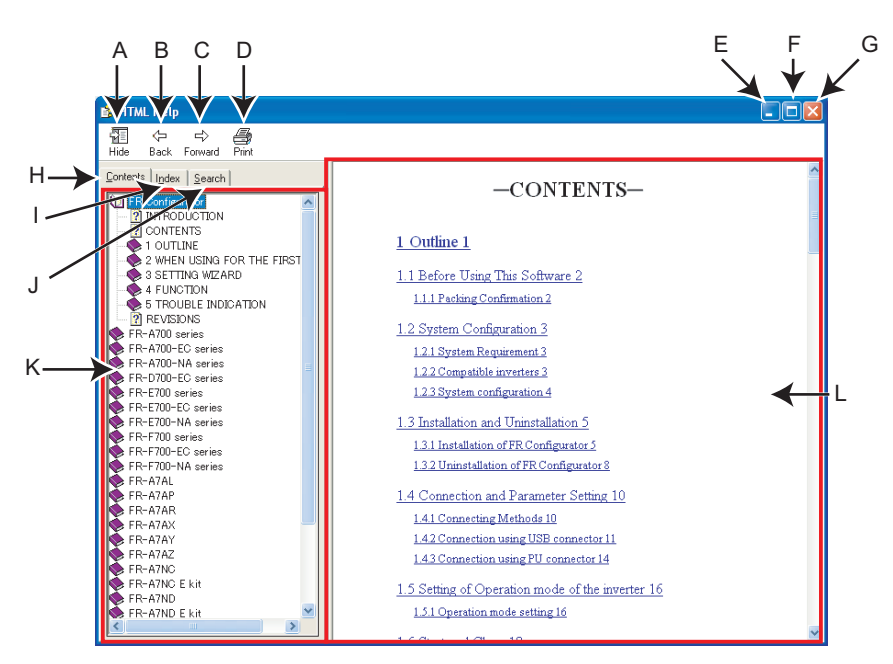

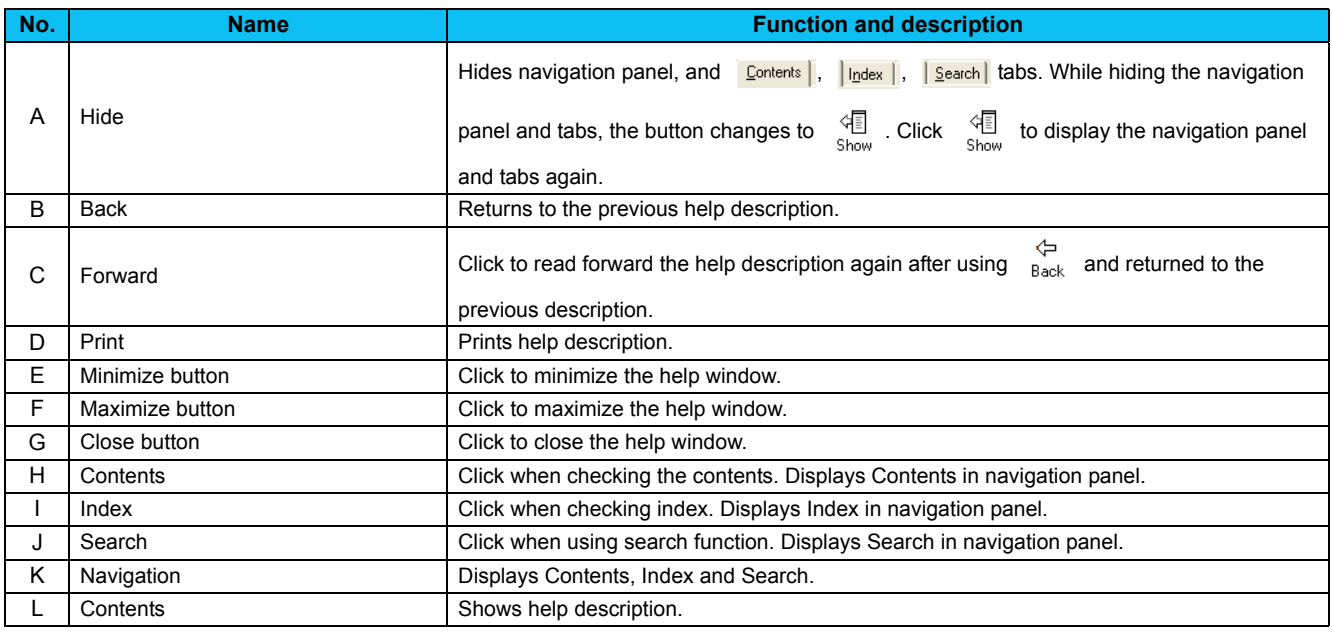

#### • **HTML format and link**

Help description is displayed in the contents panel. Help description is displayed in HTML format. Hyperlink is available to jump to the related help description. Hyperlink in a text is shown in blue and underline.

#### • **Contents**

Click Contents to display a list of content. Click a desired item in the list to show the help description.

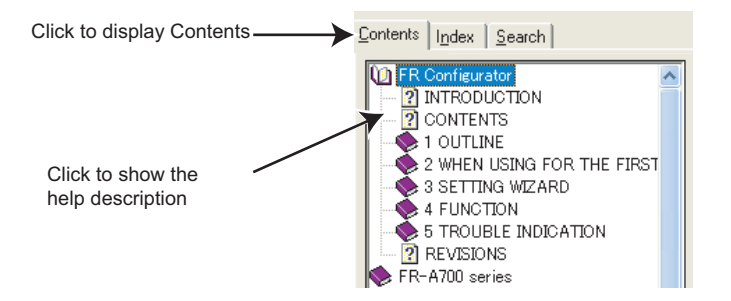

#### • **Index**

Click  $\left| \cdot \right|$  to display a index of registered words.

Type characters to narrow down the registered words. Double-click the desired word in the list to show the help description of that word.

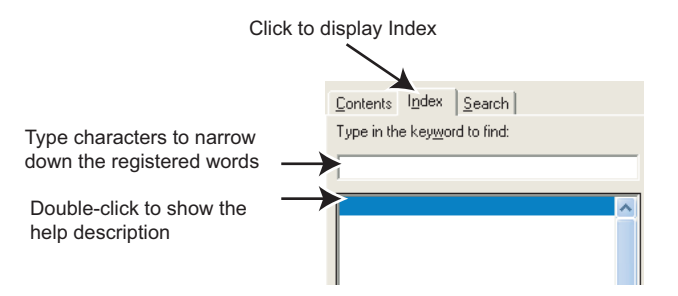

#### • **Search**

Click **Search** to display search panel. Type character string and click **List Topics** to perform full-text search with the character string. Double-click the desired topic in the search result to show the help description of that topic.

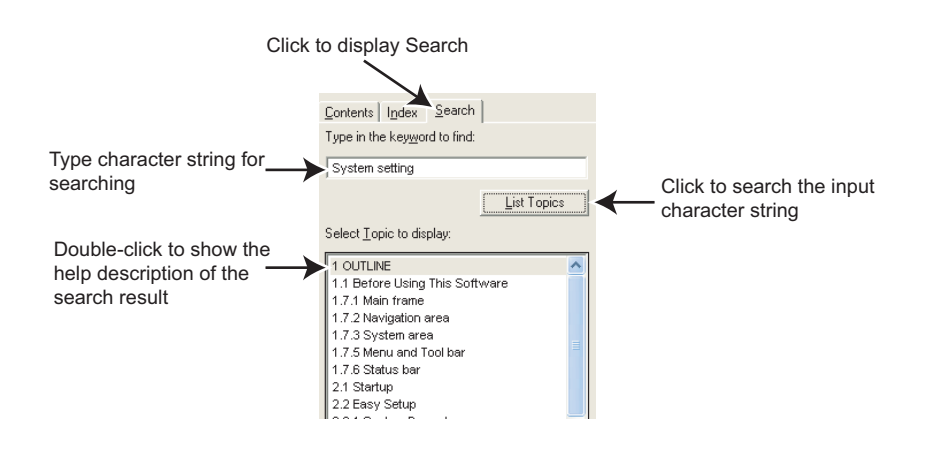

## *4.14.2 Version Information*

Select [About FR Configurator SW3...] in [Help] menu to display copyright, product name, type name, version information and license of FR Configurator.

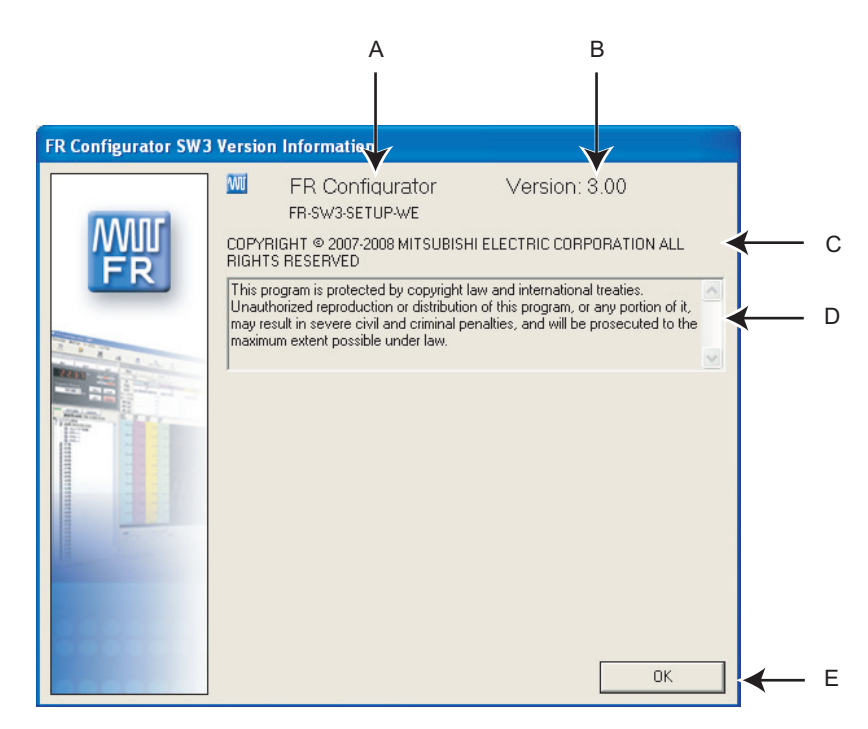

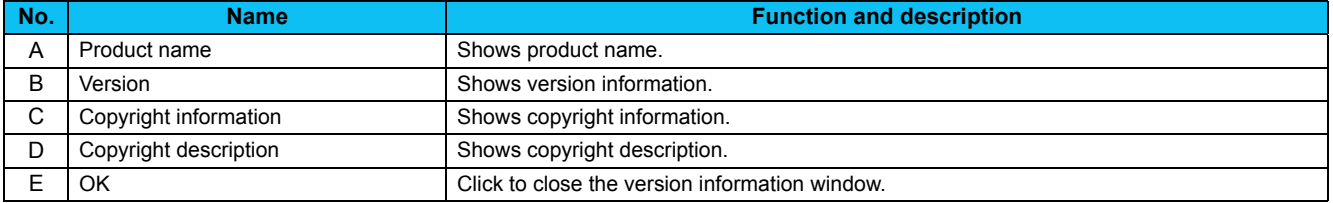

# **MEMO**

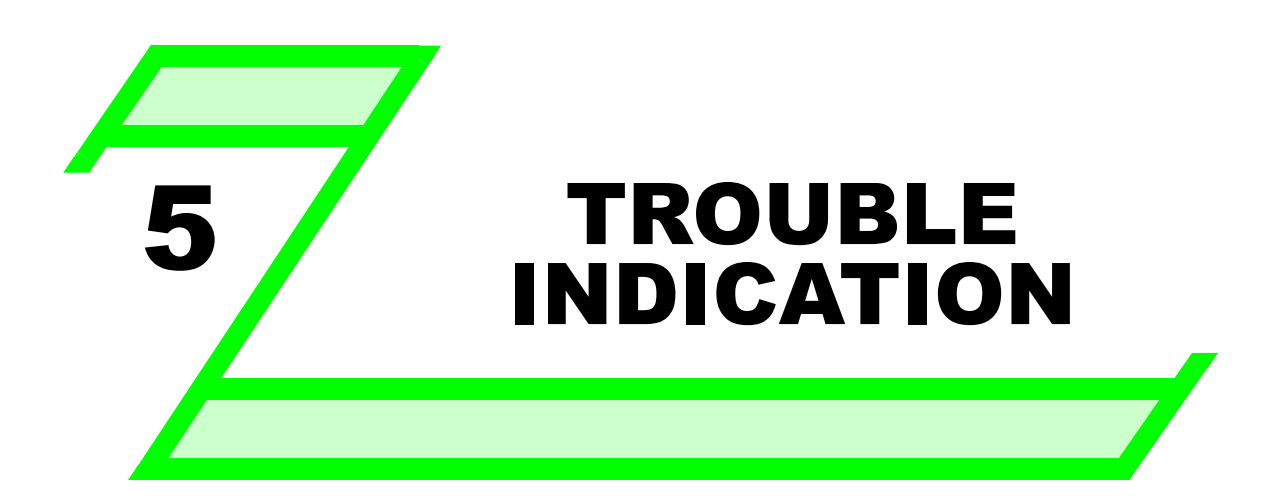

**This chapter explains the "Trouble indication" of this product.**

**Always read the instructions before using the software.**

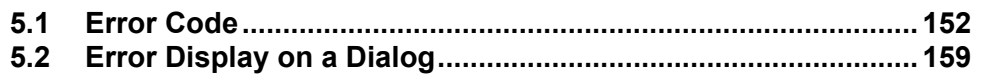

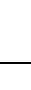

2

1

# <span id="page-158-0"></span>5.1 Error Code

If a communication error is detected, the following communication error code and error message appears in communication error dialog *[\(Refer to page 32\)](#page-38-0)*.

## <span id="page-158-1"></span>*5.1.1 Communication error with inverter*

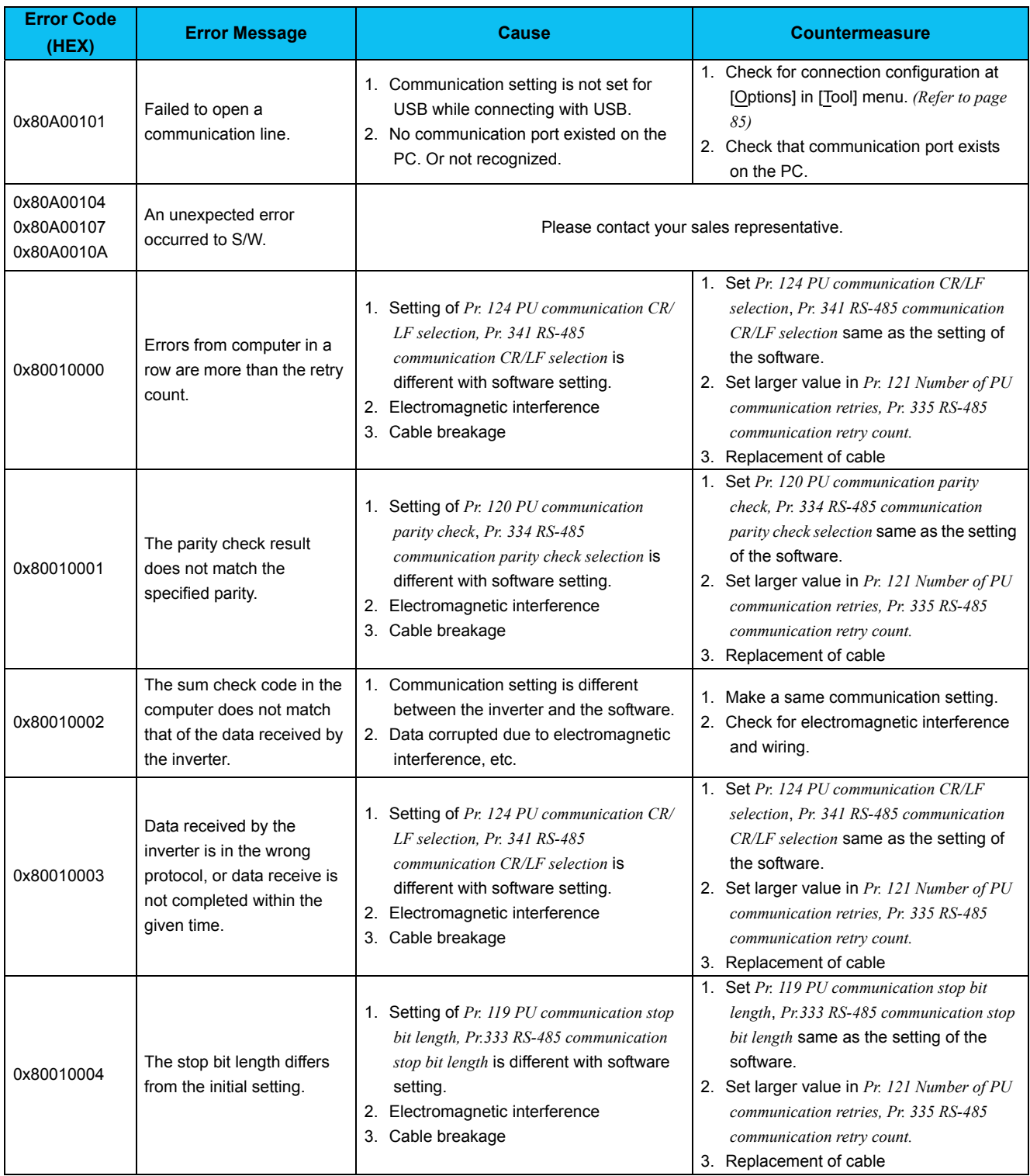

### *Error Code*

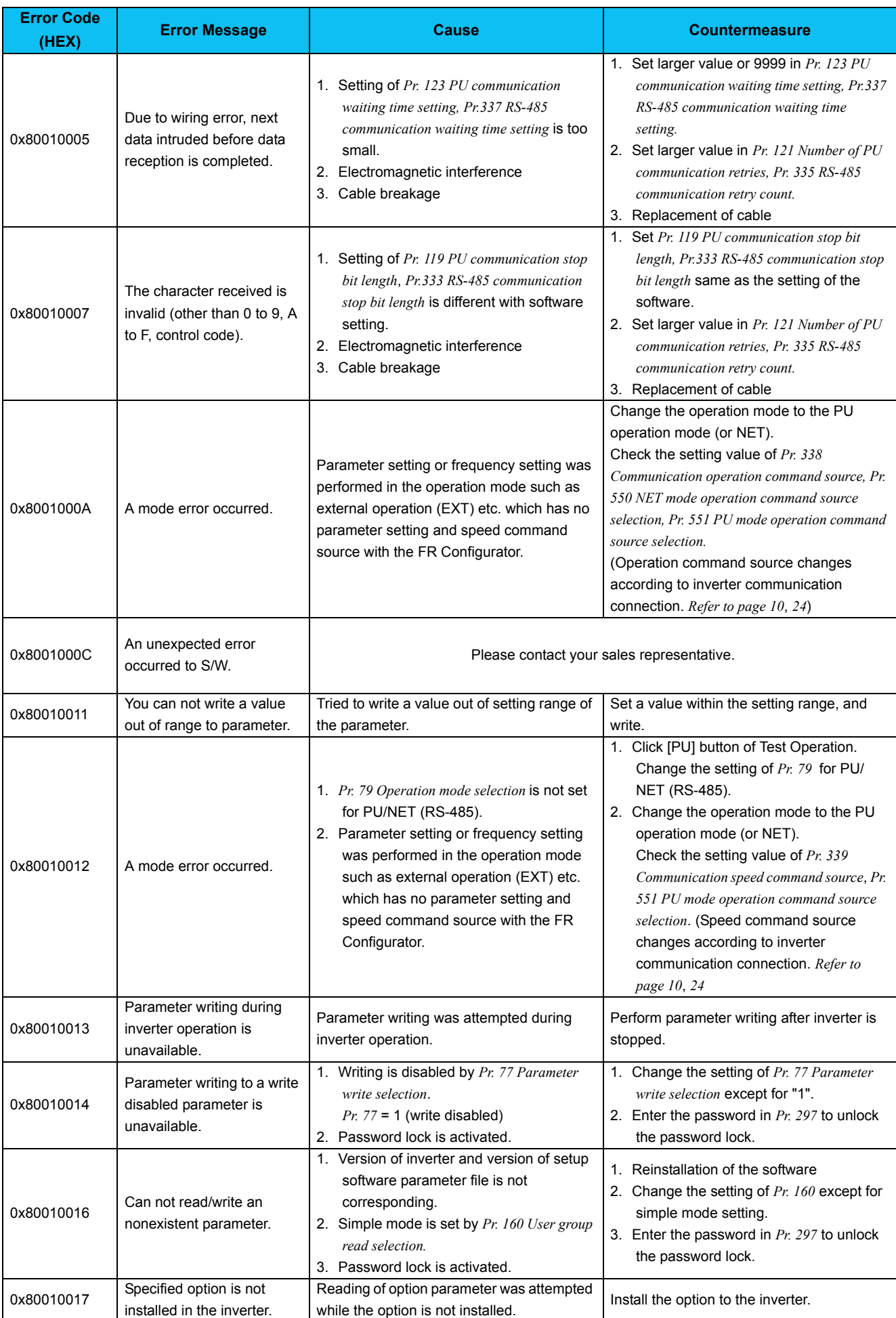

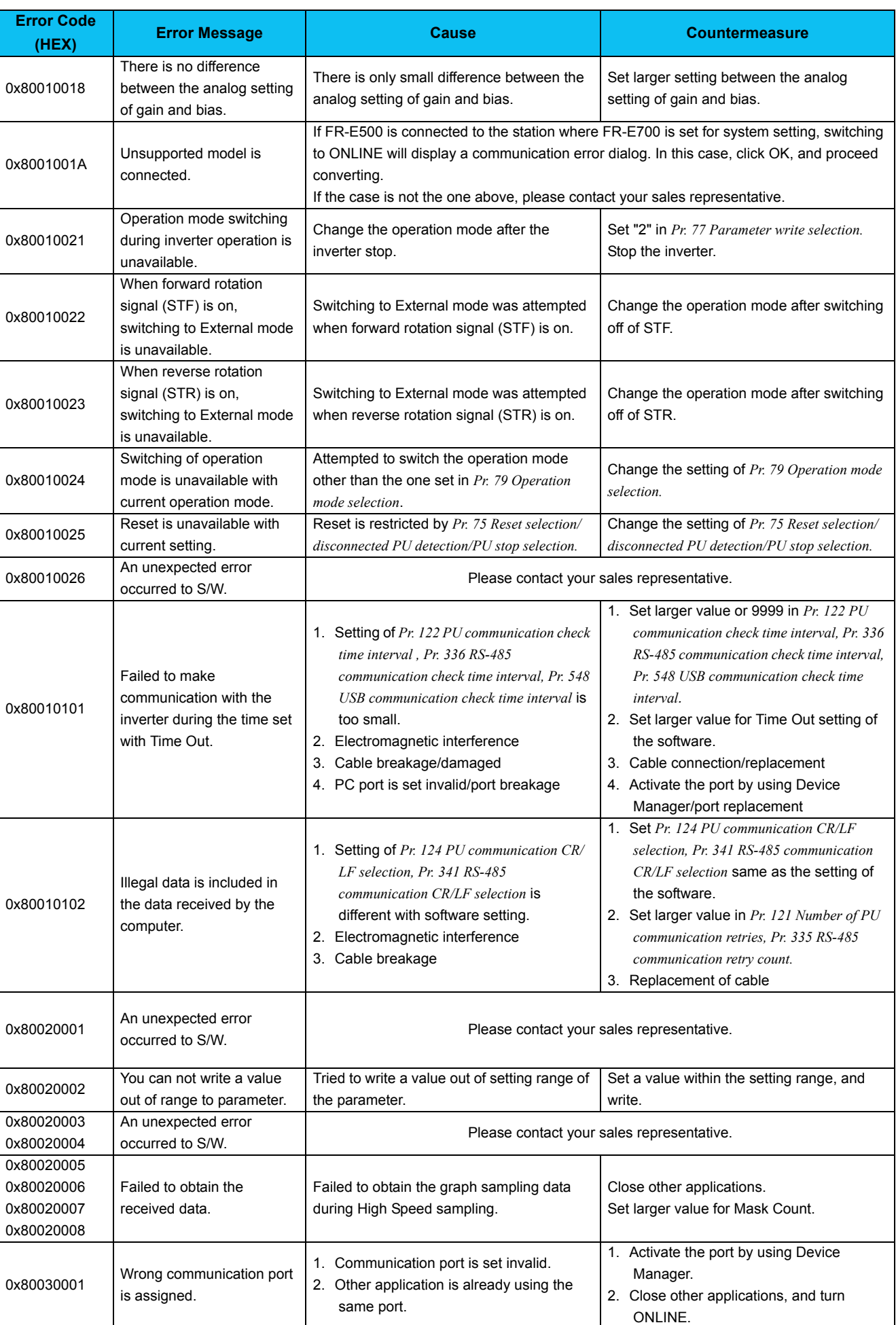

 $\overline{\phantom{a}}$ 

*Error Code*

## *Error Code*

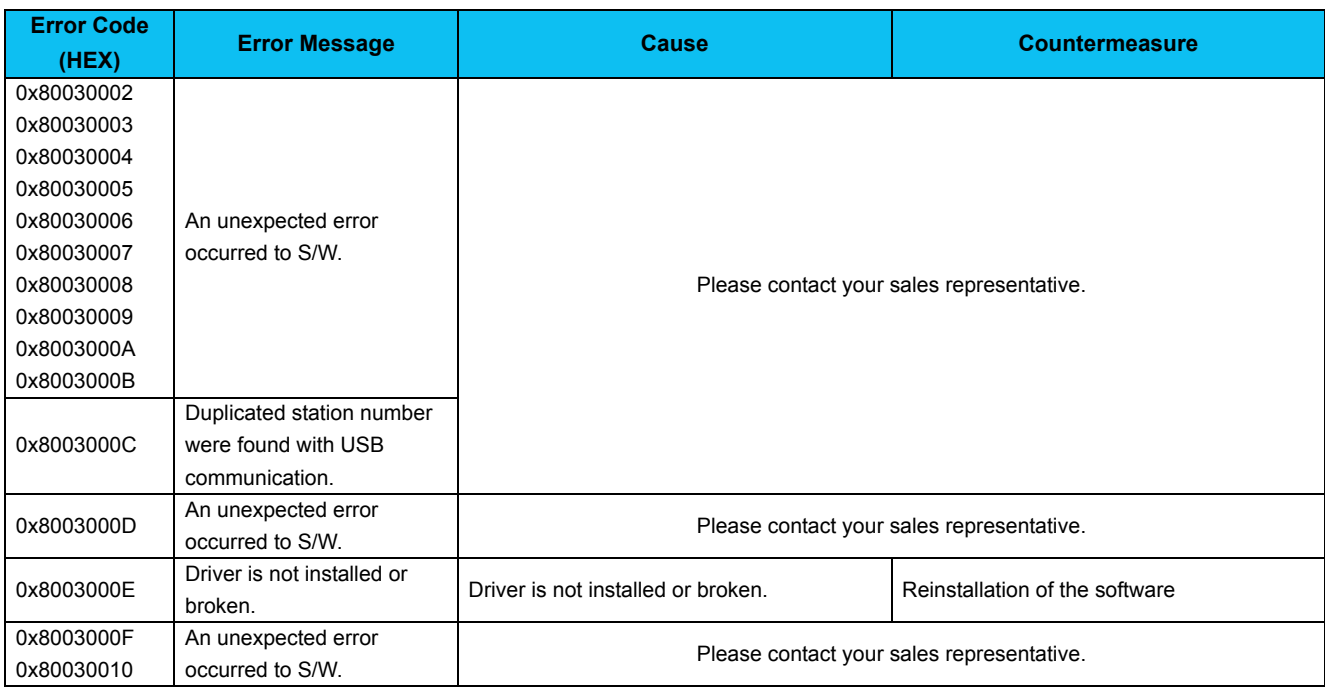

## *5.1.2 Communication error when connected through GOT*

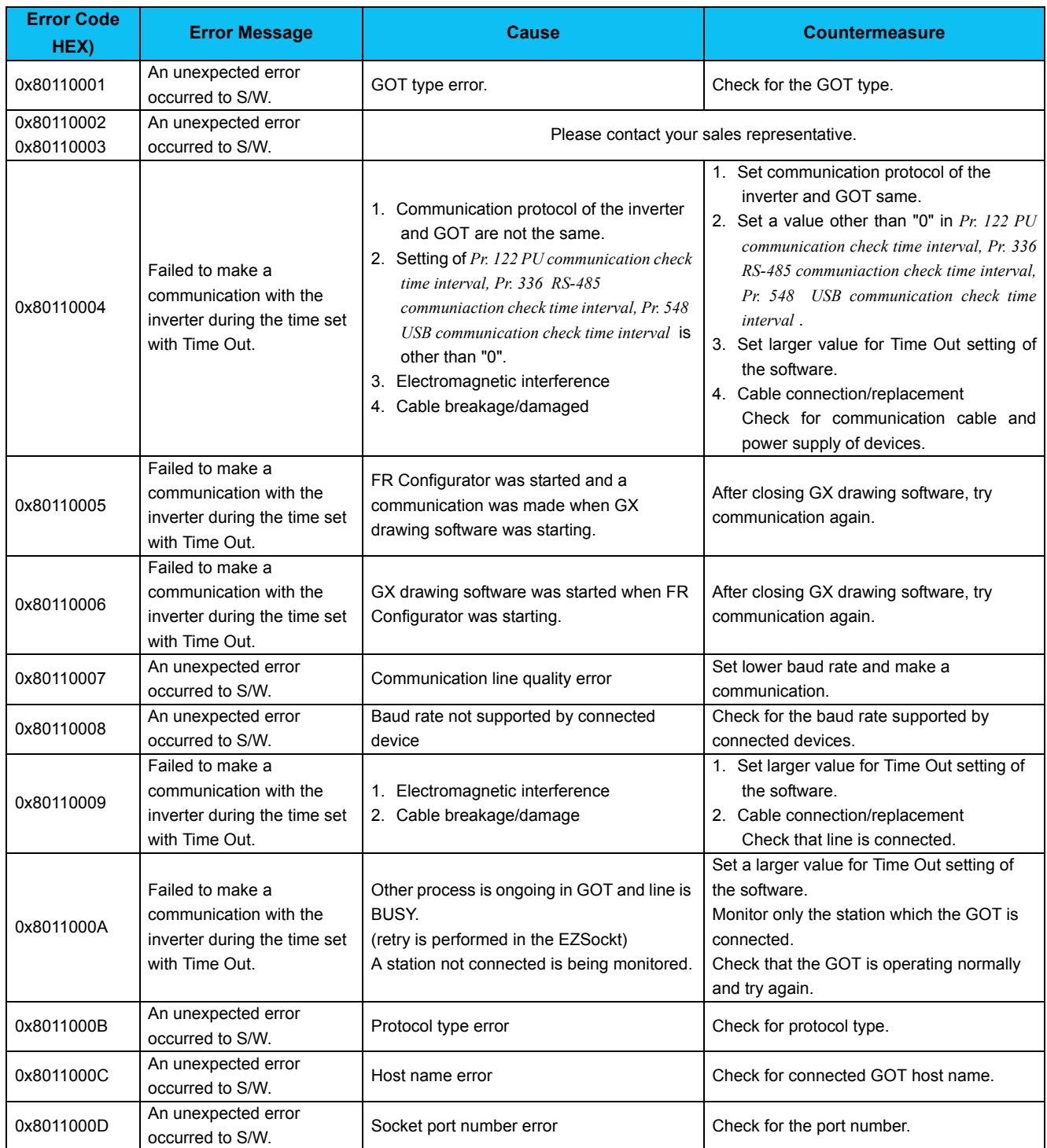

## *Error Code*

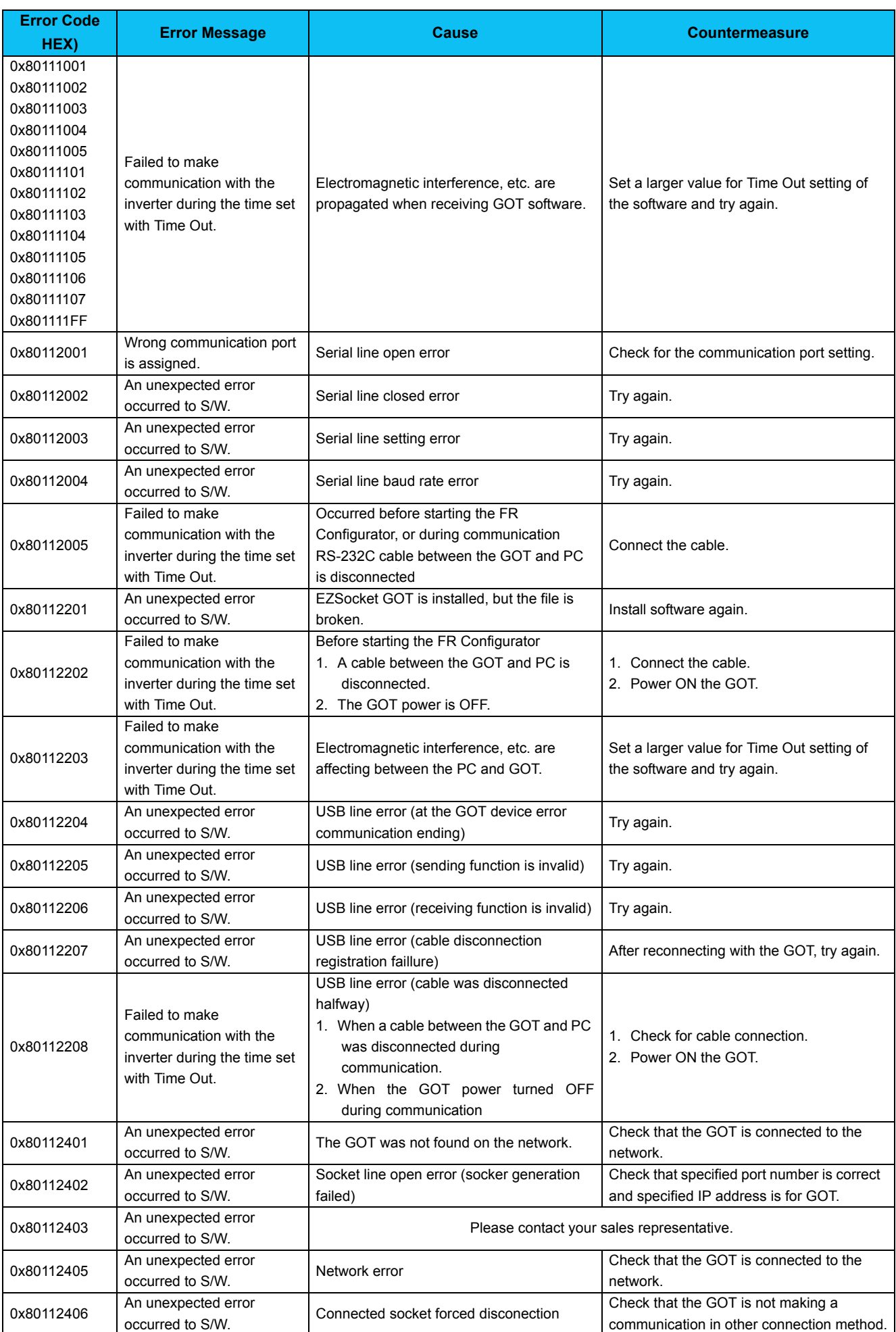

## *5.1.3 Other error (Task busy)*

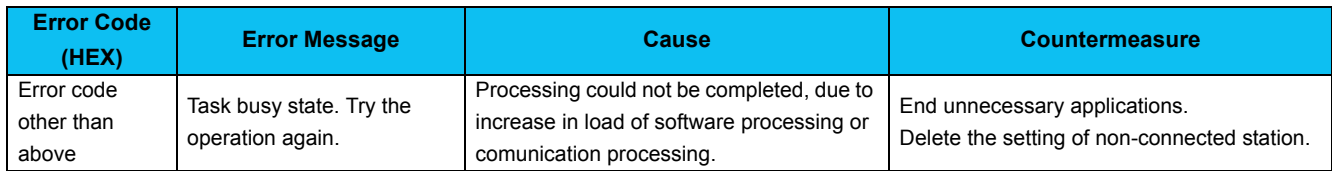

# <span id="page-165-0"></span>5.2 Error Display on a Dialog

When using or closing FR Configurator, or at fault occurrence, a message dialog appears for providing information or for warning.

There are four types of message dialog.

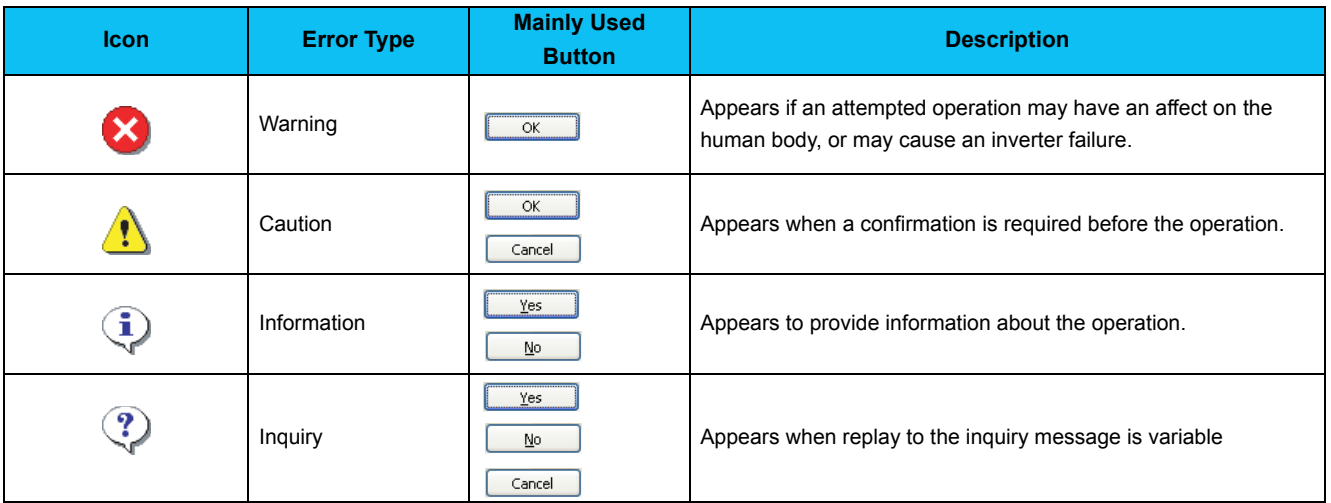

There are following message for warnings and caution.

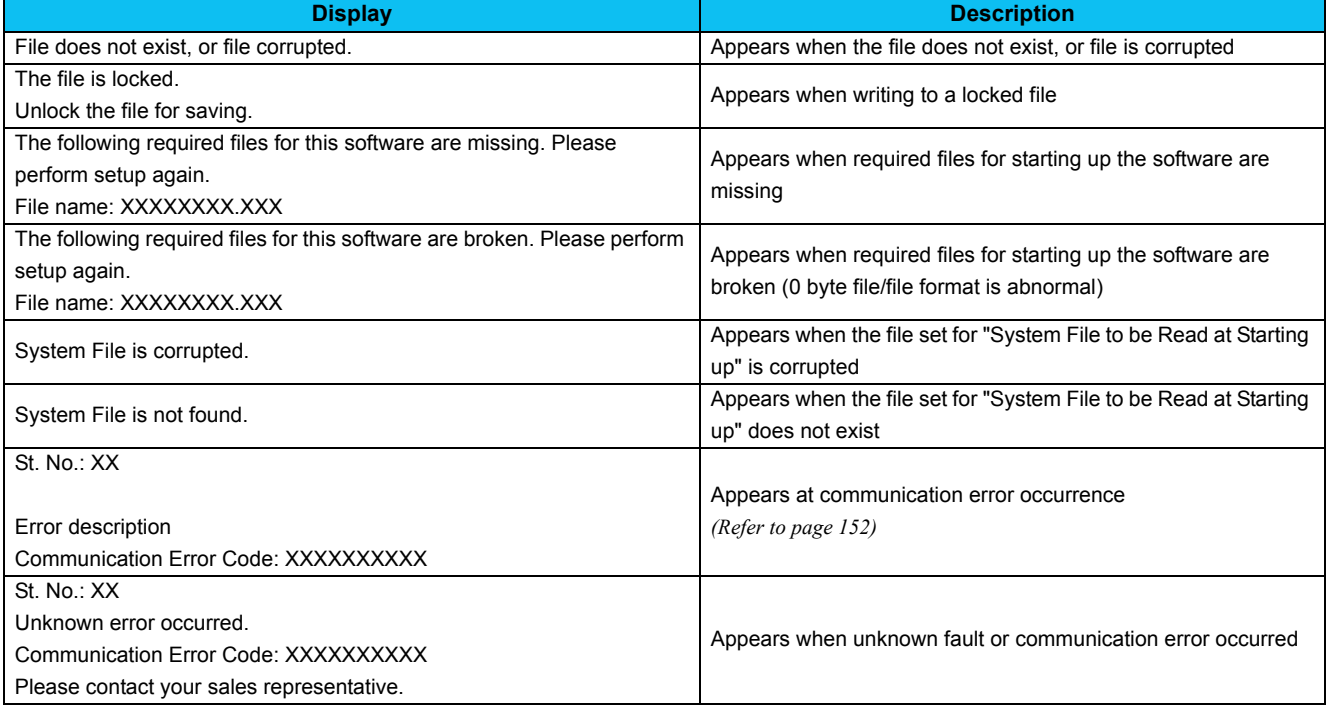

\*The manual number is given on the bottom left of the back cover.

<span id="page-166-0"></span>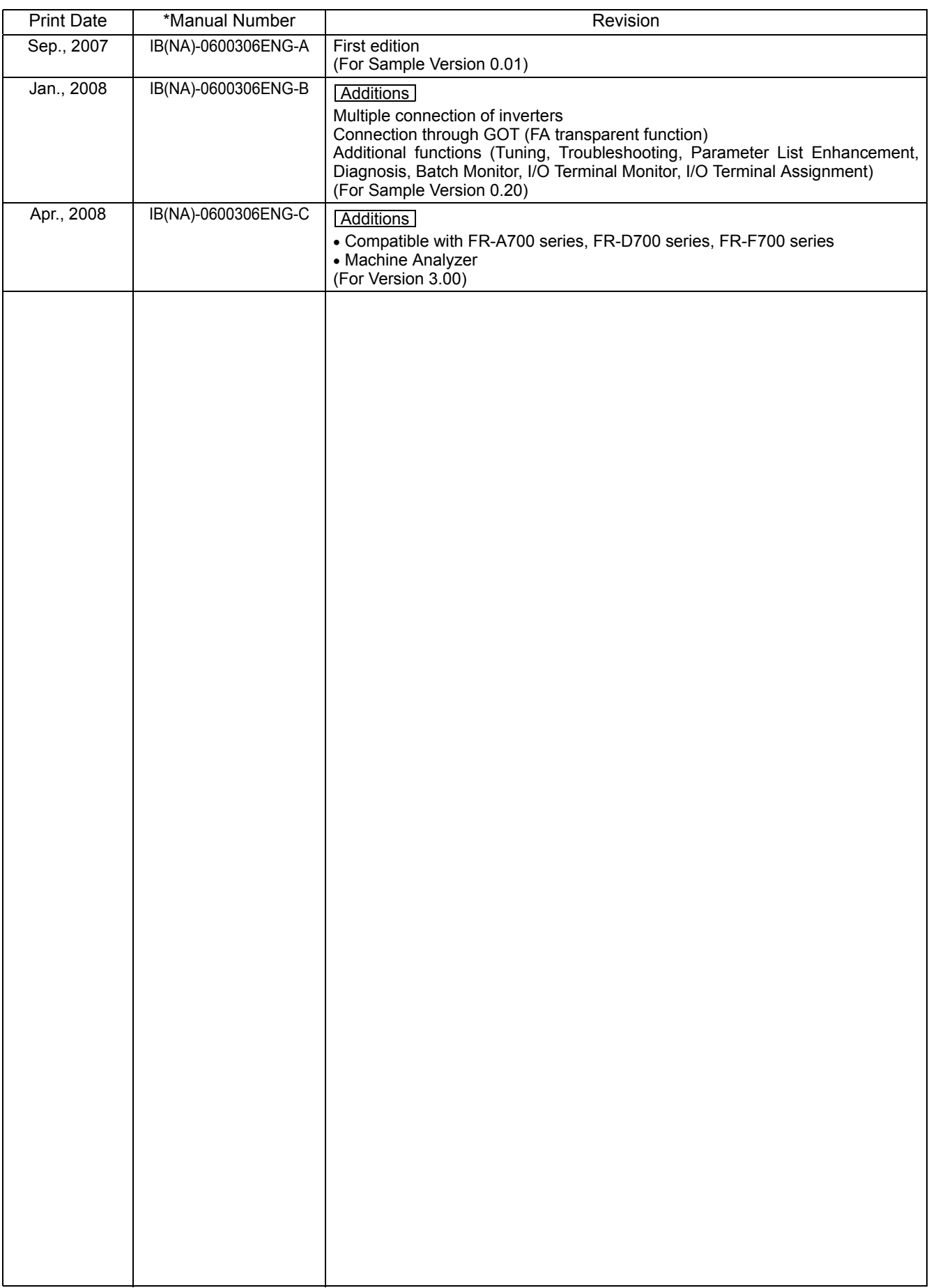